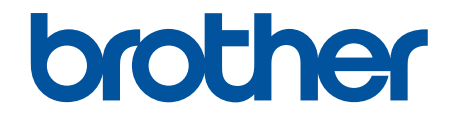

# **Online Gebruikershandleiding**

**ADS-1200 ADS-1700W** 

© 2018 Brother Industries, Ltd. Alle rechten voorbehouden.

# <span id="page-1-0"></span>Home > Inhoudsopgave

# Inhoudsopgave

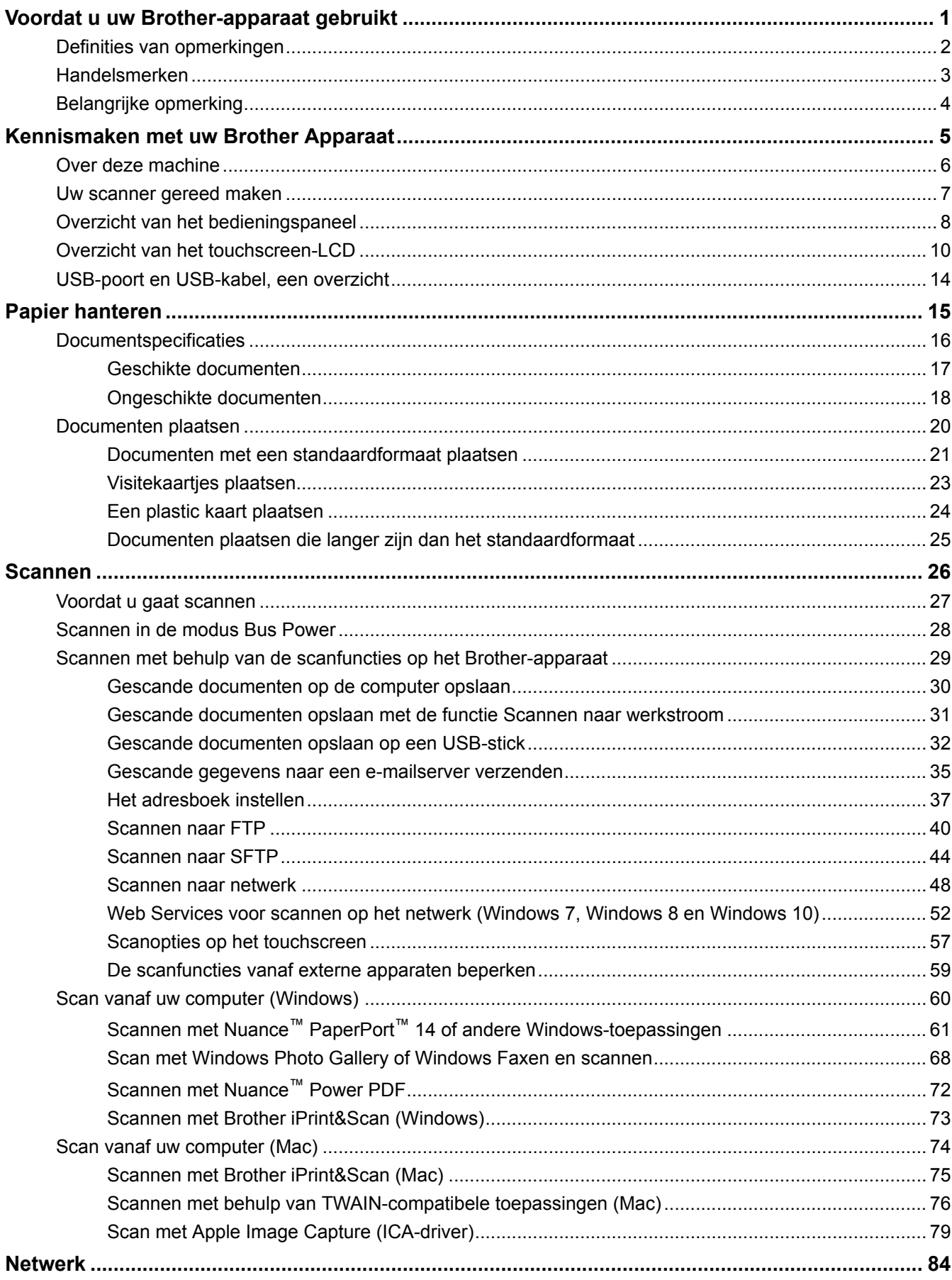

#### Home > Inhoudsopgave

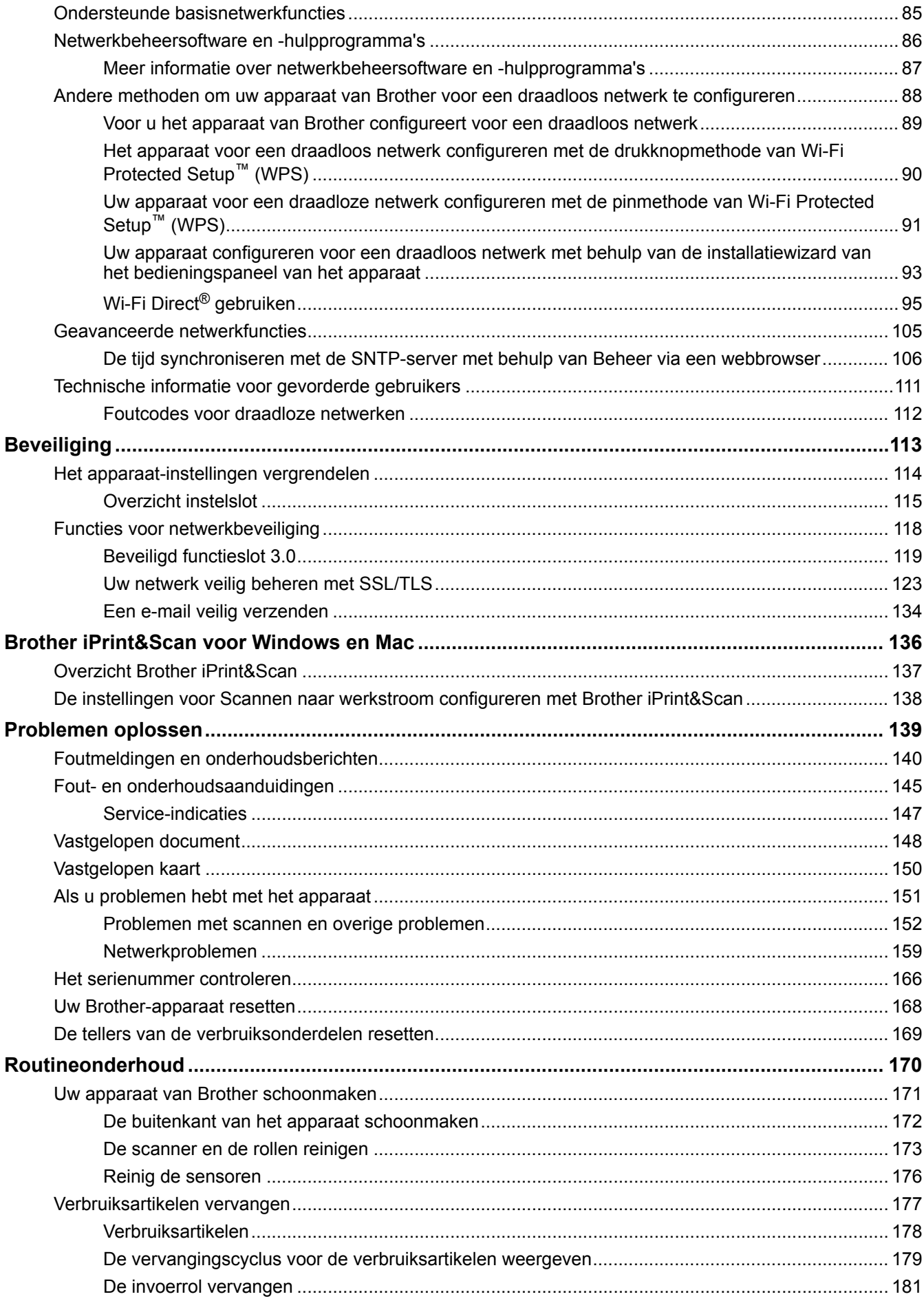

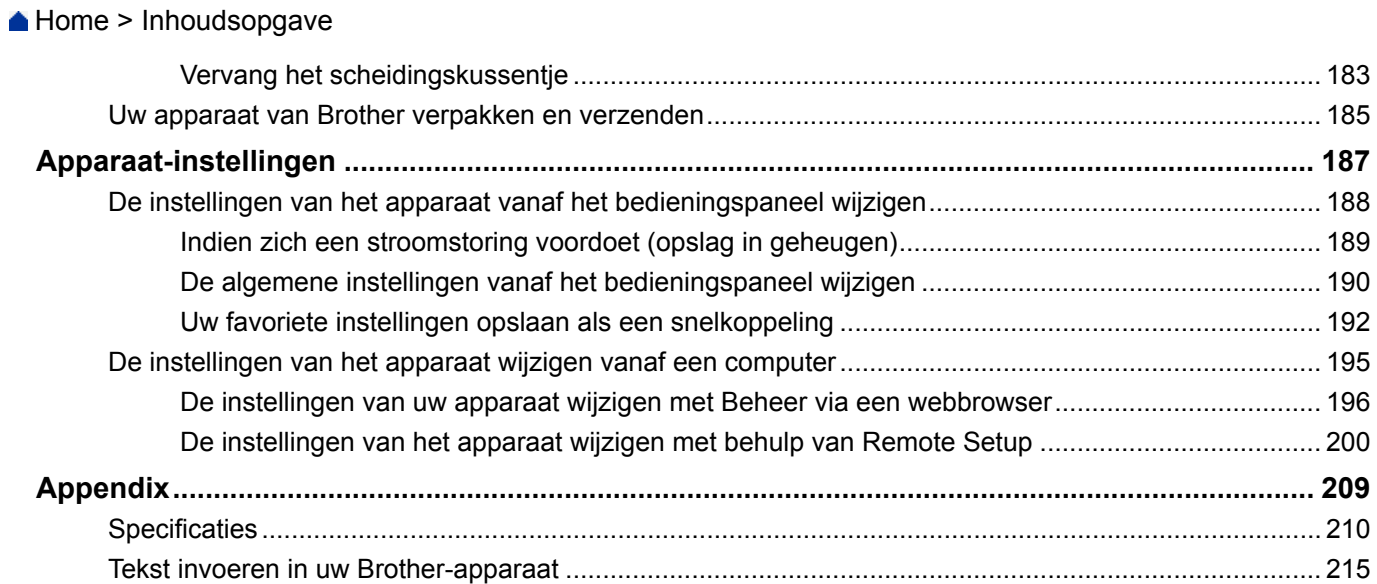

<span id="page-4-0"></span> [Home](#page-1-0) > Voordat u uw Brother-apparaat gebruikt

# **Voordat u uw Brother-apparaat gebruikt**

- [Definities van opmerkingen](#page-5-0)
- [Handelsmerken](#page-6-0)
- [Belangrijke opmerking](#page-7-0)

<span id="page-5-0"></span> [Home](#page-1-0) > [Voordat u uw Brother-apparaat gebruikt](#page-4-0) > Definities van opmerkingen

# **Definities van opmerkingen**

In deze gebruikershandleiding worden de volgende symbolen en aanduidingen gebruikt:

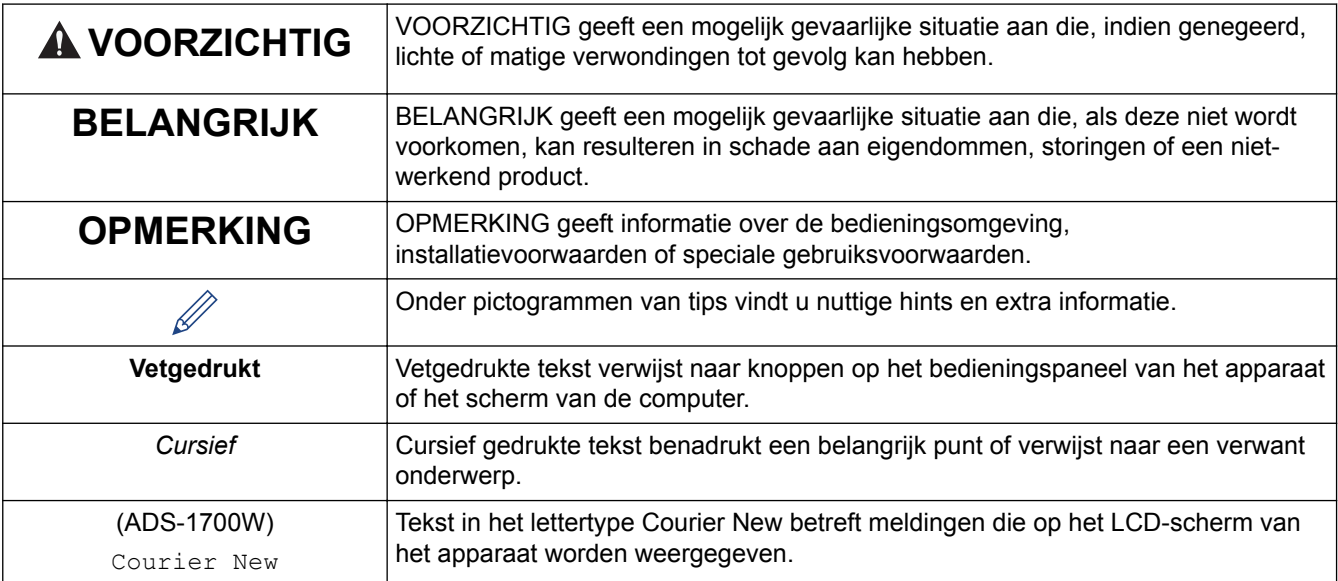

#### **Verwante informatie** ✔

• [Voordat u uw Brother-apparaat gebruikt](#page-4-0)

<span id="page-6-0"></span> [Home](#page-1-0) > [Voordat u uw Brother-apparaat gebruikt](#page-4-0) > Handelsmerken

# **Handelsmerken**

Brother is een handelsmerk of gedeponeerd handelsmerk van Brother Industries, Ltd.

Microsoft, Windows, Windows Server, Internet Explorer, Word, Excel en PowerPoint zijn gedeponeerde handelsmerken of handelsmerken van Microsoft Corporation in de Verenigde Staten en/of andere landen.

Apple, Mac, Safari, iPad, iPhone, iPod touch, macOS en Safari zijn gedeponeerde handelsmerken van Apple Inc. in de Verenigde Staten en andere landen.

Nuance, PaperPort en Power PDF zijn handelsmerken of wettig gedeponeerde handelsmerken van Nuance Communications, Inc. of haar dochterondernemingen in de Verenigde Staten en/of andere landen.

Wi-Fi<sup>®</sup>, Wi-Fi Alliance<sup>®</sup> en Wi-Fi Direct<sup>®</sup> zijn gedeponeerde handelsmerken van Wi-Fi Alliance<sup>®</sup>.

WPA™, WPA2™, Wi-Fi Protected Setup™ en het logo van Wi-Fi Protected Setup™ zijn handelsmerken van Wi-Fi Alliance®.

Android en Google Play zijn handelsmerken van Google, Inc. Gebruik van deze handelsmerken is alleen toegestaan met toestemming van Google.

Adobe is een gedeponeerd handelsmerk of handelsmerk van Adobe Systems Incorporated in de Verenigde Staten en/of andere landen.

Elk bedrijf waarvan de softwaretitel in deze handleiding is genoemd, heeft een Gebruiksrechtovereenkomst die specifiek is voor de eigen programma's.

**Alle handels- en productnamen van bedrijven die vermeld zijn op Brother-producten, de bijbehorende documenten en andere materialen zijn handelsmerken of gedeponeerde handelsmerken van de respectieve bedrijven.**

#### **Verwante informatie**

• [Voordat u uw Brother-apparaat gebruikt](#page-4-0)

<span id="page-7-0"></span> [Home](#page-1-0) > [Voordat u uw Brother-apparaat gebruikt](#page-4-0) > Belangrijke opmerking

# **Belangrijke opmerking**

- De nieuwste handleidingen vindt u op Brother Solutions Center, [support.brother.com/manuals.](http://support.brother.com/manuals/) Selecteer het gewenste model en download de gewenste handleidingen.
- Kijk op [support.brother.com](http://support.brother.com/) voor stuurprogramma- en software-updates van Brother.
- Zorg ervoor dat de prestaties van het apparaat altijd up-to-date zijn. Kijk regelmatig op [support.brother.com](http://support.brother.com/) voor de nieuwste firmware-upgrade. Als u de firmware niet bijwerkt, zijn mogelijk bepaalde functies niet beschikbaar op uw apparaat.
- Gebruik dit product alleen in het land van aankoop; bij gebruik in een ander land kunnen de voorschriften voor draadloze telecommunicatie en elektrische voeding overtreden worden.
- Niet alle modellen zijn leverbaar in alle landen.
- De afbeeldingen in deze *Gebruikershandleiding* zijn afkomstig van de ADS-1700W, tenzij anders aangegeven.
- De schermen in deze *Gebruikershandleiding* dienen alleen ter illustratie en kunnen afwijken van de daadwerkelijke schermen.
- Tenzij anders aangegeven, zijn de schermen in deze handleiding afkomstig van Windows 7 en macOS v10.12.x. De schermen op uw computer kunnen afhankelijk van uw besturingssysteem variëren.
- Als LCD-meldingen, namen van knoppen op het bedieningspaneel, of andere aanwijzingen afhankelijk van het land verschillen, worden de aanwijzingen voor elk land weergegeven.
- De inhoud van deze handleiding en de specificaties van dit product kunnen zonder voorafgaande kennisgeving worden gewijzigd.

#### **Verwante informatie**

• [Voordat u uw Brother-apparaat gebruikt](#page-4-0)

<span id="page-8-0"></span>Home > Kennismaken met uw Brother Apparaat

# **Kennismaken met uw Brother Apparaat**

- [Over deze machine](#page-9-0)
- [Uw scanner gereed maken](#page-10-0)
- [Overzicht van het bedieningspaneel](#page-11-0)
- [Overzicht van het touchscreen-LCD](#page-13-0)
- [USB-poort en USB-kabel, een overzicht](#page-17-0)

<span id="page-9-0"></span> [Home](#page-1-0) > [Kennismaken met uw Brother Apparaat](#page-8-0) > Over deze machine

#### **Over deze machine**

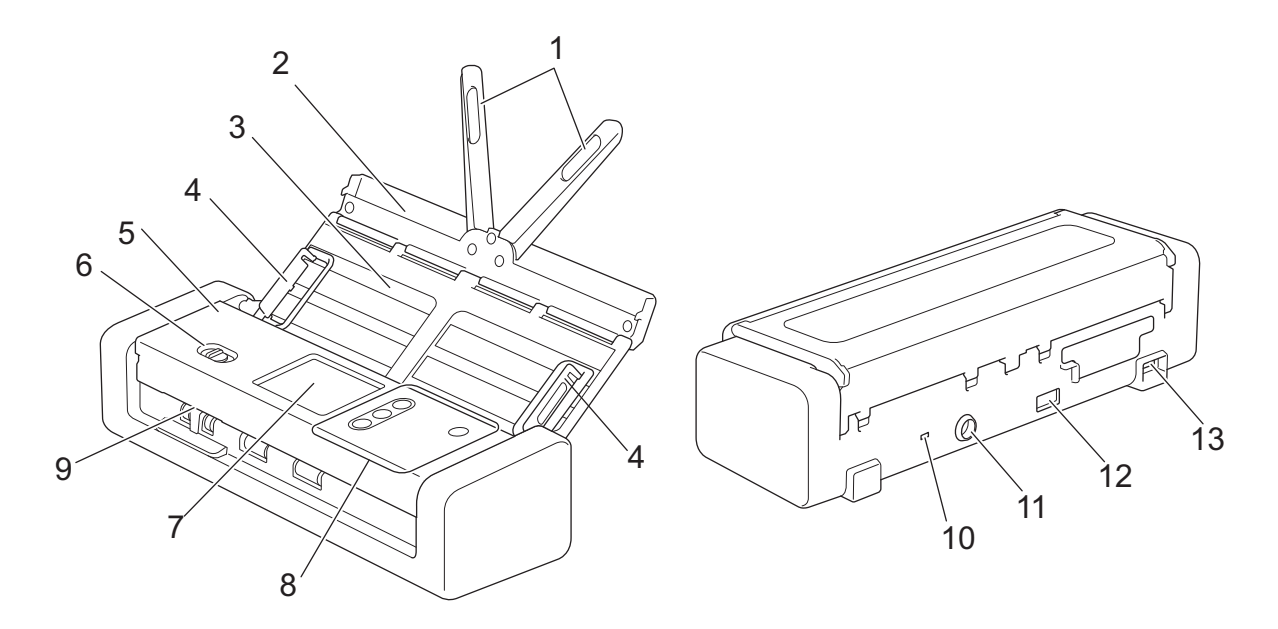

- **1. Steunarmen voor documenten**
- **2. Klep aan de bovenkant**
- **3. Automatische documentinvoer (ADF)**
- **4. Papiergeleiders**
- **5. Klep aan de voorkant**
- **6. Invoerselectieknop**
- **7. LCD-touchscreen (ADS-1700W)**
- **8. Bedieningspaneel**
- **9. Kaartsleuf**
- **10. Beveiligingssleuf**
- **11. Connector netspanningsadapter**
- **12. USB 2.0-poort (voor een USB-stick)**
- **13. Micro USB 2.0/3.0-poort (voor verbinding met een computer)<sup>1</sup>**

#### **Verwante informatie**

• [Kennismaken met uw Brother Apparaat](#page-8-0)

<sup>1</sup> Het gebruik van een micro USB 3.0-kabel wordt aanbevolen om de printer te verbinden met een USB 3.0-poort op de computer voor scannen in de modus Bus Power (ADS-1200).

<span id="page-10-0"></span> [Home](#page-1-0) > [Kennismaken met uw Brother Apparaat](#page-8-0) > Uw scanner gereed maken

# **Uw scanner gereed maken**

1. Open de klep aan de bovenkant (1) en duw de flap van de klep (2) stevig naar achteren tot deze op zijn plaats valt.

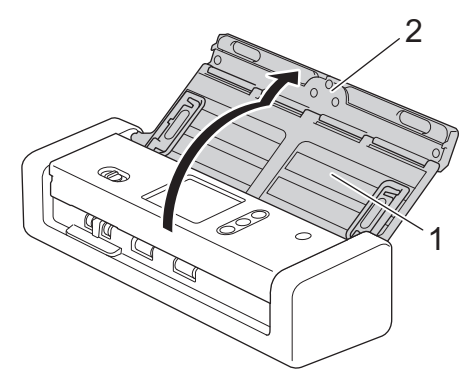

2. Klap de papiergeleiders (1) en de steunarmen voor documenten (2) uit.

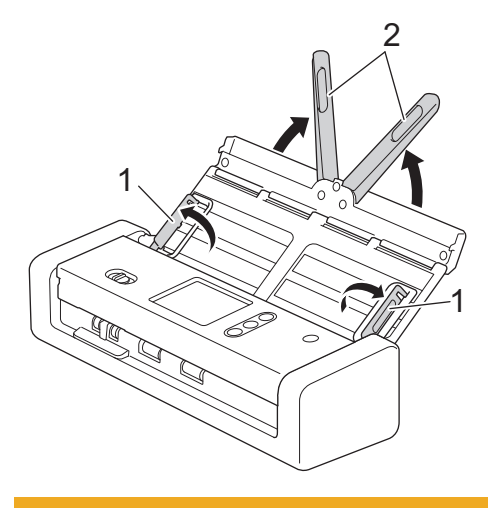

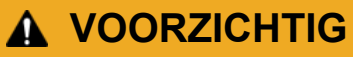

Gebruik de ADF (automatische documentinvoer) niet als handgreep om de scanner op te tillen.

#### **Verwante informatie**

• [Kennismaken met uw Brother Apparaat](#page-8-0)

<span id="page-11-0"></span> [Home](#page-1-0) > [Kennismaken met uw Brother Apparaat](#page-8-0) > Overzicht van het bedieningspaneel

# **Overzicht van het bedieningspaneel**

#### **ADS-1200**

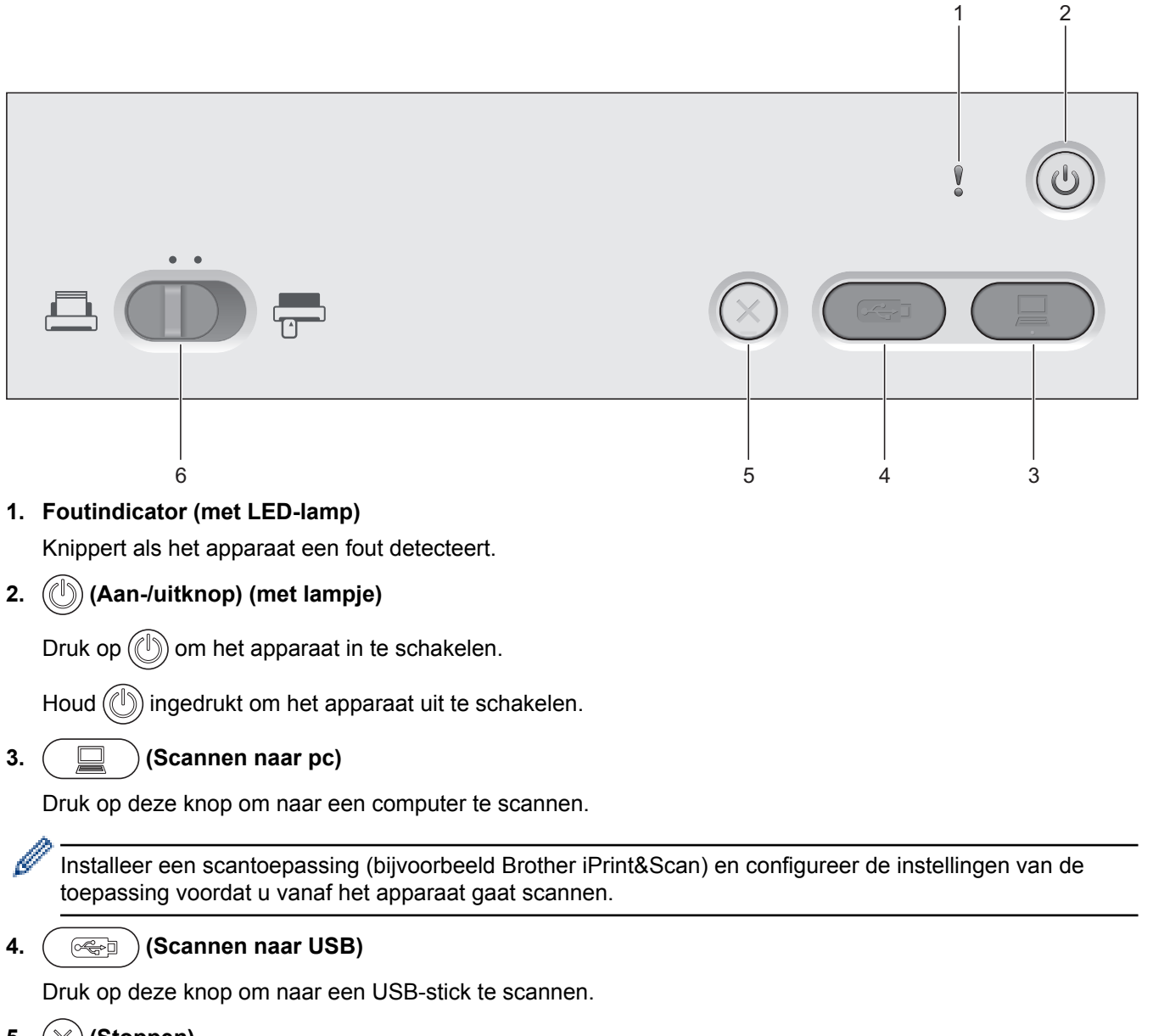

**5.**  $(\%)$  (Stoppen)

Druk hierop om uw huidige bewerking af te breken of te annuleren en naar de modus Gereed terug te keren.

**6. Invoerselectieknop (** $\boxed{4}$  (ADF-modus)/ $\boxed{0}$  (plastic kaart-modus))

Gebruik de schuifknop om de gewenste scannermodus te selecteren.

# **ADS-1700W**

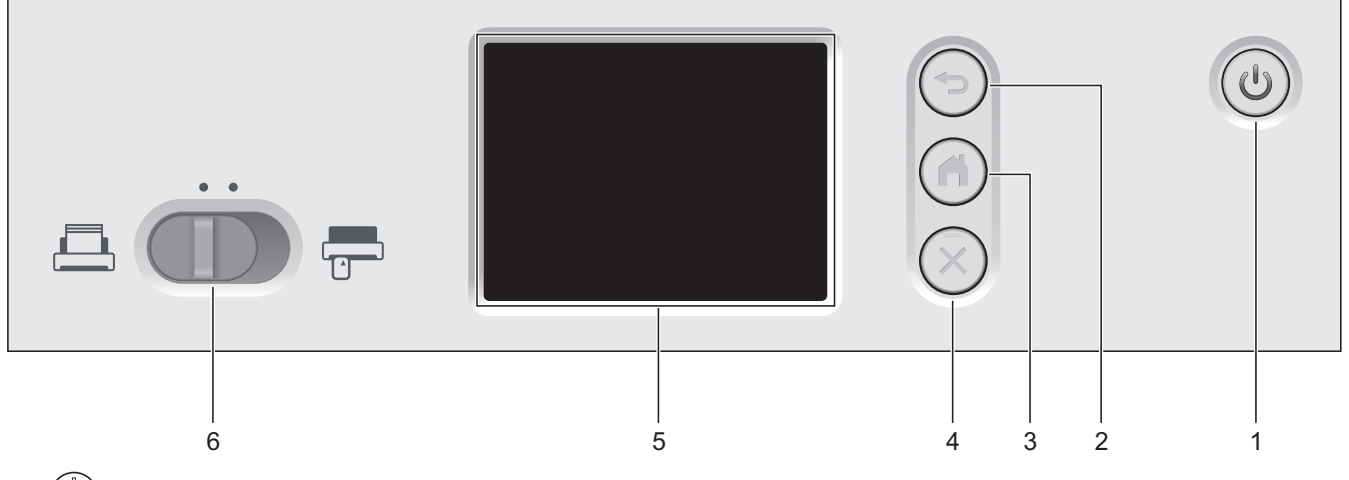

#### **1. (Aan-/uitknop) (met lampje)**

Druk op  $(\mathbb{U})$  om het apparaat in te schakelen.

Houd  $(\mathbb{I})$  ingedrukt om het apparaat uit te schakelen.Het touchscreen geeft [Bezig met afsluiten] weer. Dit blijft enkele seconden zichtbaar en vervolgens gaat het apparaat uit.

#### **2.** (<del></del>☉) (Terug)

Druk hierop om terug te gaan naar het vorige scherm of menu.

**3.**  $\left(\begin{matrix} 1 \\ 0 \end{matrix}\right)$  (De knop Start)

Druk hierop om terug te keren naar het Startscherm en de modus Gereed.

**4. (Stoppen)**

Druk hierop om uw huidige bewerking af te breken of te annuleren en naar de modus Gereed terug te keren.

**5. LCD-touchscreen**

Druk op het touchscreen om de menu's en de opties weer te geven.

**6. Invoerselectieknop** (二 (ADF-modus) (plastic kaart-modus))

Gebruik de schuifknop om de gewenste scannermodus te selecteren.

#### **Verwante informatie**

- [Kennismaken met uw Brother Apparaat](#page-8-0)
- [Snelkoppelingen toevoegen](#page-196-0)

<span id="page-13-0"></span> [Home](#page-1-0) > [Kennismaken met uw Brother Apparaat](#page-8-0) > Overzicht van het touchscreen-LCD

# **Overzicht van het touchscreen-LCD**

**Gerelateerde modellen**: ADS-1700W

#### **Beginschermen**

Er zijn drie beginschermen die u kunt openen door op ◀ of ▶ te drukken.

De volgende schermen geven de status van het apparaat weer als het apparaat inactief is:

# **Beginscherm 1**

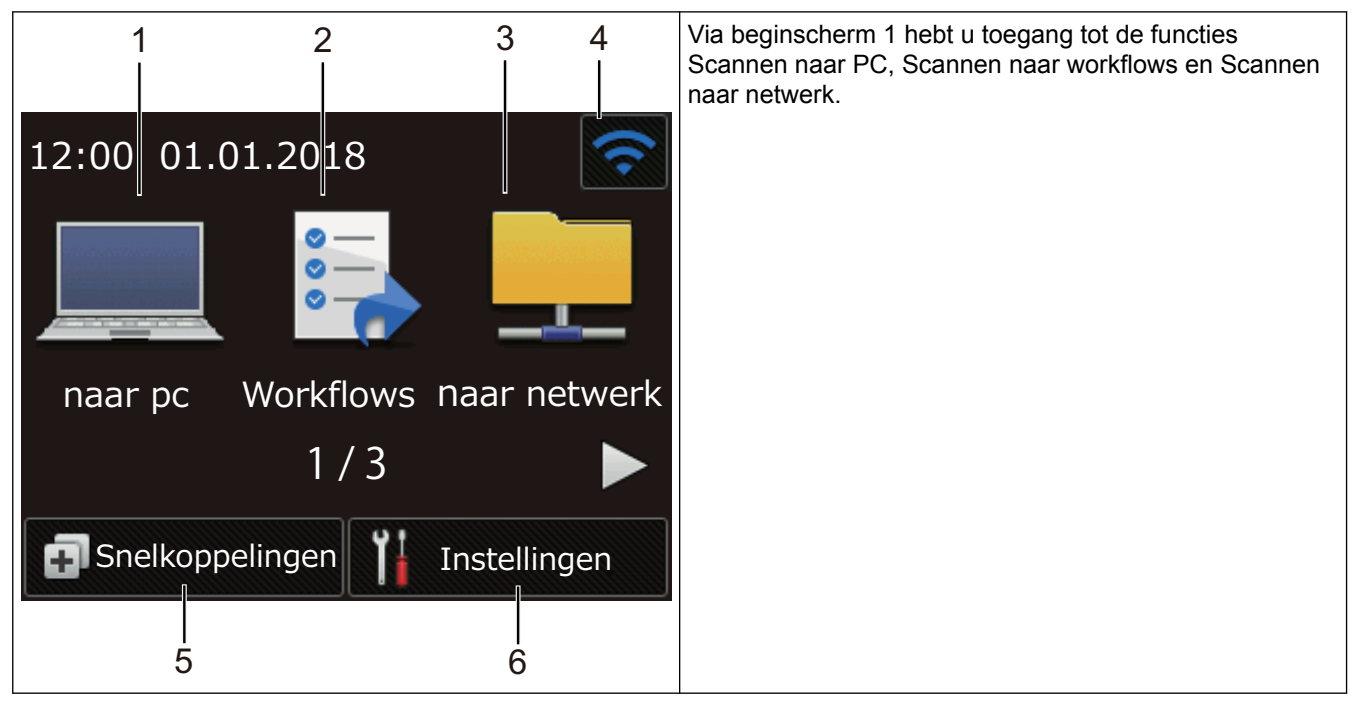

**Beginscherm 2**

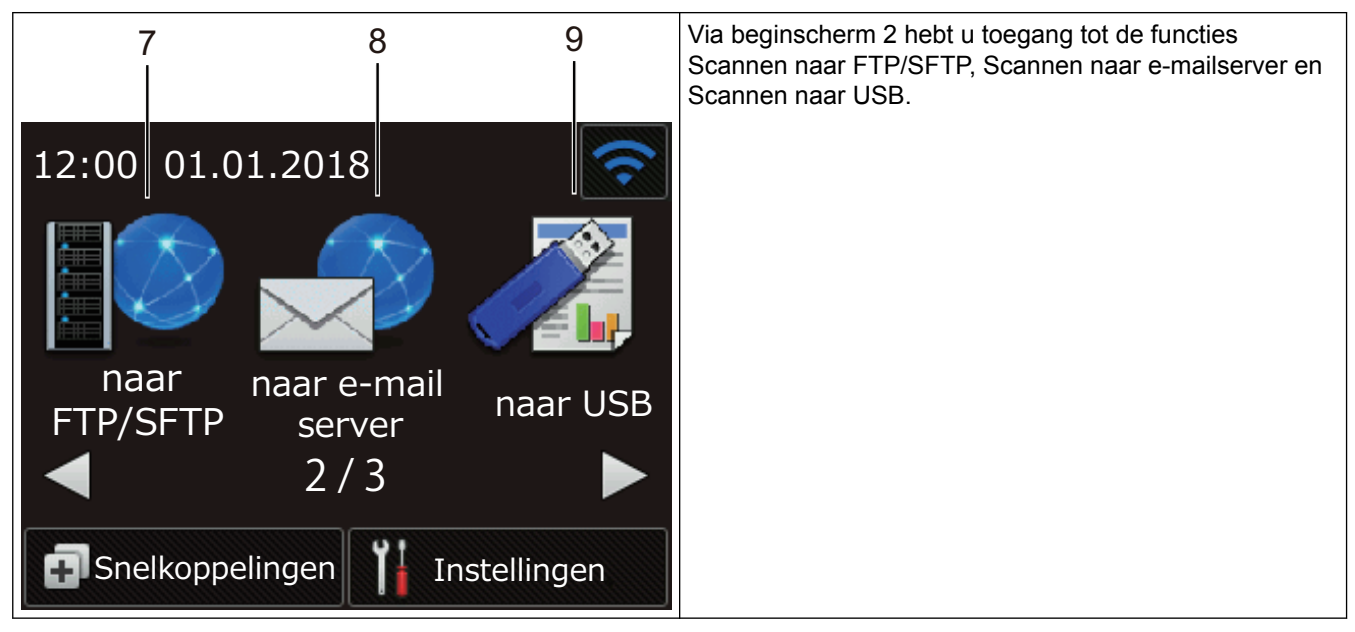

**Beginscherm 3**

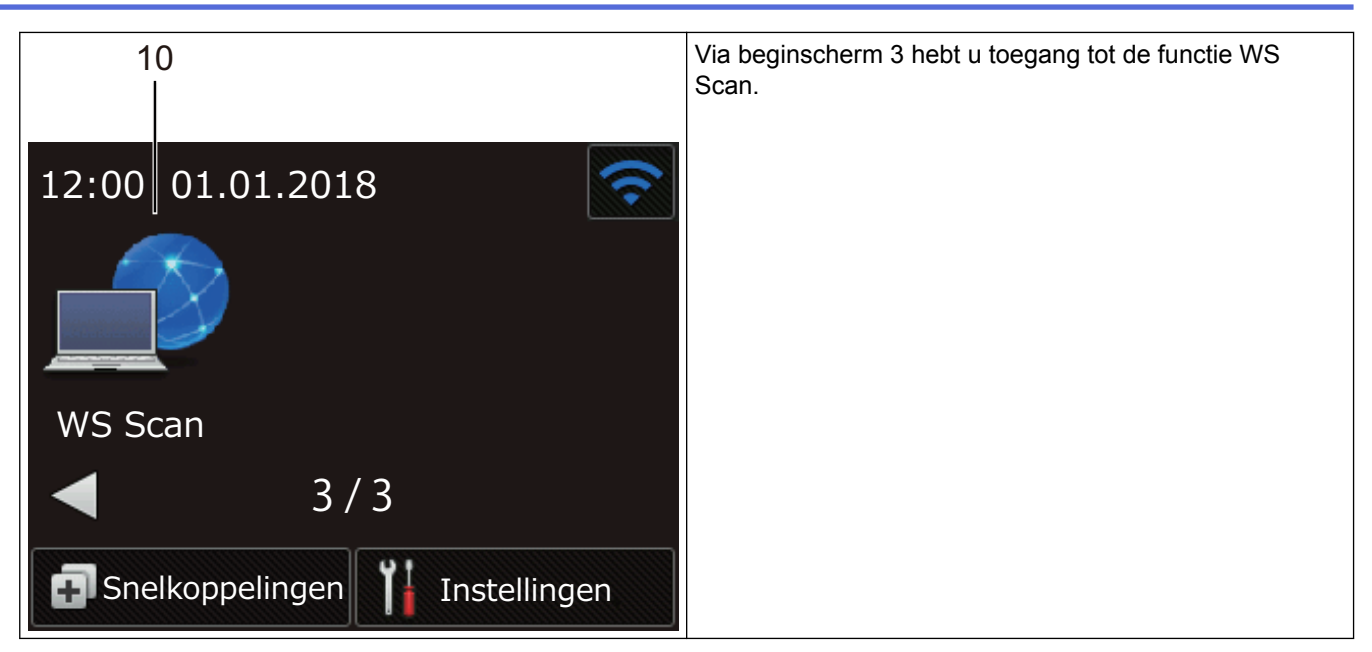

1. [naar pc]

Druk hierop voor de functie Scannen naar pc.

2. [Workflows]

Druk hierop om de functie Scannen naar workflows te starten.

Vooraf moeten de instellingen in iPrint&Scan zijn geconfigureerd.

3. [naar netwerk]

Druk hierop voor de functie Scannen naar netwerk.

4. (Status draadloze verbinding)

Op het scherm Modus gereed verschijnt een indicatielampje met vier niveaus waarop de signaalsterkte van het huidige draadloze netwerksignaal wordt weergegeven als een draadloze netwerkverbinding gebruikt wordt.

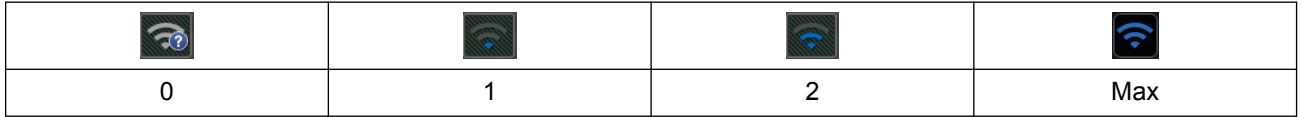

U kunt de draadloze instellingen configureren door op de knoppen voor de draadloze status te drukken.

5. (F) ([Snelkoppelingen])

B

Druk op [Snelkoppelingen] en vervolgens op **[4]** om snelkoppelingen te maken voor veelgebruikte handelingen, zoals Scannen naar pc, Scannen naar e-mailserver, Scannen naar USB of andere functies. Met deze snelkoppelingen kunt u snel een scan starten.

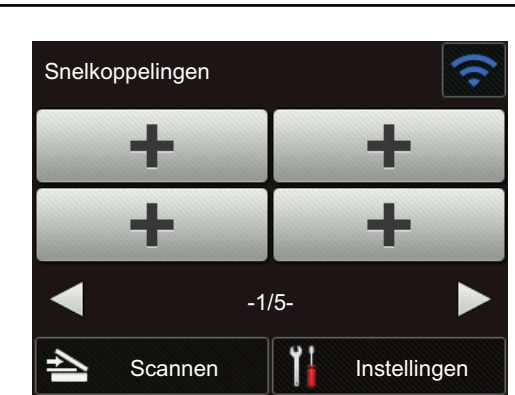

Druk op ◀ of ▶ om de andere snelkoppelingschermen weer te geven.

Er zijn vijf schermen met snelkoppelingen beschikbaar met maximaal vier snelkoppelingen op elk tabblad. In totaal kunt u dus twintig snelkoppelingen maken.

#### 6. **(ii** ([Instellingen])

Druk hierop om het instellingenmenu weer te geven.

7. [naar FTP/SFTP]

Druk hierop voor de functie Scannen naar FTP/SFTP.

8. [naar e-mail server]

Druk hierop om de functie Scannen naar e-mailserver te starten.

9. [naar USB]

Druk hierop voor de functie Scannen naar USB.

10. [WS Scan]

Druk hierop voor de functie WS Scannen.

- Het waarschuwingspictogram (!) verschijnt wanneer er een fout- of onderhoudsbericht is; druk op om terug te keren naar de modus Gereed.
	- Dit product maakt gebruik van het lettertype van ARPHIC TECHNOLOGY CO., LTD.

#### **Auto Start Scan**

Met de functie Auto Start Scan wordt het scannen automatisch gestart als er een document in de ADF (automatische documentinvoer) wordt geplaatst.

Voordat u Auto Start Scan kunt gebruiken, moet u een snelkoppeling voor Auto Start Scan maken en de instelling Auto Start Scan inschakelen bij de Algemene instellingen.

- 1. Druk op [Snelkoppelingen].
- 2. Druk eenmaal op < om [Auto Start Scan] weer te geven.

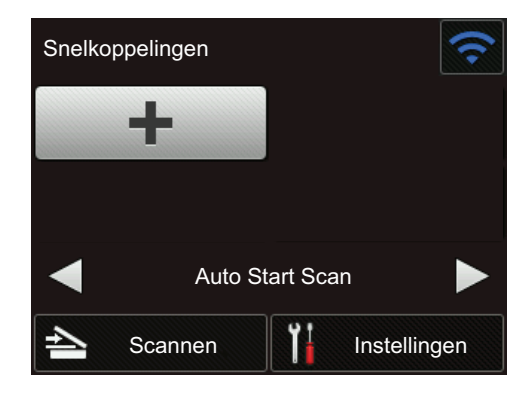

3. Druk op **T** om de snelkoppeling voor Auto Start Scan toe te voegen.

- 4. Selecteer de functie voor de snelkoppeling (bijvoorbeeld Scannen naar pc).
- 5. Druk op [Opslaan als snelk.]. Als [Deze instellingen worden opgeslagen als een snelkoppeling.] op het LCD-scherm wordt weergegeven, drukt u op [OK].
- 6. Geef een naam op voor de snelkoppeling. Als [Een One Touch snelkoppeling maken] op het LCDscherm wordt weergegeven, drukt u op [OK].
- 7. Druk op  $\left\| \cdot \right\|$  ([Instellingen]) om het menu Instellingen te openen. Druk op [Algemene installatie] > [Scan Mode Auto Start] en selecteer [Aan].

# **OPMERKING**

Per keer kan slechts één profiel voor Auto Start Scan worden opgeslagen.

# **Menu Instellingen**

Druk op  $\prod_{i=1}^{n}$  ([Instellingen]) om alle instellingen van het apparaat weer te geven.

[Algemene installatie]

Druk hierop om het instellingenmenu weer te geven.

[Snelkoppeling-instellingen]

Druk hierop om snelkoppelingen in te stellen. Deze optie is niet beschikbaar als u geen snelkoppelingen hebt gemaakt.

[Netwerk]

Druk hierop voor toegang tot de netwerkinstellingen.

[Machine-info.]

Druk hierop om de gegevens van het apparaat te controleren.

• [Initiële installatie]

Druk hierop om de menu's [Datum&tijd], [Resetten] en [Lokale taal] te openen.

#### **Verwante informatie**

- [Kennismaken met uw Brother Apparaat](#page-8-0)
- [De instellingen voor Scannen naar werkstroom configureren met Brother iPrint&Scan](#page-141-0)

<span id="page-17-0"></span> [Home](#page-1-0) > [Kennismaken met uw Brother Apparaat](#page-8-0) > USB-poort en USB-kabel, een overzicht

# **USB-poort en USB-kabel, een overzicht**

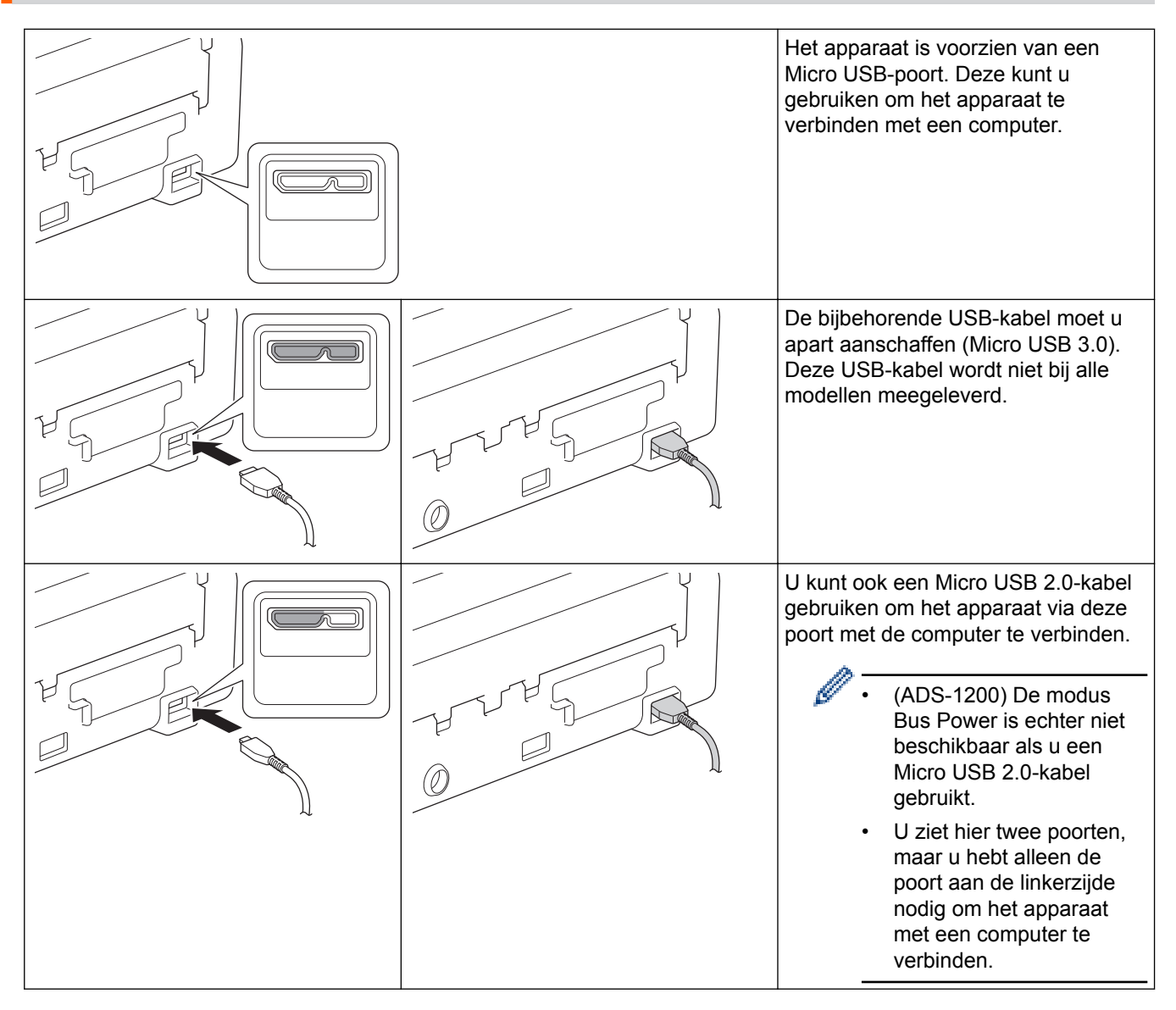

#### **Verwante informatie**

• [Kennismaken met uw Brother Apparaat](#page-8-0)

#### <span id="page-18-0"></span> [Home](#page-1-0) > Papier hanteren

# **Papier hanteren**

- [Documentspecificaties](#page-19-0)
- [Documenten plaatsen](#page-23-0)

<span id="page-19-0"></span> [Home](#page-1-0) > [Papier hanteren](#page-18-0) > Documentspecificaties

# **Documentspecificaties**

- [Geschikte documenten](#page-20-0)
- [Ongeschikte documenten](#page-21-0)

<span id="page-20-0"></span> [Home](#page-1-0) > [Papier hanteren](#page-18-0) > [Documentspecificaties](#page-19-0) > Geschikte documenten

# **Geschikte documenten**

Plaats geen documenten in de scanner die bestaan uit pagina's met verschillende dikten of uiteenlopende kwaliteit.

#### **Standaardpapier**

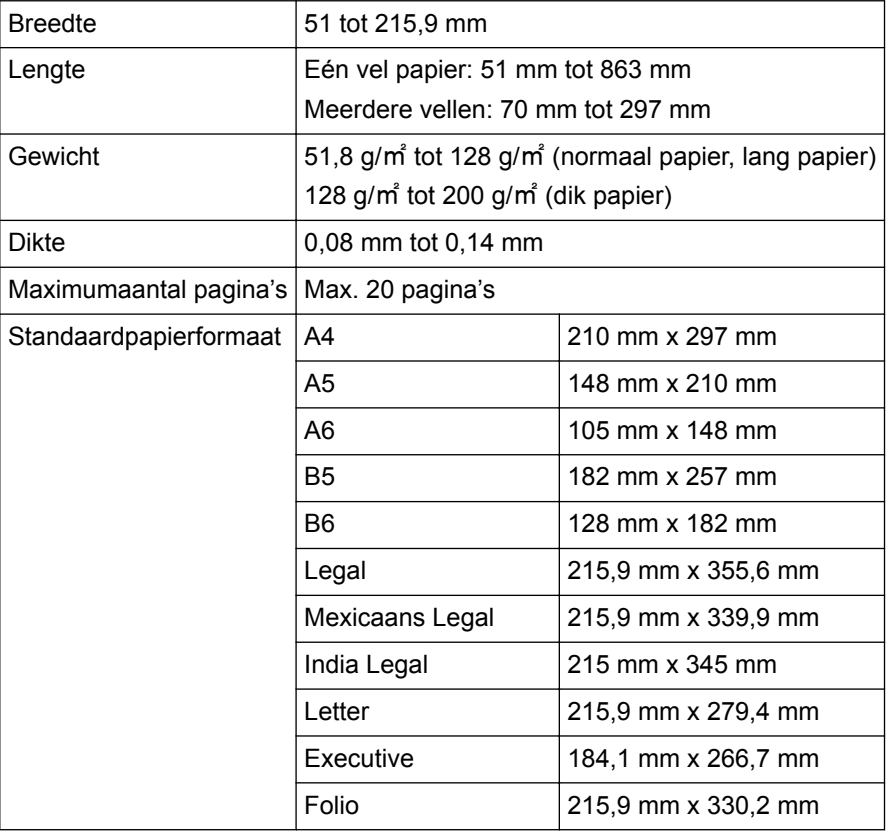

#### **Plastic kaart**

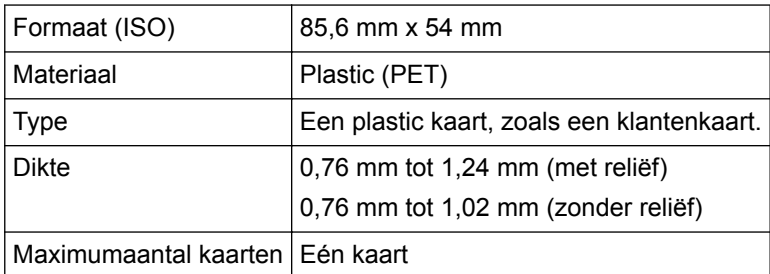

- U kunt een plastic kaart scannen en deze op de computer opslaan als afbeeldingsbestand. Configureer de instellingen van de scantoepassing en schakel de optie **Modus plastic kaarten** in.
	- Sommige kaarten met reliëf worden niet juist gescand.

#### **Verwante informatie**

• [Documentspecificaties](#page-19-0)

<span id="page-21-0"></span> [Home](#page-1-0) > [Papier hanteren](#page-18-0) > [Documentspecificaties](#page-19-0) > Ongeschikte documenten

# **Ongeschikte documenten**

De volgende typen documenten worden mogelijk niet goed gescand:

- Documenten met een vel carbonpapier
- Documenten die met potlood zijn geschreven
- Documenten die niet overal even dik zijn, zoals enveloppen
- Documenten met grote kreukels of krullen
- Documenten die calqueerpapier gebruiken
- Documenten die gecacheerd papier gebruiken
- Foto's (fotopapier)
- Documenten die zijn afgedrukt op geperforeerd papier
- Documenten die zijn afgedrukt op papier met een ongebruikelijke vorm (niet vierkant of rechthoekig)
- Documenten waaraan foto's, notities of stickers zijn gehecht
- Documenten die carbonvrij papier gebruiken
- Documenten die losse vellen papier gebruiken of papier met gaten erin
- Documenten met paperclips of nietjes
- Documenten waarvan de inkt nog nat is
- Stoffen, metalen vellen, of vellen van een overheadprojector
- Glossy of reflecterende media
- Documenten die dikker zijn dan aanbevolen

#### **BELANGRIJK**

- Carbonvrij papier bevat chemische substanties die de rollen kunnen beschadigen (bijvoorbeeld de invoerrol). Reinig het scheidingskussentje en de invoerrol als het papier regelmatig vastloopt. De gebruiksduur van het scheidingskussentje en de invoerrol kan korter zijn dan bij gebruik van papier met een hoog houtgehalte.
- Bij gebruik van papier met een hoog houtgehalte kan de gebruiksduur van het scheidingskussentje en de invoerrol korter zijn dan bij gebruik van houtvrij papier.
- Het scheidingskussentje en de invoerrol kunnen beschadigen als een foto of sticker op het document tijdens het scannen met deze onderdelen in aanraking komt.
- Het oppervlak van het document kan beschadigd raken wanneer glanzend papier gescand wordt, zoals dat van foto's.
- De schade die veroorzaakt wordt door met uw Brother-apparaat onacceptabele documenten te scannen, kan mogelijk niet op de garantie verhaald worden.

#### **Verwante informatie**

- [Documentspecificaties](#page-19-0)
- [Gedeelte dat niet geperforeerd mag zijn](#page-22-0)
- [De scanner en de rollen reinigen](#page-176-0)

<span id="page-22-0"></span> [Home](#page-1-0) > [Papier hanteren](#page-18-0) > [Documentspecificaties](#page-19-0) > [Ongeschikte documenten](#page-21-0) > Gedeelte dat niet geperforeerd mag zijn

# **Gedeelte dat niet geperforeerd mag zijn**

Er kan een fout optreden als uw document ponsgaten heeft in het blauw weergegeven deel in de volgende afbeelding:

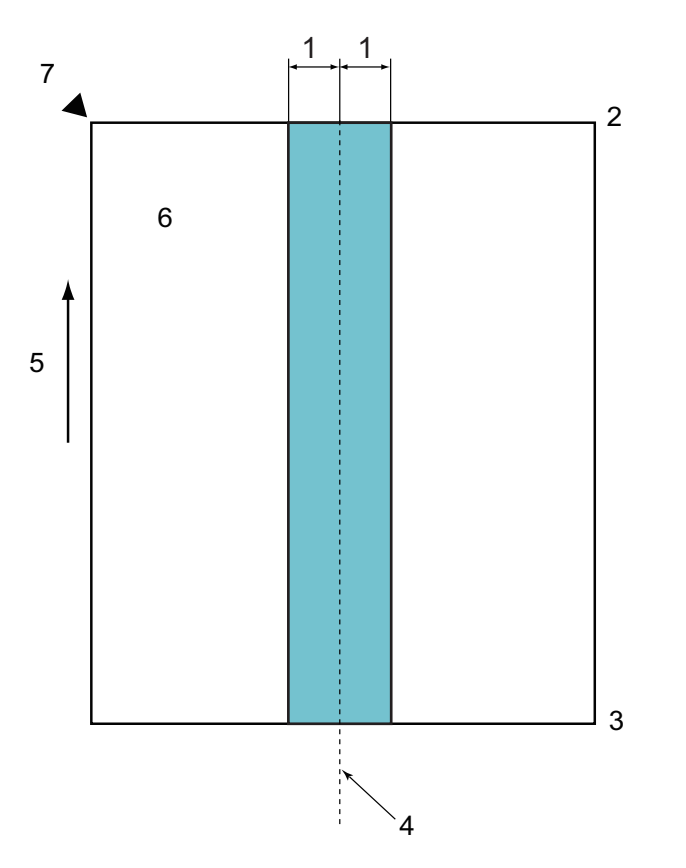

- 1. 27,5 mm
- 2. Bovenkant
- 3. Onderkant
- 4. Midden
- 5. Invoerrichting
- 6. Voorkant

Ŕ

7. Referentiepunt

Deze voorwaarde is van toepassing als het document op het midden van de invoerrol wordt geplaatst.

# **Verwante informatie**

• [Ongeschikte documenten](#page-21-0)

#### <span id="page-23-0"></span> [Home](#page-1-0) > [Papier hanteren](#page-18-0) > Documenten plaatsen

# **Documenten plaatsen**

In de ADF (automatische documentinvoer) kunnen tot maximaal 20 pagina's worden geplaatst. Elk vel wordt afzonderlijk ingevoerd. Gebruik papier met een gewicht van 80 g/㎡ en waaier de stapel altijd los voordat u het papier in de ADF (automatische documentinvoer) plaatst.

#### **BELANGRIJK**

- Zorg ervoor dat eventuele inkt of correctievloeistof op documenten helemaal droog is.
- Trek NIET aan het document als het wordt ingevoerd.
- Gebruik NOOIT papier dat gekruld, gekreukt, gevouwen, gescheurd, geniet, geplakt of getaped is of waaraan een paperclip zit.
- Gebruik GEEN karton of stof.
- [Documenten met een standaardformaat plaatsen](#page-24-0)
- [Visitekaartjes plaatsen](#page-26-0)
- [Een plastic kaart plaatsen](#page-27-0)
- [Documenten plaatsen die langer zijn dan het standaardformaat](#page-28-0)

<span id="page-24-0"></span> [Home](#page-1-0) > [Papier hanteren](#page-18-0) > [Documenten plaatsen](#page-23-0) > Documenten met een standaardformaat plaatsen

# **Documenten met een standaardformaat plaatsen**

1. Stel de papiergeleiders (1) in op de breedte van het document.

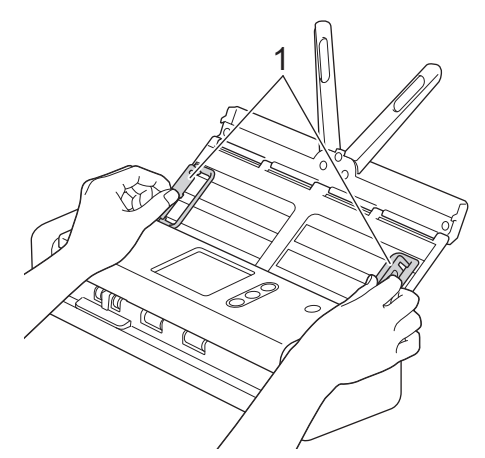

2. Waaier de pagina's een aantal keren uit aan de lange en korte kant.

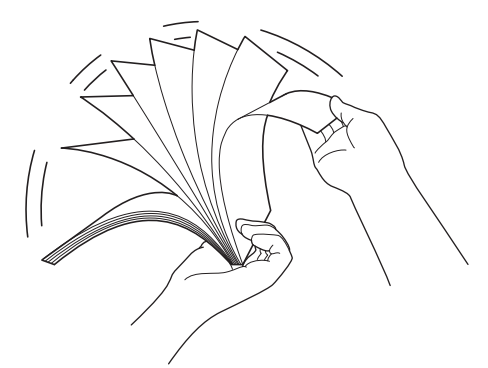

3. Lijn de randen van de pagina's uit.

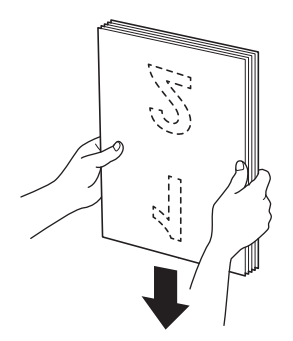

4. Plaats de pagina's zodanig dat de toonaangevende randen met een lichte hoek in de invoerrichting zijn geplaatst.

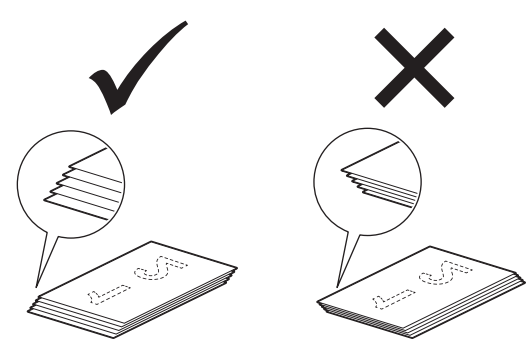

5. Schuif de Invoerselectieknop naar links en controleer of de ADF-modus is geactiveerd. Plaats het document *met de bedrukte zijde omlaag* en de *bovenrand* naar voren in de ADF (automatische documentinvoer). Plaats het papier tussen de geleiders, tot u voelt dat het met de binnenkant van het apparaat in aanraking komt. Voer dunne pagina's langzaam en voorzichtig in om te voorkomen dat de rand wordt omgevouwen.

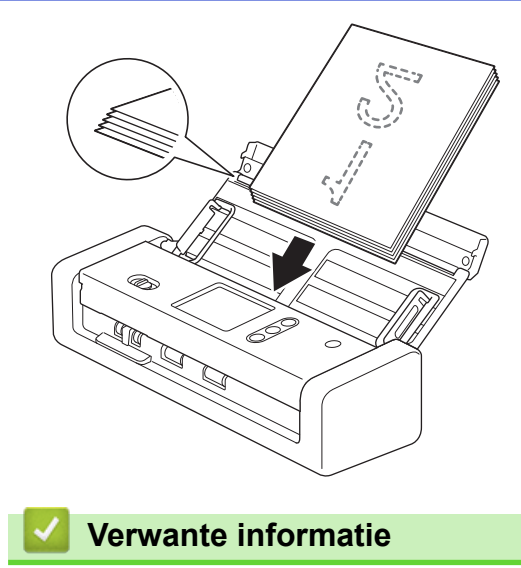

<span id="page-26-0"></span> [Home](#page-1-0) > [Papier hanteren](#page-18-0) > [Documenten plaatsen](#page-23-0) > Visitekaartjes plaatsen

# **Visitekaartjes plaatsen**

1. Stel de papiergeleiders (1) in op de breedte van het document.

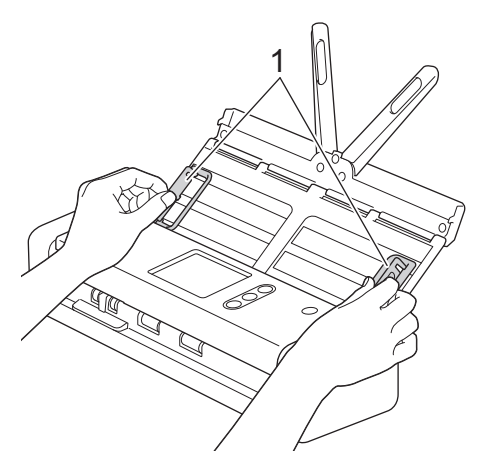

2. Schuif de Invoerselectieknop naar links en controleer of de ADF-modus is geactiveerd. Plaats de kaart met de *bedrukte zijde omlaag* en de *bovenrand naar voren* in de ADF (automatische documentinvoer). Plaats de kaart tussen de geleiders, tot u voelt dat deze met de binnenkant van het apparaat in aanraking komt.

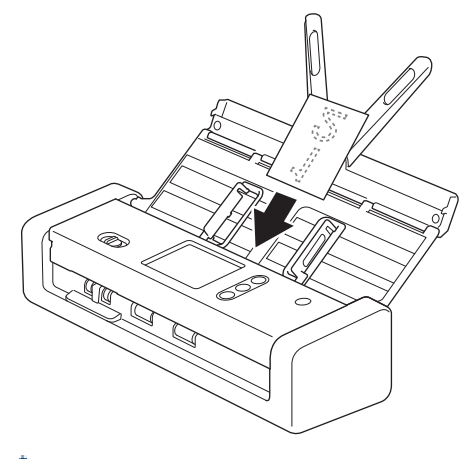

• Visitekaartjes moeten één voor één worden geplaatst.

• De kaartsleuf is niet geschikt voor visitekaartjes. Voor visitekaartjes raden wij het gebruik van de ADF (automatische documentinvoer) aan.

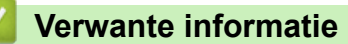

<span id="page-27-0"></span> [Home](#page-1-0) > [Papier hanteren](#page-18-0) > [Documenten plaatsen](#page-23-0) > Een plastic kaart plaatsen

# **Een plastic kaart plaatsen**

1. Open de klep aan de bovenkant en schuif de invoerselectieknop naar rechts.

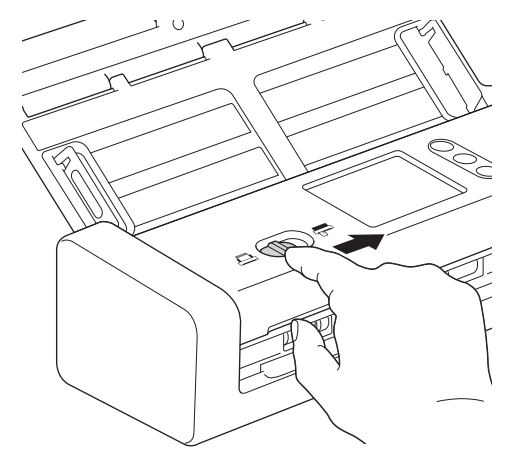

2. Plaats de plastic kaart in de kaartsleuf (1) met de reliëfzijde naar boven en de onderkant van de kaart naar voren. Gebruik de geleiders om de kaart uit te lijnen. De kaart wordt in het apparaat ingevoerd.

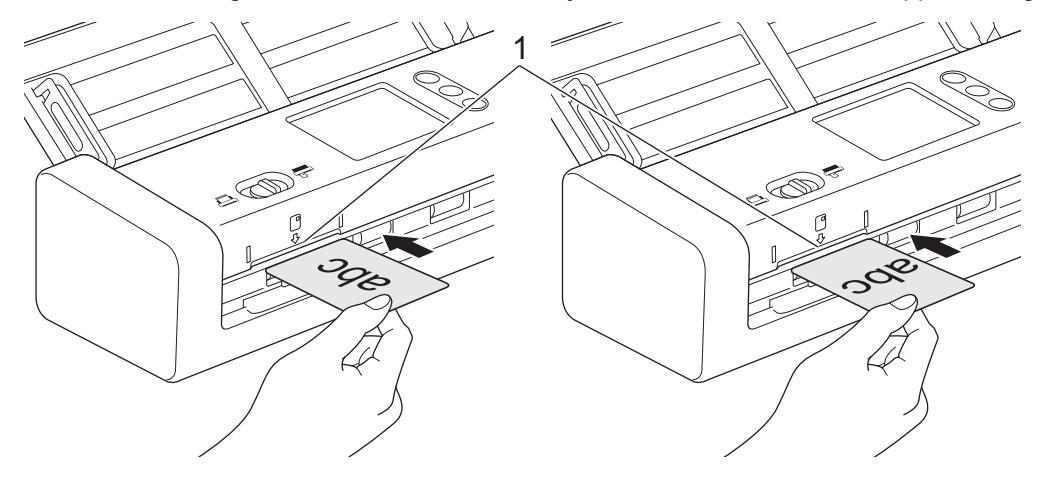

- Plaats geen plastic kaarten in de ADF (automatische documentinvoer).
- Plaats plastic kaarten in de lengte of met de korte zijde naar voren.
- Laad niet meer dan één plastic kaart per keer.
- Tijdens het scannen kunnen bepaalde typen plastic kaarten krassen oplopen.
- Als het oppervlak van het kaartje vies is met vette afdrukken (bijvoorbeeld vingerafdrukken) of vergelijkbaar, maak het kaartje dan schoon voordat u het scant.
- Sommige kaarten met reliëf worden niet juist gescand.

#### **Verwante informatie**

<span id="page-28-0"></span> [Home](#page-1-0) > [Papier hanteren](#page-18-0) > [Documenten plaatsen](#page-23-0) > Documenten plaatsen die langer zijn dan het standaardformaat

# **Documenten plaatsen die langer zijn dan het standaardformaat**

Zorg ervoor dat eventuele inkt of correctievloeistof op documenten helemaal droog is.

1. Stel de papiergeleiders (1) in op de breedte van het document.

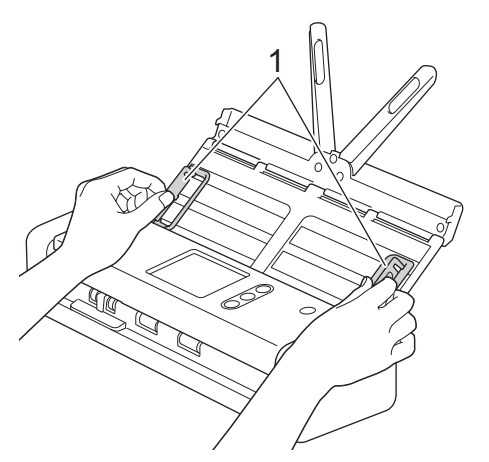

2. Schuif de Invoerselectieknop naar links en controleer of de ADF-modus is geactiveerd. Plaats het document *met de bedrukte zijde omlaag* en de *bovenrand* naar voren in de ADF (automatische documentinvoer). Plaats het papier tussen de geleiders, tot u voelt dat het met de binnenkant van het apparaat in aanraking komt. Voer dunne pagina's langzaam en voorzichtig in om te voorkomen dat de rand wordt omgevouwen.

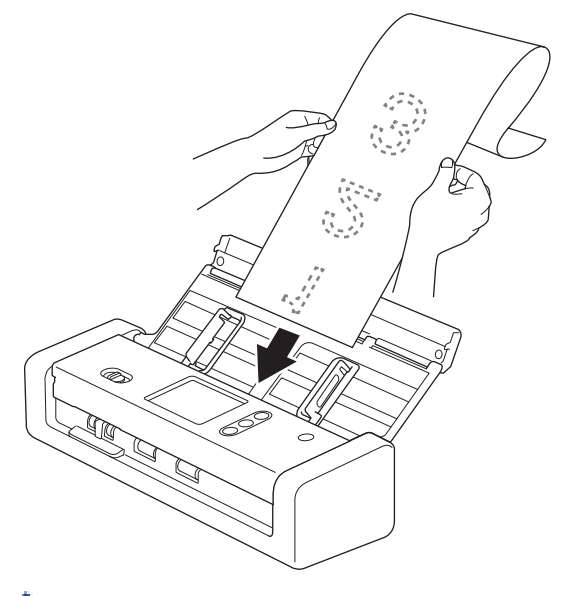

- Laad niet meer dan één document per keer.
- Ondersteun het document met uw hand als het langer is dan de verlengde ADF.
- Voor het scannen van lang papier moet u een resolutie gebruiken die lager is dan 300 x 300 dpi.
- Dubbelzijdig afdrukken is niet mogelijk bij gebruik van lang papier.

#### **Verwante informatie**

#### <span id="page-29-0"></span>**A** [Home](#page-1-0) > Scannen

# **Scannen**

- [Voordat u gaat scannen](#page-30-0)
- [Scannen in de modus Bus Power](#page-31-0)
- [Scannen met behulp van de scanfuncties op het Brother-apparaat](#page-32-0)
- [Scan vanaf uw computer \(Windows\)](#page-63-0)
- [Scan vanaf uw computer \(Mac\)](#page-77-0)

<span id="page-30-0"></span> [Home](#page-1-0) > [Scannen](#page-29-0) > Voordat u gaat scannen

# **Voordat u gaat scannen**

Ø

Controleer het volgende voordat u gaat scannen:

- Controleer of het stuurprogramma van de scanner is geïnstalleerd. Voor informatie over het installeren van het stuurprogramma van de scanner >> Installatiehandleiding
- Zorg voor een fysiek veilige interfacekabel als uw Brother-apparaat via een USB-kabel wordt verbonden.

Als u gebruikmaakt van de draadloze functie, controleer dan of de scanner is ingeschakeld en of deze is verbonden met hetzelfde netwerk als de computer.

<span id="page-31-0"></span>▲ [Home](#page-1-0) > [Scannen](#page-29-0) > Scannen in de modus Bus Power

# **Scannen in de modus Bus Power**

#### **Gerelateerde modellen**: ADS-1200

In de modus Bus Power wordt het apparaat van stroom voorzien via een USB-poort op een computer. Dat betekent dat u gewoon kunt scannen als er geen stopcontact beschikbaar is.

- De modus Bus Power wordt niet ondersteund als u een micro USB 2.0-kabel gebruikt. Voor deze modus is een micro USB 3.0-kabel vereist.
	- De modus Bus Power wordt niet ondersteund bij gebruik van een draadloos netwerk.
- De scansnelheid ligt lager in de modus Bus Power.
- Lang papier of dik papier scannen is niet mogelijk in de modus Bus Power.
- Scannen naar USB is niet mogelijk in de modus Bus Power.

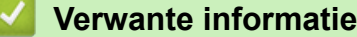

• [Scannen](#page-29-0)

Ø

<span id="page-32-0"></span> [Home](#page-1-0) > [Scannen](#page-29-0) > Scannen met behulp van de scanfuncties op het Brother-apparaat

# **Scannen met behulp van de scanfuncties op het Brother-apparaat**

- [Gescande documenten op de computer opslaan](#page-33-0)
- [Gescande documenten opslaan met de functie Scannen naar werkstroom](#page-34-0)
- [Gescande documenten opslaan op een USB-stick](#page-35-0)
- [Gescande gegevens naar een e-mailserver verzenden](#page-38-0)
- [Het adresboek instellen](#page-40-0)
- [Scannen naar FTP](#page-43-0)
- [Scannen naar SFTP](#page-47-0)
- [Scannen naar netwerk](#page-51-0)
- [Web Services voor scannen op het netwerk \(Windows 7, Windows 8 en Windows 10\)](#page-55-0)
- [Scanopties op het touchscreen](#page-60-0)
- [De scanfuncties vanaf externe apparaten beperken](#page-62-0)

<span id="page-33-0"></span> [Home](#page-1-0) > [Scannen](#page-29-0) > [Scannen met behulp van de scanfuncties op het Brother-apparaat](#page-32-0) > Gescande documenten op de computer opslaan

# **Gescande documenten op de computer opslaan**

>> ADS-1200 >> ADS-1700W

#### **ADS-1200**

Gebruik Brother iPrint&Scan om de scaninstellingen te wijzigen, zoals de resolutie, de bestandsgrootte of het scantype. Ga naar de pagina **Downloads** van uw model in het Brother Solutions Center op [support.brother.com](http://support.brother.com/) en download de meest recente versie van de toepassing.

- 1. Plaats het document.
- 2. Druk op het bedieningspaneel op  $\left(\Box\Box\right)$  (Scannen naar PC).

Het apparaat begint met scannen.

#### **ADS-1700W**

Als u de scaninstellingen, zoals de resolutie, de bestandsgrootte of het scantype, wilt wijzigen, voert u onderstaande stappen uit.

- 1. Plaats het document.
- 2. Druk op  $\triangleleft$  of  $\triangleright$  om [naar pc] weer te geven en druk er vervolgens op.
- 3. Druk op  $\blacktriangle$  of  $\nabla$  om de computer weer te geven waarop de bestanden moeten worden opgeslagen als het apparaat met meerdere computers is verbonden.
- 4. Als u de scaninstellingen wilt wijzigen, drukt u op [Opties]. Configureer de volgende instellingen en klik op [OK]:
	- [Scaninstellingen]
	- [2-zijdige scan]
	- [Scantype]
	- [Resolutie]
	- [Type Bestand]
	- [Documentgrootte]
	- [Blanco pagina overslaan]
	- [Geavanceerde instellingen]

• Druk op [Geavanceerde instellingen] om de overige instellingen te configureren.

Om de instellingen als een snelkoppeling op te slaan, drukt u op [Opslaan als snelk.].

5. Druk op [Start].

Het apparaat begint met scannen.

#### **Verwante informatie**

- [Scannen met behulp van de scanfuncties op het Brother-apparaat](#page-32-0)
- [Brother iPrint&Scan voor Windows en Mac](#page-139-0)

<span id="page-34-0"></span> [Home](#page-1-0) > [Scannen](#page-29-0) > [Scannen met behulp van de scanfuncties op het Brother-apparaat](#page-32-0) > Gescande documenten opslaan met de functie Scannen naar werkstroom

# **Gescande documenten opslaan met de functie Scannen naar werkstroom**

**Gerelateerde modellen**: ADS-1700W

Voordat u Scannen naar werkstroom gaat gebruiken moet u de instellingen van deze functie opgeven met Brother iPrint&Scan (voor Windows en Mac).

1. Plaats het document.

Ø

- 2. Druk op < of  $\blacktriangleright$  om [Workflows] weer te geven en druk er vervolgens op.
- 3. Geef de bestemming op voor het opslaan van de gescande documenten. Druk op  $\blacktriangle$  of  $\nabla$  om de computer weer te geven waarop de bestanden moeten worden opgeslagen als het apparaat met meerdere computers is verbonden.
- 4. Selecteer de werkstroom.
- 5. Druk op [Start].

Om de instellingen als een snelkoppeling op te slaan, drukt u op [Opslaan als snelk.].

Het apparaat begint met scannen.

#### **Verwante informatie**

- [Scannen met behulp van de scanfuncties op het Brother-apparaat](#page-32-0)
- [Brother iPrint&Scan voor Windows en Mac](#page-139-0)

<span id="page-35-0"></span> [Home](#page-1-0) > [Scannen](#page-29-0) > [Scannen met behulp van de scanfuncties op het Brother-apparaat](#page-32-0) > Gescande documenten opslaan op een USB-stick

# **Gescande documenten opslaan op een USB-stick**

Om te voorkomen dat de USB-stick of de gegevens op de stick beschadigd raken, mag u de USB-stick NIET verwijderen terwijl het apparaat gegevens naar de USB-stick scant.

#### >> ADS-1200 [>> ADS-1700W](#page-36-0)

#### **ADS-1200**

D

Als u de scaninstellingen, zoals de resolutie, de bestandsgrootte of het scantype, wilt wijzigen, voert u onderstaande stappen uit.

- 1. Ga op een van de volgende manieren te werk:
	- Windows

Klik op het bureaublad op **Brother Utilities** en open de vervolgkeuzelijst. Selecteer het model van uw scanner (als dat nog niet het geval is). Klik in de linkernavigatiebalk op Hulpmiddelen en vervolgens op **Instellen op afstand**.

• Mac

Klik op de menubalk **Finder** op **Ga** > **Programma's** > **Brother** > **ADS1200\_1250W\_1700W** en dubbelklik op het pictogram **Instellen op afstand**.

Als uw apparaat op een netwerk is aangesloten, voert u indien nodig een wachtwoord in.

2. Selecteer **Scannen naar USB** in de navigatiebalk en configureer daarna indien nodig de scaninstellingen.

#### **Windows**

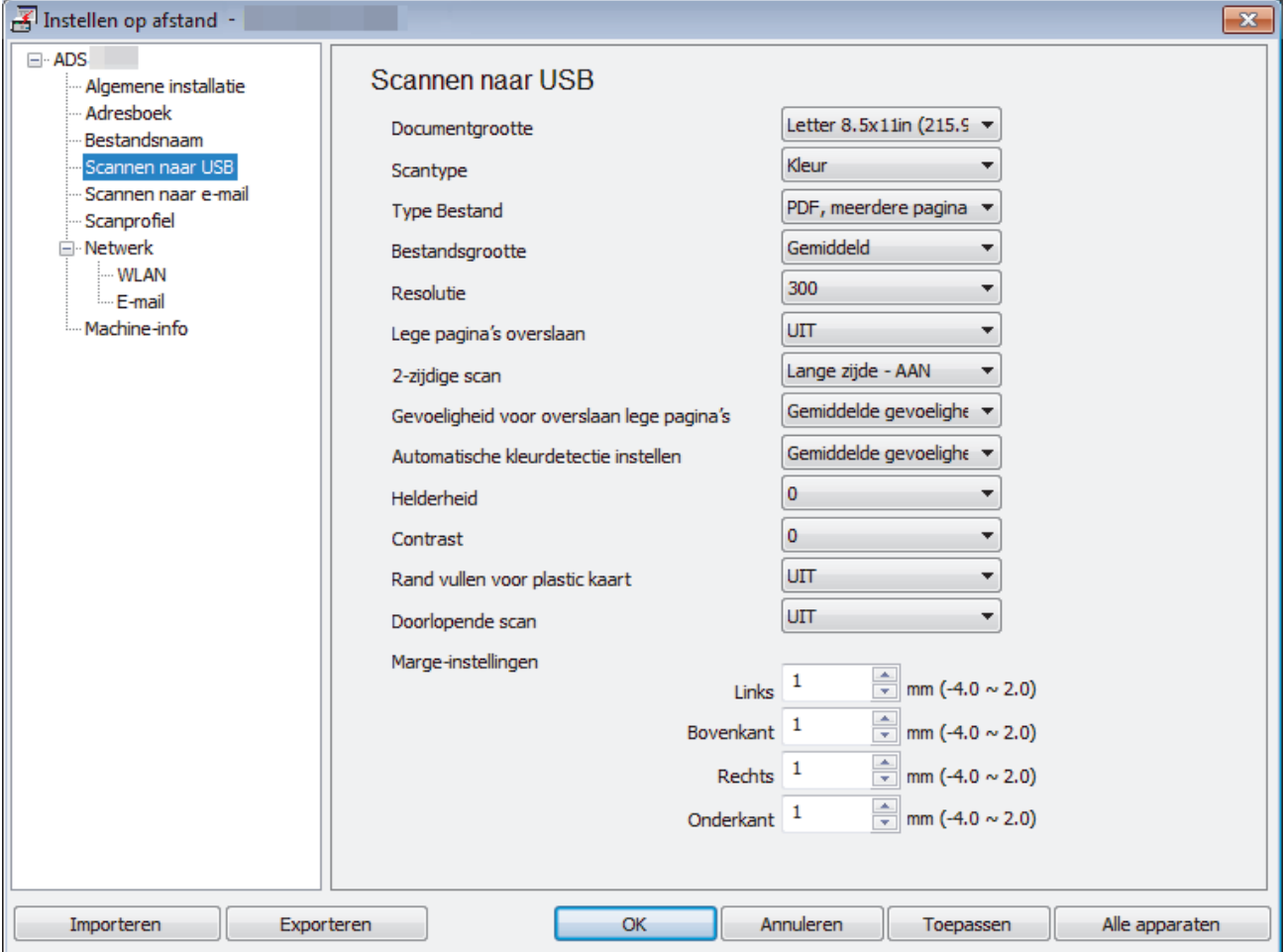
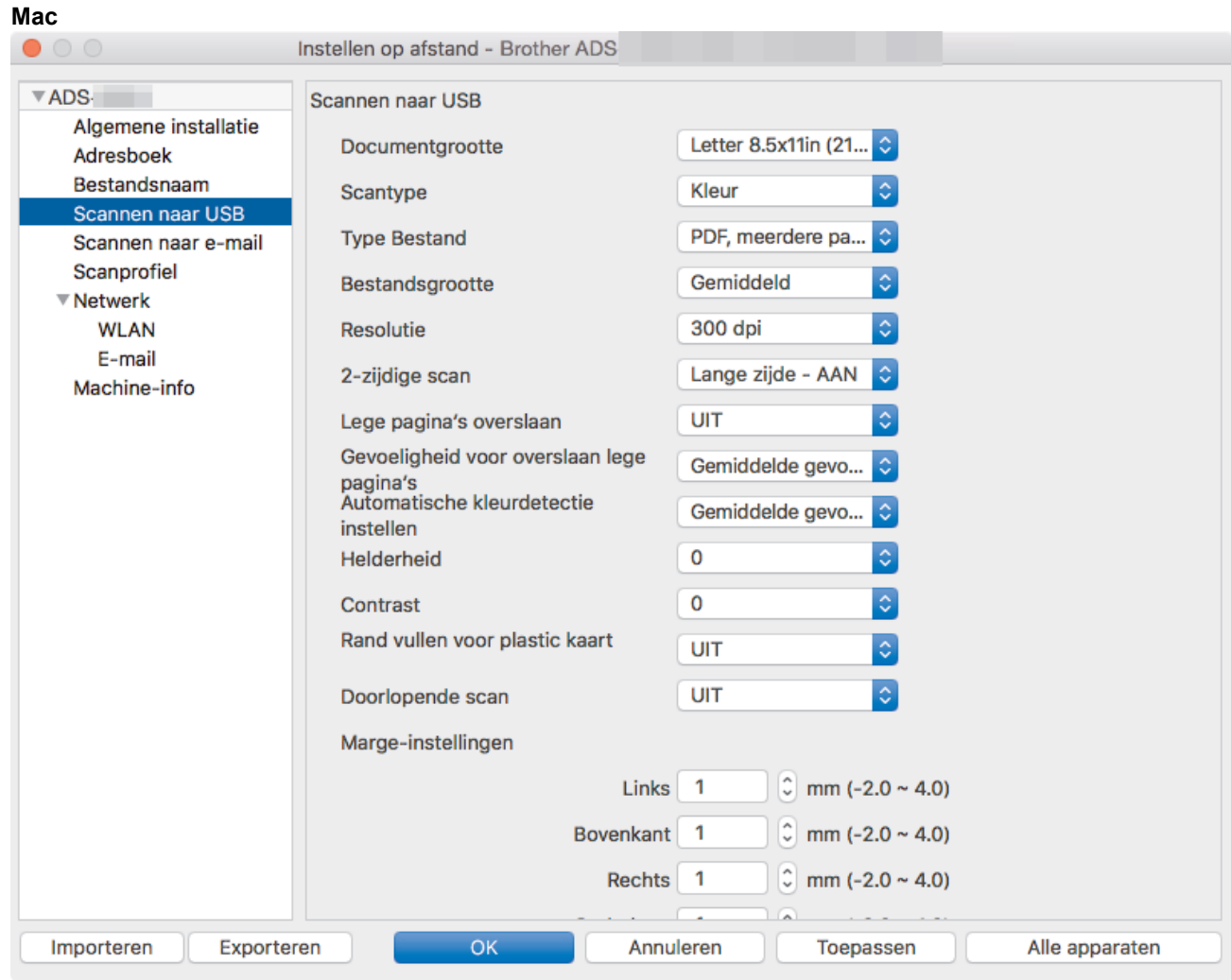

- 3. Klik op **OK** om het venster Remote Setup te sluiten.
- 4. Plaats een USB-stick in het apparaat.
- 5. Plaats het document.
- 6. Druk op het bedieningspaneel op  $(\begin{array}{c} \sqrt{\epsilon} \to \infty \end{array})$  (Scannen naar USB).

Het apparaat begint met scannen en de gescande gegevens worden opgeslagen op de USB-stick.

# **ADS-1700W**

- Als u de scaninstellingen, zoals de resolutie, de bestandsgrootte of het scantype, wilt wijzigen, voert u onderstaande stappen uit.
- Hieronder wordt uitgelegd hoe u, telkens als u documenten gaat scannen, de instellingen kunt aanpassen. Als u steeds opnieuw dezelfde instellingen wilt gebruiken, wijzigt u de instellingen via Remote Setup.
- 1. Plaats het document.
- 2. Plaats een USB-stick in het apparaat.

Het scherm Scannen naar USB wordt automatisch weergegeven. Als het scherm Scannen naar USB niet wordt weergegeven, drukt u in het startscherm op [naar USB].

- 3. Als u de scaninstellingen wilt wijzigen, drukt u op [Opties]. Configureer de volgende instellingen en klik op [OK]:
	- [2-zijdige scan]
	- [Scantype]
	- [Resolutie]
	- [Type Bestand]
- [Documentgrootte]
- [Bestandsgrootte]
- [Rand vullen voor plastic kaart]
- [Blanco pagina overslaan]
- [Geavanceerde instellingen]
- [Nieuwe standaard]
- [Fabrieksinstellingen]
- Ø • Druk op [Geavanceerde instellingen] om de overige instellingen te configureren.
	- Om de instellingen als een snelkoppeling op te slaan, drukt u op [Opslaan als snelk.].
	- Als u [Lang papier (smal)] of [Lang papier (normaal)] wilt selecteren voor [Documentgrootte], gebruikt u de volgende instellingen:
		- [2-zijdige scan]: [Uit]
		- [Scantype]: Een ander scantype dan [Auto] ([Kleur], [Grijs] of [Zwart-wit])
		- [Resolutie]: Lager dan 300 dpi
		- [Blanco pagina overslaan]: [Uit]
	- Als Ondertek. PDF is geselecteerd in de vervolgkeuzelijst [Type Bestand], moet u de certificaatinstellingen configureren met Beheer via een webbrowser.
	- [Rand vullen voor plastic kaart] is alleen beschikbaar als u de kaartsleuf gebruikt om te scannen.
- 4. Druk op [Start].

Het apparaat begint met scannen en de gescande gegevens worden opgeslagen op de USB-stick.

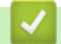

# **Verwante informatie**

• [Scannen met behulp van de scanfuncties op het Brother-apparaat](#page-32-0)

<span id="page-38-0"></span> [Home](#page-1-0) > [Scannen](#page-29-0) > [Scannen met behulp van de scanfuncties op het Brother-apparaat](#page-32-0) > Gescande gegevens naar een e-mailserver verzenden

# **Gescande gegevens naar een e-mailserver verzenden**

**Gerelateerde modellen**: ADS-1700W

Voordat u deze functie kunt gebruiken, moet u de instellingen van de e-mailserver configureren met Beheer via een webbrowser. >> Verwante informatie:*Een e-mail veilig verzenden* 

- 1. Plaats het document.
- 2. Druk op  $\blacktriangleleft$  of  $\blacktriangleright$  om [naar e-mail server] weer te geven en druk er vervolgens op.
- 3. Voer een van de volgende handelingen uit om het e-mailadres van de bestemming in te voeren:
	- Voer het e-mailadres handmatig in.
	- Selecteer een e-mailadres in het adresboek:
		- a. Druk op [Adres boek].
		- b. Druk op  $\blacktriangle$  of  $\nabla$  om de gewenste naam weer te geven.
		- c. Druk op de naam in de zoekresultaten.
		- d. Druk op [OK].
- 4. Druk op [OK].
- 5. Als u de scaninstellingen wilt wijzigen, drukt u op [Opties]. Configureer de volgende instellingen en klik op [OK]:
	- [2-zijdige scan]
	- [Scantype]
	- [Resolutie]
	- [Type Bestand]
	- [Documentgrootte]
	- [Bestandsgrootte]
	- [Rand vullen voor plastic kaart]
	- [Blanco pagina overslaan]
	- [Geavanceerde instellingen]
	- [Nieuwe standaard]
	- [Fabrieksinstellingen]
	- Druk op [Geavanceerde instellingen] om de overige instellingen te configureren.
	- Om de instellingen als een snelkoppeling op te slaan, drukt u op [Opslaan als snelk.].
	- Als Ondertek. PDF is geselecteerd in de vervolgkeuzelijst [Type Bestand], moet u de certificaatinstellingen configureren met Beheer via een webbrowser.
	- [Rand vullen voor plastic kaart] is alleen beschikbaar als u de kaartsleuf gebruikt om te scannen.
- 6. Druk op [Start].

Het apparaat begint met scannen en verstuurt het gescande document rechtstreeks naar het e-mailadres.

### **Verwante informatie**

- [Scannen met behulp van de scanfuncties op het Brother-apparaat](#page-32-0)
- [TX-verificatiemail gebruiken](#page-39-0)
- [Een e-mail veilig verzenden](#page-137-0)

<span id="page-39-0"></span> [Home](#page-1-0) > [Scannen](#page-29-0) > [Scannen met behulp van de scanfuncties op het Brother-apparaat](#page-32-0) > [Gescande](#page-38-0) [gegevens naar een e-mailserver verzenden](#page-38-0) > TX-verificatiemail gebruiken

# **TX-verificatiemail gebruiken**

**Gerelateerde modellen**: ADS-1700W

Gebruik TX-verificatiemail om van de ontvangende computer een melding te vragen dat uw e-mail is ontvangen en verwerkt. Gebruik Beheer via een webbrowser om de verificatiefunctie in te schakelen. Als **Ontvangstbevestiging vragen** op **Aan** staat, bevat de e-mail een extra veld waarin automatisch de ontvangstdatum en -tijd van de e-mail worden weergegeven.

- 1. Start de webbrowser.
- 2. Voer "https://IP-adres van machine" in de adresbalk van uw browser in (waarbij "IP-adres van machine" staat voor het IP-adres van het apparaat).

Bijvoorbeeld:

https://192.168.1.2

Als het apparaat om het wachtwoord vraagt, voert u dat in en klikt u op  $\rightarrow$ 

- 3. Klik op het tabblad **E-mail**.
- 4. Klik op **E-mail verzenden**.
- 5. Klik in het veld **Ontvangstbevestiging vragen** op **Aan**.
- 6. Klik op **Indienen**.

### • Message Disposition Notification (MDN)

In dit veld wordt de status van het e-mailbericht opgevraagd nadat dit via het SMTP-systeem (Simple Mail Transfer Protocol) is afgeleverd. Deze gegevens worden, nadat het bericht bij de ontvanger is aangekomen, gebruikt als de ontvangen e-mail wordt gelezen door het apparaat of de gebruiker. Als het bericht bijvoorbeeld wordt geopend en gelezen, stuurt de ontvanger een melding terug naar het apparaat of de gebruiker.

Een dergelijke melding wordt alleen verzonden als de ontvanger het veld MDN activeert; anders wordt de aanvraag voor een melding genegeerd.

• Dit Brother-apparaat kan geen e-mailberichten ontvangen. Als u de functie TX-verificatie wilt gebruiken, moet u het ontvangstmelding naar een ander e-mailadres laten sturen. Configureer het e-mailadres met Beheer via een webbrowser. Open Beheer via een webbrowser door te klikken op het tabblad **E-mail** en vervolgens op **SMTP**. Klik ten slotte op **E-mailadres van apparaat**. Voer het e-mailadres in waar de melding naar moet worden verzonden.

### **Verwante informatie**

• [Gescande gegevens naar een e-mailserver verzenden](#page-38-0)

<span id="page-40-0"></span> [Home](#page-1-0) > [Scannen](#page-29-0) > [Scannen met behulp van de scanfuncties op het Brother-apparaat](#page-32-0) > Het adresboek instellen

# **Het adresboek instellen**

**Gerelateerde modellen**: ADS-1700W

Met de functie Adresboek kunt u een e-mailadres selecteren waarnaar u rechtstreeks de gescande gegevens kunt verzenden.

U kunt het adresboek configureren met Remote Setup of Beheer via een webbrowser.

# **Verwante informatie**

Ø

- [Scannen met behulp van de scanfuncties op het Brother-apparaat](#page-32-0)
- [Een e-mailadres registreren met Remote Setup](#page-41-0)
- [Een e-mailadres registreren met Beheer via een webbrowser](#page-42-0)

<span id="page-41-0"></span> [Home](#page-1-0) > [Scannen](#page-29-0) > [Scannen met behulp van de scanfuncties op het Brother-apparaat](#page-32-0) > [Het adresboek](#page-40-0) [instellen](#page-40-0) > Een e-mailadres registreren met Remote Setup

# **Een e-mailadres registreren met Remote Setup**

### **Gerelateerde modellen**: ADS-1700W

U kunt tot maximaal 300 e-mailadressen registreren en u kunt een naam voor elk adres opgeven.

- 1. Ga op een van de volgende manieren te werk:
	- **Windows**

Klik op het bureaublad op **Brother Utilities** en open de vervolgkeuzelijst. Selecteer het model van uw scanner (als dat nog niet het geval is). Klik in de linkernavigatiebalk op Hulpmiddelen en vervolgens op **Instellen op afstand**.

• Mac

Ø

Klik op de menubalk **Finder** op **Ga** > **Programma's** > **Brother** > **ADS1200\_1250W\_1700W** en dubbelklik op het pictogram **Instellen op afstand**.

Als uw apparaat op een netwerk is aangesloten, voert u indien nodig een wachtwoord in.

- 2. Selecteer **Adresboek** in de navigatiebalk.
- 3. Klik op **+** in het deelvenster **Contact**.
- 4. Voer een naam en een e-mailadres in.
- 5. Klik op **Maken**.
- 6. Klik op **OK**.

Klik op **+** in het deelvenster **Groeperen** en configureer de instellingen om een groep te maken.

 **Verwante informatie**

• [Het adresboek instellen](#page-40-0)

<span id="page-42-0"></span> [Home](#page-1-0) > [Scannen](#page-29-0) > [Scannen met behulp van de scanfuncties op het Brother-apparaat](#page-32-0) > [Het adresboek](#page-40-0) [instellen](#page-40-0) > Een e-mailadres registreren met Beheer via een webbrowser

# **Een e-mailadres registreren met Beheer via een webbrowser**

### **Gerelateerde modellen**: ADS-1700W

U kunt maximaal 300 e-mailadressen registreren en een naam voor elk adres invoeren.

1. Start de webbrowser.

Voer "https://IP-adres van machine" in de adresbalk van uw browser in (waarbij "IP-adres van machine" staat voor het IP-adres van het apparaat). Voorbeeld: https://192.168.1.2

Als het apparaat om het wachtwoord vraagt, voert u dat in en klikt u op  $\rightarrow$ .

- 2. Klik op het tabblad **Adresboek**.
- 3. Voer in het veld **E-mailadres** het e-mailadres in.
- 4. Voer in het veld **Naam** een naam in.
- 5. Klik op **Indienen**.

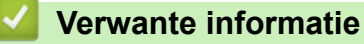

- [Het adresboek instellen](#page-40-0)
- [Beheer via een webbrowser openen](#page-201-0)

<span id="page-43-0"></span> [Home](#page-1-0) > [Scannen](#page-29-0) > [Scannen met behulp van de scanfuncties op het Brother-apparaat](#page-32-0) > Scannen naar FTP

# **Scannen naar FTP**

## **Gerelateerde modellen**: ADS-1700W

Documenten rechtstreeks naar een FTP-server scannen wanneer u de gescande informatie moet delen. Voor extra gebruiksgemak configureert u verschillende profielen om uw favoriete Scannen naar FTP-bestemmingen op te slaan.

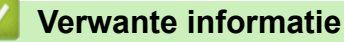

- [Scannen met behulp van de scanfuncties op het Brother-apparaat](#page-32-0)
- [Een profiel instellen voor Scannen naar FTP](#page-44-0)
- [Gescande gegevens naar een FTP-server uploaden](#page-46-0)

<span id="page-44-0"></span> [Home](#page-1-0) > [Scannen](#page-29-0) > [Scannen met behulp van de scanfuncties op het Brother-apparaat](#page-32-0) > [Scannen naar](#page-43-0) [FTP](#page-43-0) > Een profiel instellen voor Scannen naar FTP

# **Een profiel instellen voor Scannen naar FTP**

### **Gerelateerde modellen**: ADS-1700W

Installeer een Scannen naar FTP-profiel om de gescande gegevens rechtstreeks naar een FTP-locatie te scannen en te uploaden.

Wij raden Microsoft Internet Explorer 8/10/11 voor Windows of Safari 8.0 voor Mac aan. Zorg ervoor dat JavaScript en cookies altijd zijn geactiveerd, ongeacht welke browser u gebruikt. Controleer of de webbrowser compatibel is met HTTP 1.0 en HTTP 1.1 als u een andere webbrowser gebruikt.

1. Start de webbrowser.

Voer "https://IP-adres van machine" in de adresbalk van uw browser in (waarbij "IP-adres van machine" staat voor het IP-adres van het apparaat). Voorbeeld: https://192.168.1.2

Als het apparaat om het wachtwoord vraagt, voert u dat in en klikt u op  $\rightarrow$ 

- 2. Klik op het tabblad **Scannen**.
- 3. Klik op het **Scannen naar FTP/SFTP/netwerk**-menu in de linkernavigatiebalk.
- 4. Selecteer de optie **FTP** en klik vervolgens op **Indienen**.
- 5. Klik op het menu **Scannen naar FTP/SFTP/netwerkprofiel** in de navigatiebalk links.
- 6. Selecteer het profiel dat u wilt instellen of wijzigen. Als u een van de tekens ?, /, \, ", :, <, >, | of \* gebruikt, kan een verzendfout optreden.

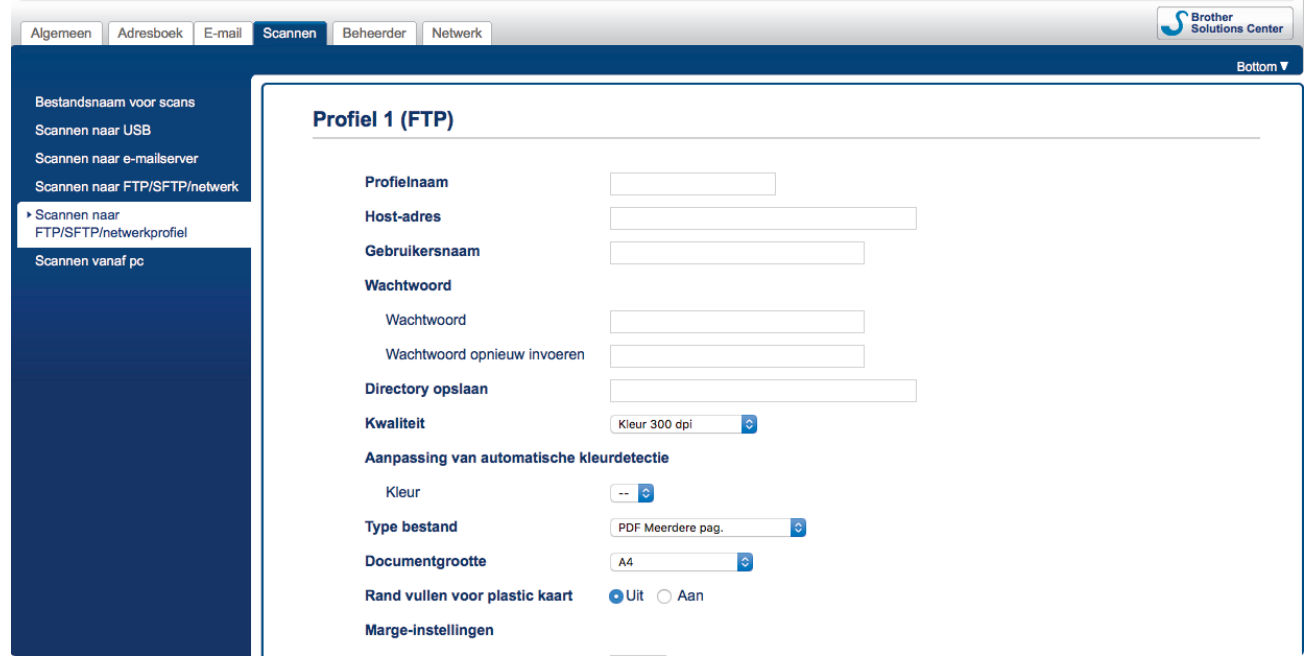

Het scherm Profielinstellingen wordt weergegeven.

7. Voer in het veld **Profielnaam** een naam voor dit serverprofiel in (maximaal 14 alfanumerieke tekens).

De LCD van het apparaat geeft deze naam weer.

- 8. Voer in het veld **Host-adres** het hostadres in (bijv. ftp.example.com; maximaal 64 tekens) of het IP-adres (bijv. 192.23.56.189) en typ het pad (maximaal 255 tekens) naar de map op de FTP-server waarnaar de gescande gegevens moeten worden verzonden. Gebruik geen schuine streep (slash) als eerste teken van de padnaam.
- 9. Voer in het veld **Gebruikersnaam** de gebruikersnaam in (maximaal 32 tekens) van degene die toestemming heeft om gegevens naar de FTP-server te schrijven.
- 10. Voer in het veld **Wachtwoord** het wachtwoord in (maximaal 33 tekens) voor de gebruikersnaam die u in het veld **Gebruikersnaam** hebt ingevoerd. Voer het wachtwoord opnieuw in het veld **Wachtwoord opnieuw invoeren** in.
- 11. Voer in het veld **Directory opslaan** het pad in (maximaal 255 tekens) naar de map op de FTP-server waarin u de gescande gegevens wilt opslaan. Gebruik geen schuine streep (slash) als eerste teken van de padnaam.
- 12. Klik op de vervolgkeuzelijst **Kwaliteit** en selecteer de gewenste instelling voor de kwaliteit. Als u **Automatisch** selecteert, kunt u het detectieniveau voor kleur aanpassen door de vervolgkeuzelijst **Aanpassing van automatische kleurdetectie** te openen.
- 13. Klik op de vervolgkeuzelijst **Type bestand** en selecteer het bestandstype dat u voor het gescande document wilt gebruiken.
- 14. Klik op de vervolgkeuzelijst **Documentgrootte** en selecteer vervolgens de documentgrootte uit de lijst. Dit is nodig om ervoor te zorgen dat het gescande bestand de juiste grootte heeft.
- 15. Schakel de optie **Rand vullen voor plastic kaart** in om een witte rand aan de gescande afbeelding toe te voegen.

**Rand vullen voor plastic kaart** is alleen beschikbaar als u de kaartsleuf gebruikt om te scannen.

- 16. Geef bij **Marge-instellingen** een waarde op tussen -4 en 2 om een marge aan de rand van de afbeelding toe te voegen of de marge te verwijderen.
- 17. Klik op de vervolgkeuzelijst **Bestandsgr.** en selecteer de gewenste bestandsgrootte in de lijst.
- 18. Selecteer **Aan** bij **Lege pag. overslaan** om ervoor te zorgen dat lege pagina's uit de scanresultaten worden verwijderd.
- 19. Klik op de vervolgkeuzelijst **Gevoeligheid geen lege pagina** en selecteer het gewenste niveau voor de gevoeligheid.
- 20. Schakel **Aan** de instelling **2-zijdige scan** in als u beide zijden van het document wilt scannen.
- 21. Klik op de vervolgkeuzelijst **Helderheid** en selecteer het gewenste niveau voor de helderheid.
- 22. Klik op de vervolgkeuzelijst **Contrast** en selecteer het gewenste niveau voor het contrast.
- 23. Selecteer **Aan** bij **Doorlopende scan** om het scannen voort te zetten.
- 24. Zet de optie **Passieve modus** aan of uit, afhankelijk van de configuratie van de FTP-server en de firewall van het netwerk. De standaardinstelling is Aan. In de meeste gevallen hoeft deze instelling niet te worden aangepast.
- 25. Wijzig de instelling voor **Poortnummer** die wordt gebruikt voor toegang tot de FTP-server. De standaardinstelling is poort 21. In de meeste gevallen hoeft deze instelling niet te worden aangepast.
- 26. Klik op **Indienen**.

U kunt een naam voor het gescande bestand en de gewenste weergavestijl van de bestandsnaam instellen in het menu **Bestandsnaam voor scans** in de navigatiebalk links.

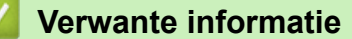

• [Scannen naar FTP](#page-43-0)

<span id="page-46-0"></span> [Home](#page-1-0) > [Scannen](#page-29-0) > [Scannen met behulp van de scanfuncties op het Brother-apparaat](#page-32-0) > [Scannen naar](#page-43-0) [FTP](#page-43-0) > Gescande gegevens naar een FTP-server uploaden

# **Gescande gegevens naar een FTP-server uploaden**

```
Gerelateerde modellen: ADS-1700W
```
- 1. Plaats het document.
- 2. Druk op  $\triangleleft$  of  $\triangleright$  om [naar FTP/SFTP] weer te geven en druk er vervolgens op.
- 3. Druk op ▲ of ▼ om een van de geregistreerde FTP-serverprofielen te selecteren.
- 4. Druk op [Opties] als het profiel voor Scannen naar FTP niet compleet is. Configureer de volgende instellingen en klik op [OK]:
	- [2-zijdige scan]
	- [Scantype]
	- [Resolutie]
	- [Type Bestand]
	- [Documentgrootte]
	- [Bestandsgrootte]
	- [Rand vullen voor plastic kaart]
	- [Blanco pagina overslaan]
	- [Geavanceerde instellingen]
	- Druk op [Geavanceerde instellingen] om de overige instellingen te configureren.
	- Om de instellingen als een snelkoppeling op te slaan, drukt u op [Opslaan als snelk.].
	- Als Ondertek. PDF is geselecteerd in de vervolgkeuzelijst [Type Bestand], moet u de certificaatinstellingen configureren met Beheer via een webbrowser.
	- [Rand vullen voor plastic kaart] is alleen beschikbaar als u de kaartsleuf gebruikt om te scannen.
- 5. Druk op [Start].

Op het LCD-scherm wordt de melding [Bezig met verbinding maken] weergegeven. Als de verbinding met de FTP-server tot stand is gebracht, start het apparaat met scannen.

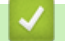

Ø

## **Verwante informatie**

• [Scannen naar FTP](#page-43-0)

<span id="page-47-0"></span> [Home](#page-1-0) > [Scannen](#page-29-0) > [Scannen met behulp van de scanfuncties op het Brother-apparaat](#page-32-0) > Scannen naar SFTP

# **Scannen naar SFTP**

## **Gerelateerde modellen**: ADS-1700W

U kunt documenten rechtstreeks naar een SFTP-server scannen als de gescande gegevens moeten worden gedeeld. Voor extra gebruiksgemak configureert u verschillende profielen om uw favoriete Scannen naar SFTPbestemmingen op te slaan.

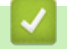

## **Verwante informatie**

- [Scannen met behulp van de scanfuncties op het Brother-apparaat](#page-32-0)
- [Een Scannen naar SFTP-profiel instellen](#page-48-0)
- [Gescande gegevens naar een SFTP-server uploaden](#page-50-0)

<span id="page-48-0"></span> [Home](#page-1-0) > [Scannen](#page-29-0) > [Scannen met behulp van de scanfuncties op het Brother-apparaat](#page-32-0) > [Scannen naar](#page-47-0) [SFTP](#page-47-0) > Een Scannen naar SFTP-profiel instellen

# **Een Scannen naar SFTP-profiel instellen**

### **Gerelateerde modellen**: ADS-1700W

Installeer een Scannen naar SFTP-profiel om de gescande gegevens rechtstreeks naar een SFTP-locatie te scannen en te uploaden.

Wij raden Microsoft Internet Explorer 8/10/11 voor Windows of Safari 8.0 voor Mac aan. Zorg ervoor dat JavaScript en cookies altijd zijn geactiveerd, ongeacht welke browser u gebruikt. Controleer of de webbrowser compatibel is met HTTP 1.0 en HTTP 1.1 als u een andere webbrowser gebruikt.

1. Start de webbrowser.

Voer "https://IP-adres van machine" in de adresbalk van uw browser in (waarbij "IP-adres van machine" staat voor het IP-adres van het apparaat). Voorbeeld: https://192.168.1.2

Als het apparaat om het wachtwoord vraagt, voert u dat in en klikt u op  $\rightarrow$ 

- 2. Klik op het tabblad **Scannen**.
- 3. Klik op het **Scannen naar FTP/SFTP/netwerk**-menu in de linkernavigatiebalk.
- 4. Selecteer de optie **SFTP** en klik vervolgens op **Indienen**.
- 5. Klik op het menu **Scannen naar FTP/SFTP/netwerkprofiel** in de navigatiebalk links.
- 6. Selecteer het profiel dat u wilt instellen of wijzigen. Als u een van de tekens  $?$ ,  $/$ ,  $\ldots$ ,  $\ldots$ ,  $\ltimes$ ,  $\cdot$  of  $*$  gebruikt, kan een verzendfout optreden.

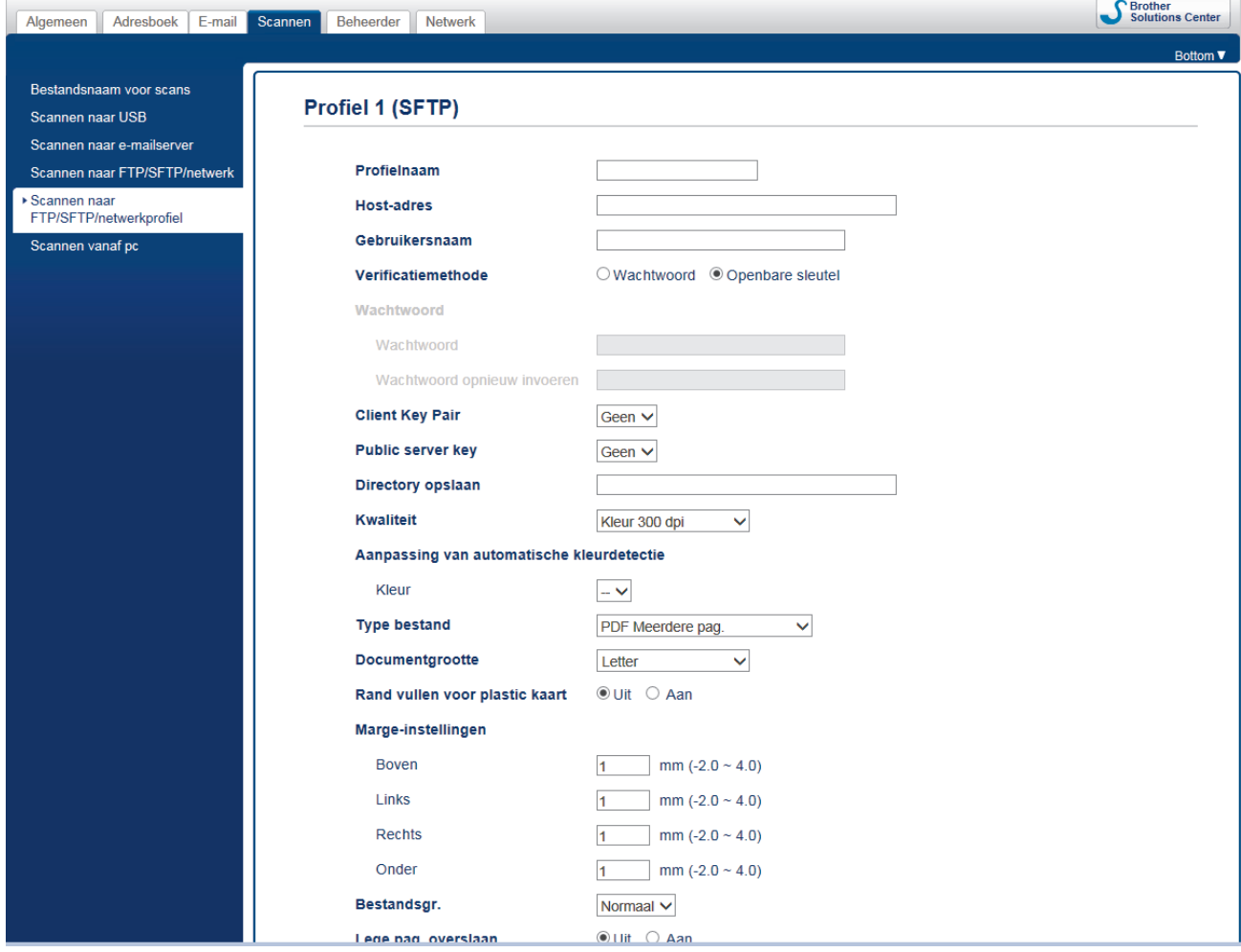

Het scherm Profielinstellingen wordt weergegeven.

7. Voer in het veld **Profielnaam** een naam voor dit serverprofiel in (maximaal 14 alfanumerieke tekens).

De LCD van het apparaat geeft deze naam weer.

- 8. Voer in het veld **Host-adres** het hostadres in (bijv. sftp.example.com; maximaal 64 tekens) of het IP-adres (bijv. 192.23.56.189) en typ het pad (maximaal 255 tekens) naar de map op de SFTP-server waarnaar de gescande gegevens moeten worden verzonden. Gebruik geen schuine streep (slash) als eerste teken van de padnaam.
- 9. Voer in het veld **Gebruikersnaam** de gebruikersnaam in (maximaal 32 tekens) van degene die toestemming heeft om gegevens naar de SFTP-server te schrijven.
- 10. Selecteer in het veld **Verificatiemethode Wachtwoord** of **Openbare sleutel**.
- 11. Ga op een van de volgende manieren te werk:
	- Als u **Wachtwoord** hebt geselecteerd, voert u het wachtwoord in (maximaal 33 tekens) dat hoort bij de gebruikersnaam die u in het veld **Gebruikersnaam** hebt ingevoerd. Voer het wachtwoord opnieuw in het veld **Wachtwoord opnieuw invoeren** in.
	- Als u **Openbare sleutel** hebt geselecteerd, selecteert u het gewenste verificatietype in de vervolgkeuzelijst **Client Key Pair**.
- 12. Selecteer het verificatietype uit de vervolgkeuzelijst **Public server key**.
- 13. Voer in het veld **Directory opslaan** het pad in (maximaal 255 tekens) naar de map op de SFTP-server waarin u de gescande gegevens wilt opslaan. Gebruik geen schuine streep (slash) als eerste teken van de padnaam.
- 14. Klik op de vervolgkeuzelijst **Kwaliteit** en selecteer de gewenste instelling voor de kwaliteit. Als u **Automatisch** selecteert, kunt u het detectieniveau voor kleur aanpassen door de vervolgkeuzelijst **Aanpassing van automatische kleurdetectie** te openen.
- 15. Klik op de vervolgkeuzelijst **Type bestand** en selecteer het bestandstype dat u voor het gescande document wilt gebruiken.
- 16. Klik op de vervolgkeuzelijst **Documentgrootte** en selecteer vervolgens de documentgrootte uit de lijst. Dit is nodig om ervoor te zorgen dat het gescande bestand de juiste grootte heeft.
- 17. Schakel de optie **Rand vullen voor plastic kaart** in om een witte rand aan de gescande afbeelding toe te voegen.

**Rand vullen voor plastic kaart** is alleen beschikbaar als u de kaartsleuf gebruikt om te scannen.

- 18. Geef bij **Marge-instellingen** een waarde op tussen -4 en 2 om een marge aan de rand van de afbeelding toe te voegen of de marge te verwijderen.
- 19. Klik op de vervolgkeuzelijst **Bestandsgr.** en selecteer de gewenste bestandsgrootte in de lijst.
- 20. Selecteer **Aan** bij **Lege pag. overslaan** om ervoor te zorgen dat lege pagina's uit de scanresultaten worden verwijderd.
- 21. Klik op de vervolgkeuzelijst **Gevoeligheid geen lege pagina** en selecteer het gewenste niveau voor de gevoeligheid.
- 22. Schakel **Aan** de instelling **2-zijdige scan** in als u beide zijden van het document wilt scannen.
- 23. Klik op de vervolgkeuzelijst **Helderheid** en selecteer het gewenste niveau voor de helderheid.
- 24. Klik op de vervolgkeuzelijst **Contrast** en selecteer het gewenste niveau voor het contrast.
- 25. Selecteer **Aan** bij **Doorlopende scan** om het scannen voort te zetten.
- 26. Wijzig de instelling voor **Poortnummer** die wordt gebruikt om toegang tot de SFTP-server te krijgen. De standaardinstelling is poort 22. In de meeste gevallen hoeft deze instelling niet te worden aangepast.
- 27. Klik op **Indienen**.

U kunt een naam voor het gescande bestand en de gewenste weergavestijl van de bestandsnaam instellen in het menu **Bestandsnaam voor scans** in de navigatiebalk links.

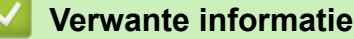

- [Scannen naar SFTP](#page-47-0)
- [Beheer via een webbrowser openen](#page-201-0)

<span id="page-50-0"></span> [Home](#page-1-0) > [Scannen](#page-29-0) > [Scannen met behulp van de scanfuncties op het Brother-apparaat](#page-32-0) > [Scannen naar](#page-47-0) [SFTP](#page-47-0) > Gescande gegevens naar een SFTP-server uploaden

# **Gescande gegevens naar een SFTP-server uploaden**

```
Gerelateerde modellen: ADS-1700W
```
- 1. Plaats het document.
- 2. Druk op  $\triangleleft$  of  $\triangleright$  om [naar FTP/SFTP] weer te geven en druk er vervolgens op.
- 3. Druk op ▲ of ▼ om een van de vermelde SFTP-serverprofielen te selecteren.
- 4. Druk op [Opties] als het profiel voor Scannen naar SFTP niet compleet is. Configureer de volgende instellingen en klik op [OK]:
	- [2-zijdige scan]
	- [Scantype]
	- [Resolutie]
	- [Type Bestand]
	- [Documentgrootte]
	- [Bestandsgrootte]
	- [Rand vullen voor plastic kaart]
	- [Blanco pagina overslaan]
	- [Geavanceerde instellingen]
	- Druk op [Geavanceerde instellingen] om de overige instellingen te configureren.
	- Om de instellingen als een snelkoppeling op te slaan, drukt u op [Opslaan als snelk.].
	- Als Ondertek. PDF is geselecteerd in de vervolgkeuzelijst [Type Bestand], moet u de certificaatinstellingen configureren met Beheer via een webbrowser.
	- [Rand vullen voor plastic kaart] is alleen beschikbaar als u de kaartsleuf gebruikt om te scannen.
- 5. Druk op [Start].

Op het LCD-scherm wordt de melding [Bezig met verbinding maken] weergegeven. Als verbinding met de SFTP-server tot stand is gebracht, start het apparaat met scannen.

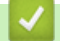

Ø

## **Verwante informatie**

• [Scannen naar SFTP](#page-47-0)

<span id="page-51-0"></span> [Home](#page-1-0) > [Scannen](#page-29-0) > [Scannen met behulp van de scanfuncties op het Brother-apparaat](#page-32-0) > Scannen naar netwerk

# **Scannen naar netwerk**

- [Een Scannen naar netwerk-profiel instellen](#page-52-0)
- [Gescande gegevens naar een CIFS-netwerkserver uploaden](#page-54-0)

<span id="page-52-0"></span> [Home](#page-1-0) > [Scannen](#page-29-0) > [Scannen met behulp van de scanfuncties op het Brother-apparaat](#page-32-0) > [Scannen naar](#page-51-0) [netwerk](#page-51-0) > Een Scannen naar netwerk-profiel instellen

# **Een Scannen naar netwerk-profiel instellen**

**Gerelateerde modellen**: ADS-1700W

Installeer een Scannen naar netwerk-profiel om de gescande gegevens rechtstreeks naar een map op een CIFS-server te scannen en te uploaden.

Wij raden Microsoft Internet Explorer 8/10/11 voor Windows of Safari 8.0 voor Mac aan. Zorg ervoor dat JavaScript en cookies altijd zijn geactiveerd, ongeacht welke browser u gebruikt. Controleer of de webbrowser compatibel is met HTTP 1.0 en HTTP 1.1 als u een andere webbrowser gebruikt.

1. Start de webbrowser.

Voer "https://IP-adres van machine" in de adresbalk van uw browser in (waarbij "IP-adres van machine" staat voor het IP-adres van het apparaat). Voorbeeld: https://192.168.1.2

Als het apparaat om het wachtwoord vraagt, voert u dat in en klikt u op

- 2. Klik op het tabblad **Scannen**.
- 3. Klik op het **Scannen naar FTP/SFTP/netwerk**-menu in de linkernavigatiebalk.
- 4. Selecteer de optie **Netwerk** en klik vervolgens op **Indienen**.
- 5. Klik op het menu **Scannen naar FTP/SFTP/netwerkprofiel** in de navigatiebalk links.
- 6. Selecteer het profiel dat u wilt instellen of wijzigen. Als u een van de tekens ?, /, \, ", :, <, >, | of \* gebruikt, kan een verzendfout optreden.

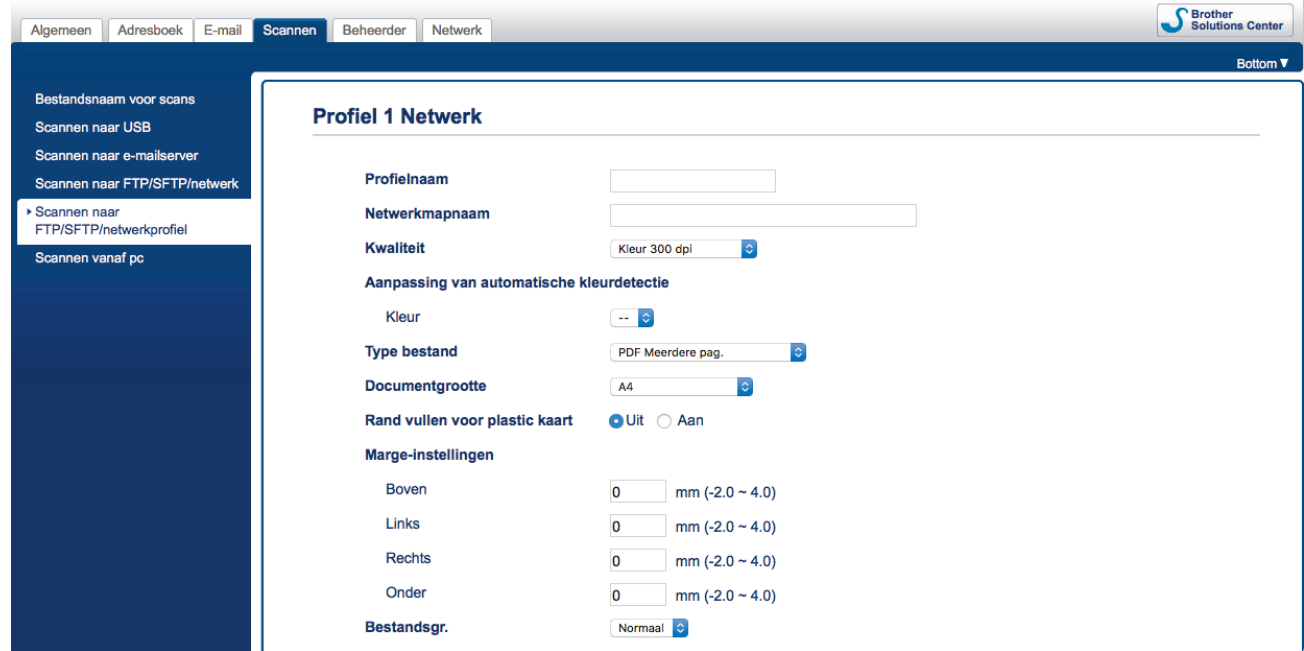

Het scherm Profielinstellingen wordt weergegeven.

- 7. Voer in het veld **Profielnaam** een naam voor dit serverprofiel in (maximaal 14 alfanumerieke tekens). De LCD van het apparaat geeft deze naam weer.
- 8. Voer in het veld **Netwerkmapnaam** het pad in naar de map op de CIFS-netwerkserver waarin u de gescande gegevens wilt opslaan.
- 9. Klik op de vervolgkeuzelijst **Kwaliteit** en selecteer de gewenste instelling voor de kwaliteit. Als u **Automatisch** selecteert, kunt u het detectieniveau voor kleur aanpassen door de vervolgkeuzelijst **Aanpassing van automatische kleurdetectie** te openen.
- 10. Klik op de vervolgkeuzelijst **Type bestand** en selecteer het bestandstype dat u voor het gescande document wilt gebruiken.
- 11. Klik op de vervolgkeuzelijst **Documentgrootte** en selecteer vervolgens de documentgrootte uit de lijst. Dit is nodig om ervoor te zorgen dat het gescande bestand de juiste grootte heeft.
- 12. Schakel de optie **Rand vullen voor plastic kaart** in om een witte rand aan de gescande afbeelding toe te voegen.

**Rand vullen voor plastic kaart** is alleen beschikbaar als u de kaartsleuf gebruikt om te scannen.

- 13. Geef bij **Marge-instellingen** een waarde op tussen -4 en 2 om een marge aan de rand van de afbeelding toe te voegen of de marge te verwijderen.
- 14. Klik op de vervolgkeuzelijst **Bestandsgr.** en selecteer de gewenste bestandsgrootte in de lijst.
- 15. Selecteer **Aan** bij **Lege pag. overslaan** om ervoor te zorgen dat lege pagina's uit de scanresultaten worden verwijderd.
- 16. Klik op de vervolgkeuzelijst **Gevoeligheid geen lege pagina** en selecteer het gewenste niveau voor de gevoeligheid.
- 17. Schakel **Aan** de instelling **2-zijdige scan** in als u beide zijden van het document wilt scannen.
- 18. Klik op de vervolgkeuzelijst **Helderheid** en selecteer het gewenste niveau voor de helderheid.
- 19. Klik op de vervolgkeuzelijst **Contrast** en selecteer het gewenste niveau voor het contrast.
- 20. Selecteer **Aan** bij **Doorlopende scan** om het scannen voort te zetten.
- 21. Voer in het veld **Gebruikersnaam** de gebruikersnaam (maximaal 96 tekens) in van degene die toestemming heeft om gegevens te schrijven naar de map die in het veld **Netwerkmapnaam** is opgegeven. Als de gebruikersnaam deel uitmaakt van een domein, voert u de gebruikersnaam in een van de volgende vormen in:

#### **gebruiker@domein**

### **domein\gebruiker**

D

- 22. Voer in het veld **Wachtwoord** het wachtwoord in (maximaal 33 tekens) voor de gebruikersnaam die u in het veld **Gebruikersnaam** hebt ingevoerd. Voer het wachtwoord opnieuw in het veld **Wachtwoord opnieuw invoeren** in.
- 23. Klik op **Indienen**.
- 24. U moet de SNTP (netwerktijdserver) configureren of u moet zelf de datum, tijd en tijdzone goed instellen op het bedieningspaneel.

U kunt een naam voor het gescande bestand en de gewenste weergavestijl van de bestandsnaam instellen in het menu **Bestandsnaam voor scans** in de navigatiebalk links.

## **Verwante informatie**

• [Scannen naar netwerk](#page-51-0)

<span id="page-54-0"></span> [Home](#page-1-0) > [Scannen](#page-29-0) > [Scannen met behulp van de scanfuncties op het Brother-apparaat](#page-32-0) > [Scannen naar](#page-51-0) [netwerk](#page-51-0) > Gescande gegevens naar een CIFS-netwerkserver uploaden

# **Gescande gegevens naar een CIFS-netwerkserver uploaden**

**Gerelateerde modellen**: ADS-1700W

Als u de gescande gegevens rechtstreeks naar een map op een toegewezen netwerkstation-server (CIFS) wilt uploaden, moet u een profiel voor Scannen naar netwerk instellen.

- 1. Plaats het document.
- 2. Druk op  $\triangleleft$  of  $\triangleright$  om [naar netwerk] weer te geven en druk er vervolgens op.
- 3. Druk op  $\triangle$  of  $\nabla$  om een van de vermelde netwerkserverprofielen te selecteren.
- 4. Druk op [Opties] als het profiel voor Scannen naar netwerk nog niet compleet is. Configureer de volgende instellingen en klik op [OK]:
	- [2-zijdige scan]
	- [Scantype]
	- [Resolutie]
	- [Type Bestand]
	- [Documentgrootte]
	- [Bestandsgrootte]
	- [Rand vullen voor plastic kaart]
	- [Blanco pagina overslaan]
	- [Geavanceerde instellingen]
- Ø • Druk op [Geavanceerde instellingen] om de overige instellingen te configureren.
	- Om de instellingen als een snelkoppeling op te slaan, drukt u op [Opslaan als snelk.].
	- Als Ondertek. PDF is geselecteerd in de vervolgkeuzelijst [Type Bestand], moet u de certificaatinstellingen configureren met Beheer via een webbrowser.
	- [Rand vullen voor plastic kaart] is alleen beschikbaar als u de kaartsleuf gebruikt om te scannen.

5. Druk op [Start].

Op het LCD-scherm wordt de melding [Bezig met verbinding maken] weergegeven. Als verbinding met de netwerkserver tot stand is gebracht, begint het apparaat begint met scannen.

## **Verwante informatie**

• [Scannen naar netwerk](#page-51-0)

<span id="page-55-0"></span> [Home](#page-1-0) > [Scannen](#page-29-0) > [Scannen met behulp van de scanfuncties op het Brother-apparaat](#page-32-0) > Web Services voor scannen op het netwerk (Windows 7, Windows 8 en Windows 10)

# **Web Services voor scannen op het netwerk (Windows 7, Windows 8 en Windows 10)**

Met het Web Services-protocol kunnen gebruikers van Windows 7, Windows 8 en Windows 10 via het netwerk scannen met een machine van Brother. Hiervoor moet u de driver voor het scannen via Webservices installeren.

- [Gebruik Web Services om de stuurprogramma's te installeren die voor scannen worden](#page-56-0) [gebruikt \(Windows 7, Windows 8 en Windows 10\)](#page-56-0)
- [Scannen met Web Services vanaf het Brother-apparaat \(Windows 7, Windows 8 en](#page-58-0) [Windows 10\)](#page-58-0)
- [Configureer scaninstellingen voor Web Services](#page-59-0)

<span id="page-56-0"></span> [Home](#page-1-0) > [Scannen](#page-29-0) > [Scannen met behulp van de scanfuncties op het Brother-apparaat](#page-32-0) > [Web Services voor](#page-55-0) [scannen op het netwerk \(Windows 7, Windows 8 en Windows 10\)](#page-55-0) > Gebruik Web Services om de stuurprogramma's te installeren die voor scannen worden gebruikt (Windows 7, Windows 8 en Windows 10)

# **Gebruik Web Services om de stuurprogramma's te installeren die voor scannen worden gebruikt (Windows 7, Windows 8 en Windows 10)**

**Gerelateerde modellen**: ADS-1700W

Gebruik Web Services om de scanners op het netwerk te monitoren.

- Controleer of de software en drivers van Brother zijn geïnstalleerd.
- Controleer of de hostcomputer en het Brother-apparaat zich op hetzelfde subnet bevinden en of de router foutloos is geconfigureerd zodat gegevensuitwisseling tussen twee apparaten mogelijk is.
- U moet het IP-adres op uw apparaat van Brother configureren voordat u deze instelling configureert.

1. Ga op een van de volgende manieren te werk:

Windows 10

Klik op > **Systeem** > **Configuratiescherm**. Klik in de groep **Hardware en geluiden** op **Een apparaat toevoegen**.

• Windows 8.1

Verplaats uw muis naar de rechterbenedenhoek van uw bureaublad. Als de menubalk verschijnt, klikt u op **Instellingen** > **Pc-instellingen wijzigen** > **PC en devices** > **Apparaten** > **Een apparaat toevoegen**.

De Webservicesnaam van het apparaat wordt weergegeven.

Windows 8

Verplaats uw muis naar de rechterbenedenhoek van uw bureaublad. Als de menubalk verschijnt, klikt u op **Instellingen** > **Pc-instellingen wijzigen** > **Apparaten** > **Een apparaat toevoegen**.

De Webservicesnaam van het apparaat wordt weergegeven.

Windows 7

# Klik op **(Starten)** > **Configuratiescherm** > **Netwerk en internet** > **Computers en apparaten in het netwerk weergeven**.

De Web Services-naam van het apparaat wordt naast het scannerpictogram weergegeven.

Klik met de rechtermuisknop op het apparaat die u wilt installeren.

• De Web Services-naam van het Brother-apparaat bestaat uit de modelnaam en het MAC-adres (Ethernetadres) van het apparaat (bijv. Brother ADS-XXXXX (modelnaam) [XXXXXXXXXXXX] (MACadres/Ethernetadres)).

- Windows 8/Windows 10
	- Beweeg de muis over de naam van het apparaat om informatie over het apparaat weer te geven.
- 2. Ga op een van de volgende manieren te werk:
	- Windows 8/Windows 10

Selecteer het apparaat die u wilt installeren en volg de aanwijzingen op het scherm.

Windows 7

Klik op **Installeren** in het menu dat wordt weergegeven.

Om de installatie van de drivers ongedaan te maken, klikt u op **Verwijderen** of (**Apparaat verwijderen**).

# **Verwante informatie**

• [Web Services voor scannen op het netwerk \(Windows 7, Windows 8 en Windows 10\)](#page-55-0)

<span id="page-58-0"></span> [Home](#page-1-0) > [Scannen](#page-29-0) > [Scannen met behulp van de scanfuncties op het Brother-apparaat](#page-32-0) > [Web Services voor](#page-55-0) [scannen op het netwerk \(Windows 7, Windows 8 en Windows 10\)](#page-55-0) > Scannen met Web Services vanaf het Brother-apparaat (Windows 7, Windows 8 en Windows 10)

# **Scannen met Web Services vanaf het Brother-apparaat (Windows 7, Windows 8 en Windows 10)**

**Gerelateerde modellen**: ADS-1700W

Als u de driver voor scannen via Web Services hebt geïnstalleerd, hebt u toegang tot het scanmenu van Web Services op het LCD-scherm van uw Brother-apparaat.

Bepaalde tekens in de berichten op het LCD-scherm kunnen vervangen zijn door spaties indien de taalinstellingen van uw besturingssysteem en uw Brother-apparaat verschillend zijn.

- 1. Plaats het document.
- 2. Druk op  $\triangleleft$  of  $\triangleright$  om [WS Scan] weer te geven en druk er vervolgens op.
- 3. Druk op het type scan dat u wilt uitvoeren.
- 4. Druk op A of  $\blacktriangledown$  om de naam van de computer, waar u de gegevens naar wilt verzenden, weer te geven en druk op de naam van de computer.
- 5. Druk op [Start].

Het apparaat begint met scannen.

## **Verwante informatie**

• [Web Services voor scannen op het netwerk \(Windows 7, Windows 8 en Windows 10\)](#page-55-0)

<span id="page-59-0"></span> [Home](#page-1-0) > [Scannen](#page-29-0) > [Scannen met behulp van de scanfuncties op het Brother-apparaat](#page-32-0) > [Web Services voor](#page-55-0) [scannen op het netwerk \(Windows 7, Windows 8 en Windows 10\)](#page-55-0) > Configureer scaninstellingen voor Web Services

# **Configureer scaninstellingen voor Web Services**

### **Gerelateerde modellen**: ADS-1700W

- 1. Ga op een van de volgende manieren te werk:
	- Windows 10

Klik op > **Systeem** > **Configuratiescherm**. Klik in de groep **Hardware en geluiden** op **Apparaten en printers weergeven**.

Windows 8

Verplaats uw muis naar de rechterbenedenhoek van uw bureaublad. Als de menubalk wordt weergegeven, klikt u op **Instellingen** en vervolgens op **Configuratiescherm**. Klik in de groep **Hardware en geluiden** op **Apparaten en printers weergeven**.

Windows 7

Klik op **(Starten)** > **Apparaten en printers**.

2. Klik met de rechtermuisknop op het pictogram van het apparaat en selecteer vervolgens **Profielen voor scannen...**.

Het dialoogvenster **Profielen voor scannen...** verschijnt.

- 3. Selecteer het scanprofiel dat u wilt gebruiken.
- 4. Zorg ervoor dat de scanner, die u in de lijst **Scanner** hebt geselecteerd, een Brother-machine is die Web Services voor scannen ondersteunt en klik vervolgens op de knop **Als standaard instellen**.
- 5. Klik op **Bewerken...**.

Het dialoogvenster **Standaardprofiel bewerken** verschijnt.

- 6. Selecteer de instellingen **Bron**, **Papierformaat**, **Kleurenindeling**, **Bestandstype**, **Resolutie (dpi)**, **Helderheid** en **Contrast**.
- 7. Klik op de knop **Profiel opslaan**.

Deze instellingen worden toegepast wanneer u scant met het Web Services-protocol.

Als u wordt gevraagd een scantoepassing te selecteren, selecteert u in de lijst Windows Windows Faxen en scannen of Windows Fotogalerie.

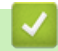

# **Verwante informatie**

• [Web Services voor scannen op het netwerk \(Windows 7, Windows 8 en Windows 10\)](#page-55-0)

 [Home](#page-1-0) > [Scannen](#page-29-0) > [Scannen met behulp van de scanfuncties op het Brother-apparaat](#page-32-0) > Scanopties op het touchscreen

# **Scanopties op het touchscreen**

# **Gerelateerde modellen**: ADS-1700W

Druk op [Opties] om de scaninstellingen te wijzigen.

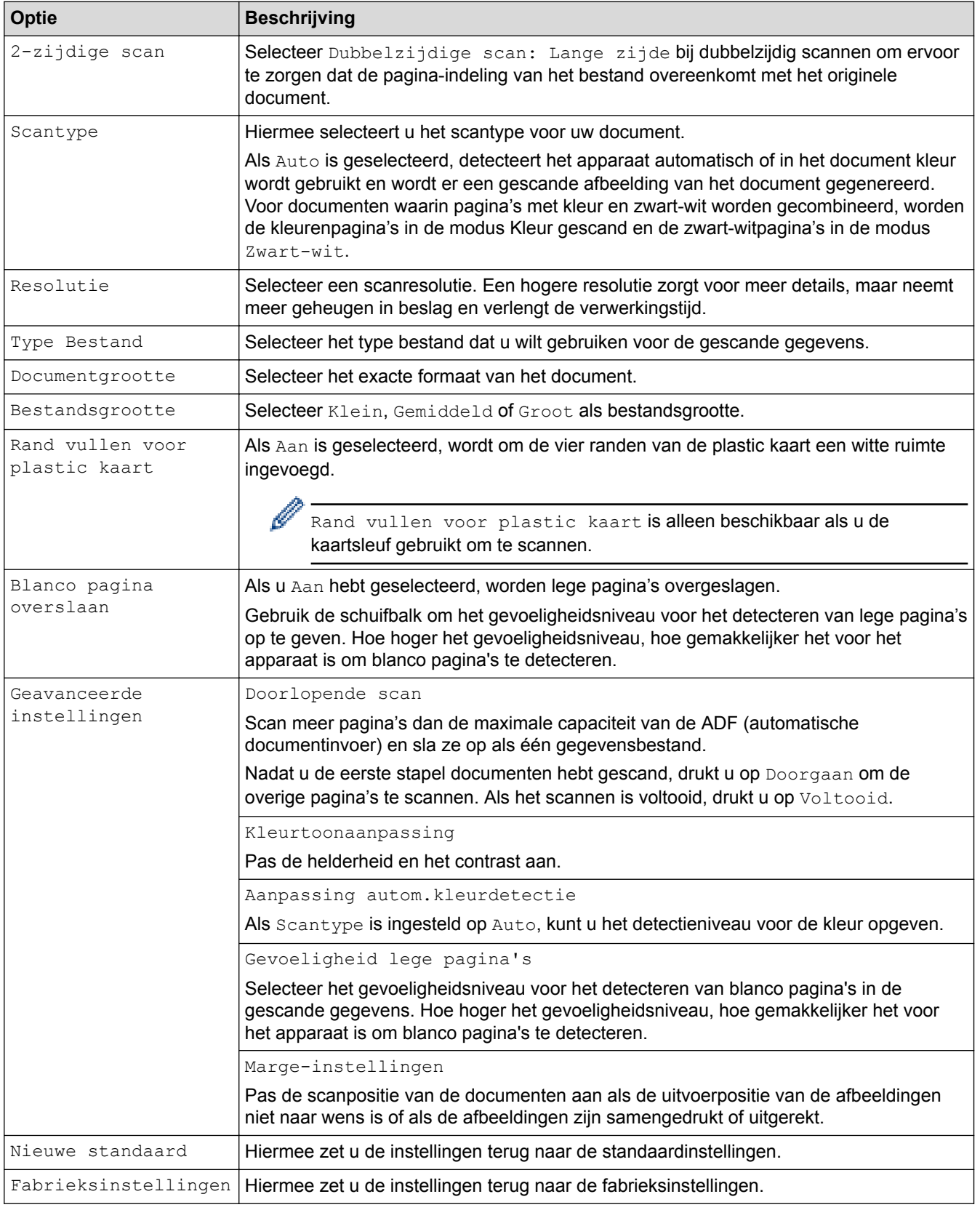

# **Verwante informatie**

∣√

• [Scannen met behulp van de scanfuncties op het Brother-apparaat](#page-32-0)

 [Home](#page-1-0) > [Scannen](#page-29-0) > [Scannen met behulp van de scanfuncties op het Brother-apparaat](#page-32-0) > De scanfuncties vanaf externe apparaten beperken

# **De scanfuncties vanaf externe apparaten beperken**

### **Gerelateerde modellen**: ADS-1700W

Met deze functie kunt u scanfuncties vanaf externe apparaten beperken. Wanneer u scanfuncties vanaf externe apparaten beperkt, verschijnt er een foutmelding op het apparaat en kunnen gebruikers de betreffende scanfuncties niet gebruiken.

Wij raden Microsoft Internet Explorer 8/10/11 voor Windows of Safari 8.0 voor Mac aan. Zorg ervoor dat JavaScript en cookies altijd zijn geactiveerd, ongeacht welke browser u gebruikt. Controleer of de webbrowser compatibel is met HTTP 1.0 en HTTP 1.1 als u een andere webbrowser gebruikt.

1. Start de webbrowser.

Voer "https://IP-adres van machine" in de adresbalk van uw browser in (waarbij "IP-adres van machine" staat voor het IP-adres van het apparaat). Voorbeeld: https://192.168.1.2

Als het apparaat om het wachtwoord vraagt, voert u dat in en klikt u op  $\rightarrow$ 

- 2. Klik op het tabblad **Scannen**.
- 3. Klik op het **Scannen vanaf pc**-menu in de linkernavigatiebalk.
- 4. Schakel de optie **Pull-scan** uit.
- 5. Klik op **Indienen**.

## **Verwante informatie**

• [Scannen met behulp van de scanfuncties op het Brother-apparaat](#page-32-0)

<span id="page-63-0"></span> [Home](#page-1-0) > [Scannen](#page-29-0) > Scan vanaf uw computer (Windows)

# **Scan vanaf uw computer (Windows)**

U kunt op verschillende manieren vanaf een pc documenten scannen op het Brother-apparaat. Gebruik de softwaretoepassingen van Brother of uw favoriete scantoepassing.

- Scannen met Nuance™ PaperPort™ [14 of andere Windows-toepassingen](#page-64-0)
- [Scan met Windows Photo Gallery of Windows Faxen en scannen](#page-71-0)
- [Scannen met Nuance](#page-75-0)™ Power PDF
- [Scannen met Brother iPrint&Scan \(Windows\)](#page-76-0)

<span id="page-64-0"></span> [Home](#page-1-0) > [Scannen](#page-29-0) > [Scan vanaf uw computer \(Windows\)](#page-63-0) > Scannen met Nuance™ PaperPort™ 14 of andere Windows-toepassingen

# **Scannen met Nuance™ PaperPort™ 14 of andere Windowstoepassingen**

U kunt scannen met de toepassing Nuance™ PaperPort™ 14. Deze toepassing maakt deel uit van het scannerstuurprogramma.

Klik voor gedetailleerde instructies over het gebruik van elke toepassing op het **Help**-menu van de toepassing en vervolgens op **Startgids** op het **Help**-lint.

Deze stappen hebben betrekking op Nuance™ PaperPort™ 14. Voor andere Windows-toepassingen zijn deze stappen vergelijkbaar. Nuance™ PaperPort™ 14 ondersteunt beide stuurprogramma's TWAIN en WIA; in de volgende stappen wordt het stuurprogramma TWAIN (aanbevolen) gebruikt.

- 1. Plaats het document.
- 2. Start Nuance™ PaperPort™ 14. Ga op een van de volgende manieren te werk:
	- Windows 7

Ø

Klik op **(Starten)** > **Alle programma's** > **Nuance PaperPort 14** > **PaperPort**.

Windows 8

Klik op (**PaperPort**).

Windows 10

Klik op > **Nuance PaperPort 14** > **PaperPort**.

3. Klik op het **Bureaublad**-menu en vervolgens op **Scaninstellingen** op het **Bureaublad**-lint.

Het deelvenster **Scannen of foto ophalen** verschijnt aan de linkerzijde van het scherm.

- 4. Klik op **Selecteren...**.
- 5. Selecteer **TWAIN: TW-Brother ADS-XXXXX** in de lijst met beschikbare scanners (ADS-XXXXX staat voor de modelnaam van het apparaat). Om de WIA-driver te gebruiken, selecteert u de Brother-driver met de naam "WIA".
- 6. Schakel het selectievakje **Scannerdialoogvenster weergeven** in het deelvenster **Scannen of foto ophalen** in.
- 7. Klik op **Scannen**.

Het dialoogvenster voor het instellen van de scanner verschijnt.

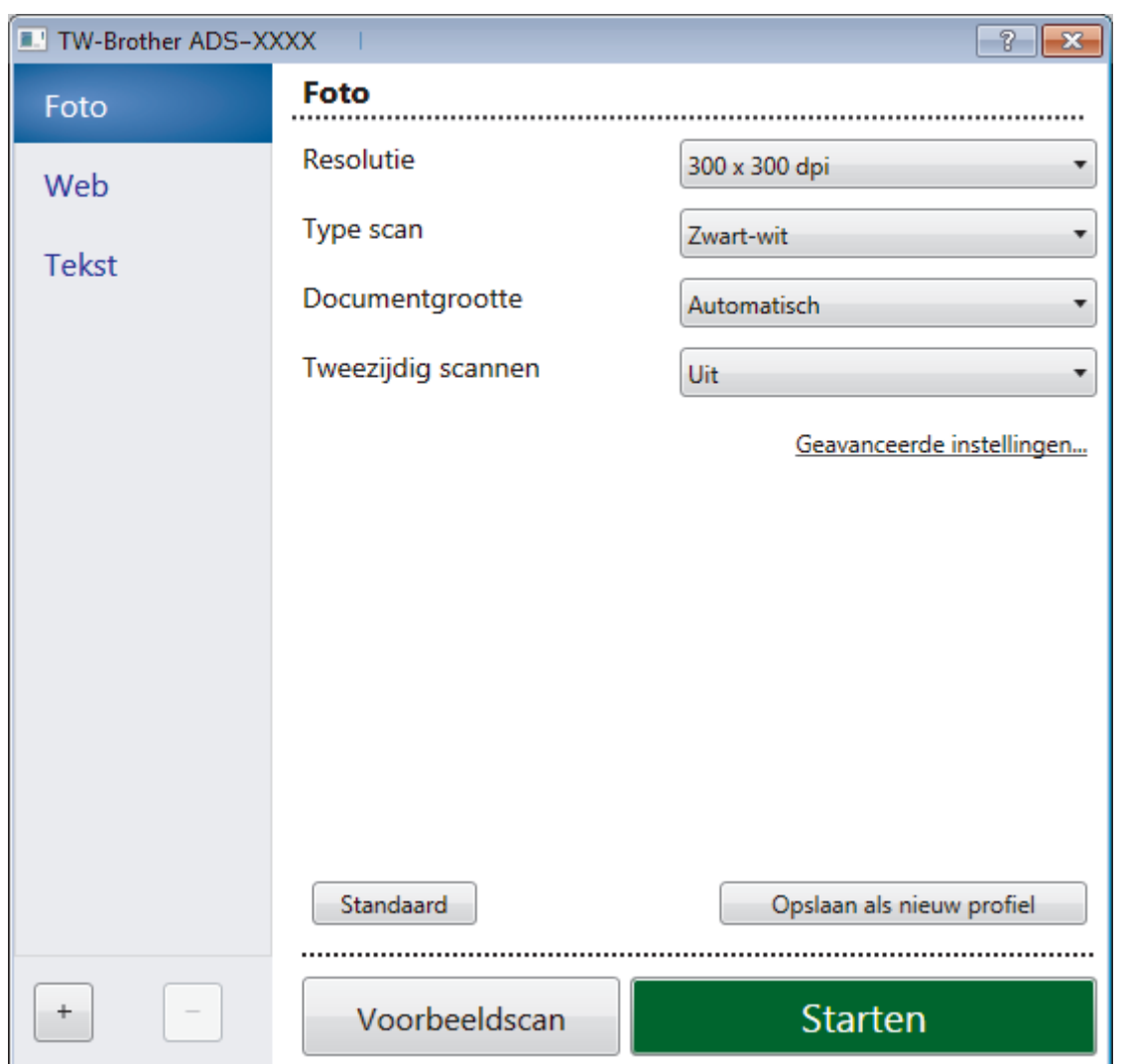

- 8. Wijzig indien nodig de instellingen in het dialoogvenster voor het instellen van de scanner.
- 9. Klik op de vervolgkeuzelijst **Documentgrootte** en selecteer vervolgens uw documentgrootte.
- 10. Klik op **Voorbeeldscan** om een voorbeeld van uw afbeelding te zien en ongewenste gedeelten bij te snijden alvorens te scannen.
- 11. Klik op **Starten**.

Het apparaat begint met scannen.

# **Verwante informatie**

- [Scan vanaf uw computer \(Windows\)](#page-63-0)
- [TWAIN-driver instellen \(Windows\)](#page-66-0)

<span id="page-66-0"></span> [Home](#page-1-0) > [Scannen](#page-29-0) > [Scan vanaf uw computer \(Windows\)](#page-63-0) > [Scannen met Nuance](#page-64-0)™ PaperPort™ 14 of [andere Windows-toepassingen](#page-64-0) > TWAIN-driver instellen (Windows)

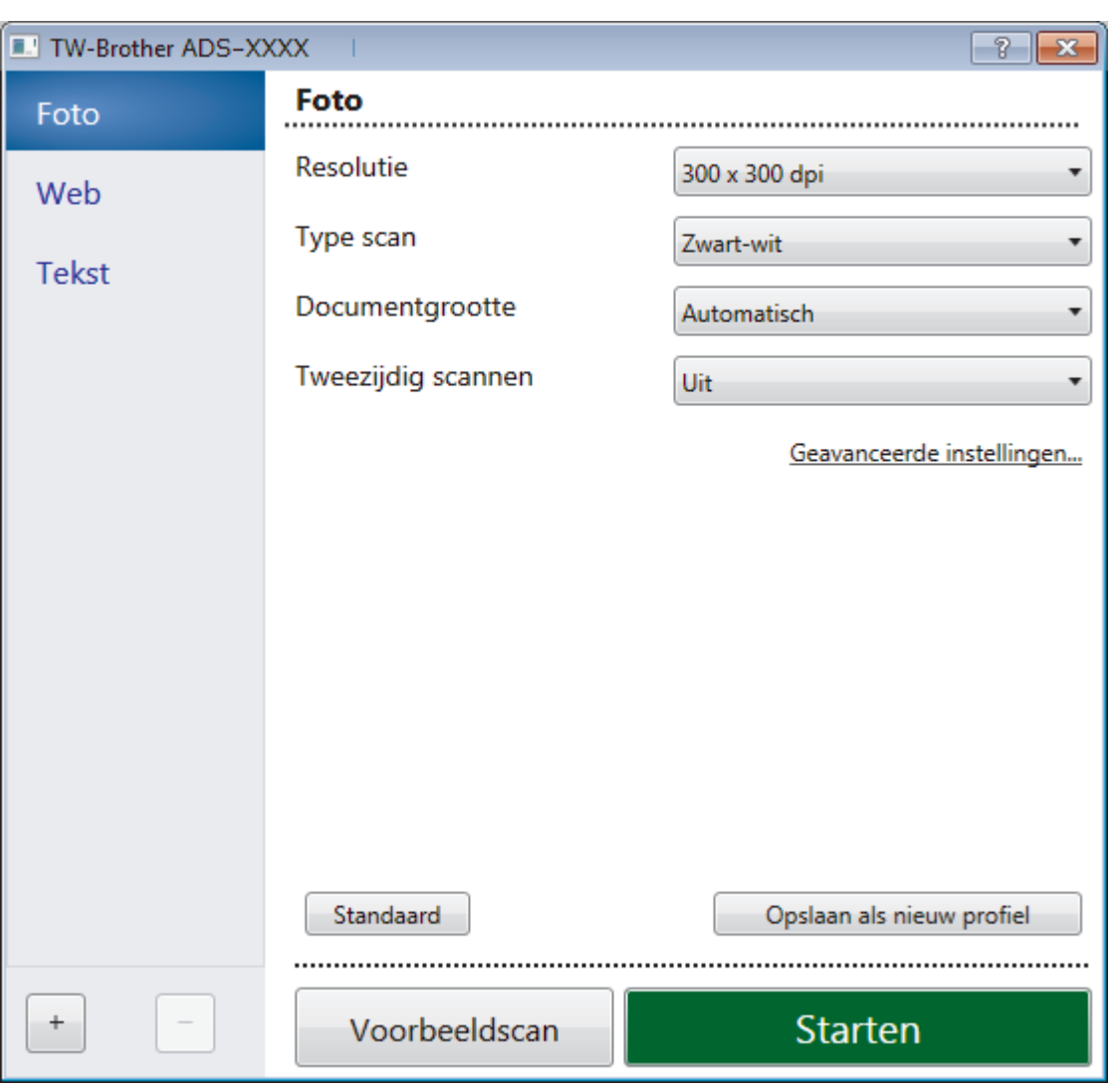

# **TWAIN-driver instellen (Windows)**

• De namen van de onderdelen en de waarden die u kunt opgeven, zijn afhankelijk van het apparaat.

• Plaats per keer slechts één document als u **Lang papier** hebt geselecteerd.

## **1. Scannen**

k

Selecteer de optie **Foto**, **Web** of **Tekst** afhankelijk van het soort document dat u wilt scannen.

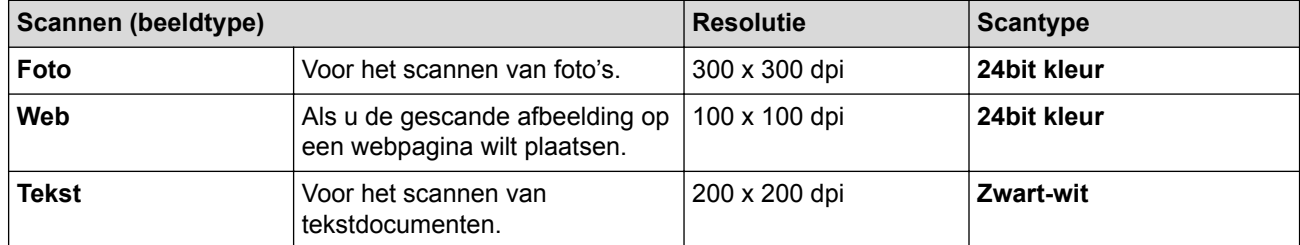

## **2. Resolutie**

Selecteer een scanresolutie in de **Resolutie** vervolgkeuzelijst. Een hogere resolutie zorgt voor meer details, maar neemt meer geheugen in beslag en verlengt de verwerkingstijd.

Voor het scannen van lang papier moet u een resolutie gebruiken die lager is dan 300 x 300 dpi.

## **3. Type scan**

Kies een van de beschikbare instellingen voor scan-kleurdiepte.

### • **Automatisch**

Bepaalt automatisch of in het document kleur wordt gebruikt en genereert een gescande afbeelding van het document. Voor documenten waarin pagina's met kleur en in zwart-wit worden gecombineerd, worden de kleurenpagina's in de modus Kleur gescand en de zwart-witpagina's in de modus **Zwartwit**.

### • **Zwart-wit**

Geschikt voor tekst of lijnillustraties.

## • **Grijs (Foutdiffusie)**

Gebruiken voor fotografische beelden of grafische afbeeldingen. (Foutdiffusie is een methode voor het creëren van afbeeldingen met gesimuleerde grijstinten zonder het gebruik van echte grijstinten. Zwarte stippen worden in een speciaal patroon geplaatst om grijze tinten te simuleren.)

## • **Ware grijstinten**

Gebruiken voor fotografische beelden of grafische afbeeldingen. Deze modus is nauwkeuriger omdat er maximaal 256 tinten grijs worden gebruikt.

## • **24bit kleur**

Geschikt om een afbeelding te maken met een zo accuraat mogelijke kleurreproductie. Deze modus gebruikt maximaal 16,8 miljoen kleuren om de afbeelding te scannen, maar vergt wel het meeste geheugen en de langste scantijd.

## **4. Documentgrootte**

Selecteer het exacte formaat van het document aan de hand van de vooraf gedefinieerde scanformaten. Als u **Aangepast** selecteert, wordt het dialoogvenster **Afwijkende documentgrootte** weergegeven en kunt u de documentgrootte opgeven.

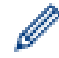

(ADS-1200) **Automatisch** is niet beschikbaar voor scantaken met een resolutie hoger dan 400 x 400 dpi.

### **5. Tweezijdig scannen**

Beide zijden van het document scannen. Selecteer **Inbinden aan de lange kant** of **Inbinden aan de korte kant** afhankelijk van de lay-out van het origineel, om ervoor te zorgen dat het gegevensbestand op de juiste manier in het gescande document wordt weergegeven.

## **Tweezijdig scannen** is niet beschikbaar voor **Lang papier**.

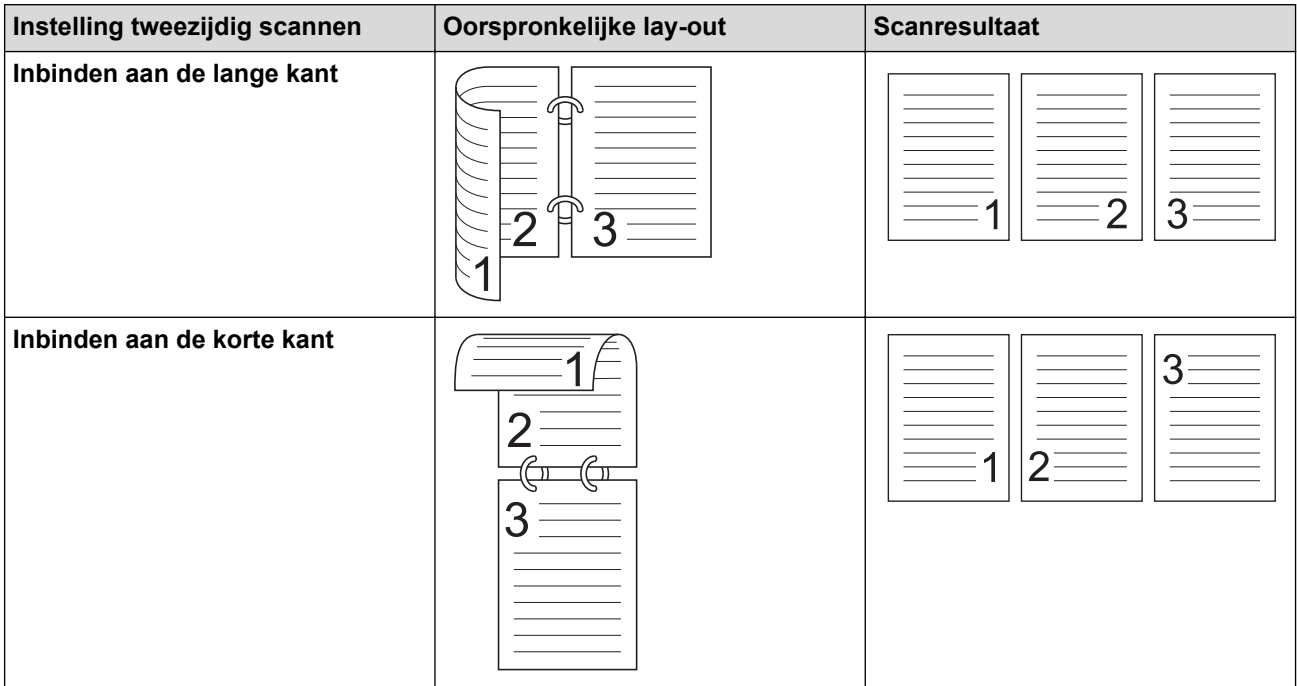

## **6. Geavanceerde instellingen...**

Configureer geavanceerde instellingen door op de knop **Geavanceerde instellingen...** in het dialoogvenster voor het instellen van de scanner te drukken.

### • **Documentcorrectie**

- **Bijsnijden**

### • **Autom. rechtmaken**

Het apparaat corrigeert scheve afbeeldingen automatisch.

- De functie **Autom. rechtmaken** wordt automatisch ingeschakeld als u **Automatisch** selecteert bij **Documentgrootte**.

- (ADS-1200) **Autom. rechtmaken** is niet beschikbaar voor scantaken met een resolutie hoger dan 400 x 400 dpi.

### • **Detecteer paginaeinde**

Hiermee wordt het pagina-einde gedetecteerd en wordt de lengte van de pagina automatisch bijgesteld als het document korter is dan de geselecteerde **Documentgrootte**.

### • **Margeinstellingen**

Met deze functie kunt u een marge toevoegen of verwijderen (van -4 mm tot 2 mm) aan de rand van de afbeelding. Bij een positieve waarde wordt het formaat van de gescande afbeelding verkleind en bij een negatieve waarde wordt het formaat van de gescande afbeelding juist vergroot.

**Margeinstellingen** is alleen beschikbaar als **Documentgrootte** is ingesteld op **Automatisch**.

### - **Beeld draaien**

Hiermee kunt u de stand van het document wijzigen op basis van de stand van de tekst als **Automatisch** is geselecteerd.

### - **Opvullen van randen**

Hiermee vult u de vier randen van de gescande afbeelding met de geselecteerde kleur en breedte in.

#### - **Verwijderen van ponsgaten**

De functie verwijdert perforatorgaten door deze op te vullen met wit of de omringende kleur.

#### - **Aanpassen Automatische kleurdetectie**

Als scantype **Automatisch** is geselecteerd, kunt u het detectieniveau voor kleur aanpassen. Als u de schuifregelaar op een hogere waarde instelt, is de kans groter dat het apparaat vaststelt dat het document een kleurendocument is.

### - **Lege pagina overslaan**

Verwijder de lege pagina's van het document uit de scanresultaten.

• **Verbetering**

### - **Aanpassen van de diffusie-grijs**

Met deze functie kunt u de helderheid en het contrast aanpassen voor het creëren van afbeeldingen met grijswaarden.

### Deze functie werkt alleen als **Type scan** is ingesteld op **Grijs (Foutdiffusie)**.

#### **Helderheid**

Stel het niveau van de **Helderheid** in door de schuifknop naar rechts of naar links te verplaatsen om het beeld lichter of donkerder te maken. Als het gescande beeld te licht is, moet u voor de helderheid een lagere waarde opgeven en het document nogmaals scannen. Als het gescande beeld te donker is, geeft u een hogere waarde op voor helderheid en scant u het document nogmaals. U kunt ook een waarde in het veld invoeren om de helderheid in te stellen.

#### **Contrast**

Verhoog of verlaag het **Contrast**-niveau door de schuifbalk naar rechts of links te schuiven. Als u het contrast verhoogt, worden de donkere en lichte delen van de afbeelding benadrukt, terwijl de

grijze gebieden meer details krijgen als u het contrast verlaagt. U kunt ook een waarde in het veld invoeren om het contrast in te stellen.

## - **Aanpassen van kleurtint**

Hiermee kunt de helderheid, het contrast en de gammawaarde aanpassen tijdens het scannen van zowel zwart/wit- als kleurenafbeeldingen.

- **Verwerking op de achtergrond**
	- **Verwijder doorlopers/Patronen**

Hiermee voorkomt u doordrukken van de inkt.

• **Verwijder achtergrondkleur**

Verwijder de basiskleur van documenten om de gescande gegevens beter leesbaar te maken.

- **Kleur verwijderen**

Hiermee selecteert u een kleur die u uit de gescande afbeelding wilt verwijderen.

- **Randen benadrukken**

Hiermee maakt u de tekens van het origineel scherper.

De volgende opties kunnen worden geselecteerd bij het scannen van kleurenafbeeldingen of afbeeldingen met grijstinten:

## - **Aanpassen van kleurtint**

- **Randen benadrukken**

## • **Zwart-wit afbeeldingskwaliteit**

## - **Aanpassen van z/w-drempel**

Met deze instelling kunt u de beeldkwaliteit aanpassen bij scannen in de modus **Zwart-wit**. Bij hogere waarden neemt de hoeveelheid zwart in de gescande afbeelding toe en bij lagere waarden neemt de hoeveelheid wit toe.

## - **Correctie van tekens**

Hiermee corrigeert u onderbroken of onvolledige tekens in het origineel om ze beter leesbaar te maken.

De functie **Correctie van tekens** kan alleen worden geselecteerd bij het scannen van zwart/witafbeeldingen.

## • **Toevoercontrole**

- **2 in 1**

Twee gescande afbeeldingen worden samengevoegd tot één afbeelding.

### - **Scannen van één pagina**

Er wordt steeds één pagina gescand, ongeacht het aantal pagina's in de ADF (automatische documentinvoer).

### - **Doorlopend scannen**

Selecteer deze functie als u meer documenten wilt scannen met dezelfde instellingen nadat de huidige scan is voltooid. Dat is handig wanneer u meer documenten wilt scannen dan de capaciteit van de ADF toelaat of wanneer u meerdere documenten tegelijkertijd scant.

## • **Herkenning**

### - **Streepjescodedetectie**

Het apparaat leest de streepjescode die op de gescande afbeelding is afgedrukt. Geef het type streepjescode op en het gebied waar gezocht moet worden.

• **Streepjescodedetectie** is beschikbaar als **2 in 1** is ingesteld op Uit.

• Voor het lezen van streepjescodes hebt u een toepassing van derden nodig. Het TWAINstuurprogramma kan de streepjescode niet omzetten in gegevens.

# **Verwante informatie**

• Scannen met Nuance™ PaperPort™ [14 of andere Windows-toepassingen](#page-64-0)

<span id="page-71-0"></span> [Home](#page-1-0) > [Scannen](#page-29-0) > [Scan vanaf uw computer \(Windows\)](#page-63-0) > Scan met Windows Photo Gallery of Windows Faxen en scannen

# **Scan met Windows Photo Gallery of Windows Faxen en scannen**

De toepassingen Windows Photo Gallery of Windows Faxen en scannen zijn andere opties die u voor scannen kunt gebruiken.

Deze toepassingen maken gebruik van het WIA-scannerstuurprogramma.

- 1. Plaats het document.
- 2. Start de scantoepassing. Ga op een van de volgende manieren te werk:
	- Windows Photo Gallery

Klik op **Bestand** > **Van camera of scanner importeren**.

• Windows Faxen en scannen

Klik op **Bestand** > **Nieuw** > **Zoeken**.

- 3. Selecteer de scanner die u wilt gebruiken.
- 4. Klik op **Importeren** of **OK**.

Het dialoogvenster **Nieuwe scan** verschijnt.

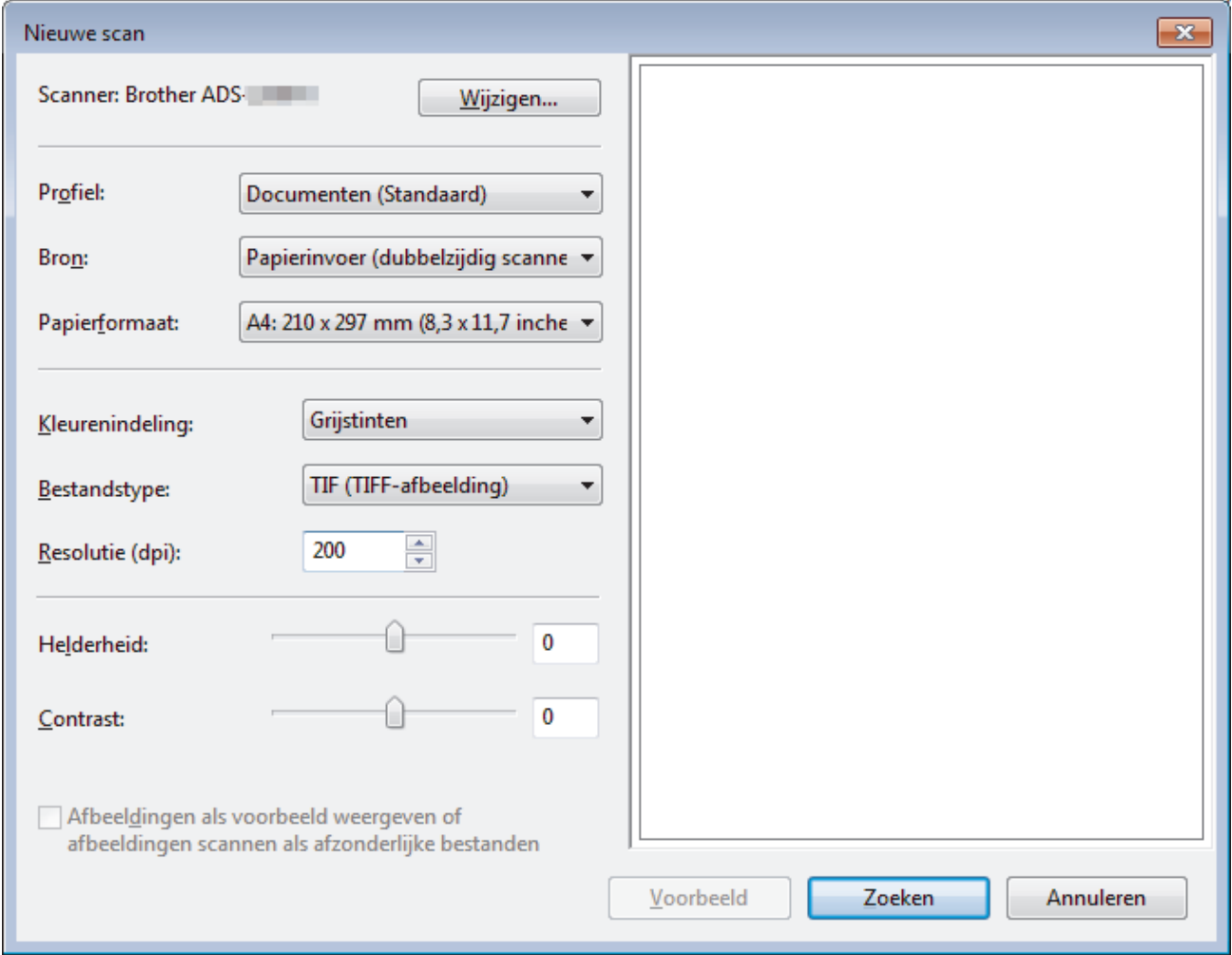

- 5. Wijzig indien nodig de instellingen in het dialoogvenster voor het instellen van de scanner.
- 6. Klik op **Zoeken**.

Het apparaat begint met scannen.

## **Verwante informatie**

• [Scan vanaf uw computer \(Windows\)](#page-63-0)
• [Instellingen WIA-stuurprogramma \(Windows\)](#page-73-0)

<span id="page-73-0"></span> [Home](#page-1-0) > [Scannen](#page-29-0) > [Scan vanaf uw computer \(Windows\)](#page-63-0) > [Scan met Windows Photo Gallery of Windows](#page-71-0) [Faxen en scannen](#page-71-0) > Instellingen WIA-stuurprogramma (Windows)

## **Instellingen WIA-stuurprogramma (Windows)**

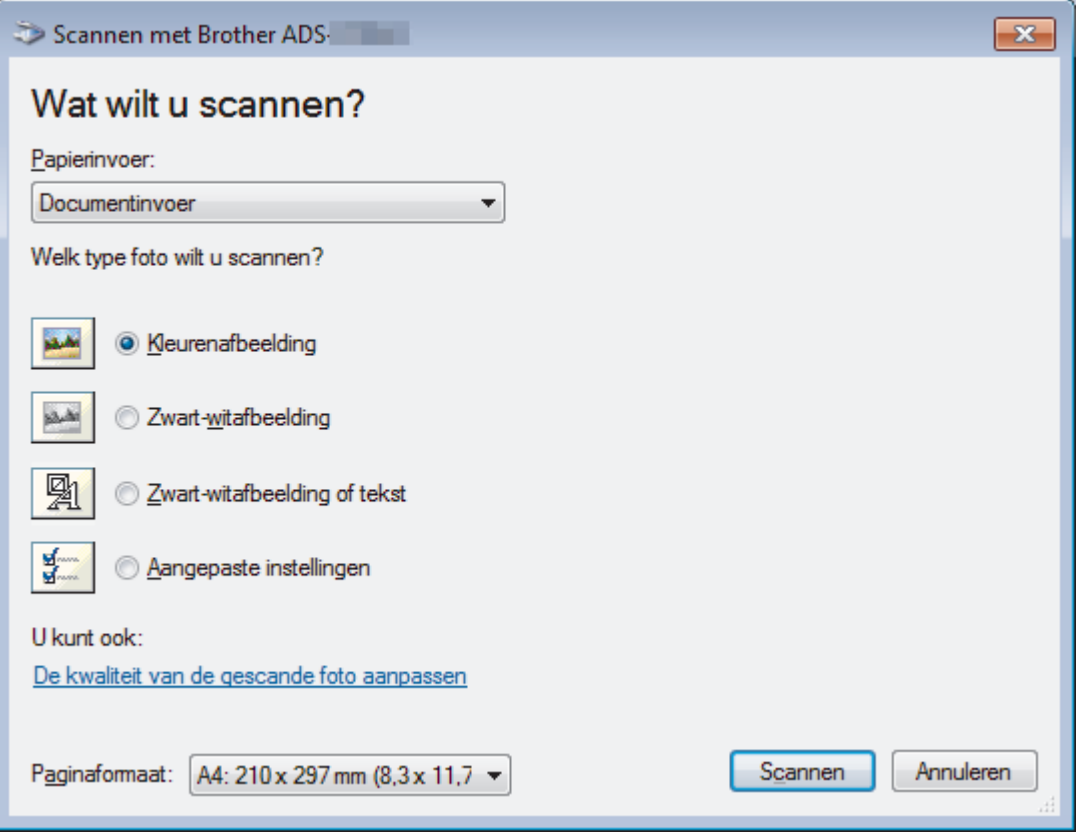

#### **1. Papierinvoer**

U kunt alleen **Documentinvoer** selecteren.

#### **2. Type foto (beeldtype)**

Selecteer **Kleurenafbeelding**, **Zwart-witafbeelding**, **Zwart-witafbeelding of tekst** of **Aangepaste instellingen** voor het type document dat u wilt scannen.

Om de geavanceerde instellingen te wijzigen, klikt u op de koppeling **De kwaliteit van de gescande foto aanpassen**.

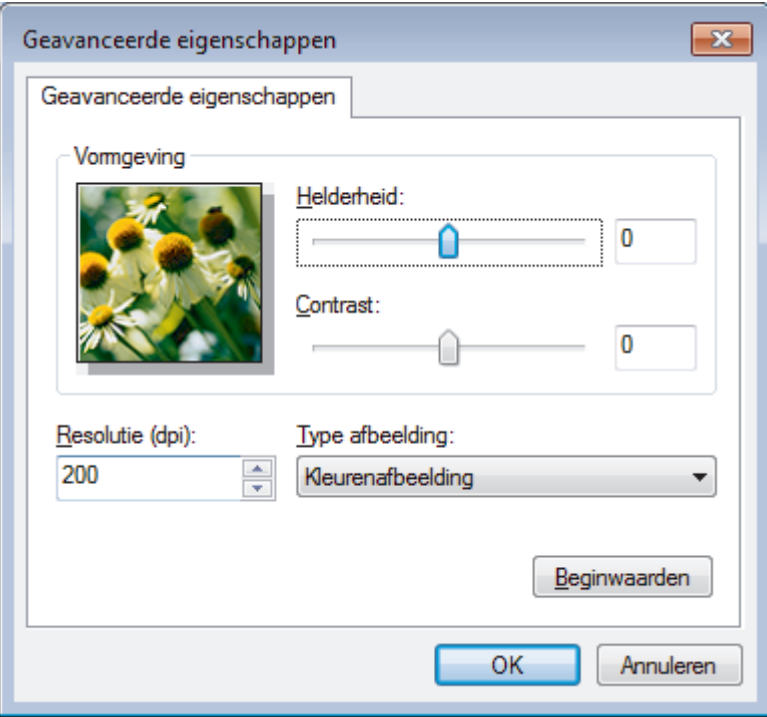

#### **1. Helderheid**

Stel het niveau van de **Helderheid** in door de schuifknop naar rechts of naar links te verplaatsen om het beeld lichter of donkerder te maken. Als het gescande beeld te licht is, geeft u een lagere waarde op voor helderheid en scant u het document nogmaals. Als het gescande beeld te donker is, geeft u een hogere waarde op voor helderheid en scant u het document nogmaals.

#### **2. Contrast**

Verhoog of verlaag het **Contrast** door de schuifbalk naar rechts of links te slepen. Het verhogen van het contrast benadrukt de donkere en lichte gedeelten van het beeld, terwijl het verlagen ervan meer details weergeeft in de grijze zones. U kunt ook een waarde in het veld invoeren om het contrastniveau in te stellen.

#### **3. Resolutie (dpi)**

Selecteer een scanresolutie in de lijst **Resolutie (dpi)**. Een hogere resolutie zorgt voor meer details, maar neemt meer geheugen in beslag en verlengt de verwerkingstijd.

#### **4. Type afbeelding**

Selecteer of wijzig het type document dat u wilt scannen.

#### **Verwante informatie**

• [Scan met Windows Photo Gallery of Windows Faxen en scannen](#page-71-0)

 [Home](#page-1-0) > [Scannen](#page-29-0) > [Scan vanaf uw computer \(Windows\)](#page-63-0) > Scannen met Nuance™ Power PDF

## **Scannen met Nuance™ Power PDF**

U kunt de toepassing Nuance™ Power PDF gebruiken om te scannen. De toepassing converteert de gescande PDF-gegevens naar een andere indeling, bijvoorbeeld naar Microsoft Word, Microsoft Excel, Microsoft PowerPoint of afbeeldingen. Bij het installeren van de software kan worden gevraagd het serienummer in te voeren. U vindt dat op het label dat op de scanner is geplakt. Raadpleeg de helpbestanden van Nuance™ Power PDF voor meer informatie.

#### **Verwante informatie**

• [Scan vanaf uw computer \(Windows\)](#page-63-0)

 [Home](#page-1-0) > [Scannen](#page-29-0) > [Scan vanaf uw computer \(Windows\)](#page-63-0) > Scannen met Brother iPrint&Scan (Windows)

## **Scannen met Brother iPrint&Scan (Windows)**

Gebruik Brother iPrint&Scan (voor Windows) om vanaf een Windows-computer te scannen. Ga naar de pagina **Downloads** van uw model in het Brother Solutions Center op [support.brother.com](http://support.brother.com/) en download de meest recente versie van de toepassing.

- 1. Start Brother iPrint&Scan. Ga op een van de volgende manieren te werk:
	- Windows 10

Klik op > **Brother** > **Brother iPrint&Scan**.

• Windows 8

Klik op **Brother iPrint&Scan**.

Windows 7

Klik op **(Starten)** > **Alle programma's** > **Brother iPrint&Scan**.

- 2. Als u Brother-machine niet is geselecteerd, klikt u op de knop **Selecteer uw apparaat** en volgt u verder de aanwijzingen op het scherm om uw Brother-apparaat te selecteren.
- 3. Klik op het pictogram **Scan** en volg daarna de aanwijzingen op het scherm om uw documenten te scannen.

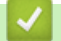

### **Verwante informatie**

• [Scan vanaf uw computer \(Windows\)](#page-63-0)

<span id="page-77-0"></span> [Home](#page-1-0) > [Scannen](#page-29-0) > Scan vanaf uw computer (Mac)

### **Scan vanaf uw computer (Mac)**

U kunt op verschillende manieren vanaf een Mac documenten scannen op het Brother-apparaat. Gebruik de softwaretoepassingen van Brother of uw favoriete scantoepassing.

- [Scannen met Brother iPrint&Scan \(Mac\)](#page-78-0)
- [Scannen met behulp van TWAIN-compatibele toepassingen \(Mac\)](#page-79-0)
- [Scan met Apple Image Capture \(ICA-driver\)](#page-82-0)

<span id="page-78-0"></span> [Home](#page-1-0) > [Scannen](#page-29-0) > [Scan vanaf uw computer \(Mac\)](#page-77-0) > Scannen met Brother iPrint&Scan (Mac)

## **Scannen met Brother iPrint&Scan (Mac)**

Gebruik op een Mac Brother iPrint&Scan om vanaf de computer te scannen. Download en installeer Brother iPrint&Scan via de App Store.

1. Klik in de menubalk **Finder** op **Ga** > **Programma's** en dubbelklik vervolgens op het pictogram van iPrint&Scan.

Het scherm van Brother iPrint&Scan verschijnt.

- 2. Als u Brother-machine niet is geselecteerd, klikt u op de knop **Selecteer uw apparaat** en volgt u verder de aanwijzingen op het scherm om uw Brother-apparaat te selecteren.
- 3. Klik op het pictogram **Scan** en volg daarna de aanwijzingen op het scherm om uw documenten te scannen.

#### **Verwante informatie**

- [Scan vanaf uw computer \(Mac\)](#page-77-0)
- [Overzicht Brother iPrint&Scan](#page-140-0)

<span id="page-79-0"></span> [Home](#page-1-0) > [Scannen](#page-29-0) > [Scan vanaf uw computer \(Mac\)](#page-77-0) > Scannen met behulp van TWAIN-compatibele toepassingen (Mac)

## **Scannen met behulp van TWAIN-compatibele toepassingen (Mac)**

Scannen is ook mogelijk met TWAIN-compatibele toepassingen. Raadpleeg de handleiding van uw toepassing voor meer informatie over de scanprocedure.

1. Start uw grafische toepassing en selecteer de scanfunctie.

Het dialoogvenster voor het instellen van de scanner wordt weergegeven.

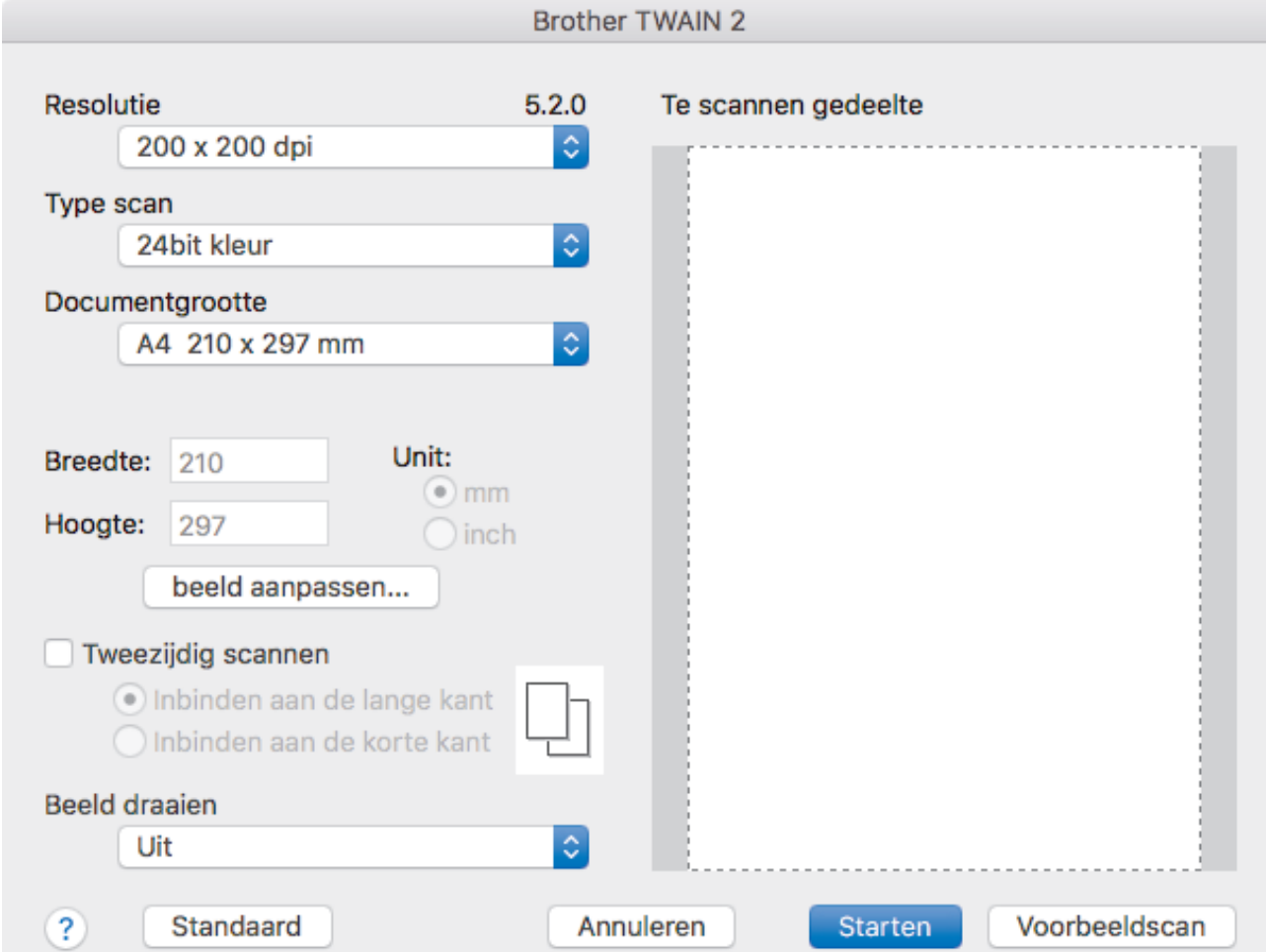

- 2. Wijzig indien nodig de instellingen in het dialoogvenster voor het instellen van de scanner.
- 3. Selecteer het gewenste documentformaat in de vervolgkeuzelijst **Documentgrootte**.
- 4. Klik op de optie **Voorbeeldscan** om een voorbeeld van uw afbeelding te zien en ongewenste gedeelten bij te snijden alvorens te scannen.
- 5. Klik op **Starten**.

Het apparaat begint met scannen.

### **Verwante informatie**

- [Scan vanaf uw computer \(Mac\)](#page-77-0)
- [TWAIN-driverinstellingen \(Mac\)](#page-80-0)

<span id="page-80-0"></span> [Home](#page-1-0) > [Scannen](#page-29-0) > [Scan vanaf uw computer \(Mac\)](#page-77-0) > [Scannen met behulp van TWAIN-compatibele](#page-79-0) [toepassingen \(Mac\)](#page-79-0) > TWAIN-driverinstellingen (Mac)

## **TWAIN-driverinstellingen (Mac)**

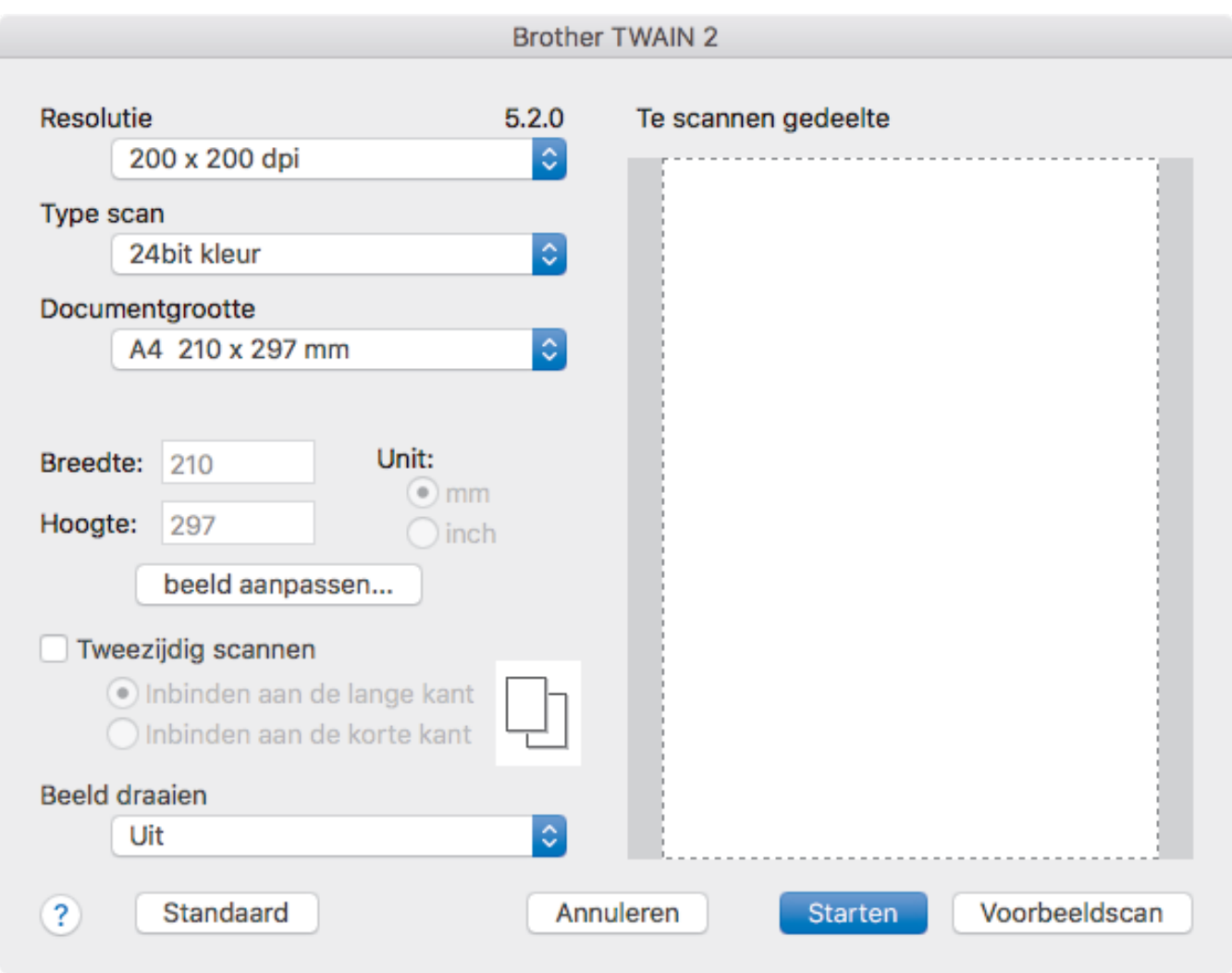

De beschikbare opties en instellingen verschillen per machine.

#### **1. Resolutie**

Selecteer een scanresolutie in het **Resolutie** snelmenu. Een hogere resolutie zorgt voor meer details, maar neemt meer geheugen in beslag en verlengt de verwerkingstijd.

#### **2. Type scan**

Kies een van de beschikbare instellingen voor scan-kleurdiepte.

• **Zwart-wit**

Geschikt voor tekst of lijnillustraties.

#### • **Grijs (Foutdiffusie)**

Gebruiken voor fotografische beelden of grafische afbeeldingen. (Foutdiffusie is een methode voor het creëren van afbeeldingen met gesimuleerde grijstinten zonder het gebruik van echte grijstinten. Zwarte stippen worden in een speciaal patroon geplaatst om grijze tinten te simuleren.)

#### • **Ware grijstinten**

Gebruiken voor fotografische beelden of grafische afbeeldingen. Deze modus is nauwkeuriger omdat er maximaal 256 tinten grijs worden gebruikt.

#### • **24bit kleur**

Geschikt om een afbeelding te maken met een zo accuraat mogelijke kleurreproductie. Deze modus gebruikt maximaal 16,8 miljoen kleuren om de afbeelding te scannen, maar vergt wel het meeste geheugen en de langste scantijd.

#### **3. Documentgrootte**

Selecteer het exacte formaat van het document aan de hand van de vooraf gedefinieerde scanformaten. Als u **Afwijkende** selecteert, kunt u de documentgrootte opgeven.

#### **4. beeld aanpassen**

Klik op de knop **beeld aanpassen** om de afbeelding aan te passen.

• **Helderheid**

Stel het niveau van de **Helderheid** in door de schuifknop naar rechts of naar links te schuiven om het beeld lichter of donkerder te maken.Als het gescande beeld te licht is, moet u voor de helderheid een lagere waarde opgeven en het document nogmaals scannen. Als het gescande beeld te donker is, geeft u een hogere waarde op voor helderheid en scant u het document nogmaals. U kunt ook een waarde in het veld invoeren om de helderheid in te stellen.

• **Contrast**

Verhoog of verlaag het **Contrast**-niveau door de schuifbalk naar rechts of links te schuiven. Als u het contrast verhoogt, worden de donkere en lichte delen van de afbeelding benadrukt, terwijl de grijze gebieden meer details krijgen als u het contrast verlaagt. U kunt ook een waarde in het veld invoeren om het contrast in te stellen.

De instelling **Contrast** is alleen beschikbaar als de instelling **Type scan** is ingesteld op **Grijs (Foutdiffusie)**, **Ware grijstinten** of **24bit kleur**.

#### • **Ruis verminderen**

Hiermee kunt u de kwaliteit van uw gescande afbeeldingen verbeteren. De instelling Ruis verminderen is beschikbaar wanneer u **24bit kleur** selecteert, bij scanresoluties van 300 x 300 dpi, 400 x 400 dpi of 600 x 600 dpi.

#### **5. Tweezijdig scannen**

Beide zijden van het document scannen.

#### **6. Beeld draaien**

Roteer de gescande afbeelding.

**7. Voorbeeldscan**

Klik op **Voorbeeldscan** om een voorbeeld van de afbeelding weer te geven en ongewenste gedeelten bij te snijden voordat u gaat scannen. Bijsnijden is mogelijk als de instelling **Tweezijdig scannen** op Uit staat.

#### **Verwante informatie**

• [Scannen met behulp van TWAIN-compatibele toepassingen \(Mac\)](#page-79-0)

<span id="page-82-0"></span> [Home](#page-1-0) > [Scannen](#page-29-0) > [Scan vanaf uw computer \(Mac\)](#page-77-0) > Scan met Apple Image Capture (ICA-driver)

## **Scan met Apple Image Capture (ICA-driver)**

U kunt een document scannen met het ICA-stuurprogramma. U vindt het ICA-stuurprogramma in het Brother Solutions Center. Ga naar [support.brother.com](http://support.brother.com/). U kunt ook rechtstreeks scannen met behulp van de toepassing **Fotolader**.

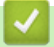

### **Verwante informatie**

- [Scan vanaf uw computer \(Mac\)](#page-77-0)
- [Scannen met Apple Fotolader](#page-83-0)
- [Instellingen voor het ICA-stuurprogramma](#page-85-0)

<span id="page-83-0"></span> [Home](#page-1-0) > [Scannen](#page-29-0) > [Scan vanaf uw computer \(Mac\)](#page-77-0) > [Scan met Apple Image Capture \(ICA](#page-82-0)[driver\)](#page-82-0) > Scannen met Apple Fotolader

## **Scannen met Apple Fotolader**

1. Start de toepassing **Fotolader** op.

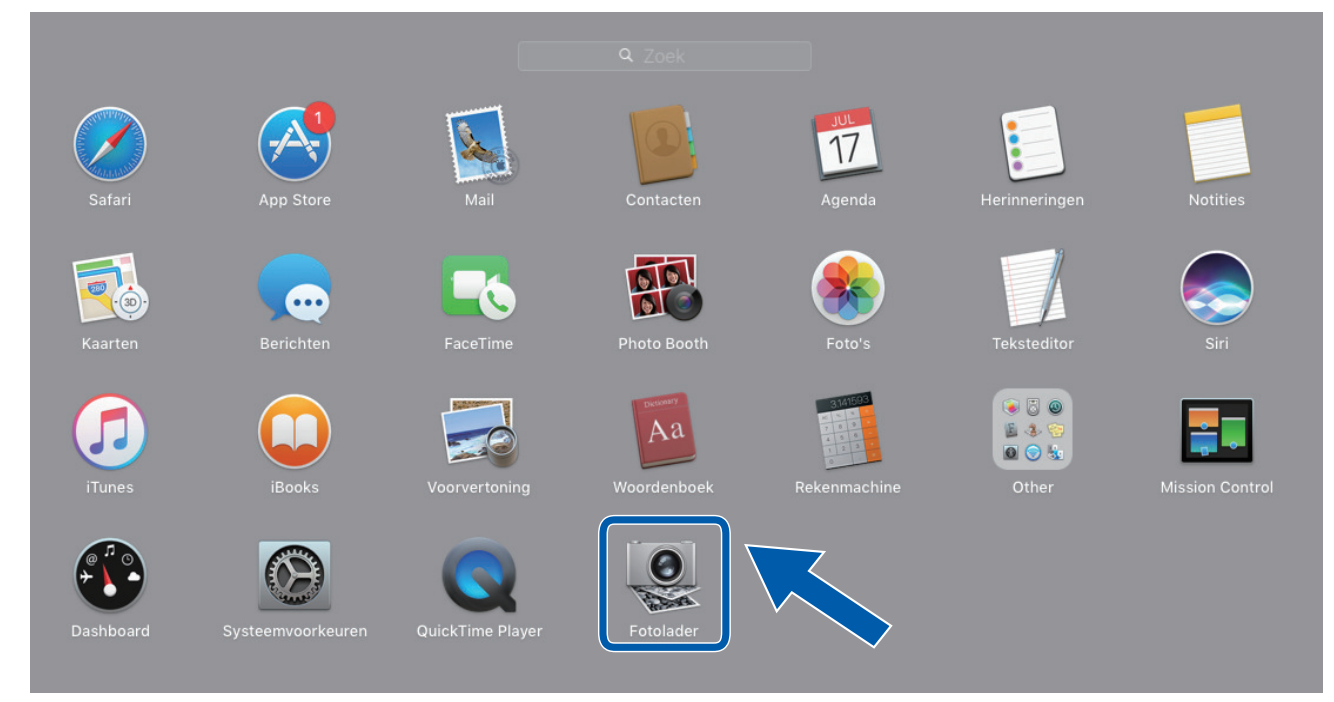

2. Selecteer het apparaat in de lijst aan de linkerzijde van het scherm.

Als u het apparaat van Brother met een USB-kabel aan uw Mac hebt aangesloten, ziet u het apparaat in het **APPARATEN**-gebied. Als het apparaat op een netwerk is aangesloten, wordt het weergegeven in het gebied **GEDEELD**.

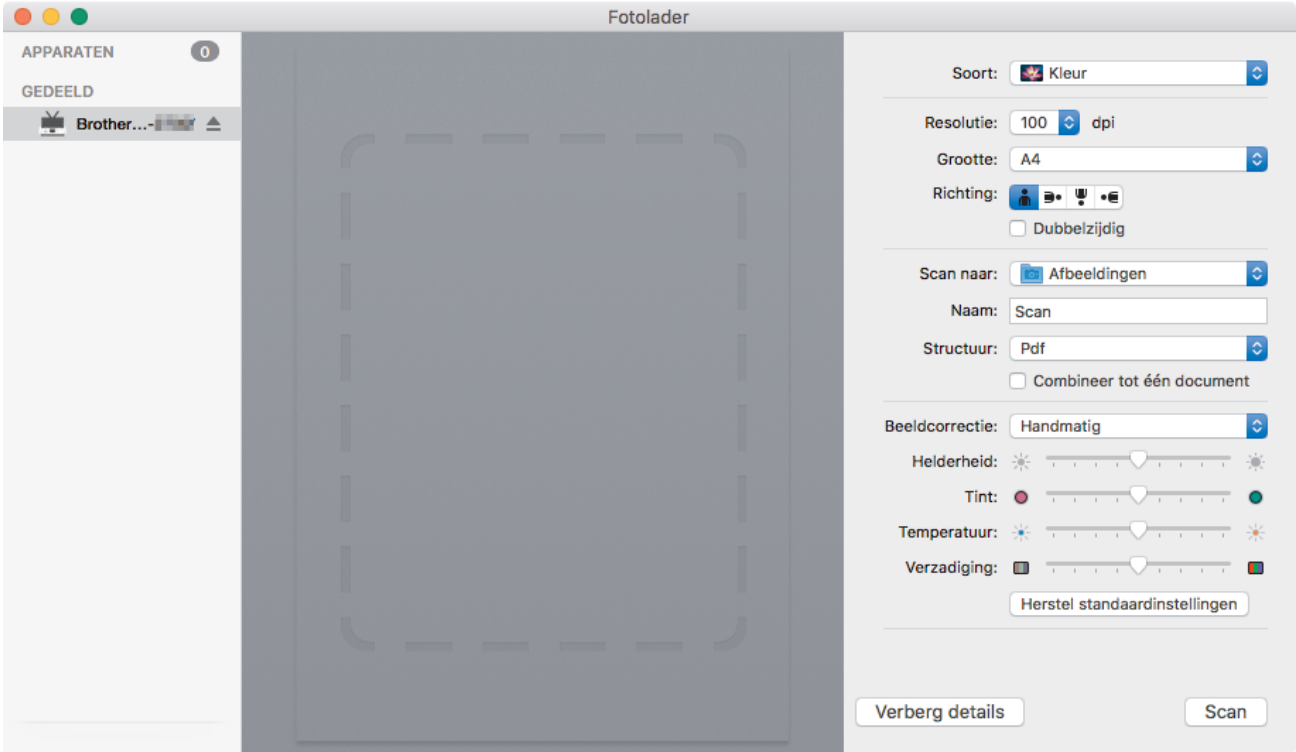

- 3. Plaats het document.
- 4. Selecteer het formaat van het document.
- 5. Selecteer de bestemmingsmap of bestemmingstoepassing in het snelmenu **Scan naar**.
- 6. Klik op **Scan**.

Het apparaat begint met scannen.

## **Verwante informatie**

• [Scan met Apple Image Capture \(ICA-driver\)](#page-82-0)

<span id="page-85-0"></span> [Home](#page-1-0) > [Scannen](#page-29-0) > [Scan vanaf uw computer \(Mac\)](#page-77-0) > [Scan met Apple Image Capture \(ICA](#page-82-0)[driver\)](#page-82-0) > Instellingen voor het ICA-stuurprogramma

## **Instellingen voor het ICA-stuurprogramma**

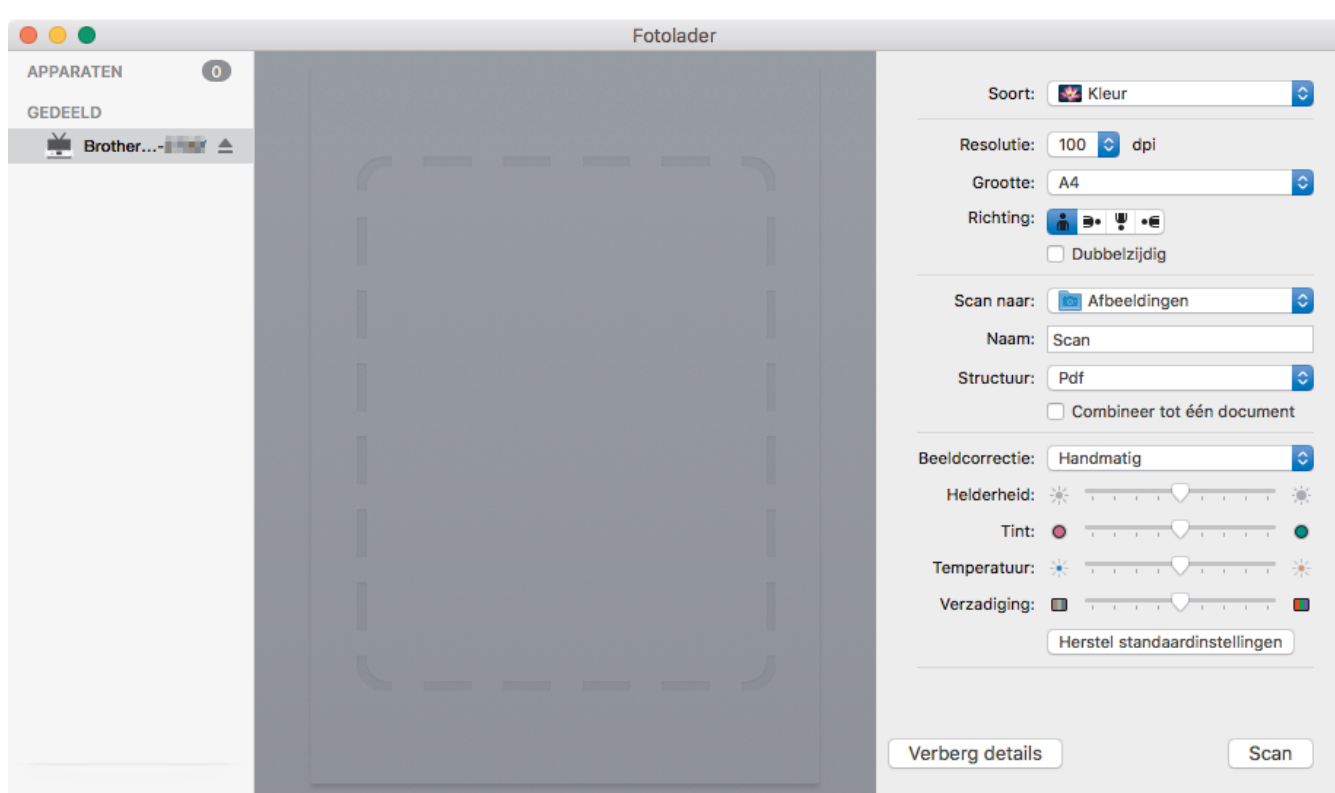

Klik op **Toon details** om de instellingen voor het maken van een afbeelding aan te passen.

De namen van de onderdelen en de waarden die u kunt opgeven zijn afhankelijk van uw apparaat.

#### **1. Soort**

U kunt kiezen uit **Kleur**, **Zwart-wit** of **Tekst**.

#### **2. Resolutie**

Hiermee selecteert u de resolutie waarmee u het document wilt scannen.

#### **3. Scangrootte/Grootte**

Hiermee specificeert u het papierformaat van het document.

#### **4. Richting**

Hiermee specificeert u de afdrukstand van het document.

#### **5. Dubbelzijdig**

Schakel het selectievakje **Dubbelzijdig** in om dubbelzijdig scannen mogelijk te maken.

#### **6. Scan naar**

Hiermee specificeert u de doelmap of de doelapplicatie.

#### **7. Naam**

Hiermee kunt u een voorvoegsel opgeven dat gebruikt wordt voor de naam van de gescande afbeelding.

#### **8. Structuur**

Hiermee specificeert u de bestandsindeling van de gescande gegevens.

#### **9. Combineer tot één document**

Schakel dit selectievakje in om een document als één geheel te scannen en als één bestand op te slaan als u PDF of TIFF als bestandsformaat selecteert.

#### **10. Beeldcorrectie**

Afhankelijk van de geselecteerde optie bij **Soort** kunt u de volgende instellingen configureren:

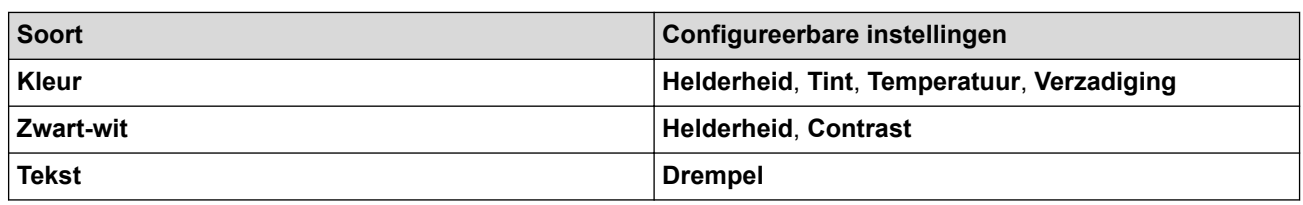

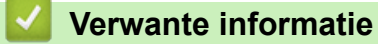

• [Scan met Apple Image Capture \(ICA-driver\)](#page-82-0)

#### <span id="page-87-0"></span>**A** [Home](#page-1-0) > Netwerk

## **Netwerk**

- [Ondersteunde basisnetwerkfuncties](#page-88-0)
- [Netwerkbeheersoftware en -hulpprogramma's](#page-89-0)
- [Andere methoden om uw apparaat van Brother voor een draadloos netwerk te](#page-91-0) [configureren](#page-91-0)
- [Geavanceerde netwerkfuncties](#page-108-0)
- [Technische informatie voor gevorderde gebruikers](#page-114-0)

<span id="page-88-0"></span>▲ [Home](#page-1-0) > [Netwerk](#page-87-0) > Ondersteunde basisnetwerkfuncties

## **Ondersteunde basisnetwerkfuncties**

#### **Gerelateerde modellen**: ADS-1700W

Het apparaat ondersteunt verschillende functies, afhankelijk van het besturingssysteem. In de volgende tabel ziet u welke netwerkfuncties en verbindingen door de verschillende besturingssystemen worden ondersteund.

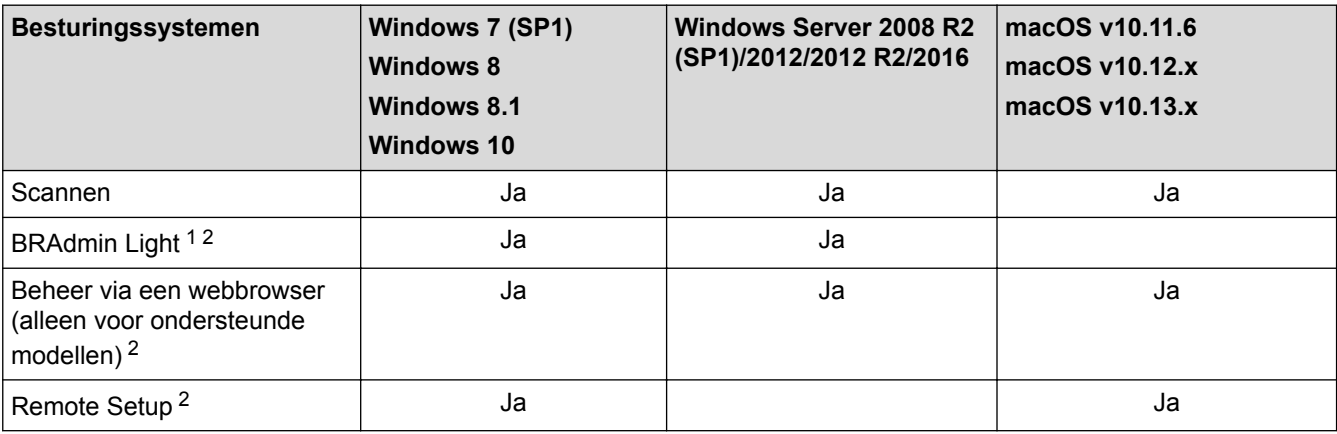

#### **Verwante informatie**

• [Netwerk](#page-87-0)

<sup>1</sup> U kunt BRAdmin Light downloaden via de **Downloads** pagina van uw model op [support.brother.com](http://support.brother.com/).

<sup>2</sup> Het aanmeldwachtwoord dat standaard wordt gebruikt voor het beheer van de apparaat-instellingen, is **initpass**. Om uw apparaat te beschermen tegen ongeoorloofd gebruik raden wij u aan om dit wachtwoord te wijzigen.

<span id="page-89-0"></span> [Home](#page-1-0) > [Netwerk](#page-87-0) > Netwerkbeheersoftware en -hulpprogramma's

### **Netwerkbeheersoftware en -hulpprogramma's**

Configureer en wijzig de netwerkinstellingen van uw Brother-apparaat met behulp van een hulpprogramma voor beheer.

• [Meer informatie over netwerkbeheersoftware en -hulpprogramma's](#page-90-0)

<span id="page-90-0"></span> [Home](#page-1-0) > [Netwerk](#page-87-0) > [Netwerkbeheersoftware en -hulpprogramma's](#page-89-0) > Meer informatie over netwerkbeheersoftware en -hulpprogramma's

## **Meer informatie over netwerkbeheersoftware en -hulpprogramma's**

**Gerelateerde modellen**: ADS-1700W

#### **Beheer via een webbrowser (alleen voor ondersteunde modellen)**

Beheer via een webbrowser is een hulpprogramma dat een standaardwebbrowser gebruikt om uw apparaat te beheren met HTTP (Hyper Text Transfer Protocol) of HTTPS (Hyper Text Transfer Protocol over Secure Socket Layer). Typ het IP-adres van het apparaat in de webbrowser om de instellingen van de scanner weer te geven en te wijzigen.

#### **BRAdmin Light (Windows) (alleen voor ondersteunde modellen)**

BRAdmin Light is ontworpen voor de voorbereidende installatie van Brother-apparaten op het netwerk. Met dit hulpprogramma kunt u naar Brother-producten in het netwerk zoeken, de status bekijken en de basisnetwerkinstellingen, zoals het IP-adres, configureren.

Ga naar de **Downloads**-pagina van uw model in het Brother Solutions Center via [support.brother.com](http://support.brother.com/) om de meest recente versie van BRAdmin Light van Brother te downloaden.

• Als u gebruikmaakt van Windows Firewall of van de firewallfunctie van een antispyware- of antivirusprogramma, moet u deze tijdelijk uitschakelen. Nadat u hebt vastgesteld dat u kunt scannen, configureert u de software-instellingen aan de hand van de instructies van de fabrikant.

### **Remote Setup (Windows en Mac)**

Remote Setup is een programma waarmee u vele machine- en netwerkinstellingen kunt configureren vanuit een Windows- of Mac-toepassing. Wanneer u deze toepassing start, worden de instellingen op uw apparaat automatisch naar uw computer gedownload en op het computerscherm weergegeven. Als u de instellingen wijzigt, kunt u deze direct naar het apparaat overbrengen.

Dit hulpprogramma kan worden gebruikt voor een USB-aansluiting of een netwerkaansluiting.

#### **Verwante informatie**

• [Netwerkbeheersoftware en -hulpprogramma's](#page-89-0)

<span id="page-91-0"></span>▲ [Home](#page-1-0) > [Netwerk](#page-87-0) > Andere methoden om uw apparaat van Brother voor een draadloos netwerk te configureren

## **Andere methoden om uw apparaat van Brother voor een draadloos netwerk te configureren**

- [Voor u het apparaat van Brother configureert voor een draadloos netwerk](#page-92-0)
- [Het apparaat voor een draadloos netwerk configureren met de drukknopmethode van](#page-93-0) [Wi-Fi Protected Setup](#page-93-0)™ (WPS)
- [Uw apparaat voor een draadloze netwerk configureren met de pinmethode van Wi-Fi](#page-94-0) [Protected Setup](#page-94-0)™ (WPS)
- [Uw apparaat configureren voor een draadloos netwerk met behulp van de](#page-96-0) [installatiewizard van het bedieningspaneel van het apparaat](#page-96-0)
- [Wi-Fi Direct](#page-98-0)® gebruiken

<span id="page-92-0"></span> [Home](#page-1-0) > [Netwerk](#page-87-0) > [Andere methoden om uw apparaat van Brother voor een draadloos netwerk te](#page-91-0) [configureren](#page-91-0) > Voor u het apparaat van Brother configureert voor een draadloos netwerk

## **Voor u het apparaat van Brother configureert voor een draadloos netwerk**

**Gerelateerde modellen**: ADS-1700W

Controleer eerst het volgende voordat u een draadloos netwerk probeert te configureren:

• Als u de draadloze instellingen gaat configureren, moet u de netwerknaam (SSID) en de netwerksleutel (het wachtwoord) weten.

Als u niet op de hoogte bent van de veiligheidsinstructies, neemt u contact op met de fabrikant van de router, uw systeembeheerder of uw internetprovider.

• Om bij normaal gebruik de beste resultaten te verkrijgen, plaatst u het Brother-apparaat zo dicht mogelijk bij het draadloze toegangspunt/de router en zorgt u ervoor dat er zo min mogelijk obstakels tussen beide apparaten staan. Grote objecten en muren tussen beide apparaten en storing door andere elektronische apparaten kunnen van invloed zijn op de gegevensoverdrachtsnelheid voor documenten.

Vanwege deze factoren is draadloos niet altijd de beste verbindingsmethode voor alle documenttypen en applicaties.

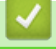

#### **Verwante informatie**

• [Andere methoden om uw apparaat van Brother voor een draadloos netwerk te configureren](#page-91-0)

<span id="page-93-0"></span> [Home](#page-1-0) > [Netwerk](#page-87-0) > [Andere methoden om uw apparaat van Brother voor een draadloos netwerk te](#page-91-0) [configureren](#page-91-0) > Het apparaat voor een draadloos netwerk configureren met de drukknopmethode van Wi-Fi Protected Setup™ (WPS)

## **Het apparaat voor een draadloos netwerk configureren met de drukknopmethode van Wi-Fi Protected Setup™ (WPS)**

#### **Gerelateerde modellen**: ADS-1700W

Als het draadloze toegangspunt/de router Wi-Fi Protected Setup™ (WPS) ondersteunt, kunt u WPS gebruiken via het menu op het bedieningspaneel van het apparaat om de instellingen voor het draadloze netwerk te configureren.

Routers of toegangspoorten die WPS ondersteunen, zijn voorzien van het volgende symbool:

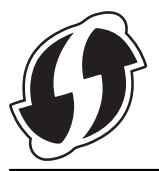

- 1. Druk op  $\prod_{i=1}^{n}$  [Instellingen] > [Netwerk] > [WLAN] > [WPS].
- 2. Wanneer [WLAN inschakelen? Wilt u doorgaan?] verschijnt, drukt u op [Ja].

De draadloze installatiewizard wordt gestart. Druk op [Nee] om te annuleren.

3. Wanneer u via het touchscreen wordt gevraagd om WPS te starten, drukt u op de WPS-knop op uw draadloze toegangspunt/router. Druk op [OK] en het apparaat probeert automatisch verbinding te maken met het draadloze netwerk.

Als de verbinding van uw draadloze apparaat tot stand is gekomen, wordt [Verbonden] op het LCD-scherm weergegeven.

De installatie van het draadloze netwerk is nu voltooid. Om de benodigde drivers en software voor uw apparaat te installeren, gaat u naar de **Downloads**-pagina van uw model in het Brother Solutions Center op [support.brother.com](http://support.brother.com/).

Voor het configureren van de overige netwerkinstellingen gebruikt u Beheer via een webbrowser. **>>** Verwante *informatie*: *Beheer via een webbrowser openen*

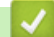

#### **Verwante informatie**

- [Andere methoden om uw apparaat van Brother voor een draadloos netwerk te configureren](#page-91-0)
- [Beheer via een webbrowser openen](#page-201-0)

<span id="page-94-0"></span> [Home](#page-1-0) > [Netwerk](#page-87-0) > [Andere methoden om uw apparaat van Brother voor een draadloos netwerk te](#page-91-0) [configureren](#page-91-0) > Uw apparaat voor een draadloze netwerk configureren met de pinmethode van Wi-Fi Protected Setup™ (WPS)

## **Uw apparaat voor een draadloze netwerk configureren met de pinmethode van Wi-Fi Protected Setup™ (WPS)**

#### **Gerelateerde modellen**: ADS-1700W

Als het draadloze toegangspunt/de router ondersteuning biedt voor WPS, kunt u de PIN-methode (persoonlijk identificatienummer) gebruiken om de draadloze netwerkinstellingen te configureren.

De pinmethode is een van de verbindingsmethoden die door de Wi-Fi Alliance® zijn ontwikkeld. Door op de registrar (een apparaat dat het draadloze LAN beheert) een pincode in te voeren die is aangemaakt door een enrollee (het apparaat), kunt u het draadloze netwerk en beveiligingsinstellingen configureren. Raadpleeg de gebruikershandleiding bij uw draadloze LAN-toegangspoort/router voor meer informatie over het inschakelen van de WPS-modus.

#### **Type A**

Verbinding wanneer het draadloze toegangspunt/de router (1) tevens dienst doet als de registrar.

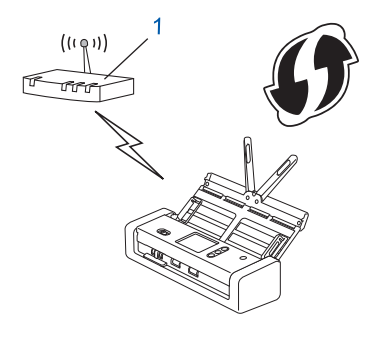

#### **Type B**

Verbinding wanneer een ander apparaat (2), zoals een computer, wordt gebruikt als de registrar.

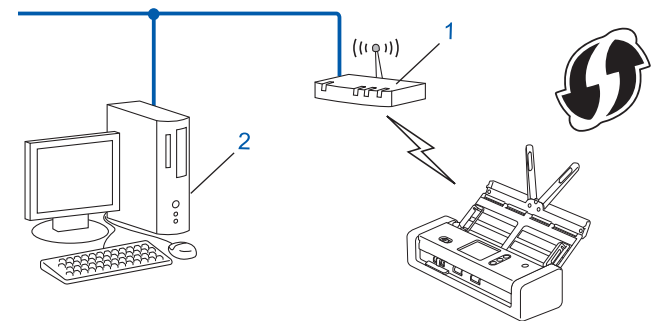

Routers of toegangspoorten die WPS ondersteunen, zijn voorzien van het volgende symbool:

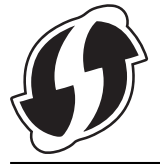

- 1. Druk op  $\left| \cdot \right|$  [Instellingen] > [Netwerk] > [WLAN] > [WPS met PIN-code].
- 2. Wanneer [WLAN inschakelen? Wilt u doorgaan?] verschijnt, drukt u op [Ja].

De draadloze installatiewizard wordt gestart. Druk op [Nee] om te annuleren.

3. Op het LCD-scherm wordt een achtcijferige pincode weergegeven en het apparaat gaat op zoek naar een draadloze toegangspunt/router.

- 4. Typ op een computer in het netwerk in de adresbalk van de browser het IP-adres van het apparaat dat u als de registrar gebruikt. (Voorbeeld: http://192.168.1.2)
- 5. Ga naar de instellingenpagina van WPS, voer de pincode in en volg de instructies op het scherm.

• De registrar is doorgaans het draadloze toegangspunt/de router.

• De exacte pagina met instellingen is afhankelijk van het merk van het draadloze toegangspunt/de router. Meer gedetailleerde informatie de Gebruikershandleiding van het draadloze toegangspunt/de router.

#### **Als u een computer met Windows 7, Windows 8, Windows 8.1 of Windows 10 als registrar gebruikt, voert u onderstaande stappen uit:**

- 6. Ga op een van de volgende manieren te werk:
	- Windows 10

Klik op > **Systeem** > **Configuratiescherm**. Klik in de groep **Hardware en geluiden** op **Een apparaat toevoegen**.

• Windows 8 en Windows 8.1

Verplaats uw muis naar de rechterbenedenhoek van uw bureaublad. Als de menubalk verschijnt, klikt u op **Instellingen** > **Configuratiescherm** > **Hardware en geluiden** > **Apparaten en printers** > **Een apparaat toevoegen**.

Windows 7

Klik op **(Starten)** > **Apparaten en printers** > **Een apparaat toevoegen** .

- Als u een computer met Windows 7, Windows 8, Windows 8.1 of Windows 10 als registrar gebruikt, moet u deze eerst op het netwerk registreren. Meer gedetailleerde informatie de Gebruikershandleiding van het draadloze toegangspunt/de router.
	- Als u een computer met Windows 7, Windows 8, Windows 8.1 of Windows 10 als registrar gebruikt, kunt u, na de configuratie van de draadloze verbinding, het stuurprogramma van de scanner installeren. Volg de aanwijzingen op het scherm. Raadpleeg de >> Installatiehandleiding als u het volledige pakket met stuurprogramma's en software wilt installeren.
- 7. Selecteer het apparaat en klik op **Volgende**.
- 8. Typ de pincode die op het LCD-scherm van het apparaat wordt weergegeven en klik op **Volgende**.
- 9. (Alleen Windows 7) Selecteer het netwerk en klik op **Volgende**.
- 10. Klik op **Sluiten**.

Als de verbinding van uw draadloze apparaat tot stand is gekomen, wordt [Verbonden] op het LCD-scherm weergegeven.

De installatie van het draadloze netwerk is nu voltooid. Om de benodigde drivers en software voor uw apparaat te installeren, gaat u naar de **Downloads**-pagina van uw model in het Brother Solutions Center op [support.brother.com](http://support.brother.com/).

Voor het configureren van de overige netwerkinstellingen gebruikt u Beheer via een webbrowser. **>>** Verwante *informatie*: *Beheer via een webbrowser openen*

#### **Verwante informatie**

- [Andere methoden om uw apparaat van Brother voor een draadloos netwerk te configureren](#page-91-0)
- [Beheer via een webbrowser openen](#page-201-0)

<span id="page-96-0"></span> [Home](#page-1-0) > [Netwerk](#page-87-0) > [Andere methoden om uw apparaat van Brother voor een draadloos netwerk te](#page-91-0) [configureren](#page-91-0) > Uw apparaat configureren voor een draadloos netwerk met behulp van de installatiewizard van het bedieningspaneel van het apparaat

## **Uw apparaat configureren voor een draadloos netwerk met behulp van de installatiewizard van het bedieningspaneel van het apparaat**

**Gerelateerde modellen**: ADS-1700W

Het is aan te raden dat u de instellingen van het draadloze netwerk noteert voordat u het apparaat configureert. U hebt deze gegevens nodig om de configuratie uit te voeren.

1. Controleer en noteer de huidige instellingen van het draadloze netwerk.

**Netwerknaam (SSID)**

**Netwerksleutel (wachtwoord)**

Bijvoorbeeld:

**Netwerknaam (SSID)**

HALLO

**Netwerksleutel (wachtwoord)**

12345

Als de router gebruikmaakt van WEP-versleuteling, voert u de netwerksleutel (het wachtwoord) in die als eerste WEP-sleutel wordt gebruikt. Het Brother-apparaat ondersteunt alleen het gebruik van de eerste WEP-sleutel.

2. Druk op  $\left| \cdot \right|$  [Instellingen] > [Netwerk] > [WLAN] > [Instelwizard].

3. Wanneer [WLAN inschakelen? Wilt u doorgaan?] verschijnt, drukt u op [Ja].

De draadloze installatiewizard wordt gestart. Druk op [Nee] om te annuleren.

- 4. Het apparaat zoekt uw netwerk en toont een lijst met beschikbare SSID's. Druk op  $\triangle$  of  $\nabla$  om de SSID, waarmee u verbinding wilt maken, weer te geven en druk er vervolgens op.
- 5. Druk op [OK].
- 6. Ga op een van de volgende manieren te werk:
	- Als u een verificatie- en versleutelingsmethode gebruikt waarvoor een netwerksleutel (wachtwoord) is vereist, vult u de netwerksleutel (wachtwoord) in die u in de eerste stap hebt genoteerd.
		- Als u alle tekens hebt ingevoerd, drukt u op  $[OK]$ .
	- Als uw verificatiemethode Open systeem is en uw versleutelingsmodus Geen, ga dan naar de volgende stap.
- 7. Het apparaat probeert verbinding te maken met het draadloze apparaat dat u hebt geselecteerd.

Als de verbinding van uw draadloze apparaat tot stand is gekomen, wordt [Verbonden] op het LCD-scherm weergegeven.

De installatie van het draadloze netwerk is nu voltooid. Om de benodigde drivers en software voor uw apparaat te installeren, gaat u naar de **Downloads**-pagina van uw model in het Brother Solutions Center op [support.brother.com](http://support.brother.com/).

Voor het configureren van de overige netwerkinstellingen gebruikt u Beheer via een webbrowser. >> *Verwante informatie*: *Beheer via een webbrowser openen*

### **Verwante informatie**

∣√

- [Andere methoden om uw apparaat van Brother voor een draadloos netwerk te configureren](#page-91-0)
- [Beheer via een webbrowser openen](#page-201-0)

<span id="page-98-0"></span> [Home](#page-1-0) > [Netwerk](#page-87-0) > [Andere methoden om uw apparaat van Brother voor een draadloos netwerk te](#page-91-0) [configureren](#page-91-0) > Wi-Fi Direct® gebruiken

# **Wi-Fi Direct® gebruiken**

- [Scannen vanaf een mobiel apparaat met Wi](#page-99-0)‑Fi Direct
- [Uw Wi-Fi Direct-netwerk configureren](#page-100-0)

<span id="page-99-0"></span> [Home](#page-1-0) > [Netwerk](#page-87-0) > [Andere methoden om uw apparaat van Brother voor een draadloos netwerk te](#page-91-0) [configureren](#page-91-0) > [Wi-Fi Direct](#page-98-0)® gebruiken > Scannen vanaf een mobiel apparaat met Wi‑Fi Direct

## **Scannen vanaf een mobiel apparaat met Wi**‑**Fi Direct**

#### **Gerelateerde modellen**: ADS-1700W

Wi-Fi Direct is een van de draadloze configuratiemethodes die door de Wi-Fi Alliance® zijn ontwikkeld. Hiermee kunt u een beveiligd draadloos netwerk configureren tussen uw Brother-apparaat en een mobiel apparaat, zoals een Android™-apparaat, Windows-apparaat, iPhone, iPod touch of iPad, zonder gebruik van een toegangspunt. Wi-Fi Direct biedt ook ondersteuning voor het configureren van een draadloos netwerk met behulp van de drukknop- of PIN-methode van Wi-Fi Protected Setup™ (WPS). U kunt ook een draadloos netwerk configureren door handmatig een SSID en wachtwoord op te geven. De Wi-Fi Direct-functie van uw Brother-apparaat biedt ondersteuning voor WPA2™-beveiliging met AES-versleuteling.

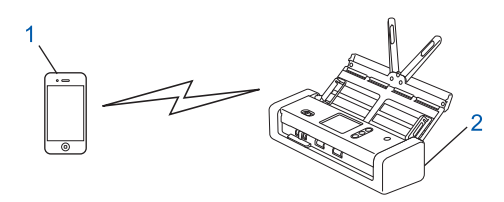

- 1. Mobiel apparaat
- 2. Uw Brother-apparaat

#### **Verwante informatie**

• [Wi-Fi Direct](#page-98-0)® gebruiken

<span id="page-100-0"></span> [Home](#page-1-0) > [Netwerk](#page-87-0) > [Andere methoden om uw apparaat van Brother voor een draadloos netwerk te](#page-91-0) [configureren](#page-91-0) > [Wi-Fi Direct](#page-98-0)® gebruiken > Uw Wi-Fi Direct-netwerk configureren

## **Uw Wi-Fi Direct-netwerk configureren**

Uw Wi-Fi Direct-netwerkinstellingen configureren via het bedieningspaneel van het apparaat.

- [Overzicht van de configuratie van een Wi-Fi Direct-netwerk](#page-101-0)
- [Het Wi-Fi Direct-netwerk configureren met behulp van de drukknopmethode](#page-103-0)
- [Uw Wi-Fi Direct-netwerk configureren met de drukknopmethode van Wi-Fi Protected](#page-104-0) Setup<sup>™</sup> [\(WPS\)](#page-104-0)
- [Het Wi-Fi Direct-netwerk configureren met de PIN-methode](#page-105-0)
- [Het Wi-Fi Direct-netwerk configureren met behulp van de PIN-methode van Wi-Fi](#page-106-0) [Protected Setup](#page-106-0)™ (WPS)
- [Het Wi-Fi Direct-netwerk handmatig configureren](#page-107-0)

<span id="page-101-0"></span> [Home](#page-1-0) > [Netwerk](#page-87-0) > [Andere methoden om uw apparaat van Brother voor een draadloos netwerk te](#page-91-0) [configureren](#page-91-0) > [Wi-Fi Direct](#page-98-0)<sup>®</sup> gebruiken > [Uw Wi-Fi Direct-netwerk configureren](#page-100-0) > Overzicht van de configuratie van een Wi-Fi Direct-netwerk

## **Overzicht van de configuratie van een Wi-Fi Direct-netwerk**

#### **Gerelateerde modellen**: ADS-1700W

Hierna volgen vijf methoden voor het configureren van uw Brother-apparaat in een draadloze netwerkomgeving. Kies de methode die het beste aansluit bij uw situatie.

Controleer uw mobiele apparaat voor de configuratie.

1. Ondersteunt uw mobiele apparaat Wi-Fi Direct?

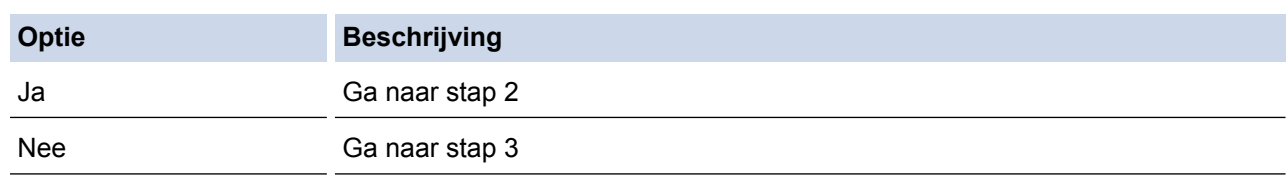

2. Ondersteunt uw mobiele apparaat de drukknopmethode voor configuratie van Wi-Fi Direct?

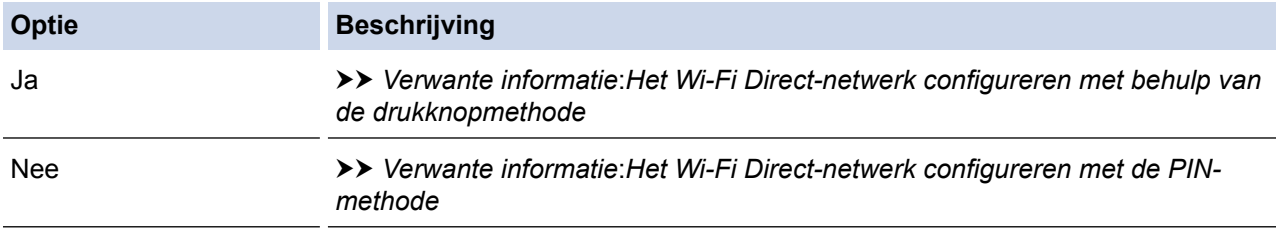

3. Biedt uw mobiele apparaat ondersteuning voor Wi-Fi Protected Setup™ (WPS)?

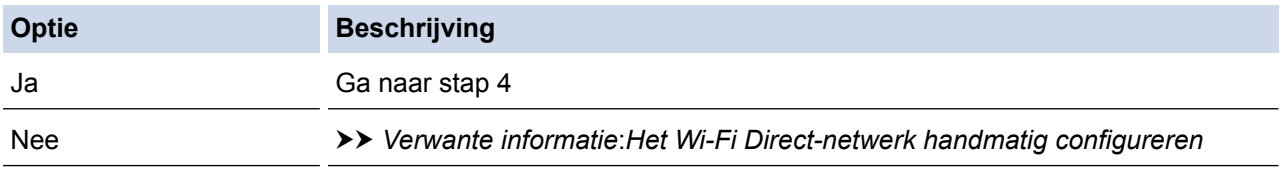

4. Biedt uw mobiele apparaat ondersteuning voor drukknopconfiguratie voor Wi-Fi Protected Setup™ (WPS)?

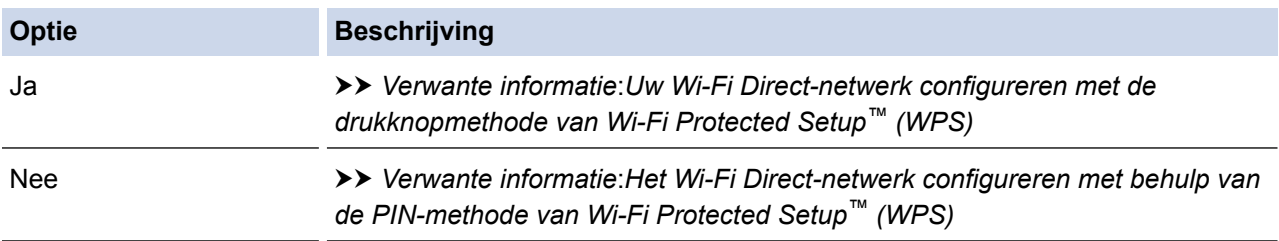

Om de functie Brother iPrint&Scan te gebruiken in een Wi-Fi Direct-netwerk, dat is geconfigureerd via drukknopconfiguratie met behulp van Wi-Fi Direct of via configuratie met behulp van PIN-methode en Wi-Fi Direct, moet Android™ 4.0 of later zijn geïnstalleerd op het apparaat dat u gebruikt om Wi-Fi Direct te configureren.

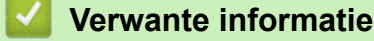

- [Uw Wi-Fi Direct-netwerk configureren](#page-100-0)
- [Het Wi-Fi Direct-netwerk configureren met behulp van de drukknopmethode](#page-103-0)
- [Het Wi-Fi Direct-netwerk configureren met de PIN-methode](#page-105-0)
- [Het Wi-Fi Direct-netwerk handmatig configureren](#page-107-0)
- [Uw Wi-Fi Direct-netwerk configureren met de drukknopmethode van Wi-Fi Protected Setup](#page-104-0)™ (WPS)
- [Het Wi-Fi Direct-netwerk configureren met behulp van de PIN-methode van Wi-Fi Protected Setup](#page-106-0)™ [\(WPS\)](#page-106-0)

<span id="page-103-0"></span> [Home](#page-1-0) > [Netwerk](#page-87-0) > [Andere methoden om uw apparaat van Brother voor een draadloos netwerk te](#page-91-0) [configureren](#page-91-0) > [Wi-Fi Direct](#page-98-0)® gebruiken > [Uw Wi-Fi Direct-netwerk configureren](#page-100-0) > Het Wi-Fi Direct-netwerk configureren met behulp van de drukknopmethode

## **Het Wi-Fi Direct-netwerk configureren met behulp van de drukknopmethode**

**Gerelateerde modellen**: ADS-1700W

Als uw mobiele apparaat ondersteuning biedt voor Wi-Fi Direct, volgt u deze stappen om een Wi-Fi Directnetwerk te configureren:

Als het apparaat de Wi-Fi Direct-aanvraag van het mobiele apparaat ontvangt, verschijnt het bericht [Aanvraag voor Wi-Fi Direct-verbinding ontvangen. Klik op [OK] om verbinding te maken. Naam apparaat: | op het LCD-scherm. Druk op [OK] om verbinding te maken.

- 1. Druk op [1] [Instellingen] > [Netwerk] > [Wi-Fi Direct] > [Drukknop].
- 2. Activeer Wi-Fi Direct op uw mobiele apparaat (zie voor instructies de gebruikershandleiding bij uw mobiele apparaat ) wanneer [Activeer Wi-Fi Direct op het andere apparaat. Druk vervolgens op [OK].] wordt weergegeven. Druk op [OK] op het Brother-apparaat.

Hiermee wordt de Wi-Fi Direct-instelling gestart.

Als de verbinding met uw mobiele apparaat tot stand is gebracht, wordt [Verbonden] weergegeven. De Wi-Fi Direct-netwerkinstellingen zijn voltooid.

#### **Verwante informatie**

<span id="page-104-0"></span> [Home](#page-1-0) > [Netwerk](#page-87-0) > [Andere methoden om uw apparaat van Brother voor een draadloos netwerk te](#page-91-0) [configureren](#page-91-0) > [Wi-Fi Direct](#page-98-0)® gebruiken > [Uw Wi-Fi Direct-netwerk configureren](#page-100-0) > Uw Wi-Fi Direct-netwerk configureren met de drukknopmethode van Wi-Fi Protected Setup™ (WPS)

## **Uw Wi-Fi Direct-netwerk configureren met de drukknopmethode van Wi-Fi Protected Setup™ (WPS)**

**Gerelateerde modellen**: ADS-1700W

Als het mobiele apparaat ondersteuning biedt voor Wi-Fi Protected Setup™ (WPS), volgt u onderstaande stappen om een Wi-Fi Direct-netwerk te configureren:

Als het apparaat de Wi-Fi Direct-aanvraag van het mobiele apparaat ontvangt, verschijnt het bericht [Aanvraag voor Wi-Fi Direct-verbinding ontvangen. Klik op [OK] om verbinding te maken. Naam apparaat: ] op het LCD-scherm. Druk op [OK] om verbinding te maken.

- 1. Druk op [1] [Instellingen] > [Netwerk] > [Wi-Fi Direct] > [Drukknop].
- 2. Activeer de WPS-drukknopconfiguratiemethode van uw mobiele apparaat (raadpleeg de gebruiksaanwijzing van uw mobiele apparaat voor instructies) wanneer [Activeer Wi-Fi Direct op het andere apparaat. Druk vervolgens op [OK].] wordt weergegeven op de LCD van het apparaat. Druk op [OK] op het Brother-apparaat.

Hiermee wordt de Wi-Fi Direct-instelling gestart.

Als de verbinding met uw mobiele apparaat tot stand is gebracht, wordt [Verbonden] weergegeven. De Wi-Fi Direct-netwerkinstellingen zijn voltooid.

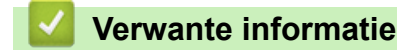

<span id="page-105-0"></span> [Home](#page-1-0) > [Netwerk](#page-87-0) > [Andere methoden om uw apparaat van Brother voor een draadloos netwerk te](#page-91-0) [configureren](#page-91-0) > [Wi-Fi Direct](#page-98-0)® gebruiken > [Uw Wi-Fi Direct-netwerk configureren](#page-100-0) > Het Wi-Fi Direct-netwerk configureren met de PIN-methode

## **Het Wi-Fi Direct-netwerk configureren met de PIN-methode**

**Gerelateerde modellen**: ADS-1700W

Als uw mobiele apparaat ondersteuning biedt voor de PIN-methode of voor Wi-Fi Direct, volgt u deze stappen om een Wi-Fi Direct-netwerk te configureren:

Als het apparaat de Wi-Fi Direct-aanvraag van het mobiele apparaat ontvangt, verschijnt het bericht [Aanvraag voor Wi-Fi Direct-verbinding ontvangen. Klik op [OK] om verbinding te maken. Naam apparaat:] op het LCD-scherm. Druk op [OK] om verbinding te maken.

- 1. Druk op [1] [Instellingen] > [Netwerk] > [Wi-Fi Direct] > [PIN-code].
- 2. Activeer Wi-Fi Direct op uw mobiele apparaat (zie voor instructies de gebruikershandleiding bij uw mobiele apparaat ) wanneer [Activeer Wi-Fi Direct op het andere apparaat. Druk vervolgens op [OK].] wordt weergegeven. Druk op [OK] op het Brother-apparaat.

Hiermee wordt de Wi-Fi Direct-instelling gestart.

3. Het apparaat wacht op een verbindingsaanvraag van het mobiele apparaat. Wanneer [PIN-code] wordt weergegeven, voert u de pincode die wordt weergegeven op uw mobiele apparaat op het apparaat in. Druk op [OK]. Volg de instructies.

Als de pincode weergegeven wordt op uw Brother-apparaat, voert u de pincode in op uw mobiele apparaat.

Als de verbinding met uw mobiele apparaat tot stand is gebracht, wordt [Verbonden] weergegeven. De Wi-Fi Direct-netwerkinstellingen zijn voltooid.

#### **Verwante informatie**

<span id="page-106-0"></span> [Home](#page-1-0) > [Netwerk](#page-87-0) > [Andere methoden om uw apparaat van Brother voor een draadloos netwerk te](#page-91-0) [configureren](#page-91-0) > [Wi-Fi Direct](#page-98-0)® gebruiken > [Uw Wi-Fi Direct-netwerk configureren](#page-100-0) > Het Wi-Fi Direct-netwerk configureren met behulp van de PIN-methode van Wi-Fi Protected Setup™ (WPS)

## **Het Wi-Fi Direct-netwerk configureren met behulp van de PIN-methode van Wi-Fi Protected Setup™ (WPS)**

**Gerelateerde modellen**: ADS-1700W

Als het mobiele apparaat ondersteuning biedt voor de PIN-methode of Wi-Fi Protected Setup™ (WPS), volgt u onderstaande stappen om een Wi-Fi Direct-netwerk te configureren:

Als het apparaat de Wi-Fi Direct-aanvraag van het mobiele apparaat ontvangt, verschijnt het bericht [Aanvraag voor Wi-Fi Direct-verbinding ontvangen. Klik op [OK] om verbinding te maken. Naam apparaat: ] op het LCD-scherm. Druk op [OK] om verbinding te maken.

- 1. Druk op [1] [Instellingen] > [Netwerk] > [Wi-Fi Direct] > [PIN-code].
- 2. Als [Activeer Wi-Fi Direct op het andere apparaat. Druk vervolgens op [OK].] wordt weergegeven, activeert u de WPS-configuratiemethode met pincode (zie de handleiding bij uw mobiele apparaat voor instructies) en drukt u vervolgens op uw Brother-apparaat op [OK].

Hiermee wordt de Wi-Fi Direct-instelling gestart.

3. Het apparaat wacht op een verbindingsaanvraag van het mobiele apparaat. Wanneer [PIN-code] wordt weergegeven, voert u de pincode die wordt weergegeven op uw mobiele apparaat op het apparaat in. Druk op [OK].

Als de verbinding met uw mobiele apparaat tot stand is gebracht, wordt [Verbonden] weergegeven. De Wi-Fi Direct-netwerkinstellingen zijn voltooid.

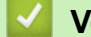

### **Verwante informatie**

<span id="page-107-0"></span> [Home](#page-1-0) > [Netwerk](#page-87-0) > [Andere methoden om uw apparaat van Brother voor een draadloos netwerk te](#page-91-0) [configureren](#page-91-0) > [Wi-Fi Direct](#page-98-0)® gebruiken > [Uw Wi-Fi Direct-netwerk configureren](#page-100-0) > Het Wi-Fi Direct-netwerk handmatig configureren

## **Het Wi-Fi Direct-netwerk handmatig configureren**

#### **Gerelateerde modellen**: ADS-1700W

Als uw mobiele apparaat Wi-Fi Direct of WPS niet ondersteunt, moet u een Wi-Fi Direct-netwerk handmatig configureren.

- 1. Druk op [i] [Instellingen] > [Netwerk] > [Wi-Fi Direct] > [Handmatig].
- 2. Het apparaat geeft de SSID-naam en het SSID-wachtwoord weer. Ga naar het scherm met de instellingen voor draadloze netwerken op uw mobiele apparaat en voer de SSID-naam en het SSID-wachtwoord in.

Als de verbinding met uw mobiele apparaat tot stand is gebracht, wordt [Verbonden] weergegeven. De Wi-Fi Direct-netwerkinstellingen zijn voltooid.

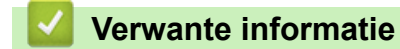
<span id="page-108-0"></span>**▲ [Home](#page-1-0) > [Netwerk](#page-87-0) > Geavanceerde netwerkfuncties** 

## **Geavanceerde netwerkfuncties**

• [De tijd synchroniseren met de SNTP-server met behulp van Beheer via een webbrowser](#page-109-0)

<span id="page-109-0"></span> [Home](#page-1-0) > [Netwerk](#page-87-0) > [Geavanceerde netwerkfuncties](#page-108-0) > De tijd synchroniseren met de SNTP-server met behulp van Beheer via een webbrowser

# **De tijd synchroniseren met de SNTP-server met behulp van Beheer via een webbrowser**

SNTP (Simple Network Time Protocol) wordt gebruikt voor het synchroniseren van de tijd die door het apparaat wordt gebruikt voor verificatie met de SNTP-tijdserver. (Dit is niet de tijd die op het LCD-scherm van het apparaat wordt weergegeven.) U kunt de tijd van het apparaat automatisch of handmatig synchroniseren met de UTC-tijd (Coordinated Universal Time) van de SNTP-tijdserver.

- [De datum en tijd configureren met Beheer via een webbrowser](#page-110-0)
- [Het SNTP-protocol configureren met Beheer via een webbrowser](#page-112-0)

<span id="page-110-0"></span> [Home](#page-1-0) > [Netwerk](#page-87-0) > [Geavanceerde netwerkfuncties](#page-108-0) > [De tijd synchroniseren met de SNTP-server met](#page-109-0) [behulp van Beheer via een webbrowser](#page-109-0) > De datum en tijd configureren met Beheer via een webbrowser

### **De datum en tijd configureren met Beheer via een webbrowser**

#### **Gerelateerde modellen**: ADS-1700W

Configureer de datum en de tijd, om de tijd die door het apparaat wordt gebruikt te synchroniseren met de tijd van de SNTP-tijdserver.

Deze functie is in sommige landen niet beschikbaar.

- 1. Start de webbrowser.
- 2. Voer "https://IP-adres van machine" in de adresbalk van uw browser in (waarbij "IP-adres van machine" staat voor het IP-adres van het apparaat).

Bijvoorbeeld:

https://192.168.1.2

Als het apparaat om het wachtwoord vraagt, voert u dat in en klikt u op  $\rightarrow$ 

- 3. Klik op het tabblad **Beheerder**.
- 4. Klik op **Datum&tijd** in de linkernavigatiebalk.

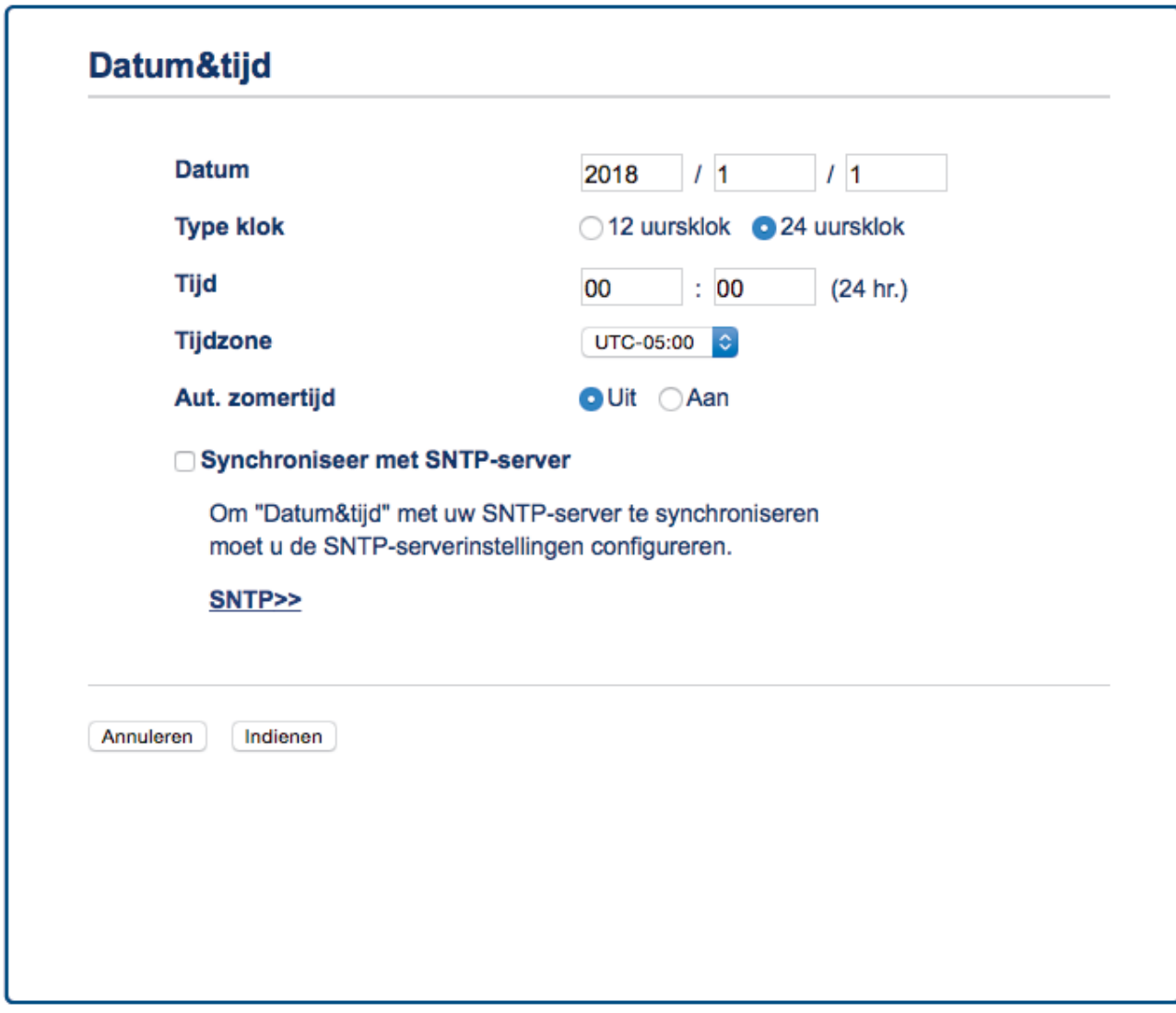

5. Selecteer in de vervolgkeuzelijst **Tijdzone** het tijdverschil tussen uw locatie en UTC. De tijdzone voor het oosten van de VS en Canada is bijvoorbeeld UTC-05:00.

- 6. Vink het selectievakje **Synchroniseer met SNTP-server** aan.
- 7. Klik op **Indienen**.

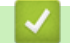

# **Verwante informatie**

• [De tijd synchroniseren met de SNTP-server met behulp van Beheer via een webbrowser](#page-109-0)

<span id="page-112-0"></span> [Home](#page-1-0) > [Netwerk](#page-87-0) > [Geavanceerde netwerkfuncties](#page-108-0) > [De tijd synchroniseren met de SNTP-server met](#page-109-0) [behulp van Beheer via een webbrowser](#page-109-0) > Het SNTP-protocol configureren met Beheer via een webbrowser

### **Het SNTP-protocol configureren met Beheer via een webbrowser**

#### **Gerelateerde modellen**: ADS-1700W

Configureer het SNTP-protocol, om de tijd die door het apparaat wordt gebruikt te synchroniseren met de tijd op de SNTP-tijdserver.

Deze functie is in sommige landen niet beschikbaar.

- 1. Start de webbrowser.
- 2. Voer "https://IP-adres van machine" in de adresbalk van uw browser in (waarbij "IP-adres van machine" staat voor het IP-adres van het apparaat).

Bijvoorbeeld:

https://192.168.1.2

Als het apparaat om het wachtwoord vraagt, voert u dat in en klikt u op  $\rightarrow$ 

- 3. Klik op het tabblad **Netwerk**.
- 4. Klik op het **Protocol**-menu in de linkernavigatiebalk.
- 5. Schakel het selectievakje **SNTP** in om de instelling te activeren.
- 6. Start uw Brother-apparaat opnieuw op om de configuratie te activeren.
- 7. Klik naast het selectievakje SNTP op **Geavanceerde instellingen** en configureer de instellingen (indien nodig).

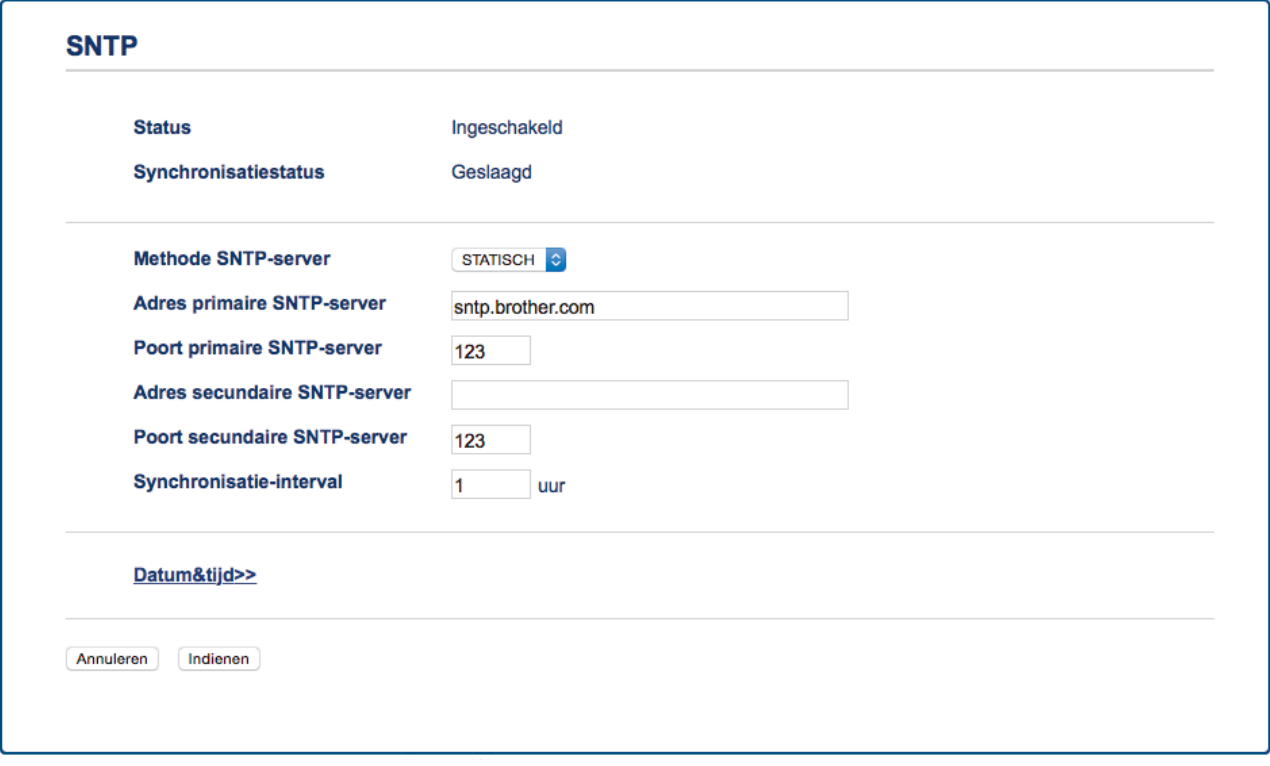

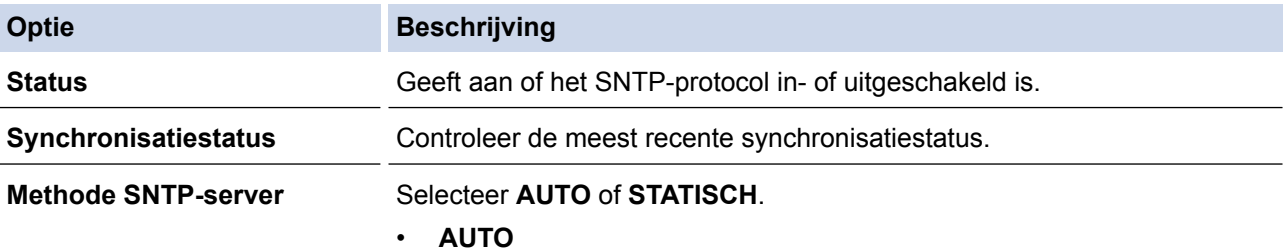

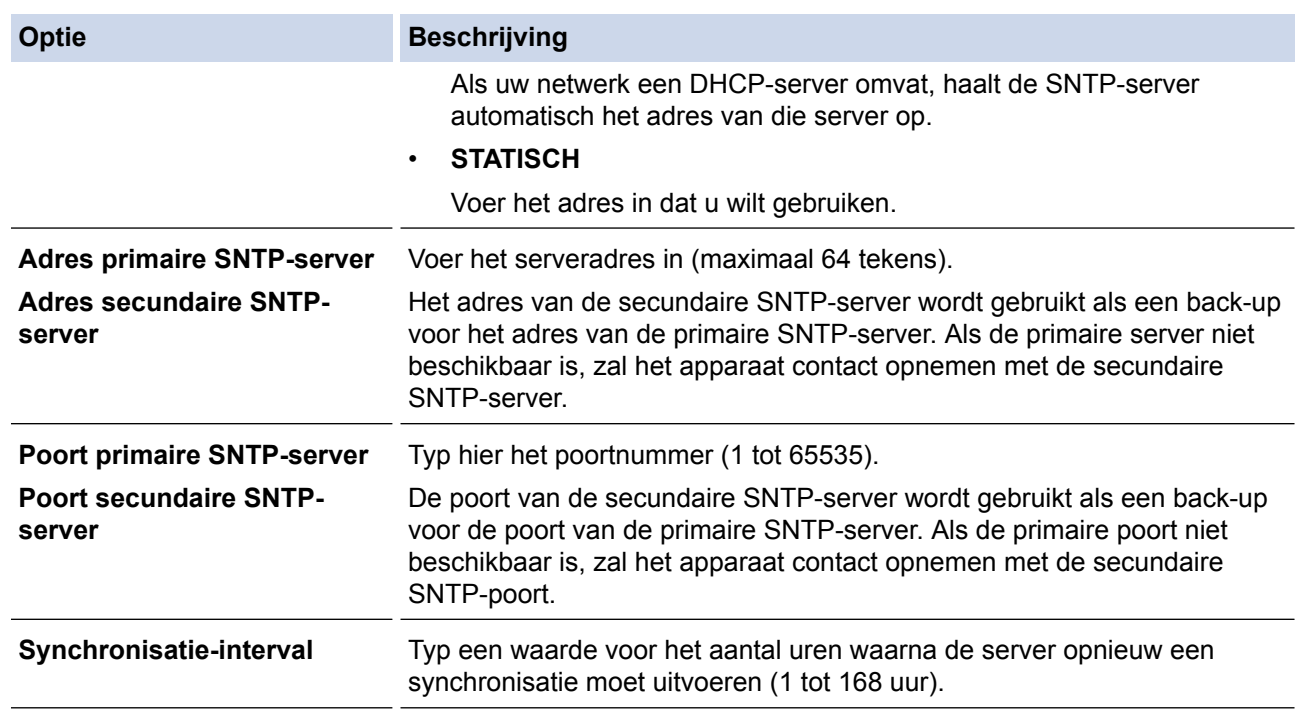

### 8. Klik op **Indienen**.

### **Verwante informatie**

• [De tijd synchroniseren met de SNTP-server met behulp van Beheer via een webbrowser](#page-109-0)

<span id="page-114-0"></span> [Home](#page-1-0) > [Netwerk](#page-87-0) > Technische informatie voor gevorderde gebruikers

# **Technische informatie voor gevorderde gebruikers**

• [Foutcodes voor draadloze netwerken](#page-115-0)

# <span id="page-115-0"></span>**Foutcodes voor draadloze netwerken**

**Gerelateerde modellen**: ADS-1700W

Als op het LCD-scherm een foutmelding wordt weergegeven, zoekt u de foutmelding op in de tabel. Gebruik de geboden oplossing om het probleem te verhelpen.

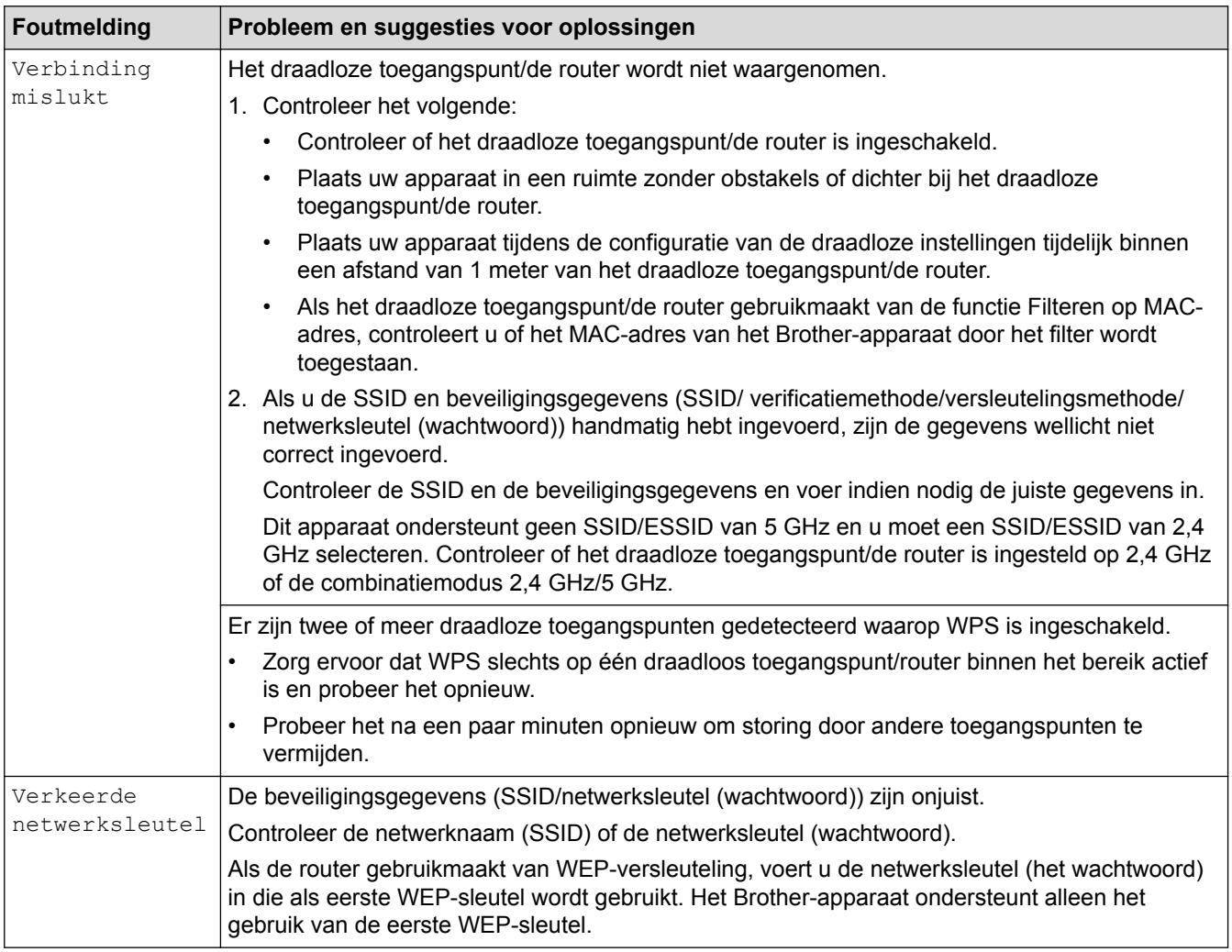

#### **Verwante informatie**

• [Technische informatie voor gevorderde gebruikers](#page-114-0)

#### <span id="page-116-0"></span>▲ [Home](#page-1-0) > Beveiliging

# **Beveiliging**

- [Het apparaat-instellingen vergrendelen](#page-117-0)
- [Functies voor netwerkbeveiliging](#page-121-0)

<span id="page-117-0"></span> [Home](#page-1-0) > [Beveiliging](#page-116-0) > Het apparaat-instellingen vergrendelen

# **Het apparaat-instellingen vergrendelen**

• [Overzicht instelslot](#page-118-0)

<span id="page-118-0"></span> [Home](#page-1-0) > [Beveiliging](#page-116-0) > [Het apparaat-instellingen vergrendelen](#page-117-0) > Overzicht instelslot

# **Overzicht instelslot**

Gebruik het instelslot om ongeoorloofde toegang tot het apparaat-instellingen te blokkeren.

Wanneer Instelslot is ingesteld op Aan heeft u geen toegang tot het apparaat-instellingen zonder dat u het wachtwoord invoert.

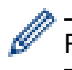

Remote Setup wordt niet gestart als het instelslot op Aan staat.

- [Het wachtwoord voor het instelslot instellen of wijzigen](#page-119-0)
- [Instelslot inschakelen](#page-120-0)

<span id="page-119-0"></span> [Home](#page-1-0) > [Beveiliging](#page-116-0) > [Het apparaat-instellingen vergrendelen](#page-117-0) > [Overzicht instelslot](#page-118-0) > Het wachtwoord voor het instelslot instellen of wijzigen

# **Het wachtwoord voor het instelslot instellen of wijzigen**

**Gerelateerde modellen**: ADS-1700W

1. Druk op  $\prod_{i=1}^{n}$  [Instellingen] > [Algemene installatie] > [Instelslot].

Als u het wachtwoord wilt wijzigen, drukt u op  $\prod_{i=1}^{n}$  [Instellingen] > [Algemene installatie] > [Instelslot] > [Wachtwoord ingesteld] en voert u het huidige viercijferige wachtwoord in.

- 2. Voer met 0-9 een getal van vier cijfers in voor het wachtwoord. Druk op [OK].
- 3. Als [Verifieer:] op het touchscreen wordt weergegeven, voert u het nieuwe wachtwoord opnieuw in. Druk op [OK].
- 4. Druk op  $\binom{n}{n}$

Ø

 **Verwante informatie**

• [Overzicht instelslot](#page-118-0)

<span id="page-120-0"></span> [Home](#page-1-0) > [Beveiliging](#page-116-0) > [Het apparaat-instellingen vergrendelen](#page-117-0) > [Overzicht instelslot](#page-118-0) > Instelslot inschakelen

# **Instelslot inschakelen**

**Gerelateerde modellen**: ADS-1700W

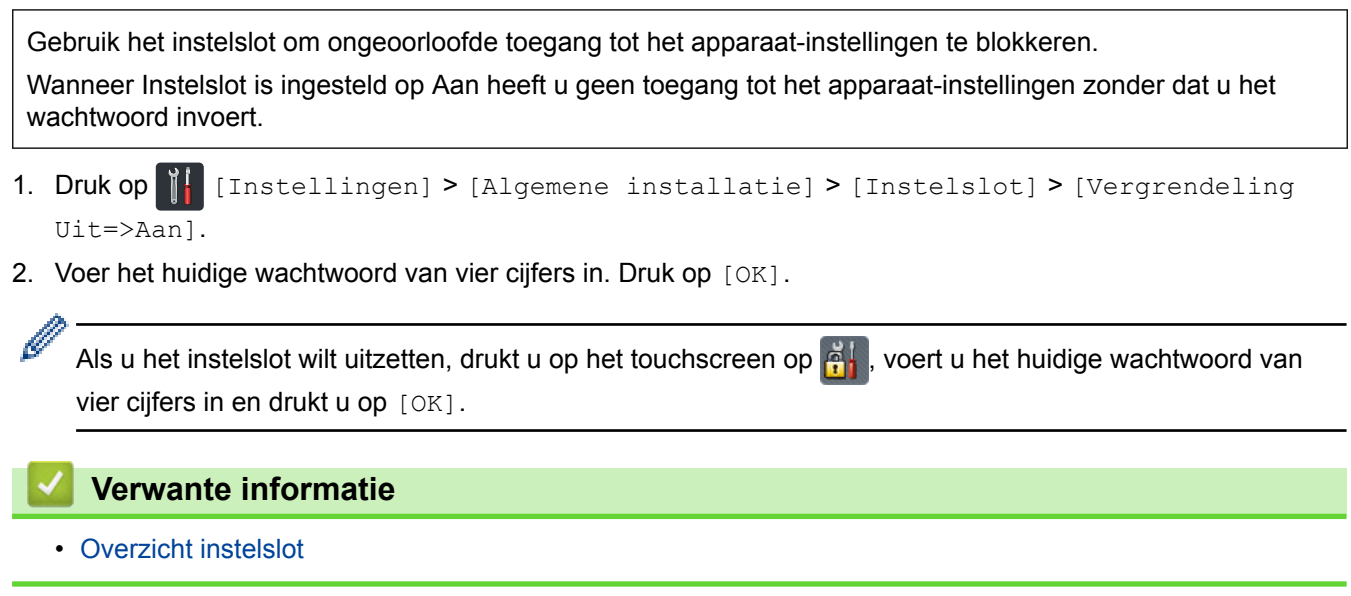

<span id="page-121-0"></span>▲ [Home](#page-1-0) > [Beveiliging](#page-116-0) > Functies voor netwerkbeveiliging

# **Functies voor netwerkbeveiliging**

- [Beveiligd functieslot 3.0](#page-122-0)
- [Uw netwerk veilig beheren met SSL/TLS](#page-126-0)
- [Een e-mail veilig verzenden](#page-137-0)

<span id="page-122-0"></span>▲ [Home](#page-1-0) > [Beveiliging](#page-116-0) > [Functies voor netwerkbeveiliging](#page-121-0) > Beveiligd functieslot 3.0

### **Beveiligd functieslot 3.0**

- [Voor u Secure Function Lock 3.0 gebruikt](#page-123-0)
- [Beveiligd functieslot 3.0 configureren met behulp van Beheer via een webbrowser](#page-124-0)
- [De openbare modus configureren voor Secure Function Lock 3.0](#page-125-0)

<span id="page-123-0"></span>▲ [Home](#page-1-0) > [Beveiliging](#page-116-0) > [Functies voor netwerkbeveiliging](#page-121-0) > [Beveiligd functieslot 3.0](#page-122-0) > Voor u Secure Function Lock 3.0 gebruikt

# **Voor u Secure Function Lock 3.0 gebruikt**

#### **Gerelateerde modellen**: ADS-1700W

Met Beveiligd functieslot kunt u openbare toegang tot de volgende machinefuncties beperken:

- Scannen naar pc/Scannen naar workflow
- Scannen naar FTP/SFTP
- Scannen naar netwerk
- Scannen naar USB
- Scannen naar e-mailserver
- Scannen naar WSS (Webservice-scan)

Met Beveiligd functieslot voorkomt u ook dat gebruikers de standaardinstellingen van het apparaat kunnen wijzigen, omdat de toegang tot de instellingen van het apparaat wordt beperkt.

Voordat u de beveiligingsfuncties kunt gebruiken, moet u een beheerderswachtwoord opgeven. De beheerder kan beperkingen voor afzonderlijke gebruikers en een gebruikerswachtwoord instellen. Noteer uw wachtwoord zorgvuldig. Als u het vergeet, moet u het wachtwoord in het apparaat resetten. Neem voor informatie over het resetten van het wachtwoord contact op met de klantenservice van Brother.

- Alleen beheerders kunnen beperkingen instellen en voor elke gebruiker wijzigingen aanbrengen.
- Alleen voor gebruikers van Windows: Beveiligd functieslot kan worden ingesteld met Beheer via een webbrowser.

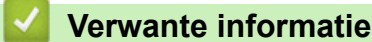

k

• [Beveiligd functieslot 3.0](#page-122-0)

<span id="page-124-0"></span>▲ [Home](#page-1-0) > [Beveiliging](#page-116-0) > [Functies voor netwerkbeveiliging](#page-121-0) > [Beveiligd functieslot 3.0](#page-122-0) > Beveiligd functieslot 3.0 configureren met behulp van Beheer via een webbrowser

# **Beveiligd functieslot 3.0 configureren met behulp van Beheer via een webbrowser**

#### **Gerelateerde modellen**: ADS-1700W

- 1. Start de webbrowser.
- 2. Voer "https://IP-adres van machine" in de adresbalk van uw browser in (waarbij "IP-adres van machine" staat voor het IP-adres van het apparaat).

Bijvoorbeeld: https://192.168.1.2

Als het apparaat om het wachtwoord vraagt, voert u dat in en klikt u op  $\rightarrow$ 

- 3. Klik op het tabblad **Beheerder**.
- 4. Klik op het **Functie gebruikersbeperking**-menu in de linkernavigatiebalk.
- 5. Klik op het menu **Beveiligd functieslot**.
- 6. Klik op **Indienen**.
- 7. Klik op het **Gebruikerslijst**-menu in de linkernavigatiebalk.
- 8. Voer in het veld **Gebruikerslijst** de gebruikersnaam in.
- 9. Typ in het veld **Pincode** een viercijferig wachtwoord.
- 10. Selecteer **Gebruikerslijst / Beperkte functies** in de vervolgkeuzelijst voor elke gebruiker.
- 11. Klik op **Indienen**.

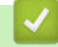

 **Verwante informatie**

• [Beveiligd functieslot 3.0](#page-122-0)

<span id="page-125-0"></span> [Home](#page-1-0) > [Beveiliging](#page-116-0) > [Functies voor netwerkbeveiliging](#page-121-0) > [Beveiligd functieslot 3.0](#page-122-0) > De openbare modus configureren voor Secure Function Lock 3.0

# **De openbare modus configureren voor Secure Function Lock 3.0**

#### **Gerelateerde modellen**: ADS-1700W

Gebruik het scherm Secure Function Lock om de openbare modus in te stellen. Deze modus beperkt welke functies beschikbaar zijn voor algemene gebruikers. Algemene gebruikers hoeven geen wachtwoord in te voeren om toegang te krijgen tot functies die via instellingen van openbare modus beschikbaar zijn.

- 1. Start de webbrowser.
- 2. Voer "https://IP-adres van machine" in de adresbalk van uw browser in (waarbij "IP-adres van machine" staat voor het IP-adres van het apparaat).

Bijvoorbeeld:

https://192.168.1.2

Als het apparaat om het wachtwoord vraagt, voert u dat in en klikt u op  $\rightarrow$ .

- 3. Klik op het tabblad **Beheerder**.
- 4. Klik op het menu **Beperkte functies**.
- 5. Selecteer **Beveiligd functieslot**.
- 6. Klik op **Indienen**.
- 7. Klik op het menu **Beperkte functies**.
- 8. Schakel in de rij **Openbare modus** een selectievakje in of uit om de weergegeven functie te beperken.
- 9. Klik op **Indienen**.

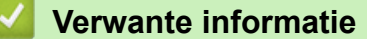

• [Beveiligd functieslot 3.0](#page-122-0)

<span id="page-126-0"></span> [Home](#page-1-0) > [Beveiliging](#page-116-0) > [Functies voor netwerkbeveiliging](#page-121-0) > Uw netwerk veilig beheren met SSL/TLS

# **Uw netwerk veilig beheren met SSL/TLS**

<span id="page-127-0"></span> [Home](#page-1-0) > [Beveiliging](#page-116-0) > [Functies voor netwerkbeveiliging](#page-121-0) > [Uw netwerk veilig beheren met SSL/](#page-126-0) [TLS](#page-126-0) > Certificaten en Beheer via een webbrowser

- [Ondersteunde functies voor beveiligingscertificaten](#page-128-0)
- [Een CA-certificaat importeren en exporteren](#page-129-0)
- [Meerdere certificaten beheren](#page-130-0)
- [Een zelf ondertekend certificaat aanmaken](#page-131-0)
- [Het zelfondertekende certificaat installeren voor Windows-gebruikers met beheerrechten](#page-132-0)
- [Het zelfondertekende certificaat importeren en exporteren op uw Brother-apparaat](#page-134-0)

<span id="page-128-0"></span> [Home](#page-1-0) > [Beveiliging](#page-116-0) > [Functies voor netwerkbeveiliging](#page-121-0) > [Uw netwerk veilig beheren met SSL/](#page-126-0) [TLS](#page-126-0) > [Certificaten en Beheer via een webbrowser](#page-127-0) > Ondersteunde functies voor beveiligingscertificaten

### **Ondersteunde functies voor beveiligingscertificaten**

#### **Gerelateerde modellen**: ADS-1700W

Het Brother-apparaat ondersteunt het gebruik van meerdere beveiligingscertificaten, zodat het apparaat veilig kan worden beheerd en geverifieerd, en zodat er veilig mee kan worden gecommuniceerd. De volgende functies voor beveiligingscertificaten kunnen op het apparaat worden gebruikt:

- SSL/TLS-communicatie
- SSL-communicatie voor SMTP

Het Brother-apparaat biedt ondersteuning voor:

• Vooraf geïnstalleerd certificaat

Uw apparaat bevat een vooraf geïnstalleerd zelf-ondertekend certificaat. Met dit certificaat kunt u gebruikmaken van SSL/TLS-communicatie zonder een ander certificaat te hoeven maken of installeren.

Het voorgeïnstalleerde zelfondertekende certificaat beschermt uw communicatie tot op zeker niveau. Voor een betere beveiliging raden wij u aan een certificaat te gebruiken dat uitgevaardigd werd door een vertrouwde organisatie.

• Zelf-ondertekend certificaat

Dit apparaat geeft zijn eigen certificaat uit. Met dit certificaat kunt u eenvoudig gebruikmaken van SSL/TLScommunicatie zonder een ander certificaat van een CA te moeten maken of installeren.

• Certificaat van een certificeringsinstantie (CA)

U kunt een certificaat van een certificeringsinstantie (CA) op twee manieren installeren. Als u al een certificaat van een CA hebt of een certificaat van een externe betrouwbare CA wilt gebruiken:

- Bij gebruik van een CSR (ondertekeningsverzoek) van dit apparaat.
- Bij het importeren van een certificaat en een geheime sleutel.
- Certificaat van certificeringsinstantie (CA)

Om een CA-certificaat te gebruiken dat de CA identificeert en over de private sleutel ervan beschikt, dient u vóór de configuratie van de beveiligingsfuncties van het netwerk een CA-certificaat van de CA te importeren.

- Als u gebruik wil maken van SSL/TLS-communicatie raden we u aan eerst advies in te winnen bij de systeembeheerder.
- Als u de fabrieksinstellingen van het apparaat herstelt, worden het geïnstalleerde certificaat en de geïnstalleerde geheime sleutel verwijderd. Als u het certificaat en de geheime sleutel wilt behouden, exporteer ze dan voorafgaand aan het herstellen van de fabrieksinstellingen en installeer ze na afloop opnieuw.

#### **Verwante informatie**

<span id="page-129-0"></span> [Home](#page-1-0) > [Beveiliging](#page-116-0) > [Functies voor netwerkbeveiliging](#page-121-0) > [Uw netwerk veilig beheren met SSL/](#page-126-0) [TLS](#page-126-0) > [Certificaten en Beheer via een webbrowser](#page-127-0) > Een CA-certificaat importeren en exporteren

### **Een CA-certificaat importeren en exporteren**

#### **Gerelateerde modellen**: ADS-1700W

- 1. Start de webbrowser.
- 2. Voer "https://IP-adres van machine" in de adresbalk van uw browser in (waarbij "IP-adres van machine" staat voor het IP-adres van het apparaat).

Bijvoorbeeld:

https://192.168.1.2

Als het apparaat om het wachtwoord vraagt, voert u dat in en klikt u op  $\rightarrow$ 

- 3. Klik op het tabblad **Netwerk**.
- 4. Klik op het tabblad **Beveiliging**.
- 5. Klik op **CA-certificaat**.
- 6. Ga op een van de volgende manieren te werk:
	- Klik op **CA-certificaat importeren** om het CA-certificaat te importeren. Blader naar het bestand dat u wilt importeren.
	- Als u een CA-certificaat wilt exporteren, selecteert u het gewenste certificaat en klikt u op **Exporteren**.
- 7. Klik op **Indienen**.

#### **Verwante informatie**

<span id="page-130-0"></span> [Home](#page-1-0) > [Beveiliging](#page-116-0) > [Functies voor netwerkbeveiliging](#page-121-0) > [Uw netwerk veilig beheren met SSL/](#page-126-0) [TLS](#page-126-0) > [Certificaten en Beheer via een webbrowser](#page-127-0) > Meerdere certificaten beheren

### **Meerdere certificaten beheren**

**Gerelateerde modellen**: ADS-1700W

U kunt meerdere certificaten op het apparaat installeren en elk van deze certificaten beheren met Beheer via een webbrowser. Ga in Beheer via een webbrowser naar het scherm **CA-certificaat** om certificaatinhoud te bekijken of certificaten te verwijderen of exporteren.

U kunt tot maximaal drie CA-certificaten opslaan voor gebruik van SSL.

Het is raadzaam om één certificaat minder dan het toegestane aantal op te slaan, zodat er een vrije plaats overblijft voor het geval een certificaat komt te vervallen. Importeer bij het verlopen van een certificaat een nieuw certificaat op de gereserveerde plaats en verwijder het verlopen exemplaar. Op deze manier voorkomt u problemen met de configuratie.

Wanneer u SSL gebruikt voor SMTP-communicatie, hoeft u geen certificaat te selecteren. Het benodigde certificaat wordt automatisch geselecteerd.

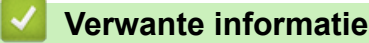

Ô

<span id="page-131-0"></span> [Home](#page-1-0) > [Beveiliging](#page-116-0) > [Functies voor netwerkbeveiliging](#page-121-0) > [Uw netwerk veilig beheren met SSL/](#page-126-0) [TLS](#page-126-0) > [Certificaten en Beheer via een webbrowser](#page-127-0) > Een zelf ondertekend certificaat aanmaken

### **Een zelf ondertekend certificaat aanmaken**

#### **Gerelateerde modellen**: ADS-1700W

- 1. Start de webbrowser.
- 2. Voer "https://IP-adres van machine" in de adresbalk van uw browser in (waarbij "IP-adres van machine" staat voor het IP-adres van het apparaat).

Bijvoorbeeld: https://192.168.1.2

Als het apparaat om het wachtwoord vraagt, voert u dat in en klikt u op

- 3. Klik op het tabblad **Netwerk**.
- 4. Klik op het tabblad **Beveiliging**.
- 5. Klik op het **Certificaat**-menu in de linkernavigatiebalk.
- 6. Klik op **Zelf ondertekend certificaat maken**.
- 7. Voer een **Algemene naam** en een **Geldigheidsdatum** in.
	- De lengte van de **Algemene naam** is minder dan 64 bytes. Voer een identificator in zoals een IP-adres, naam van een knooppunt of domeinnaam die u zult gebruiken om toegang te krijgen tot deze machine via SSL/TLS-communicatie. De naam van het knooppunt wordt standaard weergegeven.
	- Een waarschuwing wordt weergegeven als u het IPPS- of HTTPS-protocol gebruikt en een andere naam in de URL invoert dan de **Algemene naam** die werd gebruikt voor het zelfondertekende certificaat.
- 8. Selecteer uw instelling in de vervolgkeuzelijst **Algoritme van openbare sleutel**. De standaardinstelling is **RSA (2048-bits)**.
- 9. Selecteer uw instelling in de vervolgkeuzelijst **Digest-algoritme**. De standaardinstelling is **SHA256**.
- 10. Klik op **Indienen**.
- 11. Klik op het tabblad **Netwerk**.
- 12. Klik op het **Protocol**-menu in de linkernavigatiebalk.
- 13. Klik op **HTTP-serverinstellingen**.
- 14. Selecteer het certificaat dat u wilt configureren in de vervolgkeuzelijst **Selecteer het certificaat**.
- 15. Klik op **Indienen**.
- 16. Klik op **Ja** om het apparaat opnieuw op te starten.

Het zelfondertekende certificaat wordt aangemaakt en opgeslagen in het geheugen van het apparaat.

Om SSL/TLS-communicatie te kunnen gebruiken, moet het zelfondertekende certificaat op uw computer worden geïnstalleerd.

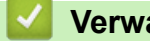

#### **Verwante informatie**

<span id="page-132-0"></span> [Home](#page-1-0) > [Beveiliging](#page-116-0) > [Functies voor netwerkbeveiliging](#page-121-0) > [Uw netwerk veilig beheren met SSL/](#page-126-0) [TLS](#page-126-0) > [Certificaten en Beheer via een webbrowser](#page-127-0) > Het zelfondertekende certificaat installeren voor Windows-gebruikers met beheerrechten

# **Het zelfondertekende certificaat installeren voor Windows-gebruikers met beheerrechten**

#### **Gerelateerde modellen**: ADS-1700W

De volgende stappen zijn voor Microsoft Internet Explorer. Als u een andere webbrowser gebruikt, raadpleegt u de documentatie van uw webbrowser voor hulp bij de installatie van certificaten.

- 1. Ga op een van de volgende manieren te werk:
	- (Windows 7 en Windows Server 2008)

Klik op **(Starten)** > **Alle programma's**.

(Windows 8)

Klik met de rechtermuisknop op het pictogram (**Internet Explorer**) op de taakbalk.

• (Windows 10 en Windows Server 2016)

Klik op  $\mathbf{H}$  > Accessoires.

• (Windows Server 2012 en Windows Server 2012 R2)

Klik op (**Internet Explorer**) en klik vervolgens met de rechtermuisknop op het pictogram (**Internet Explorer**) op de taakbalk.

2. Klik met de rechtermuisknop op **Internet Explorer** en klik daarna op **Als administrator uitvoeren**.

Als de optie **Meer** verschijnt, klik dan op **Meer**.

Als het scherm **Gebruikersaccountbeheer** verschijnt, klik dan op **Ja**.

- 3. Typ "https://IP-adres van machine/" in de adresbalk van uw browser om toegang te krijgen tot uw apparaat (hierbij staat "IP-adres van machine" voor het gekozen IP-adres van het apparaat of de gekozen naam van het knooppunt voor het certificaat).
- 4. Klik op **Doorgaan naar deze website (niet aanbevolen).**
- 5. Klik op **Certificaatfout** en klik daarna op **Certificaat weergeven**.

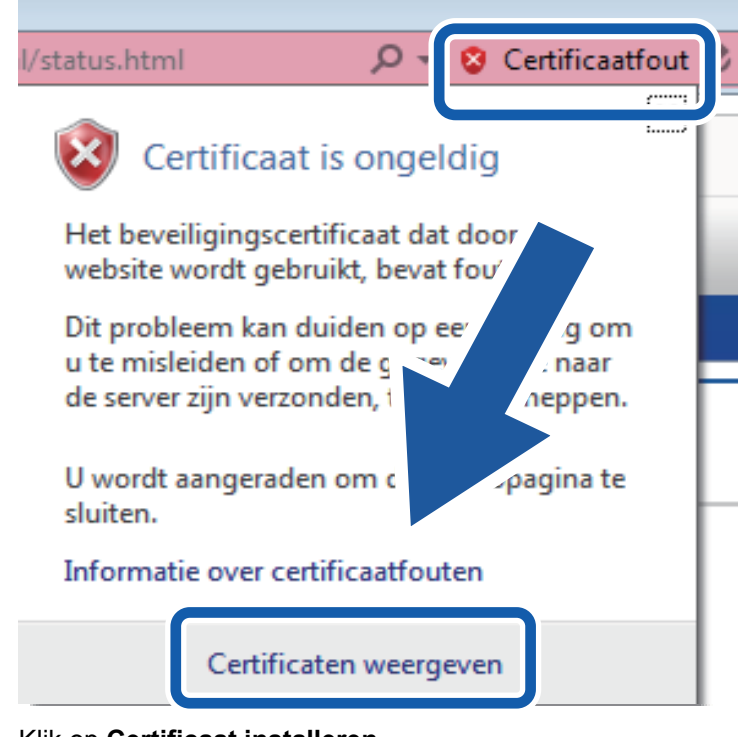

- 6. Klik op **Certificaat installeren...**.
- 7. Wanneer de **Wizard Certificaat importeren** verschijnt, klikt u op **Volgende**.
- 8. Selecteer **Alle certificaten in het onderstaande archief opslaan** en klik daarna op **Bladeren…**.
- 9. Selecteer **Vertrouwde basiscertificeringsinstanties** en klik daarna op **OK**.
- 10. Klik op **Volgende**.
- 11. Klik op **Voltooien**.
- 12. Klik op **Ja** als de vingerafdruk (duimafdruk) correct is.
- 13. Klik op **OK**.

Het zelfondertekende certificaat is geïnstalleerd op uw computer en de SSL/TLS-communicatie is beschikbaar.

#### **Verwante informatie**

<span id="page-134-0"></span> [Home](#page-1-0) > [Beveiliging](#page-116-0) > [Functies voor netwerkbeveiliging](#page-121-0) > [Uw netwerk veilig beheren met SSL/](#page-126-0) [TLS](#page-126-0) > [Certificaten en Beheer via een webbrowser](#page-127-0) > Het zelfondertekende certificaat importeren en exporteren op uw Brother-apparaat

# **Het zelfondertekende certificaat importeren en exporteren op uw Brother-apparaat**

U kunt de zelfondertekende certificaten opslaan op uw Brother-apparaat en beheren via importeren en exporteren.

- [Het zelf ondertekende certificaat importeren](#page-135-0)
- [Het zelf ondertekende certificaat exporteren](#page-136-0)

<span id="page-135-0"></span> [Home](#page-1-0) > [Beveiliging](#page-116-0) > [Functies voor netwerkbeveiliging](#page-121-0) > [Uw netwerk veilig beheren met SSL/](#page-126-0) [TLS](#page-126-0) > [Certificaten en Beheer via een webbrowser](#page-127-0) > [Het zelfondertekende certificaat importeren en](#page-134-0) [exporteren op uw Brother-apparaat](#page-134-0) > Het zelf ondertekende certificaat importeren

# **Het zelf ondertekende certificaat importeren**

#### **Gerelateerde modellen**: ADS-1700W

- 1. Start de webbrowser.
- 2. Voer "https://IP-adres van machine" in de adresbalk van uw browser in (waarbij "IP-adres van machine" staat voor het IP-adres van het apparaat).

Bijvoorbeeld:

https://192.168.1.2

Als het apparaat om het wachtwoord vraagt, voert u dat in en klikt u op  $\rightarrow$ 

- 3. Klik op het tabblad **Netwerk**.
- 4. Klik op het tabblad **Beveiliging**.
- 5. Klik op het **Certificaat**-menu in de linkernavigatiebalk.
- 6. Klik op **Certificaat en geheime sleutel importeren**.
- 7. Blader naar het bestand dat u wilt importeren.
- 8. Typ het wachtwoord als het bestand versleuteld is en klik vervolgens op **Indienen**.

Het zelfondertekende certificaat is nu op uw apparaat geïmporteerd.

Om SSL/TLS-communicatie te kunnen gebruiken, moet het zelfondertekende certificaat eveneens op uw computer worden geïnstalleerd. Neem voor meer informatie contact op met uw netwerkbeheerder.

#### **Verwante informatie**

• [Het zelfondertekende certificaat importeren en exporteren op uw Brother-apparaat](#page-134-0)

<span id="page-136-0"></span> [Home](#page-1-0) > [Beveiliging](#page-116-0) > [Functies voor netwerkbeveiliging](#page-121-0) > [Uw netwerk veilig beheren met SSL/](#page-126-0) [TLS](#page-126-0) > [Certificaten en Beheer via een webbrowser](#page-127-0) > [Het zelfondertekende certificaat importeren en](#page-134-0) [exporteren op uw Brother-apparaat](#page-134-0) > Het zelf ondertekende certificaat exporteren

## **Het zelf ondertekende certificaat exporteren**

#### **Gerelateerde modellen**: ADS-1700W

- 1. Start de webbrowser.
- 2. Voer "https://IP-adres van machine" in de adresbalk van uw browser in (waarbij "IP-adres van machine" staat voor het IP-adres van het apparaat).

Bijvoorbeeld:

https://192.168.1.2

Als het apparaat om het wachtwoord vraagt, voert u dat in en klikt u op  $\rightarrow$ 

- 3. Klik op het tabblad **Netwerk**.
- 4. Klik op het tabblad **Beveiliging**.
- 5. Klik op het **Certificaat**-menu in de linkernavigatiebalk.
- 6. Klik op **Exporteren** naast **Certificaten**.
- 7. Als u het bestand wilt versleutelen, voert u een wachtwoord in het veld **Wachtwoord invoeren** in. Als het veld **Wachtwoord invoeren** leeg is, wordt uw uitvoerbestand niet versleuteld.
- 8. Voer het wachtwoord opnieuw in het veld **Wachtwoord opnieuw invoeren** in en klik vervolgens op **Indienen**.
- 9. Klik op **Opslaan**.

Het zelfondertekende certificaat is nu naar uw computer geëxporteerd.

U kunt het zelfondertekende certificaat ook importeren op uw computer.

#### **Verwante informatie**

• [Het zelfondertekende certificaat importeren en exporteren op uw Brother-apparaat](#page-134-0)

<span id="page-137-0"></span> [Home](#page-1-0) > [Beveiliging](#page-116-0) > [Functies voor netwerkbeveiliging](#page-121-0) > Een e-mail veilig verzenden

## **Een e-mail veilig verzenden**

#### **Gerelateerde modellen**: ADS-1700W

- 1. Start de webbrowser.
- 2. Voer "https://IP-adres van machine" in de adresbalk van uw browser in (waarbij "IP-adres van machine" staat voor het IP-adres van het apparaat).
	- Bijvoorbeeld:

https://192.168.1.2

Als het apparaat om het wachtwoord vraagt, voert u dat in en klikt u op  $\rightarrow$ 

- 3. Klik op het tabblad **Netwerk**.
- 4. Klik op het **Protocol**-menu in de linkernavigatiebalk.
- 5. Klik in het veld **SMTP** op **Geavanceerde instellingen** en controleer of **SMTP** de status **Ingeschakeld** heeft.
- 6. Configureer de **SMTP**-instellingen.
	- Controleer of de e-mailinstellingen juist zijn door na het configureren een test-e-mail te verzenden.
	- Raadpleeg uw netwerkbeheerder of internetprovider (ISP) als u niet weet wat de instellingen van de SMTP-server zijn.
- 7. Klik op **Indienen** wanneer u klaar bent.

Het dialoogvenster **Configuratie van uitgaande e-mail testen** verschijnt.

8. Volg de instructies in het dialoogvenster om de huidige instellingen te testen.

#### **Een e-mail verzenden met gebruikersverificatie**

Het Brother-apparaat ondersteunt de methode SMTP-AUTH voor het verzenden van e-mails via een emailserver waarvoor gebruikersverificatie is vereist. Deze methode voorkomt dat onbevoegden toegang krijgen tot de e-mailserver. U kunt deze instellingen configureren met Beheer via een webbrowser. U kunt SMTP-AUTH gebruiken voor e-mailmeldingen, e-mailrapporten en de functie Scannen naar e-mailserver.

- **Instellingen van de e-mailclient**
	- U moet de instellingen van de SMTP-verificatiemethode aanpassen aan de methode die wordt gebruikt door uw e-mailtoepassing.
	- Vraag uw netwerkbeheerder of internetprovider (ISP) om de juiste configuratie van de e-mailclient.
	- U moet het selectievakje **SMTP-VERIF** onder **Serververificatiemethode** inschakelen om SMTPserververificatie in te schakelen.
- **SMTP-instellingen**
	- U kunt het SMTP-poortnummer wijzigen met Beheer via een webbrowser. Dit komt van pas wanneer uw internetprovider de service "Outbound Port 25 Blocking (OP25B)" gebruikt.
	- Als u het SMTP-poortnummer instelt op het poortnummer dat door uw internetprovider wordt gebruikt voor de SMTP-server (bijvoorbeeld poort 587), kunt u via de SMTP-server e-mails versturen.

#### **Een e-mail veilig verzenden met SSL/TLS**

Deze machine ondersteunt TLS voor het verzenden van e-mail via een e-mailserver waarvoor beveiligde TLScommunicatie vereist is. Om e-mail te verzenden via een e-mailserver die gebruikmaakt van TLS-communicatie, moet TLS correct worden geconfigureerd.

#### • **Poortnummer**

- Als u **SSL/TLS** hebt geselecteerd, wordt de waarde in het veld **Poort** afgestemd op het protocol. Als u het poortnummer handmatig wilt wijzigen, voert u het gewenste poortnummer in.
- U moet de SMTP-communicatiemethode zodanig configureren dat deze correspondeert met de emailserver. Voor meer informatie over de instellingen van de e-mailserver neemt u contact op met uw netwerkbeheerder of internetprovider.

In de meeste gevallen zijn de volgende instellingen vereist voor de beveiligde webmailservices:

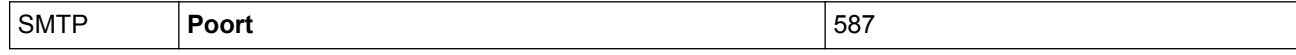

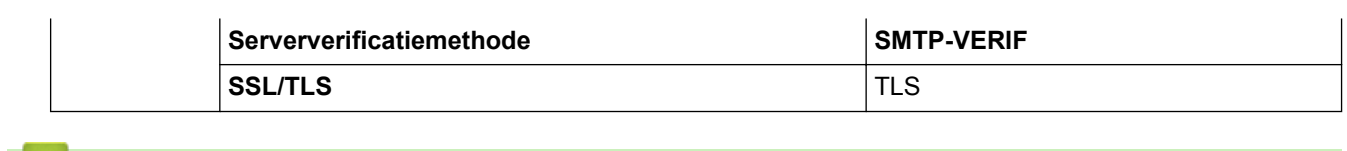

#### **Verwante informatie** ▎✓

• [Functies voor netwerkbeveiliging](#page-121-0)

<span id="page-139-0"></span>▲ [Home](#page-1-0) > Brother iPrint&Scan voor Windows en Mac

### **Brother iPrint&Scan voor Windows en Mac**

- [Overzicht Brother iPrint&Scan](#page-140-0)
- [De instellingen voor Scannen naar werkstroom configureren met Brother iPrint&Scan](#page-141-0)

<span id="page-140-0"></span> [Home](#page-1-0) > [Brother iPrint&Scan voor Windows en Mac](#page-139-0) > Overzicht Brother iPrint&Scan

### **Overzicht Brother iPrint&Scan**

Het volgende scherm is een voorbeeld van Brother iPrint&Scan voor Windows. U kunt dit programma gebruiken om documenten te scannen en de status van het apparaat weer te geven. Het werkelijke scherm kan er anders uitzien, afhankelijk van de versie van de toepassing.

• Voor Windows

Ga naar de pagina **Downloads** van uw model in het Brother Solutions Center via [support.brother.com](http://support.brother.com/) om de meest recente versie te downloaden.

• Voor Mac

Download en installeer Brother iPrint&Scan via de App Store.

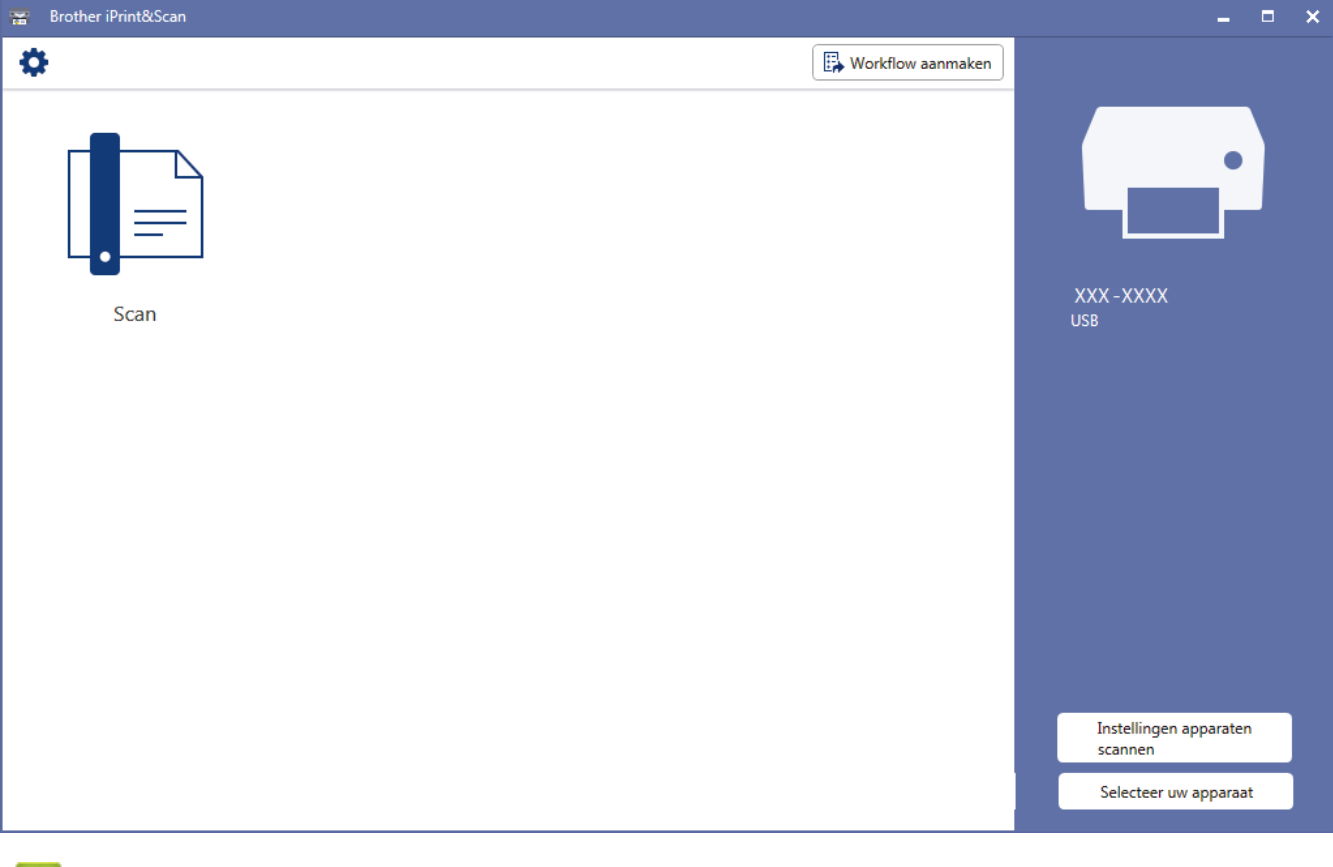

#### **Verwante informatie**

- [Brother iPrint&Scan voor Windows en Mac](#page-139-0)
- [Scannen met Brother iPrint&Scan \(Mac\)](#page-78-0)

<span id="page-141-0"></span>▲ [Home](#page-1-0) > [Brother iPrint&Scan voor Windows en Mac](#page-139-0) > De instellingen voor Scannen naar werkstroom configureren met Brother iPrint&Scan

# **De instellingen voor Scannen naar werkstroom configureren met Brother iPrint&Scan**

Aan de volgende voorwaarden moet worden voldaan als u Scannen naar werkstroom gaat gebruiken:

- Windows
	- Het stuurprogramma van de scanner moet zijn geïnstalleerd.
		- U vindt het stuurprogramma in het Brother Solutions Center. Ga naar [support.brother.com](http://support.brother.com/).
	- De standaardinstellingen voor scannen vanaf het apparaat moeten zijn geconfigureerd. Configureer de instellingen aan de hand van de aanwijzingen op het scherm **Instellingen apparaten scannen**.
- Mac
	- iPrint&Scan Push Scan Tool wordt geïnstalleerd. Download en installeer het **iPrint&Scan Push Scan Tool** van Brother Solutions Center: [support.brother.com](http://support.brother.com/).
	- De standaardinstellingen voor scannen vanaf het apparaat moeten zijn geconfigureerd. Klik in het startscherm van Brother iPrint&Scan op **Instellingen apparaten scannen** > **Map**

**selecteren...** en sla uw wijzigingen op. Voltooi de procedure en volg daarbij de aanwijzingen op het scherm.

>> Een werkstroom aanmaken

- >> Werkstromen configureren
- >> De werkstroom bewerken of verwijderen

#### **Een werkstroom aanmaken**

- 1. Klik in het startscherm van Brother iPrint&Scan op **Workflow aanmaken**.
- 2. Maak een werkstroom en volg daarbij de aanwijzingen op het scherm.

#### **Werkstromen configureren**

- 1. Klik in het startscherm van Brother iPrint&Scan op **Instellingen apparaten scannen** > **Workflow**.
- 2. Selecteer de werkstroom die moet worden weergegeven als op het apparaat op de knop Werkstroom wordt gedrukt en klik op **OK**.

#### **De werkstroom bewerken of verwijderen**

- 1. Klik in het startscherm van Brother iPrint&Scan op **Instelling applicatie** > **Workflowbeheer**.
- 2. Selecteer de werkstroom die u wilt bewerken of verwijderen en druk op **Bewerken** of **Verwijderen**.

#### **Verwante informatie**

• [Brother iPrint&Scan voor Windows en Mac](#page-139-0)

<span id="page-142-0"></span>▲ [Home](#page-1-0) > Problemen oplossen

### **Problemen oplossen**

- [Foutmeldingen en onderhoudsberichten](#page-143-0)
- [Fout- en onderhoudsaanduidingen](#page-148-0)
- [Vastgelopen document](#page-151-0)
- [Vastgelopen kaart](#page-153-0)
- [Als u problemen hebt met het apparaat](#page-154-0)
- [Het serienummer controleren](#page-169-0)
- [Uw Brother-apparaat resetten](#page-171-0)
- [De tellers van de verbruiksonderdelen resetten](#page-172-0)

### <span id="page-143-0"></span>**Foutmeldingen en onderhoudsberichten**

#### **Gerelateerde modellen**: ADS-1700W

Zoals bij alle hoogwaardige kantoorapparatuur kunnen er fouten optreden en moeten de verbruiksartikelen regelmatig worden vervangen. Als dit het geval is, identificeert uw apparaat de fout of het vereiste routineonderhoud en geeft de daarbij passende melding weer. De meest voorkomende meldingen met betrekking tot fouten en onderhoud staan in onderstaande tabel.

U kunt zelf de meeste fouten verhelpen en onderhoudsberichten afhandelen. Als u behoefte hebt aan meer informatie, bezoek dan de pagina **Veelgestelde vragen en probleemoplossing** van uw model in het Brother Solutions Center ([support.brother.com](http://support.brother.com/)).

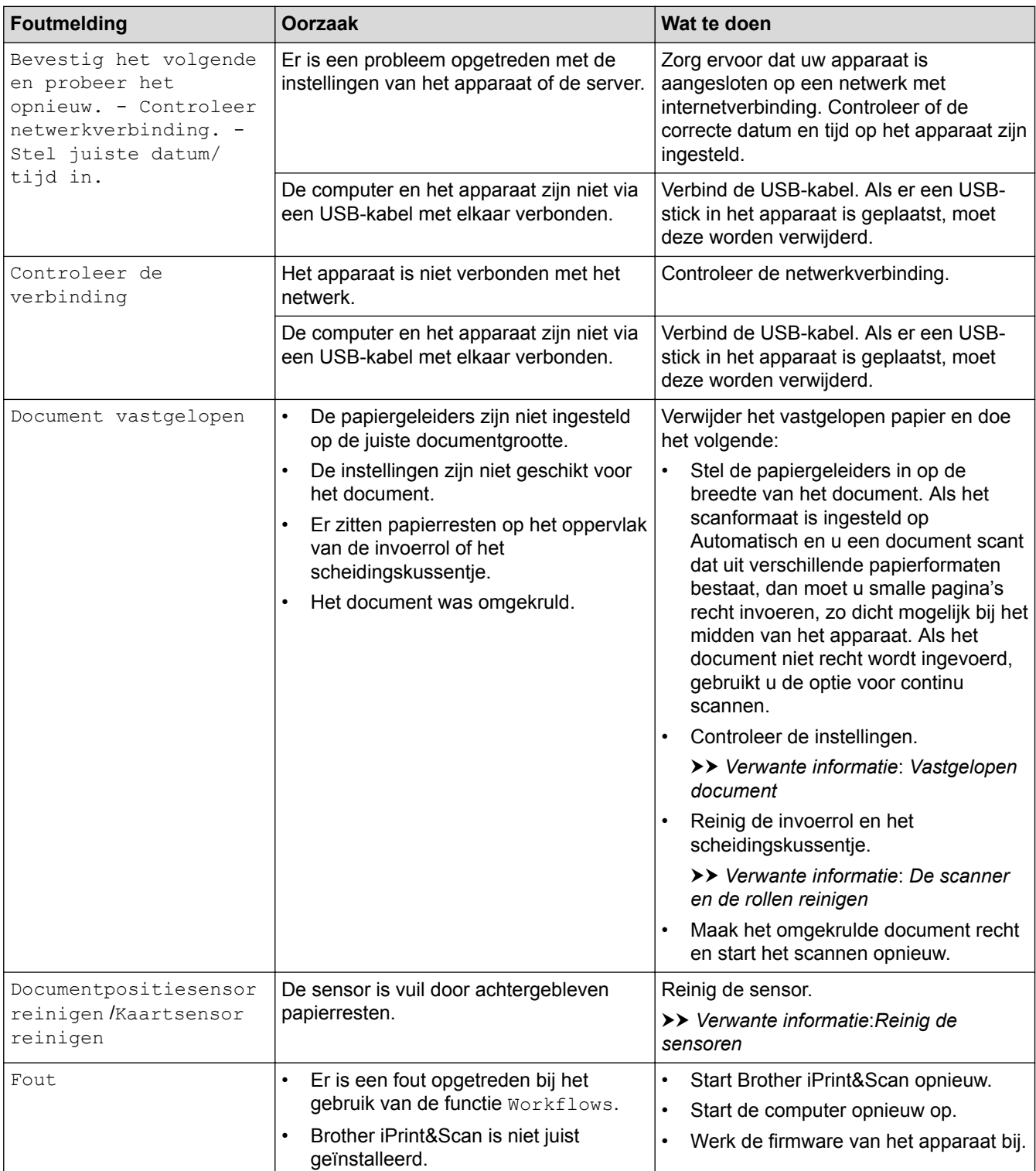
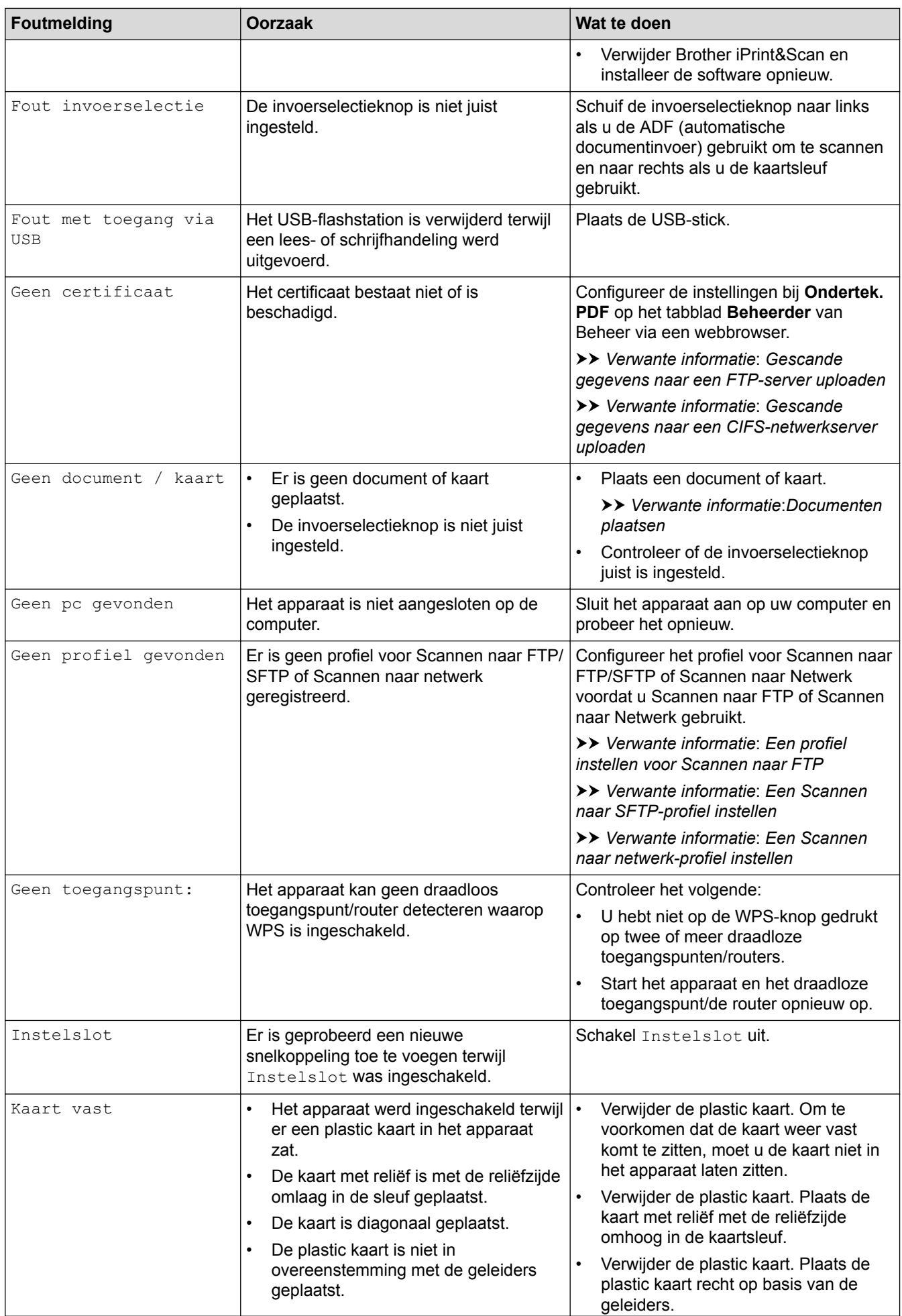

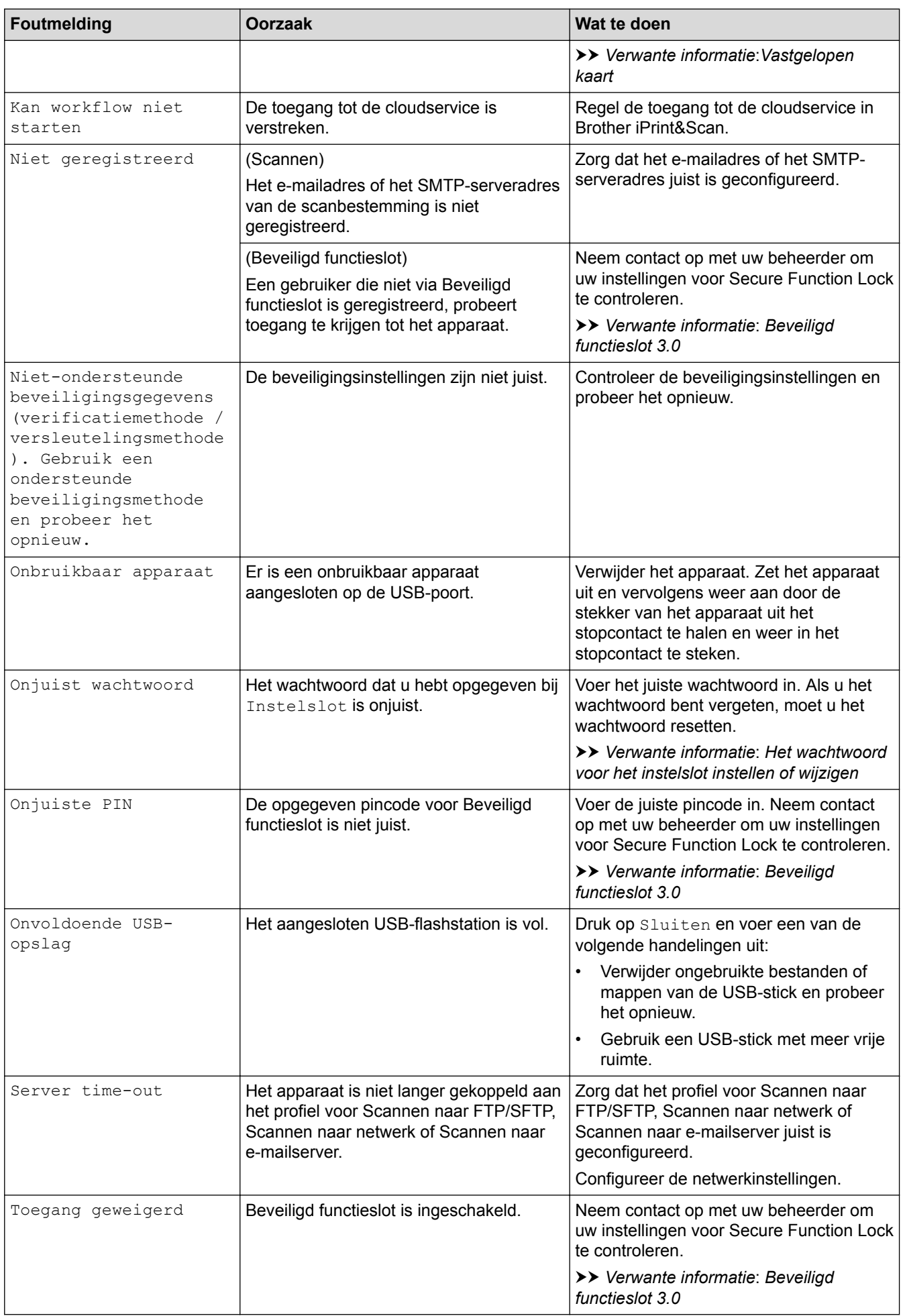

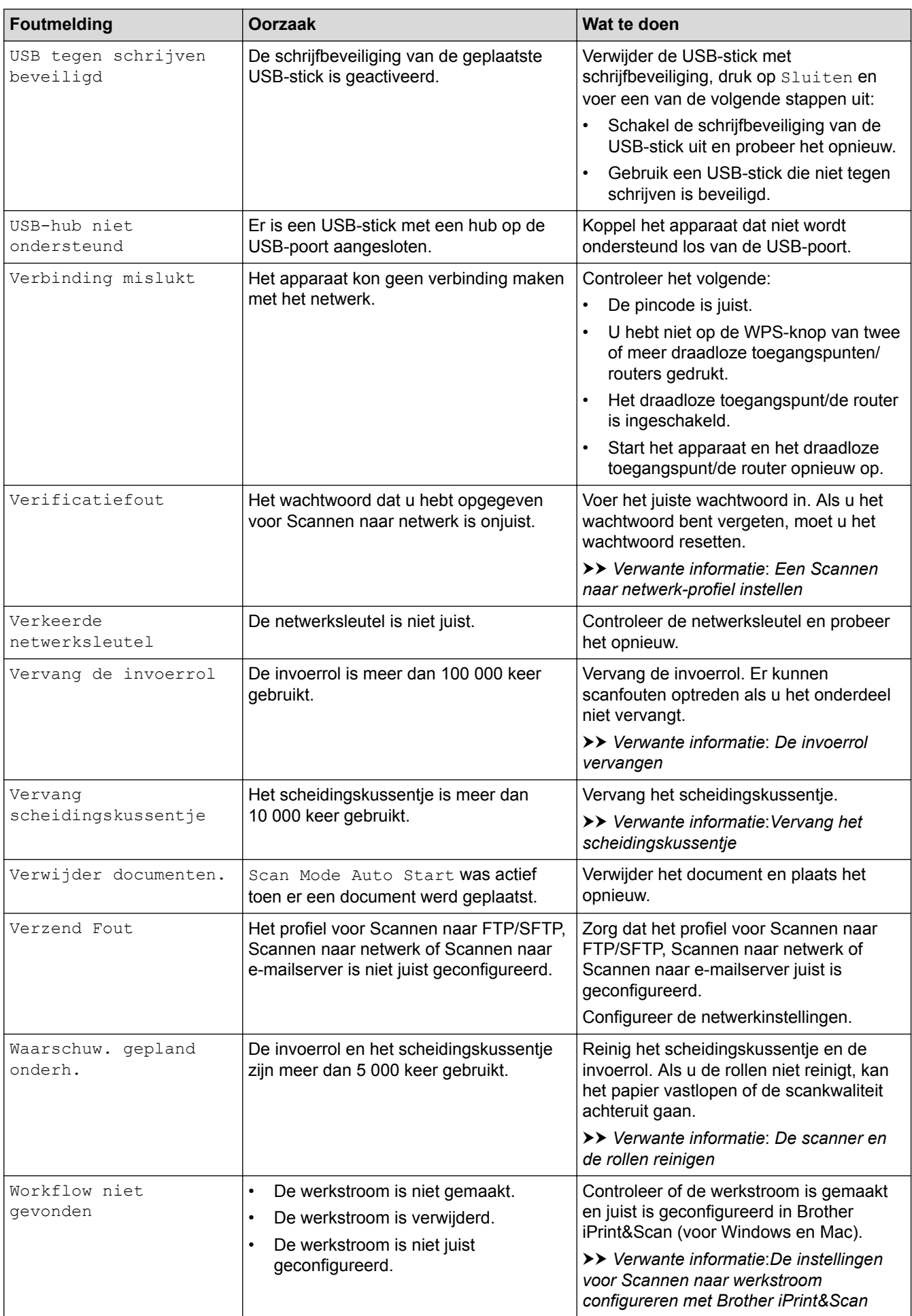

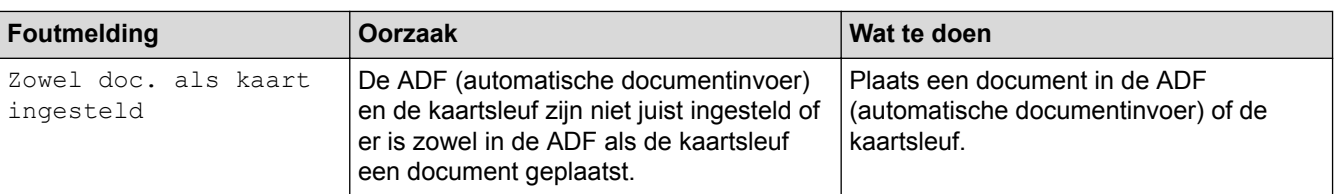

- [Problemen oplossen](#page-142-0)
- [Beveiligd functieslot 3.0](#page-122-0)
- [De scanner en de rollen reinigen](#page-176-0)
- [De invoerrol vervangen](#page-184-0)
- [Vervang het scheidingskussentje](#page-186-0)
- [Een Scannen naar netwerk-profiel instellen](#page-52-0)
- [Gescande gegevens naar een FTP-server uploaden](#page-46-0)
- [Gescande gegevens naar een CIFS-netwerkserver uploaden](#page-54-0)
- [Een profiel instellen voor Scannen naar FTP](#page-44-0)
- [Een Scannen naar SFTP-profiel instellen](#page-48-0)
- [Het wachtwoord voor het instelslot instellen of wijzigen](#page-119-0)
- [Vastgelopen document](#page-151-0)
- [Documenten plaatsen](#page-23-0)
- [Vastgelopen kaart](#page-153-0)
- [Reinig de sensoren](#page-179-0)
- [De instellingen voor Scannen naar werkstroom configureren met Brother iPrint&Scan](#page-141-0)

<span id="page-148-0"></span> [Home](#page-1-0) > [Problemen oplossen](#page-142-0) > Fout- en onderhoudsaanduidingen

# **Fout- en onderhoudsaanduidingen**

#### **Gerelateerde modellen**: ADS-1200

**Foutindicator Aan-/uitknop Beschrijving**  $\begin{matrix} 0 \\ 0 \end{matrix}$ Het lampje is uit.  $\circledcirc$ Het lampje brandt.  $\bigcirc$  $\begin{picture}(20,20) \put(0,0){\line(1,0){10}} \put(15,0){\line(1,0){10}} \put(15,0){\line(1,0){10}} \put(15,0){\line(1,0){10}} \put(15,0){\line(1,0){10}} \put(15,0){\line(1,0){10}} \put(15,0){\line(1,0){10}} \put(15,0){\line(1,0){10}} \put(15,0){\line(1,0){10}} \put(15,0){\line(1,0){10}} \put(15,0){\line(1,0){10}} \put(15,0){\line(1$  $\breve{\bullet}$ Het lampje knippert.  $\tilde{\mathbf{O}}$ 

In deze tabel worden de ledlampjes op het bedieningspaneel uitgelegd.

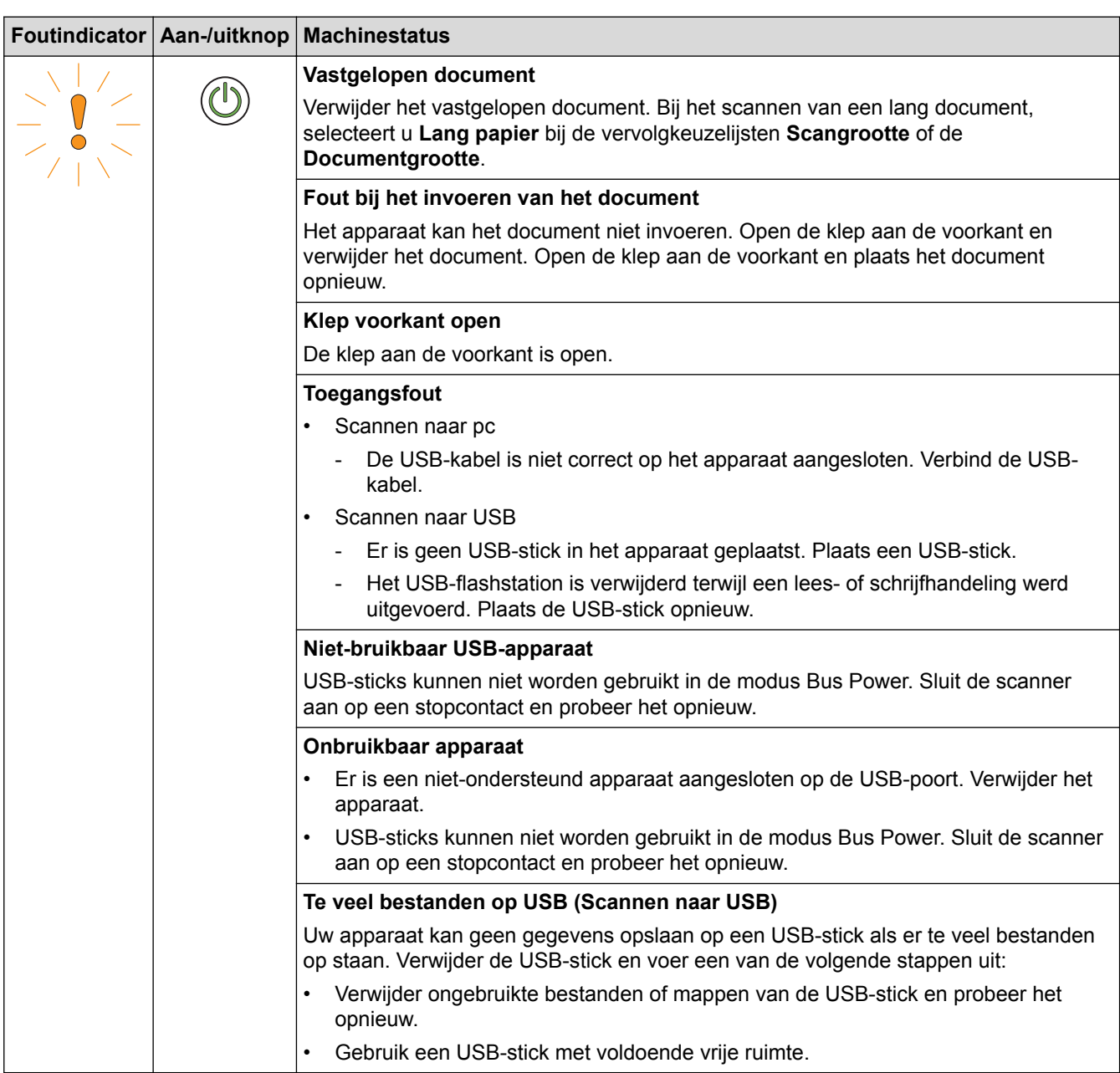

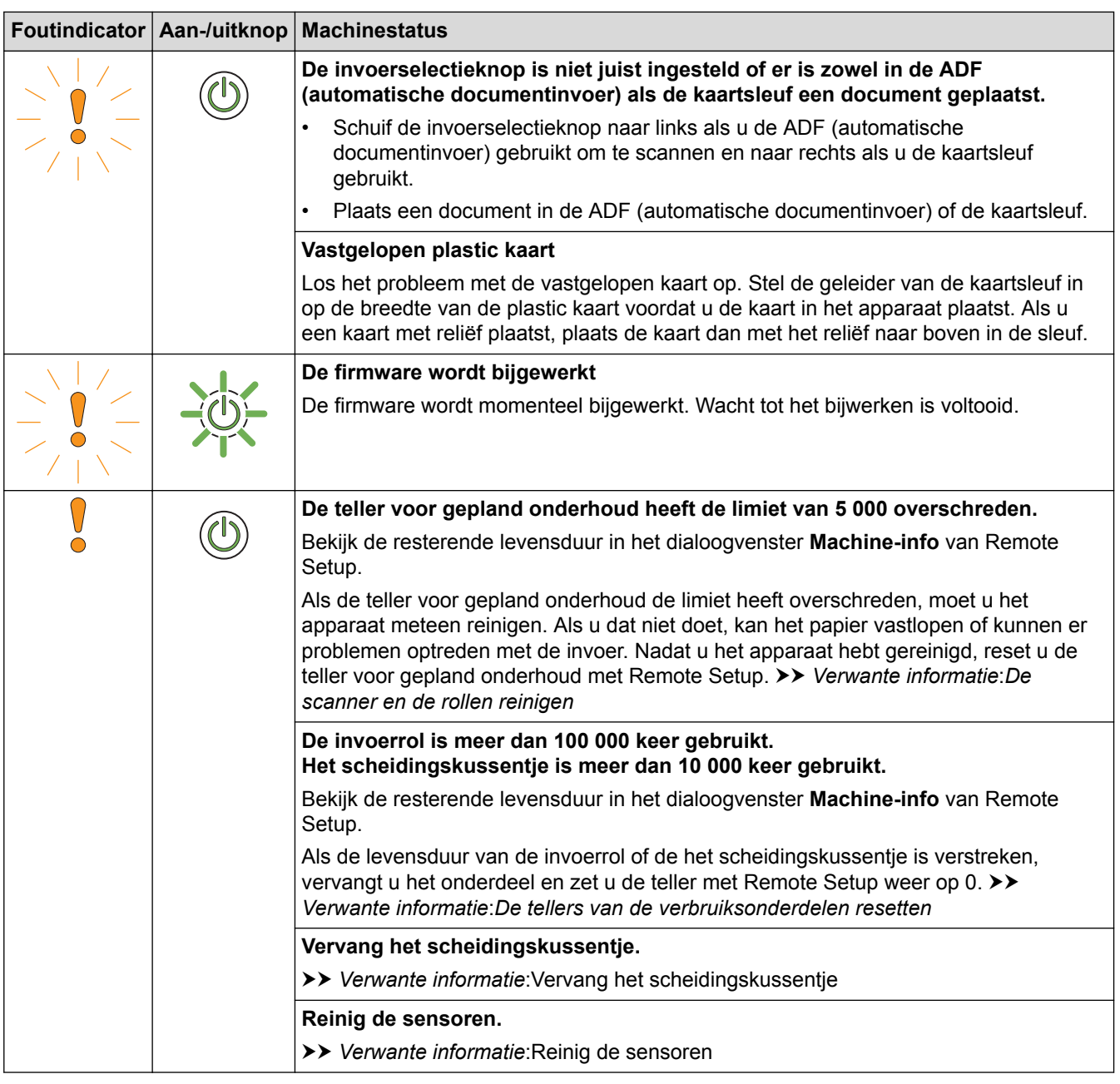

Raadpleeg de status van het apparaat in Brother iPrint&Scan (voor Windows en Mac) voor meer informatie over fouten.

### **Verwante informatie**

- [Problemen oplossen](#page-142-0)
- [Service-indicaties](#page-150-0)

Ø

- [Vastgelopen document](#page-151-0)
- [De tellers van de verbruiksonderdelen resetten](#page-172-0)
- [De scanner en de rollen reinigen](#page-176-0)
- [Reinig de sensoren](#page-179-0)
- [De invoerrol vervangen](#page-184-0)
- [Vervang het scheidingskussentje](#page-186-0)
- [Brother iPrint&Scan voor Windows en Mac](#page-139-0)

<span id="page-150-0"></span> [Home](#page-1-0) > [Problemen oplossen](#page-142-0) > [Fout- en onderhoudsaanduidingen](#page-148-0) > Service-indicaties

# **Service-indicaties**

Als er een probleem optreedt dat u niet zelf kunt oplossen, geeft het apparaat aan dat reparatie vereist is: de aan-/uitknop gaat branden en de foutindicator gaat knipperen zoals weergegeven.

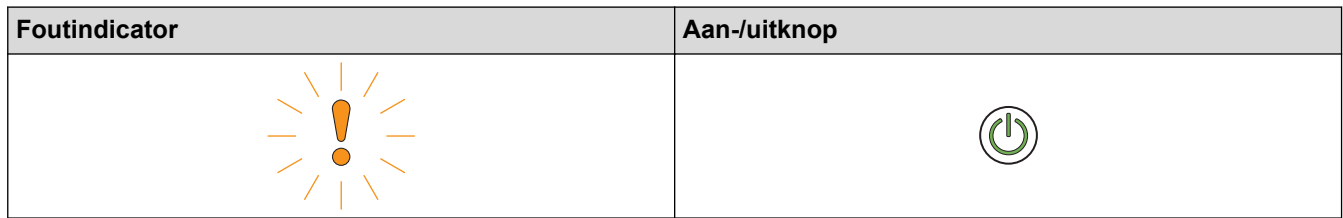

Als dat het geval is, neem dan contact op met uw Brother-leverancier of de klantenservice van Brother.

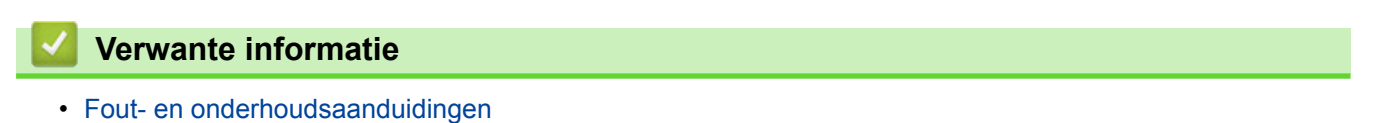

# <span id="page-151-0"></span>**Vastgelopen document**

Documenten kunnen vastlopen in de ADF (automatische documentinvoer) als ze niet juist worden ingevoerd, als ze te lang zijn of als er meerdere pagina's tegelijkertijd worden ingevoerd (multi-invoer).

- 1. Verwijder al het papier uit de ADF dat niet is vastgelopen.
- 2. Open de klep aan de bovenkant (1) en de klep aan de voorkant (2).

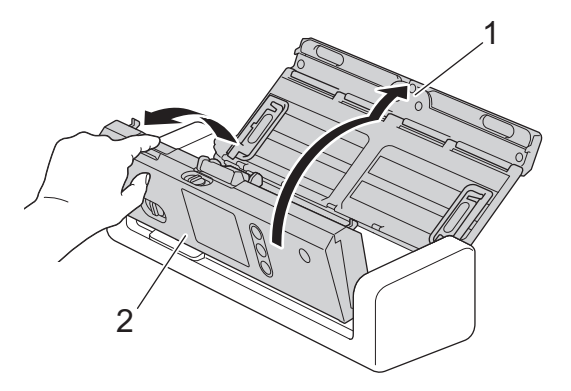

3. Trek het vastgelopen document voorzichtig uit het apparaat.

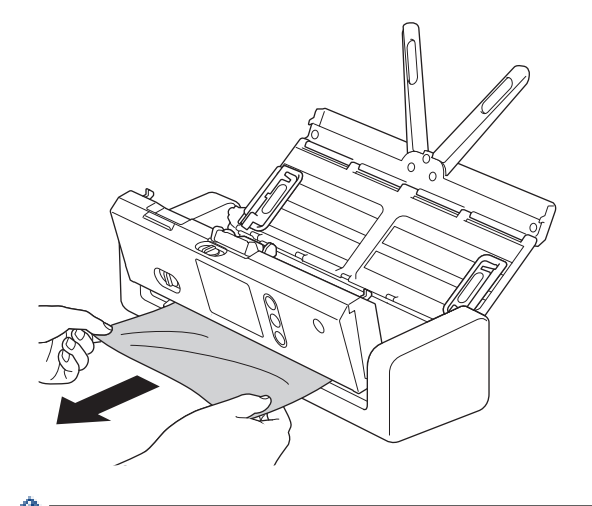

- Controleer of er gescheurd papier in het apparaat is achtergebleven. Verwijder alle papierresten uit het apparaat.
- 4. Sluit de klep aan de voorkant.
- 5. Druk op  $(\mathbb{X})$

Als u een probleem met multi-invoer oplost, moet u controleren of de gegevens die al zijn gescand, zijn opgeslagen. Hervat vervolgens het scannen vanaf de volgende pagina of vanaf het begin van het document.

#### **BELANGRIJK**

- Trek het vastgelopen document NIET uit het apparaat voordat u de klep aan de voorkant hebt geopend, om te voorkomen dat het document beschadigd raakt.
- Verwijder al het papier uit de ADF (automatische documentinvoer) voordat u de klep aan de voorkant sluit.
- Ga als volgt te werk om te voorkomen dat documenten vastlopen:
	- Sluit de klep aan de voorkant goed door zachtjes tegen het midden van de klep te drukken.
	- Configureer de instellingen voor uw document op de juiste manier.
	- Waaier het papier om vastlopen bij multi-invoer te voorkomen.
- Reinig het scheidingskussentje en de invoerrol. >> Verwante informatie: *De scanner en de rollen reinigen*
- Stapel de pagina's dakpansgewijs voordat u het document plaatst.
- Controleer of het document geschikt is voor het apparaat.
- Plaats uw document correct.
- U mag niet meer dan 20 pagina's per keer laden.
- Als u lang papier gebruikt, moet u de optie **Lang papier** in het menu **Documentgrootte** gebruiken om vastlopen te voorkomen.

- [Problemen oplossen](#page-142-0)
- [Fout- en onderhoudsaanduidingen](#page-148-0)
- [De scanner en de rollen reinigen](#page-176-0)
- [Geschikte documenten](#page-20-0)
- [Documenten plaatsen](#page-23-0)

<span id="page-153-0"></span> [Home](#page-1-0) > [Problemen oplossen](#page-142-0) > Vastgelopen kaart

# **Vastgelopen kaart**

Kaarten kunnen in de kaartsleuf vast komen te zitten als ze niet juist worden geplaatst.

1. Open de klep aan de bovenkant (1) en de klep aan de voorkant (2).

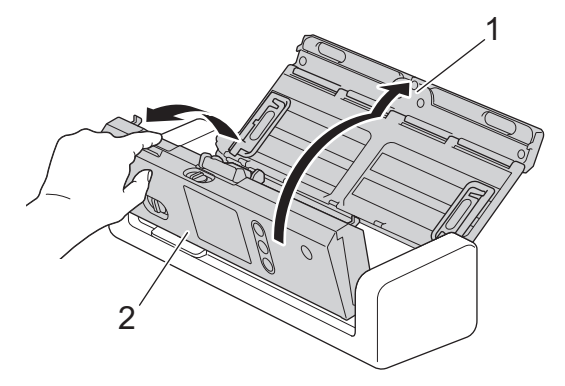

2. Verwijder de vastgelopen kaart.

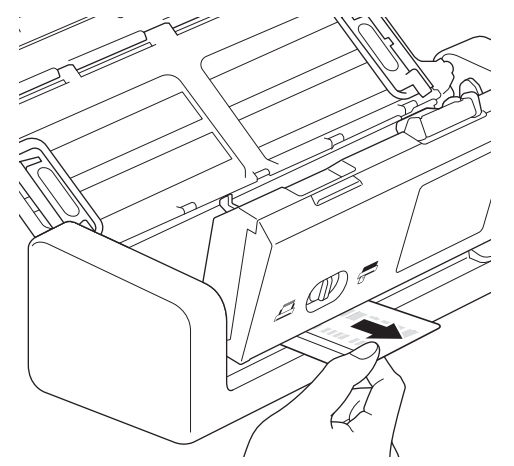

- 3. Sluit de klep aan de voorkant.
- 4. Druk op  $(\mathbb{X})$ .

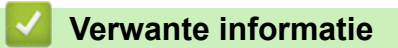

• [Problemen oplossen](#page-142-0)

<span id="page-154-0"></span> [Home](#page-1-0) > [Problemen oplossen](#page-142-0) > Als u problemen hebt met het apparaat

# **Als u problemen hebt met het apparaat**

U kunt de meeste problemen zelf oplossen. Als er een probleem optreedt met het apparaat, raadpleegt u onderstaande onderwerpen. Als u extra hulp nodig hebt, kunt u op het Brother Solutions Center terecht de meest recente **Veelgestelde vragen en probleemoplossing** tips voor het oplossen van problemen ([support.brother.com\)](http://support.brother.com/).

Ø Als u verbruiksartikelen gebruikt die niet van Brother zijn, kan de scankwaliteit verminderen, kunnen de prestaties van de hardware afnemen en kan het apparaat minder betrouwbaar zijn.

- [Problemen met scannen en overige problemen](#page-155-0)
- [Netwerkproblemen](#page-162-0)

<span id="page-155-0"></span> [Home](#page-1-0) > [Problemen oplossen](#page-142-0) > [Als u problemen hebt met het apparaat](#page-154-0) > Problemen met scannen en overige problemen

# **Problemen met scannen en overige problemen**

### **Problemen met scannen**

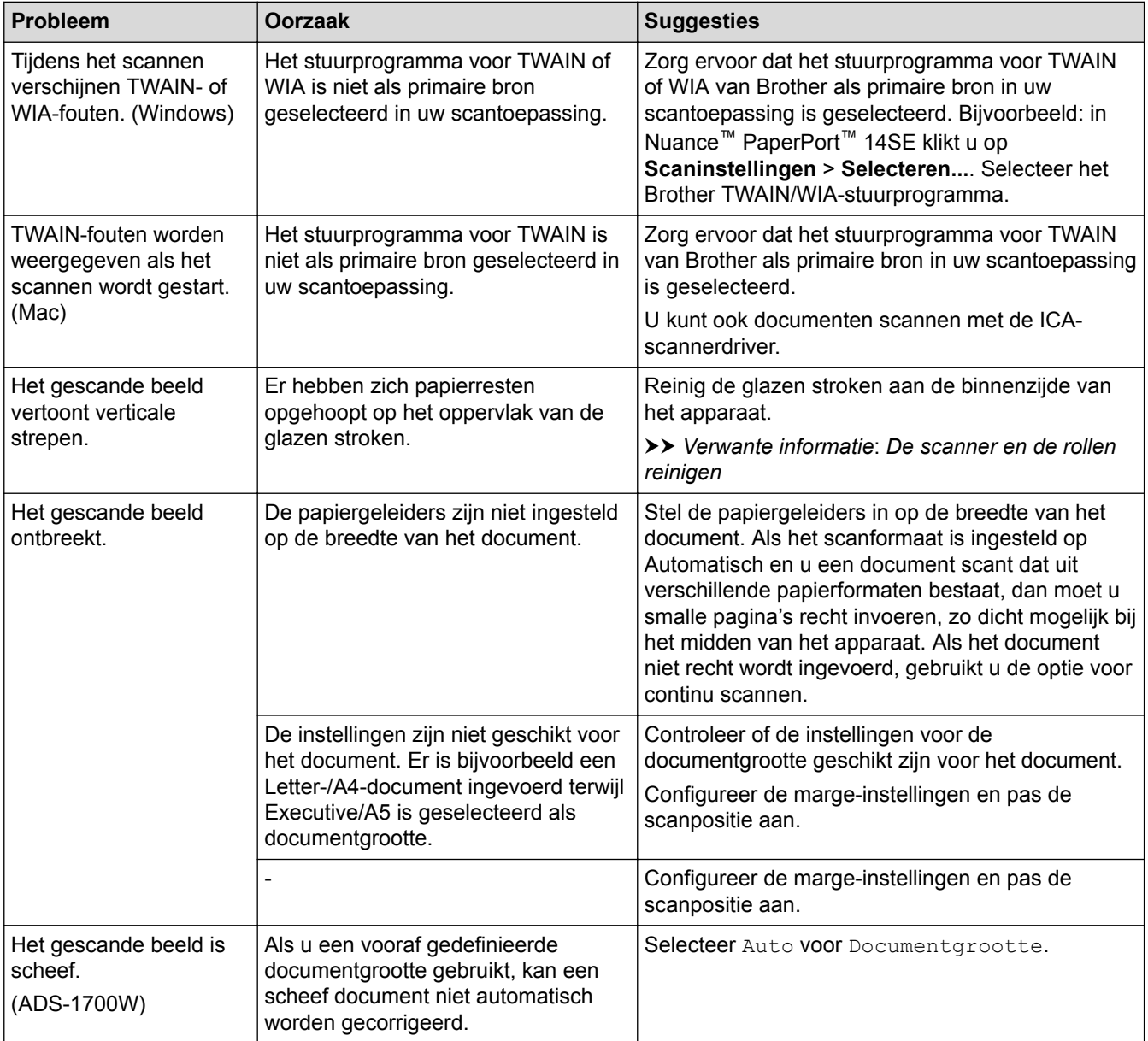

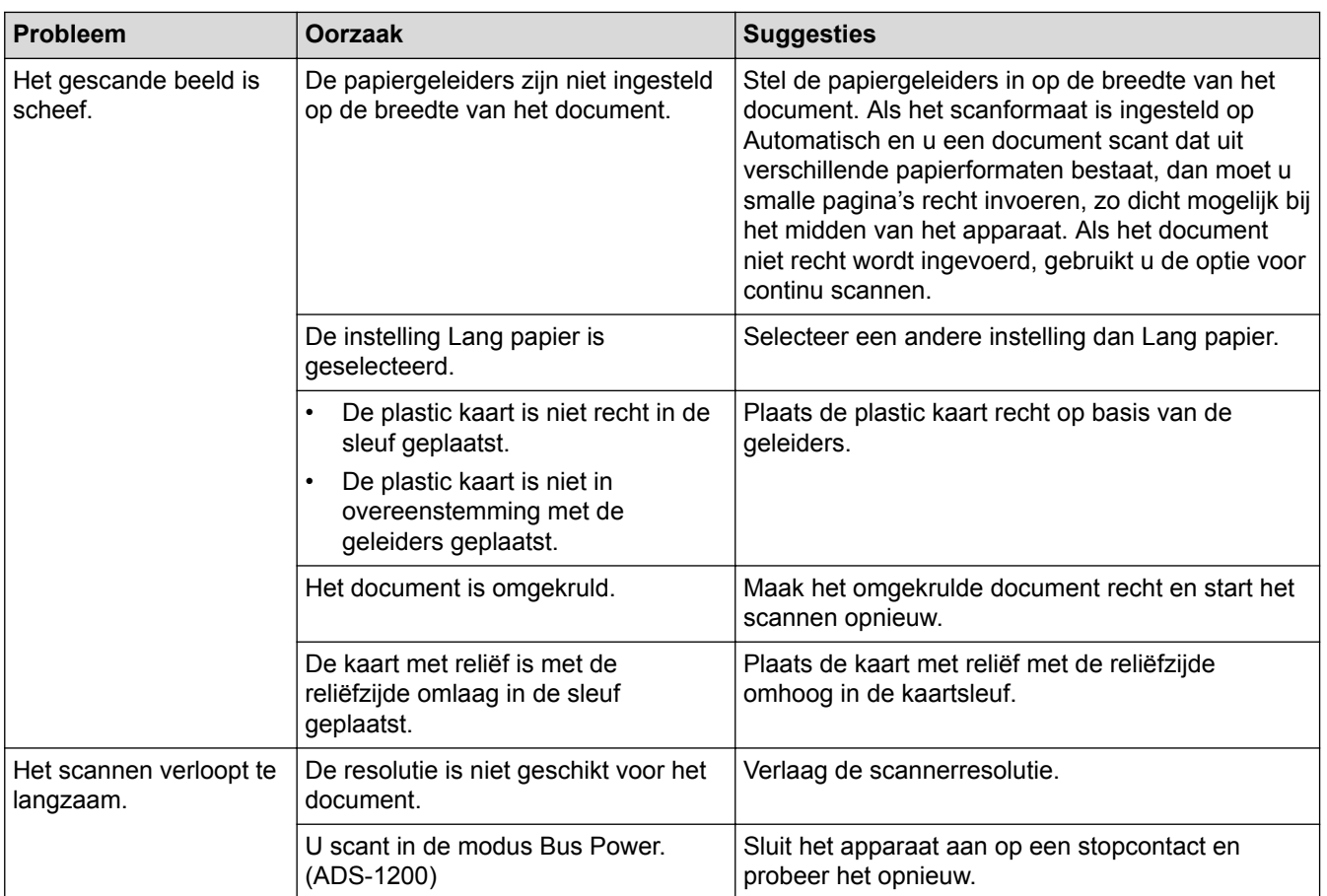

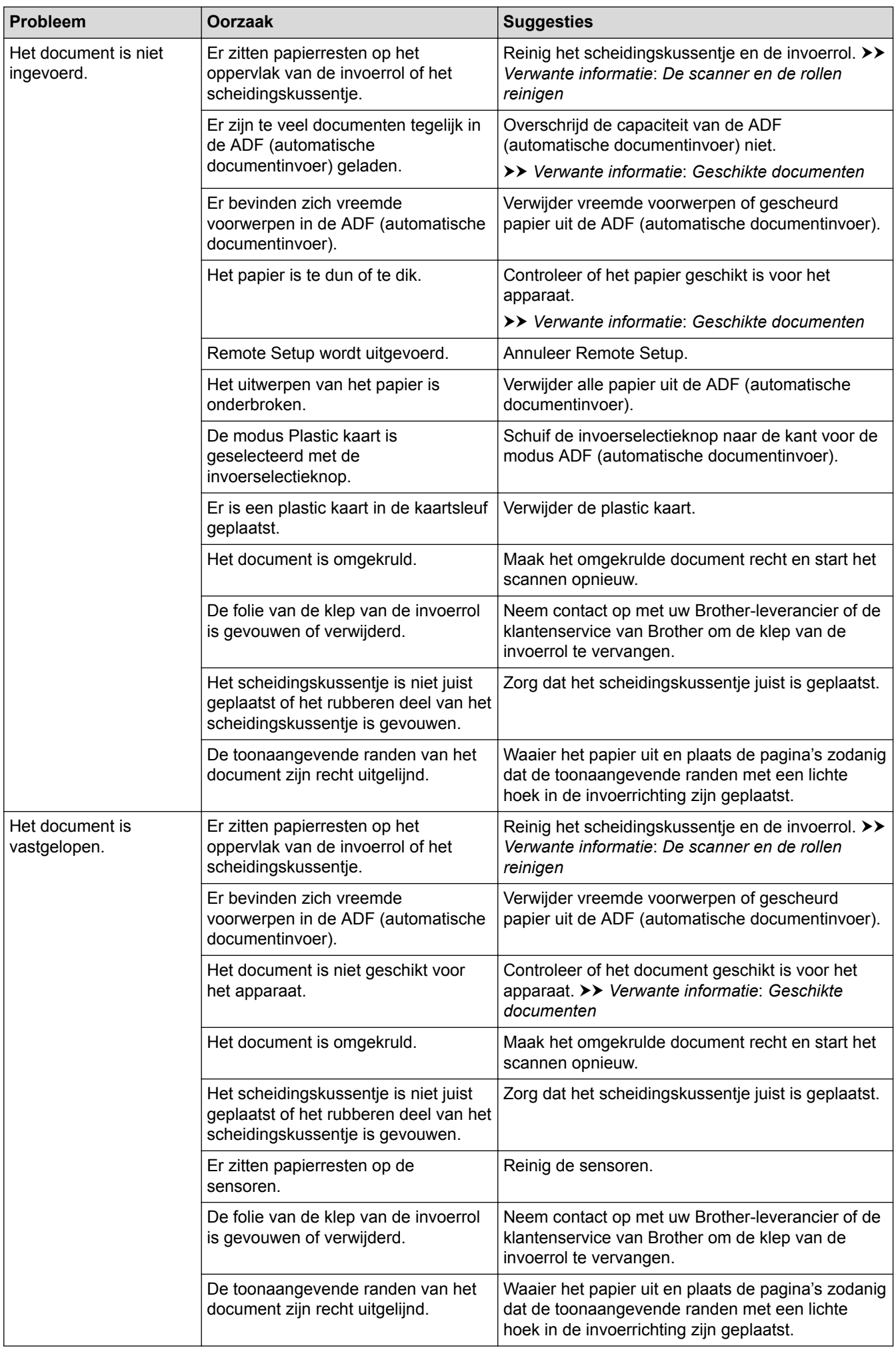

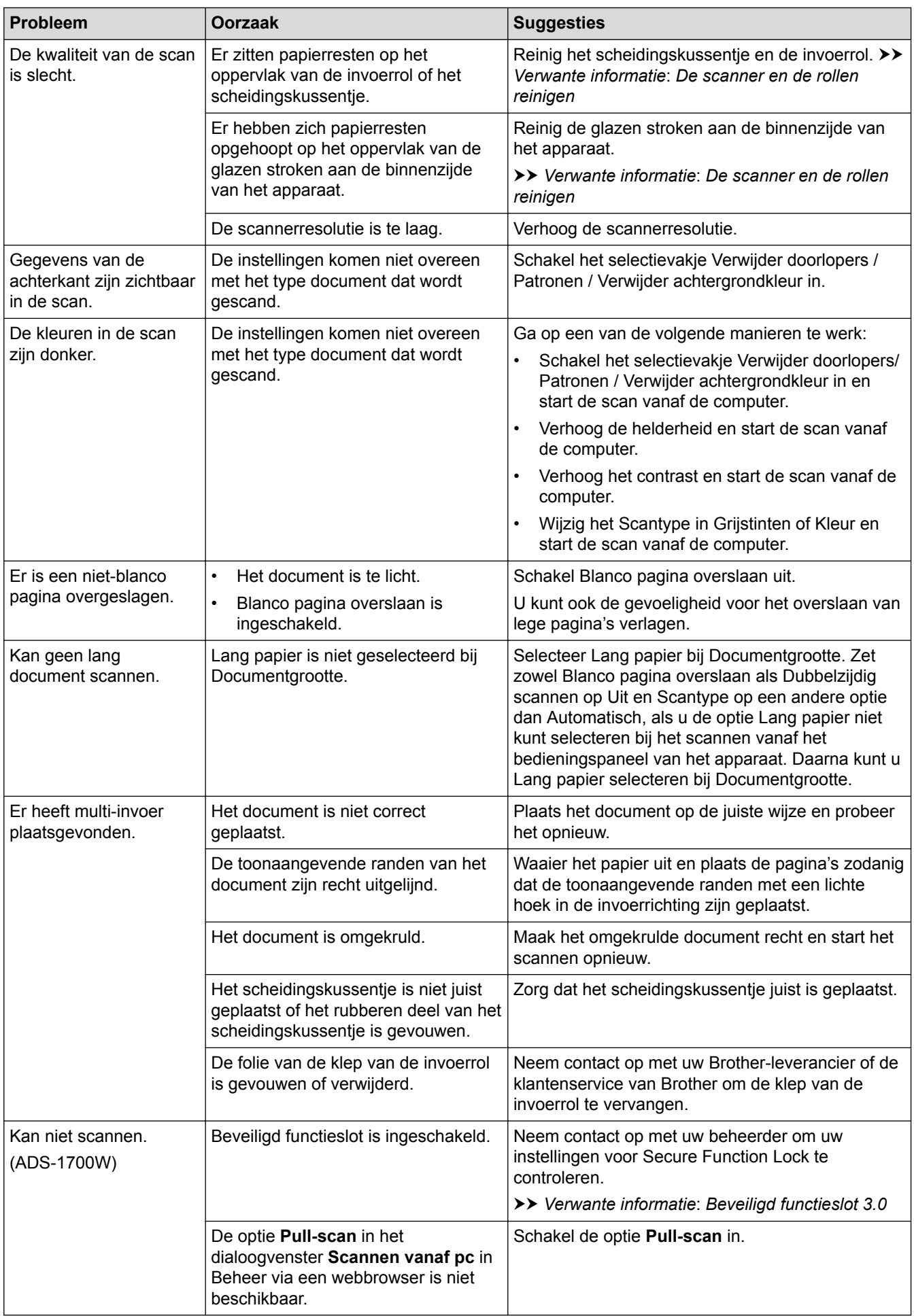

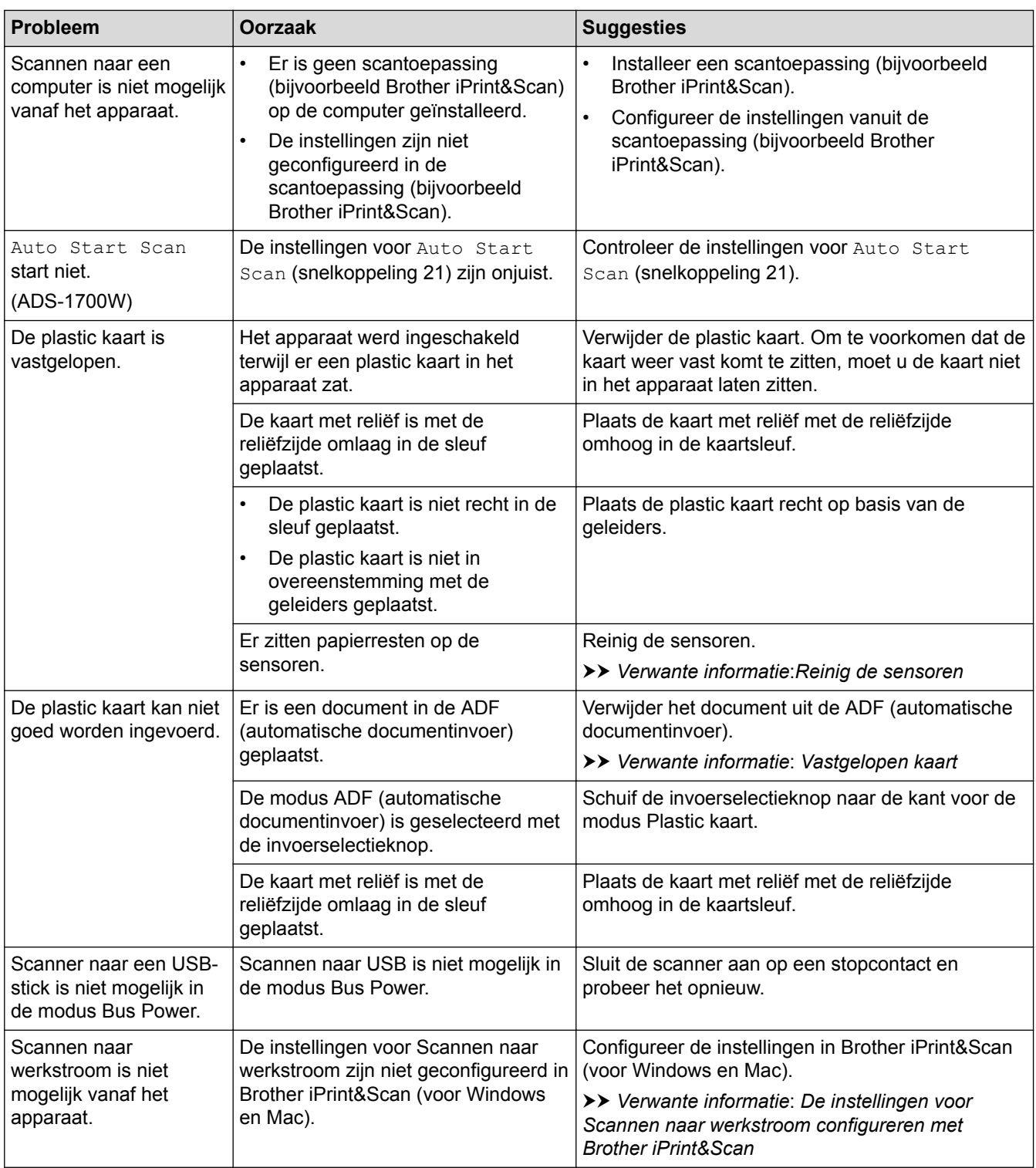

# **Problemen met software**

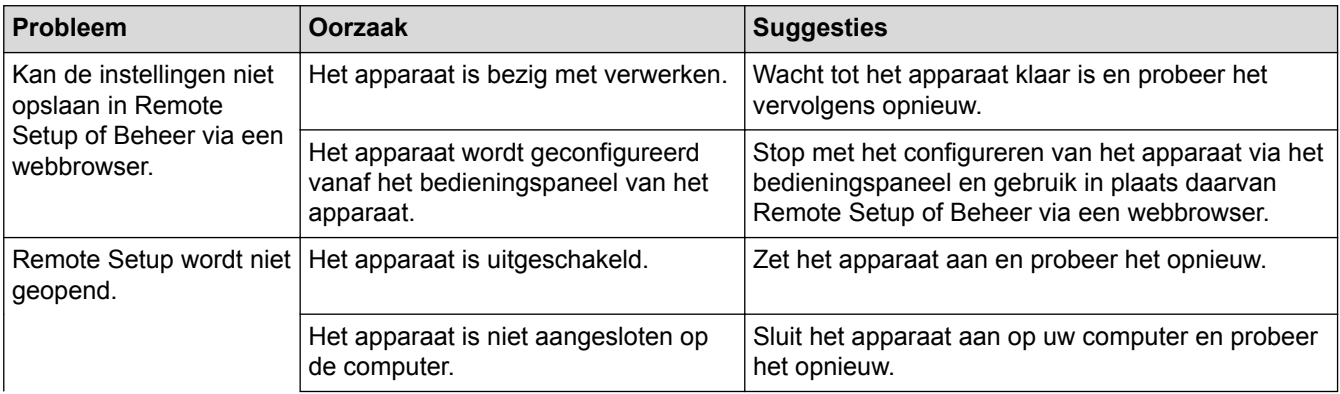

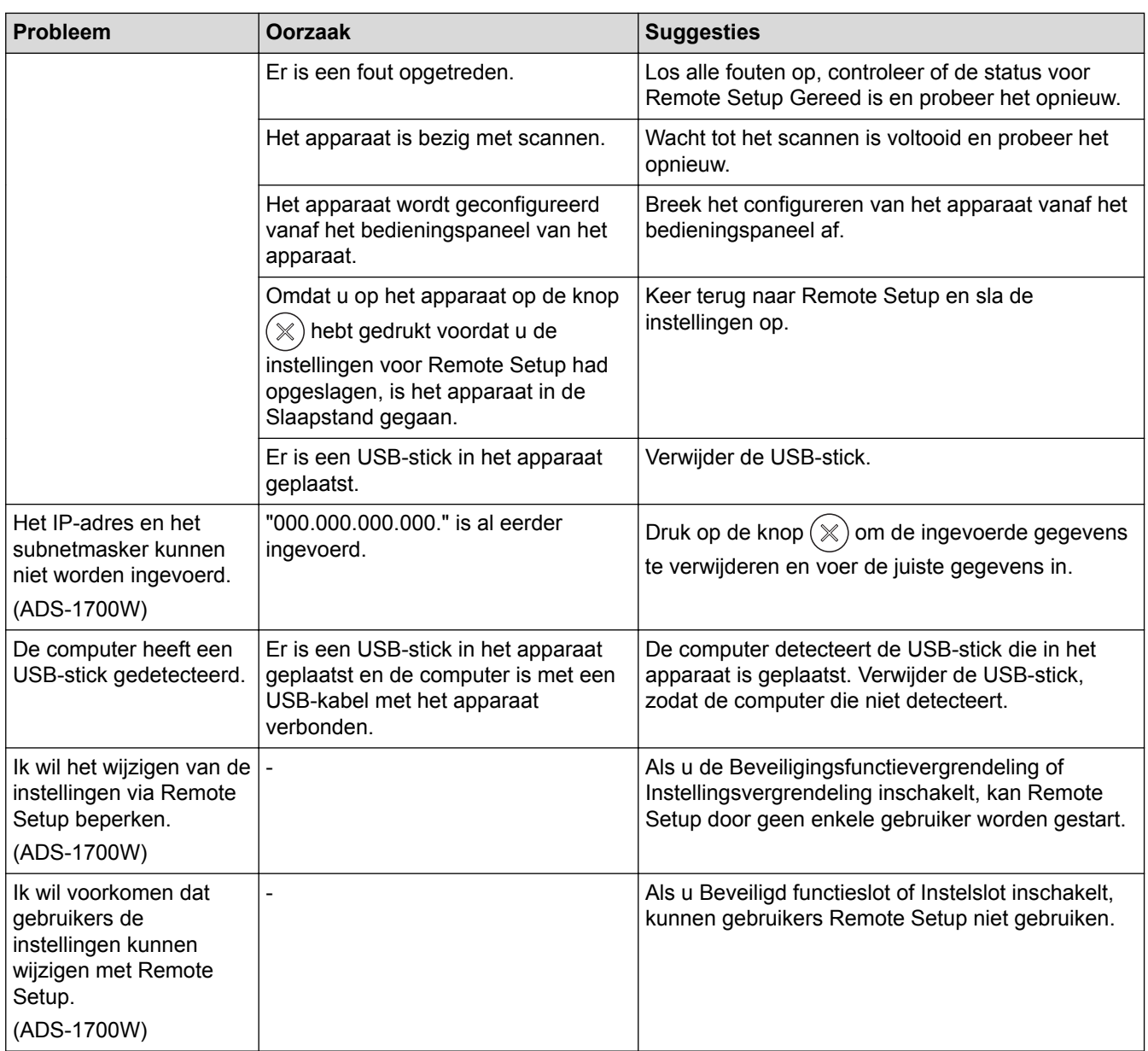

# **Andere problemen**

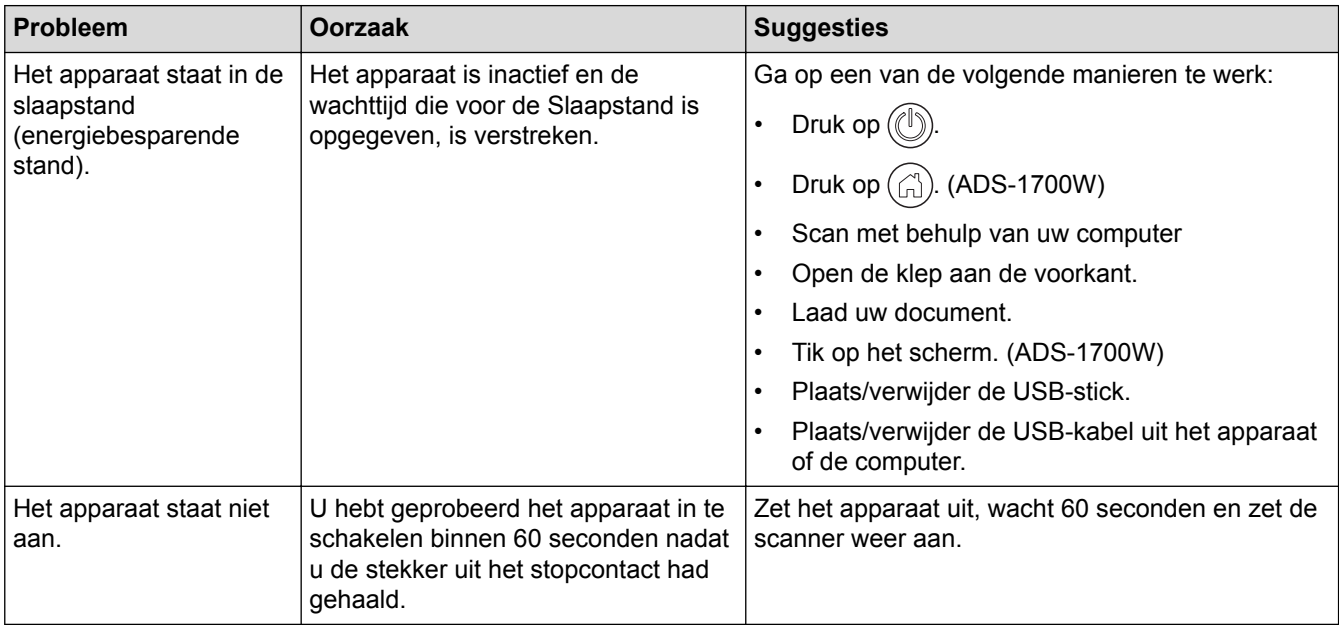

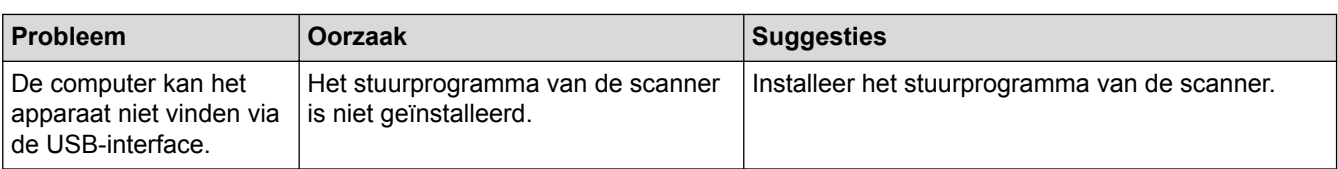

- [Als u problemen hebt met het apparaat](#page-154-0)
- [De scanner en de rollen reinigen](#page-176-0)
- [Beveiligd functieslot 3.0](#page-122-0)
- [Geschikte documenten](#page-20-0)
- [Vastgelopen kaart](#page-153-0)
- [Reinig de sensoren](#page-179-0)
- [Brother iPrint&Scan voor Windows en Mac](#page-139-0)
- [De instellingen voor Scannen naar werkstroom configureren met Brother iPrint&Scan](#page-141-0)

<span id="page-162-0"></span> [Home](#page-1-0) > [Problemen oplossen](#page-142-0) > [Als u problemen hebt met het apparaat](#page-154-0) > Netwerkproblemen

# **Netwerkproblemen**

- [Als u de configuratie-instelling van het draadloze netwerk niet kunt afronden](#page-163-0)
- [De scanner wordt tijdens de installatie niet op het netwerk gevonden](#page-165-0)
- [Het Brother-apparaat kan niet scannen via het netwerk](#page-166-0)
- [Als u wilt controleren of de netwerkapparaten naar behoren functioneren](#page-168-0)

<span id="page-163-0"></span> [Home](#page-1-0) > [Problemen oplossen](#page-142-0) > [Als u problemen hebt met het apparaat](#page-154-0) > [Netwerkproblemen](#page-162-0) > Als u de configuratie-instelling van het draadloze netwerk niet kunt afronden

# **Als u de configuratie-instelling van het draadloze netwerk niet kunt afronden**

#### **Gerelateerde modellen**: ADS-1700W

Schakel de draadloze router uit en vervolgens weer in. Als het probleem hierdoor niet is opgelost, configureer de draadloze instellingen dan opnieuw. Als het probleem nog steeds niet is opgelost, raadpleegt u de oplossingen in onderstaande tabel.

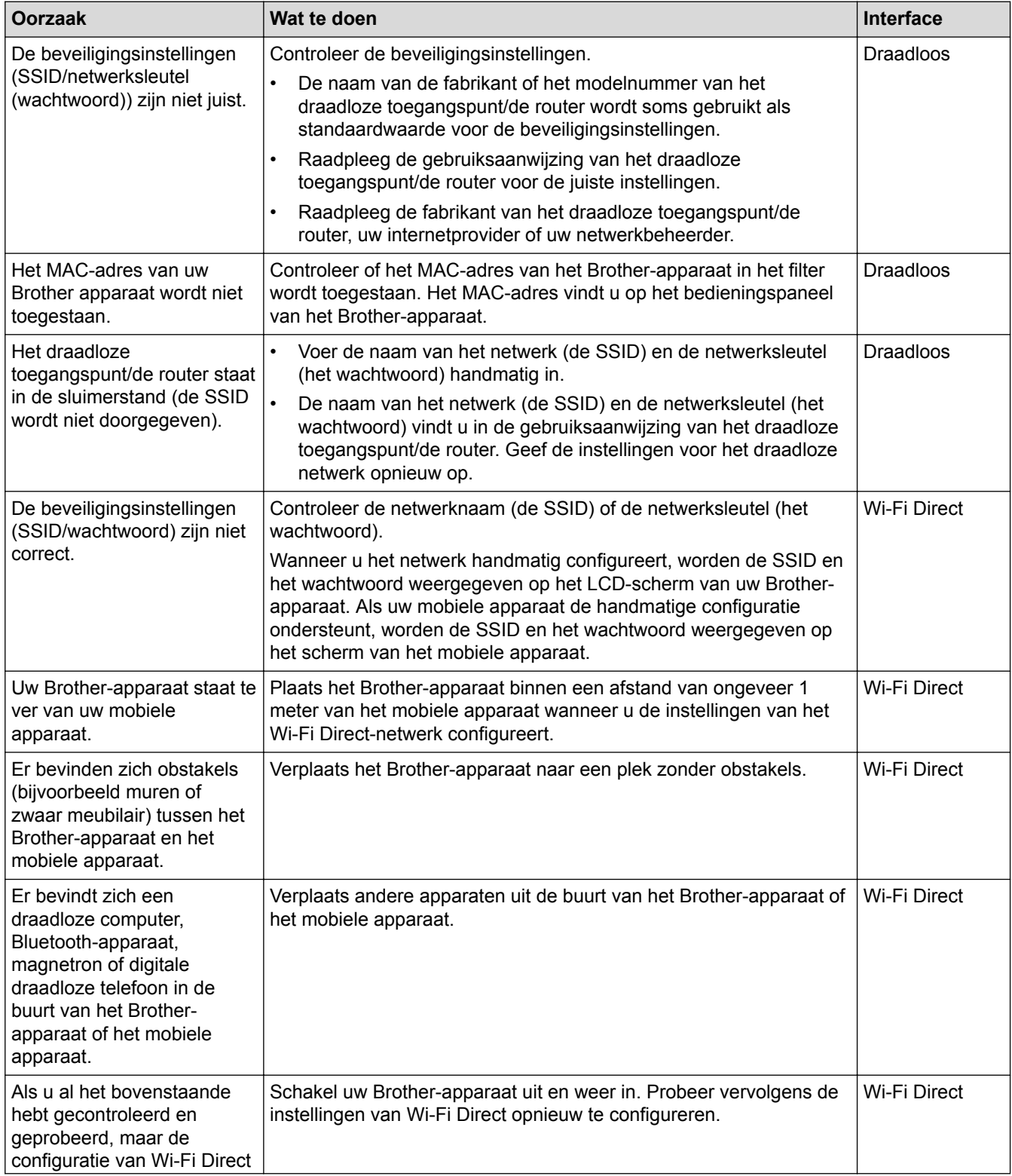

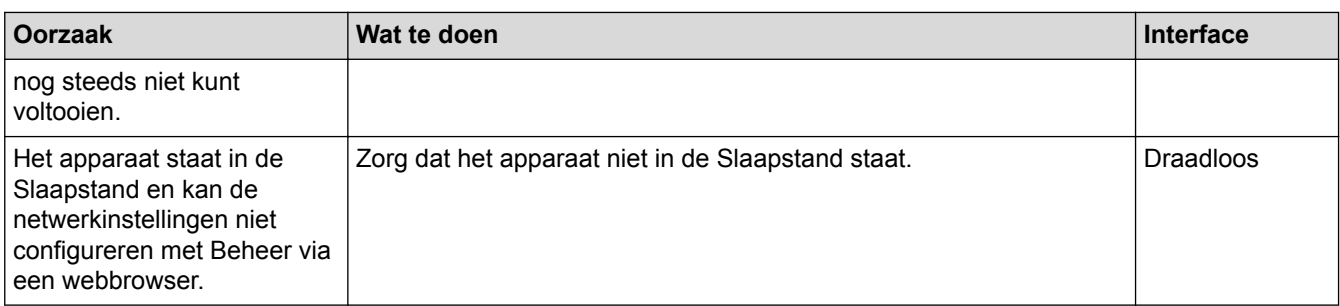

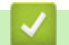

• [Netwerkproblemen](#page-162-0)

<span id="page-165-0"></span> [Home](#page-1-0) > [Problemen oplossen](#page-142-0) > [Als u problemen hebt met het apparaat](#page-154-0) > [Netwerkproblemen](#page-162-0) > De scanner wordt tijdens de installatie niet op het netwerk gevonden

# **De scanner wordt tijdens de installatie niet op het netwerk gevonden**

#### **Gerelateerde modellen**: ADS-1700W

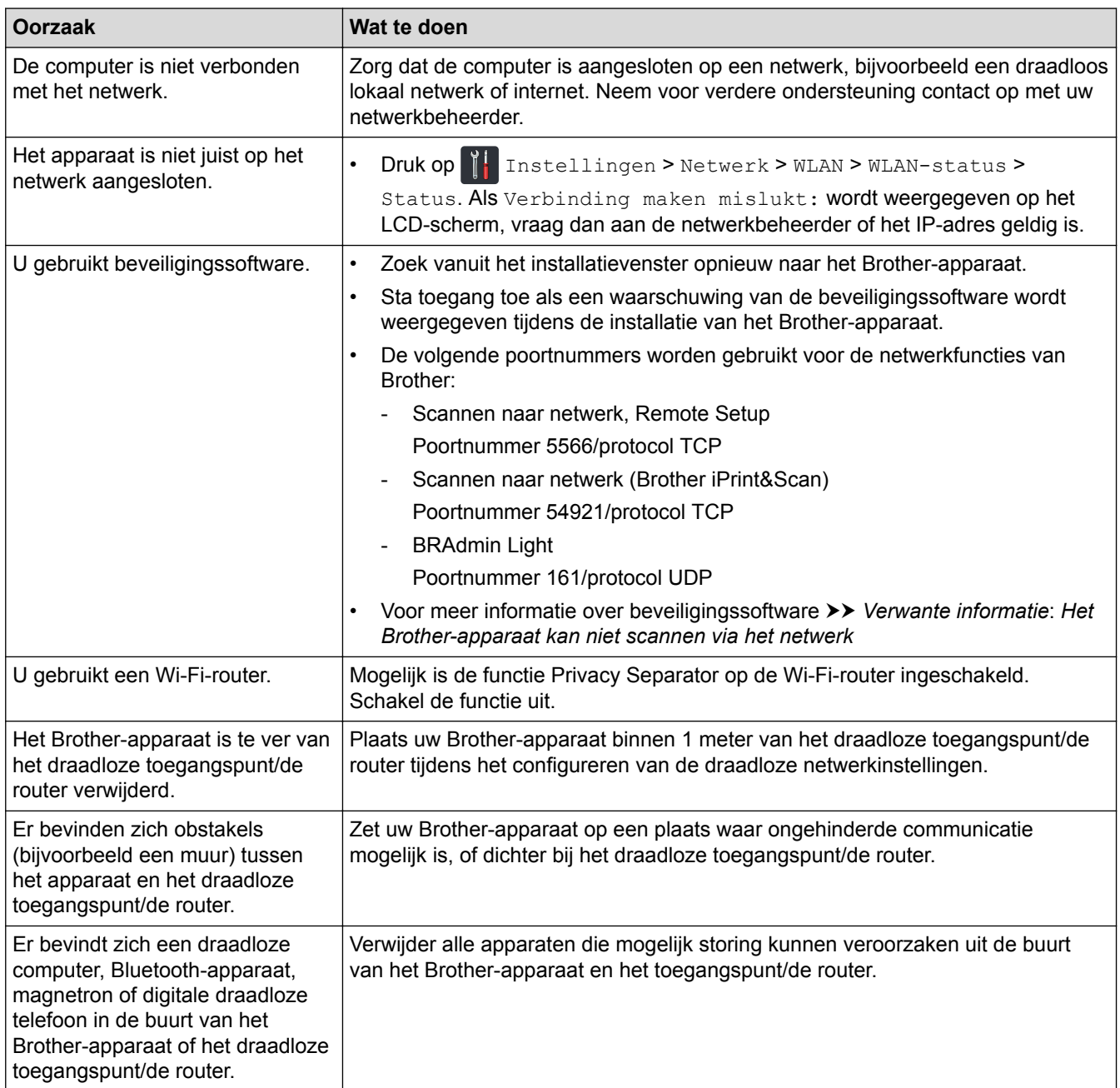

- [Netwerkproblemen](#page-162-0)
- [Het Brother-apparaat kan niet scannen via het netwerk](#page-166-0)
- [Als u wilt controleren of de netwerkapparaten naar behoren functioneren](#page-168-0)
- [Fout- en onderhoudsaanduidingen](#page-148-0)

<span id="page-166-0"></span> [Home](#page-1-0) > [Problemen oplossen](#page-142-0) > [Als u problemen hebt met het apparaat](#page-154-0) > [Netwerkproblemen](#page-162-0) > Het Brotherapparaat kan niet scannen via het netwerk

# **Het Brother-apparaat kan niet scannen via het netwerk**

#### **Gerelateerde modellen**: ADS-1700W

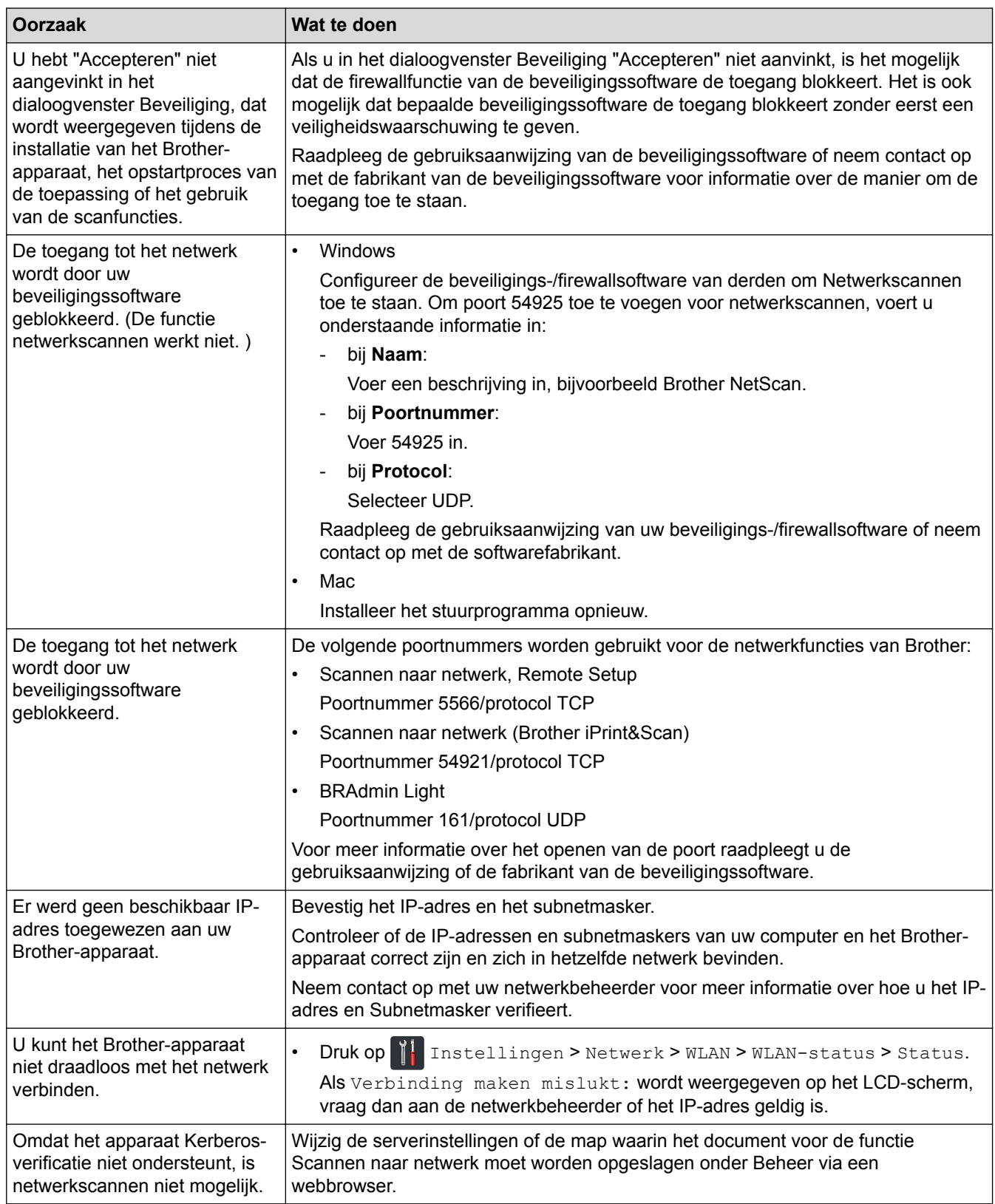

Als u alle bovenstaande oplossingen hebt gecontroleerd en geprobeerd maar het Brother-apparaat nog steeds niet afdrukt en scant, verwijdert u de Brother-software en -stuurprogramma's en installeert u deze opnieuw.

- [Netwerkproblemen](#page-162-0)
- [De scanner wordt tijdens de installatie niet op het netwerk gevonden](#page-165-0)
- [Als u wilt controleren of de netwerkapparaten naar behoren functioneren](#page-168-0)
- [Fout- en onderhoudsaanduidingen](#page-148-0)

<span id="page-168-0"></span> [Home](#page-1-0) > [Problemen oplossen](#page-142-0) > [Als u problemen hebt met het apparaat](#page-154-0) > [Netwerkproblemen](#page-162-0) > Als u wilt controleren of de netwerkapparaten naar behoren functioneren

# **Als u wilt controleren of de netwerkapparaten naar behoren functioneren**

#### **Gerelateerde modellen**: ADS-1700W

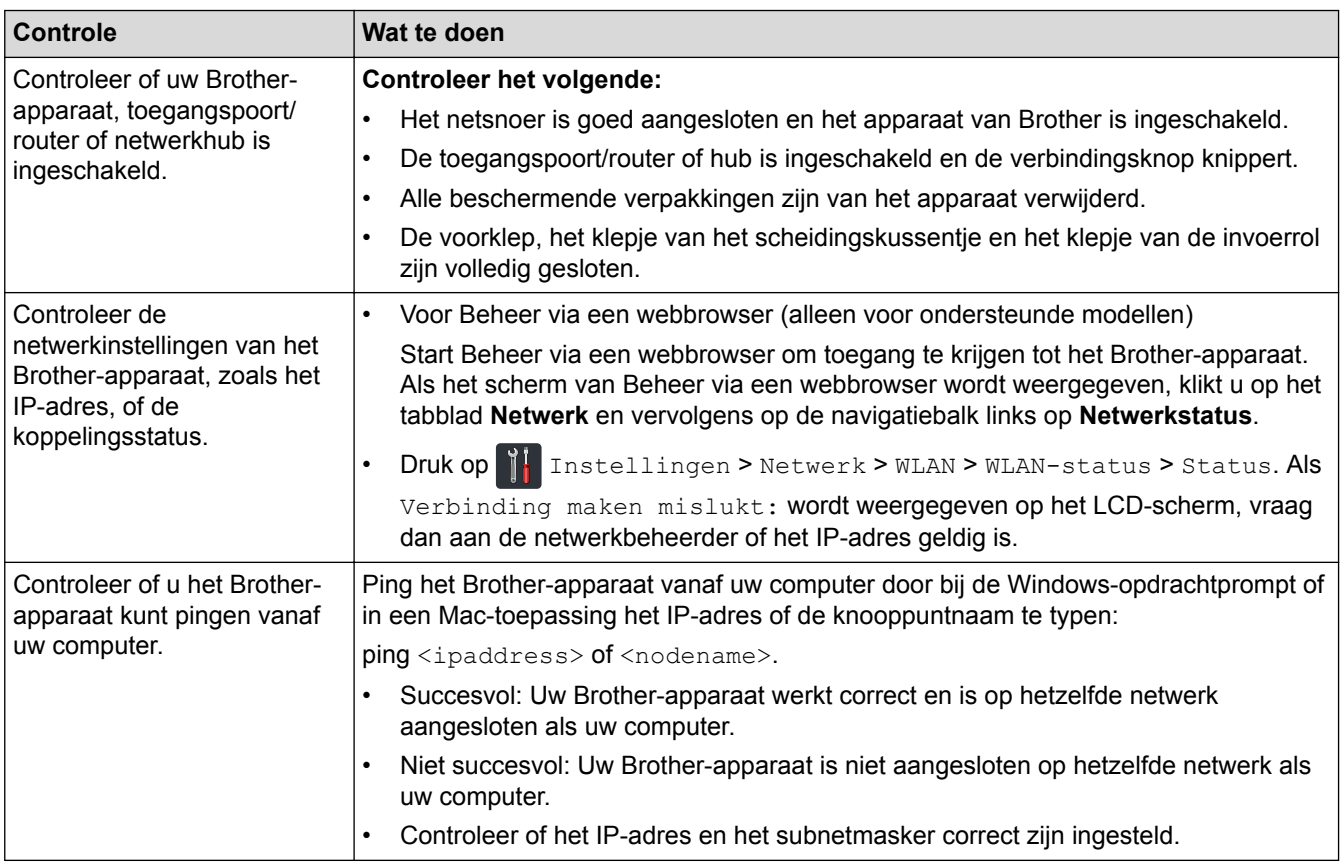

Als u al het bovenstaande hebt gecontroleerd en getest, maar nog steeds problemen ondervindt, raadpleegt u de handleiding van het draadloze toegangspunt/de router. Ga op zoek naar de SSID en de netwerksleutel (het wachtwoord) en stel deze correct in.

- [Netwerkproblemen](#page-162-0)
- [Het Brother-apparaat kan niet scannen via het netwerk](#page-166-0)
- [De scanner wordt tijdens de installatie niet op het netwerk gevonden](#page-165-0)
- [Fout- en onderhoudsaanduidingen](#page-148-0)

 [Home](#page-1-0) > [Problemen oplossen](#page-142-0) > Het serienummer controleren

### **Het serienummer controleren**

>> ADS-1200 >> ADS-1700W

#### **ADS-1200**

- 1. Ga op een van de volgende manieren te werk:
	- Windows

Klik op het bureaublad op **Brother Utilities** en open de vervolgkeuzelijst. Selecteer het model van uw scanner (als dat nog niet het geval is). Klik in de linkernavigatiebalk op Hulpmiddelen en vervolgens op **Instellen op afstand**.

• Mac

Klik op de menubalk **Finder** op **Ga** > **Programma's** > **Brother** > **ADS1200\_1250W\_1700W** en dubbelklik op het pictogram **Instellen op afstand**.

Als uw apparaat op een netwerk is aangesloten, voert u indien nodig een wachtwoord in.

2. Klik op het menu **Machine-info** in het linker navigatievenster.

Op het scherm wordt het **Serienummer** weergegeven (in onderstaand voorbeeld wordt Windows gebruikt).

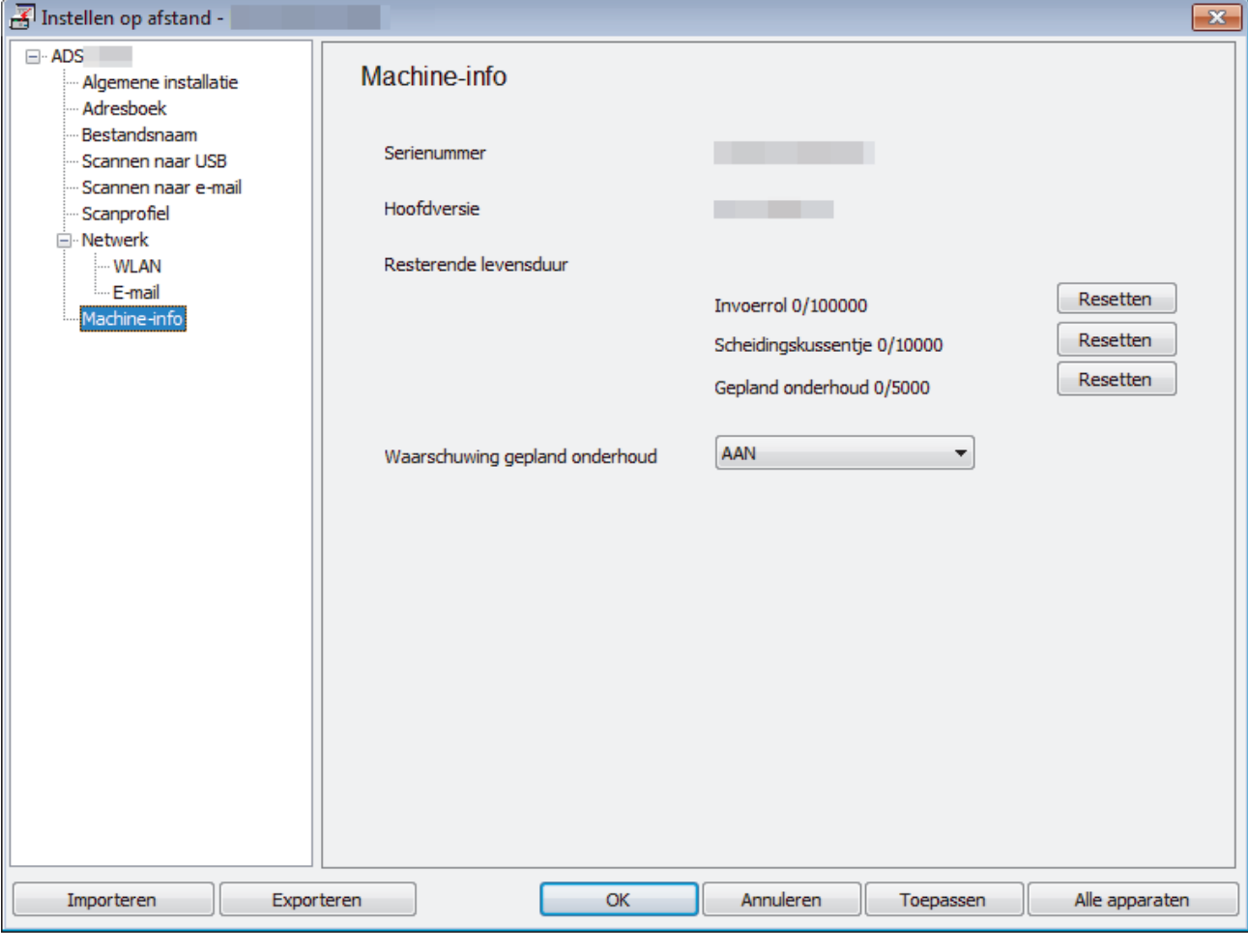

#### **ADS-1700W**

1. Druk op  $\prod_{i=1}^{n}$  [Instellingen] > [Machine-info.] > [Serienr.].

Op het touchscreen wordt [Serienr.] weergegeven.

• [Problemen oplossen](#page-142-0)

 [Home](#page-1-0) > [Problemen oplossen](#page-142-0) > Uw Brother-apparaat resetten

# **Uw Brother-apparaat resetten**

De volgende resetfuncties zijn beschikbaar:

• Netwerk (ADS-1700W)

Gebruik Netwerk resetten als u de netwerkinstellingen, bijvoorbeeld het wachtwoord of het IP-adres, terug wilt zetten naar de standaardwaarden.

• Adresboek (ADS-1700W)

U kunt het adresboek resetten en alle contactgegevens wissen.

Koppel de interfacekabel los voordat u het netwerk gaat resetten.

#### >> ADS-1200 >> ADS-1700W

### **ADS-1200**

- 1. Ga op een van de volgende manieren te werk:
	- Windows

Klik op het bureaublad op **Brother Utilities** en open de vervolgkeuzelijst. Selecteer het model van uw scanner (als dat nog niet het geval is). Klik in de linkernavigatiebalk op Hulpmiddelen en vervolgens op **Instellen op afstand**.

• Mac

Ø

Klik op de menubalk **Finder** op **Ga** > **Programma's** > **Brother** > **ADS1200\_1250W\_1700W** en dubbelklik op het pictogram **Instellen op afstand**.

Als uw apparaat op een netwerk is aangesloten, voert u indien nodig een wachtwoord in.

- 2. Klik op het menu **Machine-info** in het linker navigatievenster.
- 3. Klik op de knop **Resetten** bij **Resetten naar fabrieksinstellingen**.
- 4. Klik op **OK** om het venster Remote Setup te sluiten.

### **ADS-1700W**

- 1. Druk op  $\prod_{i=1}^{n}$  [Instellingen] > [Initiële installatie] > [Resetten].
- 2. Selecteer de gewenste resetoptie.
- 3. Houd [OK] gedurende twee seconden ingedrukt om het apparaat opnieuw op te starten.

#### **Verwante informatie**

• [Problemen oplossen](#page-142-0)

<span id="page-172-0"></span> [Home](#page-1-0) > [Problemen oplossen](#page-142-0) > De tellers van de verbruiksonderdelen resetten

### **De tellers van de verbruiksonderdelen resetten**

Na het vervangen van onderdelen van het apparaat, moet u de teller resetten zodat het tellen weer start bij 0.

```
>> ADS-1200
>> ADS-1700W
```
## **ADS-1200**

- 1. Ga op een van de volgende manieren te werk:
	- **Windows**

Klik op het bureaublad op **Brother Utilities** en open de vervolgkeuzelijst. Selecteer het model van uw scanner (als dat nog niet het geval is). Klik in de linkernavigatiebalk op Hulpmiddelen en vervolgens op **Instellen op afstand**.

• Mac

Klik op de menubalk **Finder** op **Ga** > **Programma's** > **Brother** > **ADS1200\_1250W\_1700W** en dubbelklik op het pictogram **Instellen op afstand**.

Als uw apparaat op een netwerk is aangesloten, voert u indien nodig een wachtwoord in.

- 2. Klik op het menu **Machine-info** in het linker navigatievenster.
- 3. Klik in de sectie **Resterende levensduur** onder **Invoerrol** en **Scheidingskussentje** klik op de knop **Resetten**.
- 4. Klik op **OK** om het venster Remote Setup te sluiten.

# **ADS-1700W**

- 1. Druk op  $\left\| \cdot \right\|$  [Instellingen] > [Machine-info.] > [Gebruikstellers].
- 2. Druk op [Teller invoerrol] om de teller van de rol te resetten.
- 3. Druk op [Teller scheidingskussentje] om de teller van het scheidingskussentje te resetten.
- 4. Druk op [Ja] als er een bevestigingsbericht op het touchscreen wordt weergegeven.
- 5. Druk op  $\binom{1}{n}$

- [Problemen oplossen](#page-142-0)
- [Fout- en onderhoudsaanduidingen](#page-148-0)

#### <span id="page-173-0"></span>▲ [Home](#page-1-0) > Routineonderhoud

# **Routineonderhoud**

- [Uw apparaat van Brother schoonmaken](#page-174-0)
- [Verbruiksartikelen vervangen](#page-180-0)
- [Uw apparaat van Brother verpakken en verzenden](#page-188-0)

<span id="page-174-0"></span> [Home](#page-1-0) > [Routineonderhoud](#page-173-0) > Uw apparaat van Brother schoonmaken

# **Uw apparaat van Brother schoonmaken**

- [De buitenkant van het apparaat schoonmaken](#page-175-0)
- [De scanner en de rollen reinigen](#page-176-0)
- [Reinig de sensoren](#page-179-0)

<span id="page-175-0"></span> [Home](#page-1-0) > [Routineonderhoud](#page-173-0) > [Uw apparaat van Brother schoonmaken](#page-174-0) > De buitenkant van het apparaat schoonmaken

# **De buitenkant van het apparaat schoonmaken**

- 1. Schakel het apparaat uit en haal de stekker uit het stopcontact.
- 2. Reinig de klep aan de bovenkant en het bedieningspaneel met een droge, zachte, pluisvrije doek.

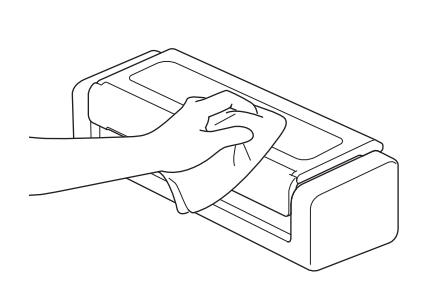

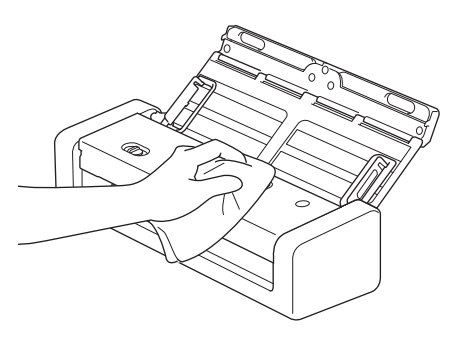

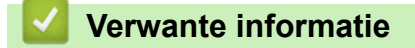

• [Uw apparaat van Brother schoonmaken](#page-174-0)

<span id="page-176-0"></span> [Home](#page-1-0) > [Routineonderhoud](#page-173-0) > [Uw apparaat van Brother schoonmaken](#page-174-0) > De scanner en de rollen reinigen

# **De scanner en de rollen reinigen**

Vuil of correctievloeistof op de glazen strook kan leiden tot een slechte kwaliteit van de scans. Reinig de scanner en de rollen als er verticale lijnen op de scan worden weergegeven of als bepaalde gebieden niet in de scan worden weergegeven.

- 1. Schakel het apparaat uit en haal de stekker uit het stopcontact.
- 2. Open de klep aan de bovenkant (1) en de klep aan de voorkant (2).

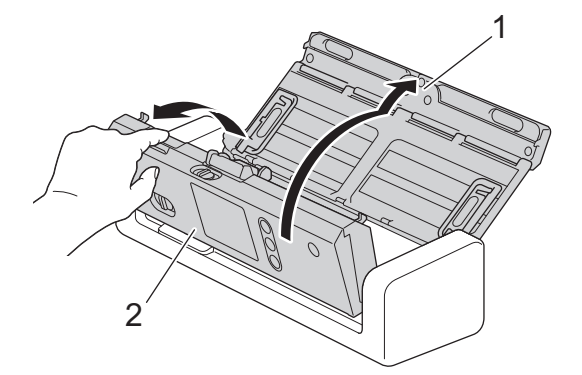

3. Reinig in de eenheid voor documentinvoer de glazen stroken (1) (2) met een zachte, pluisvrije doek en een klein beetje water.

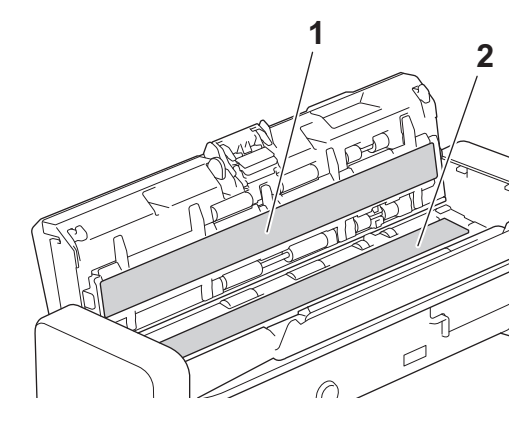

Wees voorzichtig bij het aanraken van het scheidingskussentje en het omliggende gebied in het apparaat. Het apparaat kan hierdoor namelijk ernstig beschadigd raken.

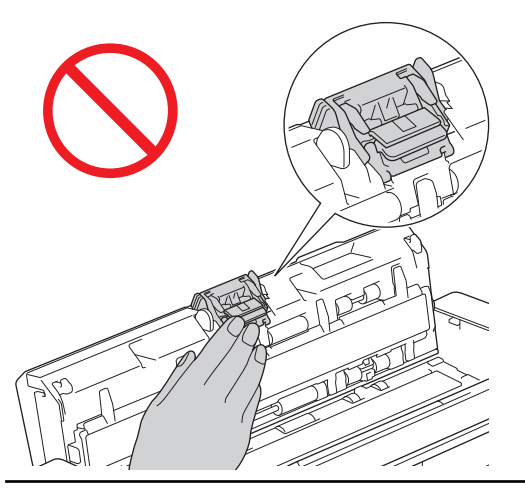

4. Druk op de klep van de invoerrol (1), trek de klep omhoog en verwijder deze.

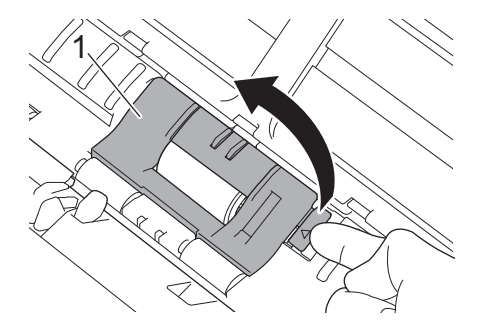

5. Schuif de invoerrol (1) naar de rechterkant.

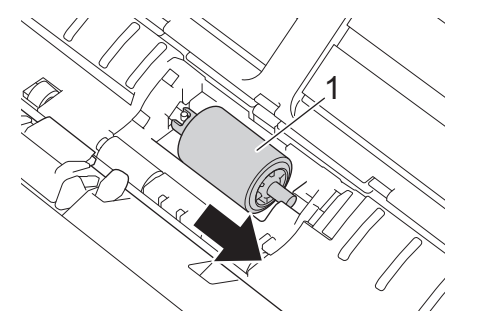

6. Trek daarop de invoerrol uit het apparaat.

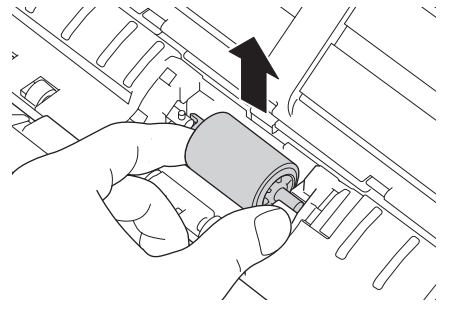

- 7. Reinig de invoerrol met een zachte, pluisvrije doek en een klein beetje water.
- 8. Plaats de nieuwe invoerrol in het apparaat.

B

Controleer of de linker- en rechterzijde van de invoerrol goed zijn geplaatst en draai de rol vast op zijn plaats.

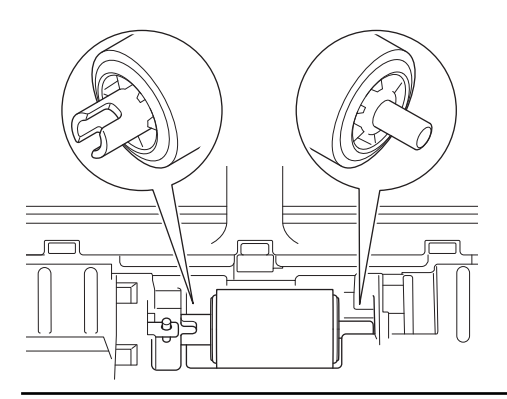

9. Schuif de invoerrol (1) naar de linkerkant terwijl u de invoerrol draait.

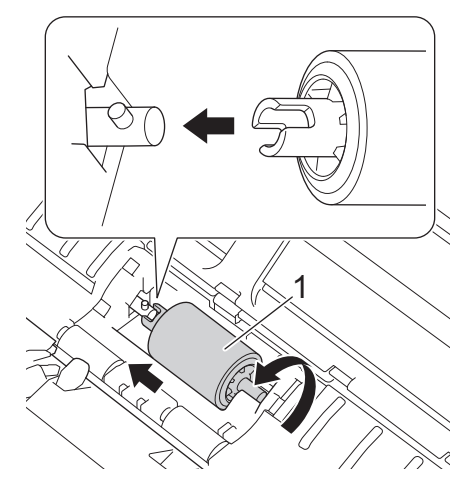

- 10. Sluit de klep van de invoerrol.
- 11. Sluit de klep aan de voorkant en de klep aan de bovenkant.

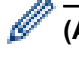

#### **(ADS-1700W)**

Als [Waarschuw. gepland onderh.] op het LCD-scherm van het apparaat wordt weergegeven, moet u het apparaat meteen reinigen. Als u dat niet doet, kan het papier vastlopen of kunnen er problemen optreden met de invoer.

Veeg om te beginnen met uw vinger over het glas om te kijken of u iets voelt (vuil of papierrestanten). Reinig de glazen stroken met een pluisvrije doek. Mogelijk moet u het reinigen drie of vier keer herhalen. Maak na elke schoonmaakbeurt een scan om het resultaat te testen.

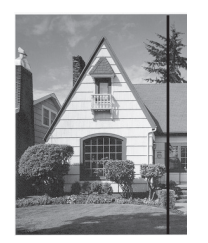

Als er vuil of correctievloeistof op de glazen strook zit, bevat de scan een verticale streep.

Nadat de glazen strook is gereinigd, is de verticale streep verdwenen.

- [Uw apparaat van Brother schoonmaken](#page-174-0)
- [Fout- en onderhoudsaanduidingen](#page-148-0)
- [Vastgelopen document](#page-151-0)
- [Problemen met scannen en overige problemen](#page-155-0)

<span id="page-179-0"></span> [Home](#page-1-0) > [Routineonderhoud](#page-173-0) > [Uw apparaat van Brother schoonmaken](#page-174-0) > Reinig de sensoren

# **Reinig de sensoren**

- 1. Schakel het apparaat uit en haal de stekker uit het stopcontact.
- 2. Open de klep aan de bovenkant (1) en de klep aan de voorkant (2).

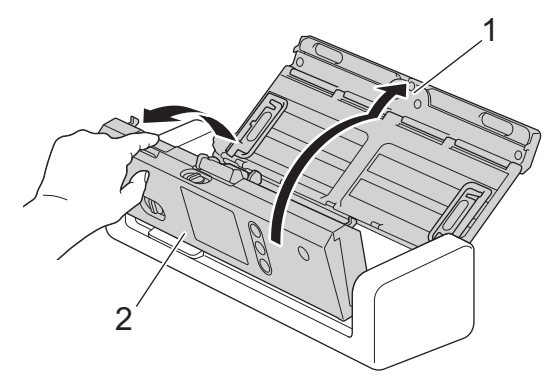

3. Verwijder het stof van de positiesensor voor het scannen van documenten (1) met een zachte, pluisvrije doek en een zacht schoonmaakmiddel.

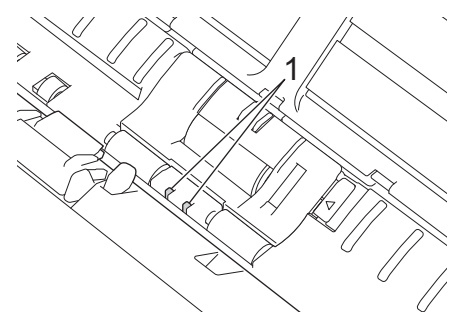

4. Verwijder het stof van de kaartsensor (1) met een zachte, pluisvrije doek en een zacht schoonmaakmiddel.

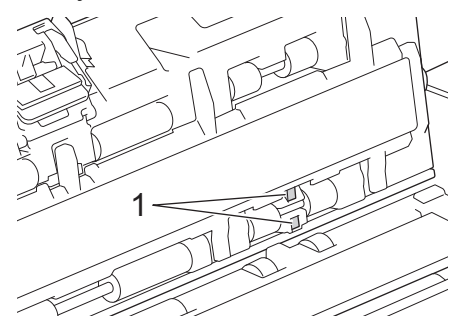

5. Sluit de klep aan de voorkant en de klep aan de bovenkant.

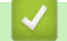

- [Uw apparaat van Brother schoonmaken](#page-174-0)
- [Fout- en onderhoudsaanduidingen](#page-148-0)
<span id="page-180-0"></span> [Home](#page-1-0) > [Routineonderhoud](#page-173-0) > Verbruiksartikelen vervangen

# **Verbruiksartikelen vervangen**

- [Verbruiksartikelen](#page-181-0)
- [De vervangingscyclus voor de verbruiksartikelen weergeven](#page-182-0)
- [De invoerrol vervangen](#page-184-0)
- [Vervang het scheidingskussentje](#page-186-0)

<span id="page-181-0"></span> [Home](#page-1-0) > [Routineonderhoud](#page-173-0) > [Verbruiksartikelen vervangen](#page-180-0) > Verbruiksartikelen

# **Verbruiksartikelen**

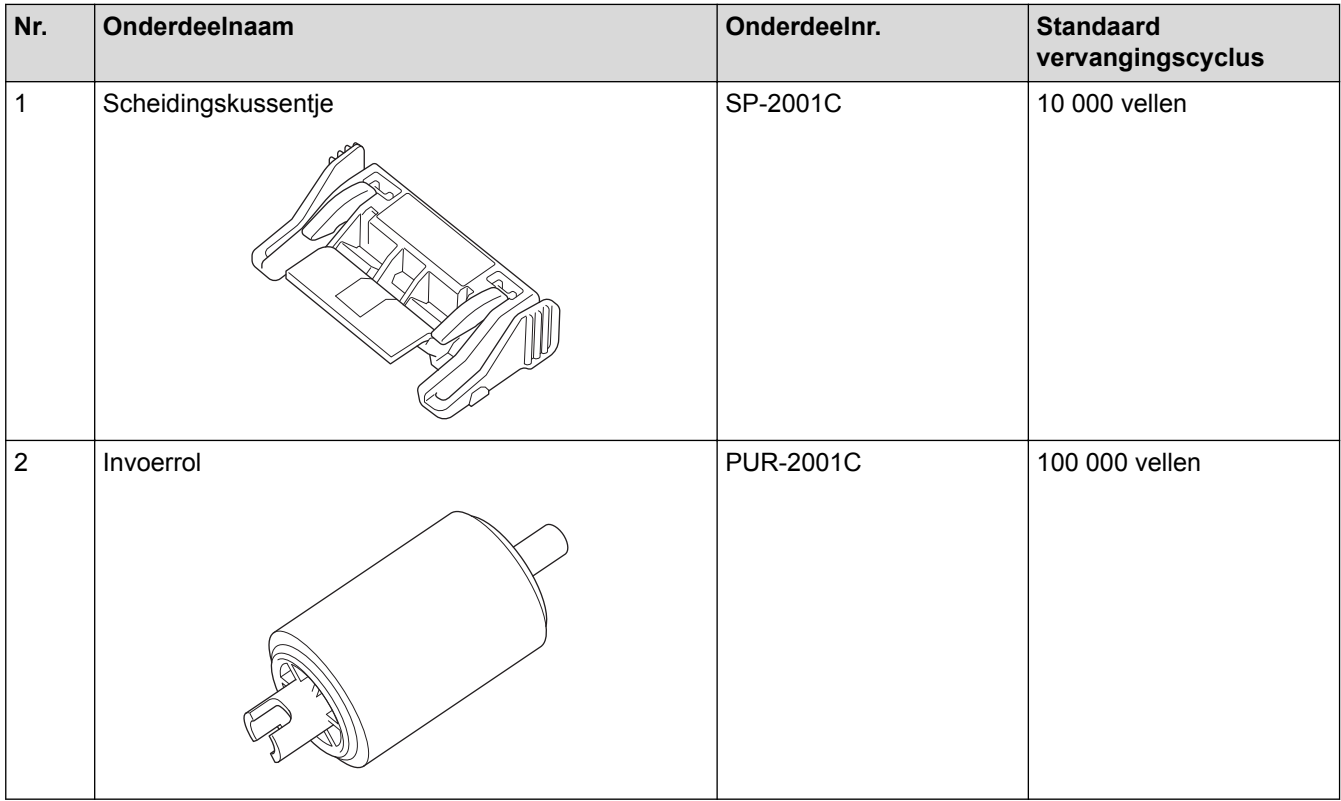

### **Verwante informatie**

• [Verbruiksartikelen vervangen](#page-180-0)

<span id="page-182-0"></span> [Home](#page-1-0) > [Routineonderhoud](#page-173-0) > [Verbruiksartikelen vervangen](#page-180-0) > De vervangingscyclus voor de verbruiksartikelen weergeven

## **De vervangingscyclus voor de verbruiksartikelen weergeven**

>> ADS-1200 >> ADS-1700W

### **ADS-1200**

- 1. Ga op een van de volgende manieren te werk:
	- **Windows**

Klik op het bureaublad op **Brother Utilities** en open de vervolgkeuzelijst. Selecteer het model van uw scanner (als dat nog niet het geval is). Klik in de linkernavigatiebalk op Hulpmiddelen en vervolgens op **Instellen op afstand**.

• Mac

Klik op de menubalk **Finder** op **Ga** > **Programma's** > **Brother** > **ADS1200\_1250W\_1700W** en dubbelklik op het pictogram **Instellen op afstand**.

Als uw apparaat op een netwerk is aangesloten, voert u indien nodig een wachtwoord in.

2. Klik op het menu **Machine-info** in het linker navigatievenster.

Op het scherm wordt de resterende levensduur van de invoerrol en het scheidingskussentje weergegeven (in onderstaand voorbeeld wordt Windows gebruikt).

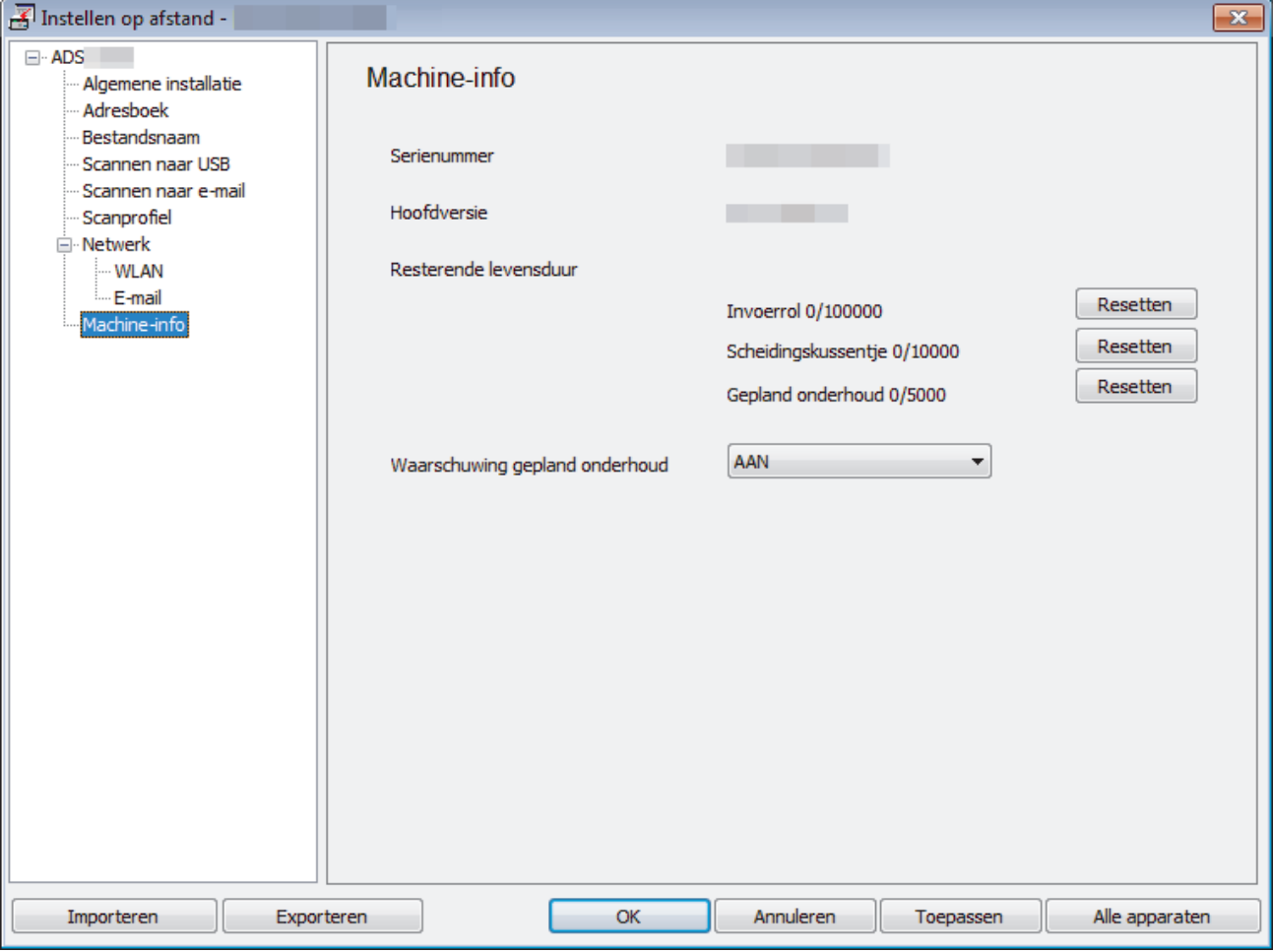

### **ADS-1700W**

1. Druk op  $\prod$  [Instellingen] > [Machine-info.] > [Gebruikstellers].

Op het touchscreen wordt [Teller invoerrol] weergegeven.

 $\mathscr{Q}$ 

Als op het touchscreen de melding verschijnt dat u de invoerrol moet vervangen, bestelt u een nieuwe rol en vervangt u de oude rol door de nieuwe.

## **Verwante informatie**

• [Verbruiksartikelen vervangen](#page-180-0)

<span id="page-184-0"></span> [Home](#page-1-0) > [Routineonderhoud](#page-173-0) > [Verbruiksartikelen vervangen](#page-180-0) > De invoerrol vervangen

### **De invoerrol vervangen**

Uw Brother-apparaat heeft een scanteller die automatisch telt hoeveel pagina's worden gescand met het apparaat. Na ongeveer 100 000 scans moet de invoerrol worden vervangen.

1. Open de klep aan de bovenkant (1) en de klep aan de voorkant (2).

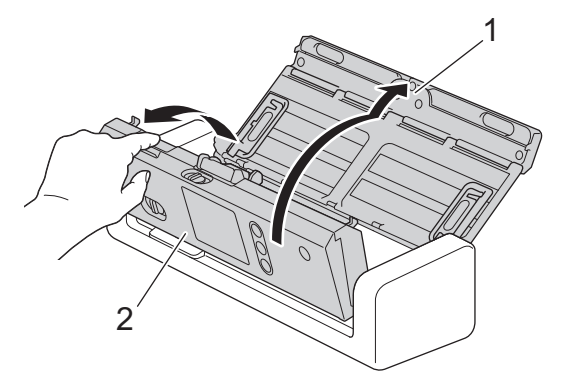

2. Druk op de klep van de invoerrol (1), trek de klep omhoog en verwijder deze.

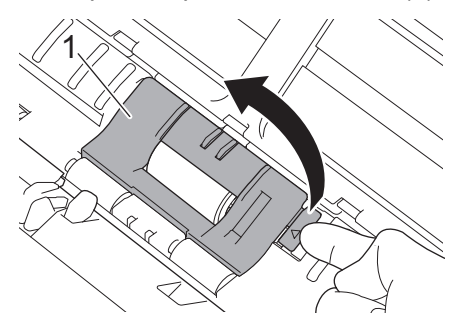

3. Schuif de invoerrol (1) naar de rechterkant.

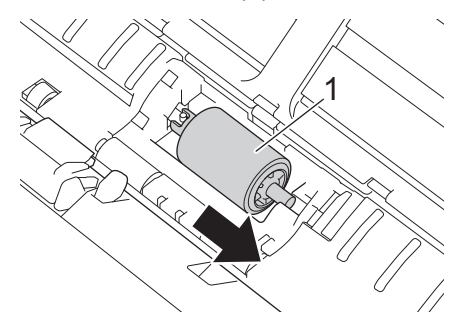

4. Trek daarop de invoerrol uit het apparaat.

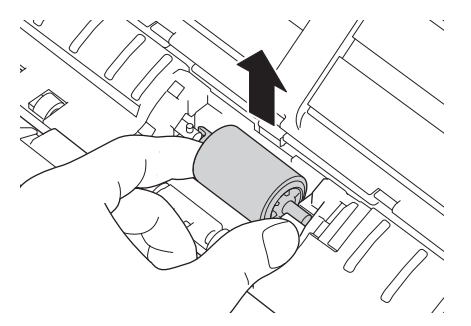

5. Plaats een nieuwe invoerrol in het apparaat.

Controleer of de linker- en rechterzijde van de invoerrol goed zijn geplaatst en draai de rol vast op zijn plaats.

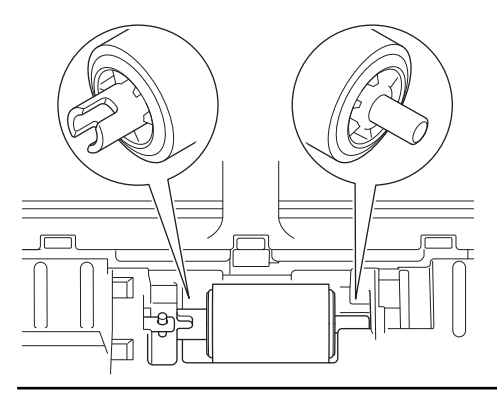

6. Schuif de invoerrol (1) naar de linkerkant terwijl u de invoerrol draait.

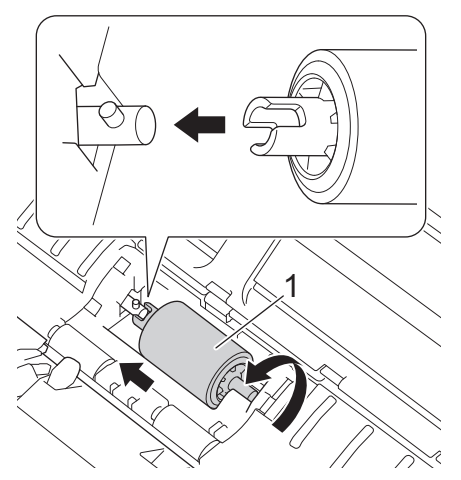

- 7. Sluit de klep van de invoerrol.
- 8. Sluit de klep aan de voorkant.
- 9. Zet de teller van de invoerrol op 0. >> Verwante informatie:*De tellers van de verbruiksonderdelen resetten*

Controleer het volgende:

Ø

• Of de teller van de invoerrol op 0 staat.

### **Verwante informatie**

- [Verbruiksartikelen vervangen](#page-180-0)
- [De tellers van de verbruiksonderdelen resetten](#page-172-0)

<span id="page-186-0"></span> [Home](#page-1-0) > [Routineonderhoud](#page-173-0) > [Verbruiksartikelen vervangen](#page-180-0) > Vervang het scheidingskussentje

# **Vervang het scheidingskussentje**

Uw Brother-apparaat heeft een scanteller die automatisch telt hoeveel pagina's worden gescand met het apparaat. Na ongeveer 10 000 scans moet het scheidingskussentje worden vervangen.

1. Open de klep aan de bovenkant (1) en de klep aan de voorkant (2).

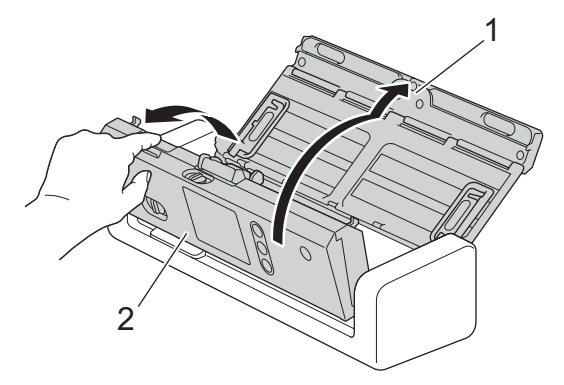

2. Knijp het scheidingskussentje iets in en trek het uit het apparaat.

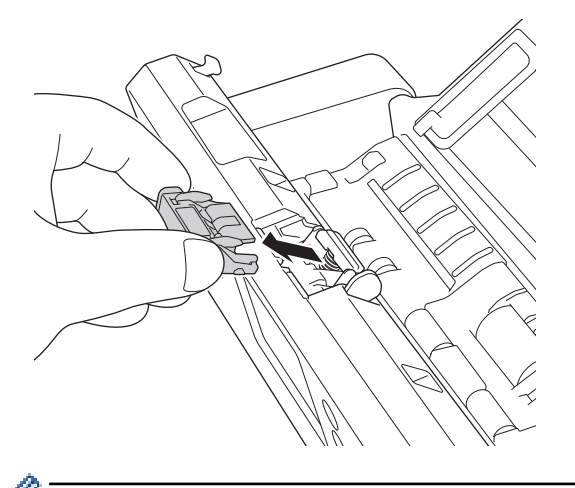

Wees voorzichtig bij het aanraken van het scheidingskussentje en het omliggende gebied in het apparaat. Het apparaat kan hierdoor namelijk ernstig beschadigd raken.

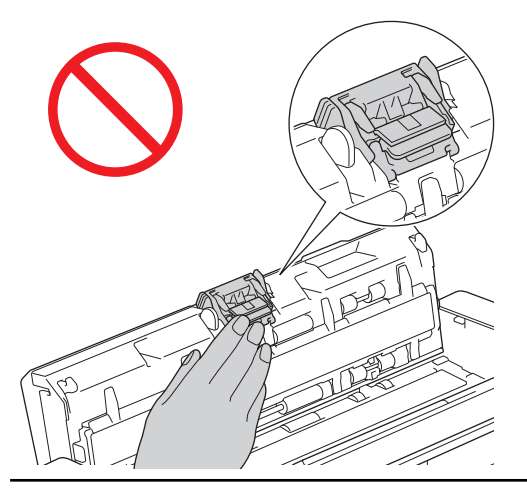

3. Plaats een nieuw scheidingskussentje.

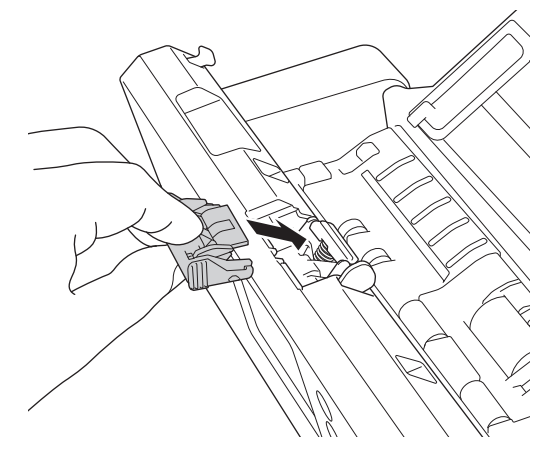

4. Sluit de klep aan de voorkant en de klep aan de bovenkant.

Controleer het volgende:

Ø

• Of de teller van het scheidingskussentje op 0 staat.

# **Verwante informatie**

- [Verbruiksartikelen vervangen](#page-180-0)
- [De tellers van de verbruiksonderdelen resetten](#page-172-0)

▲ [Home](#page-1-0) > [Routineonderhoud](#page-173-0) > Uw apparaat van Brother verpakken en verzenden

### **Uw apparaat van Brother verpakken en verzenden**

Gebruik het oorspronkelijke verpakkingsmateriaal van het apparaat wanneer u het apparaat vervoert. Als u het apparaat niet juist verpakt, wordt schade die tijdens het transport optreedt niet door de garantie gedekt.

Het apparaat moet goed zijn verzekerd bij de transporteur.

1. Klap de papiergeleiders (1) en de steunarmen voor documenten (2) in en sluit vervolgens de klep aan de bovenkant (3).

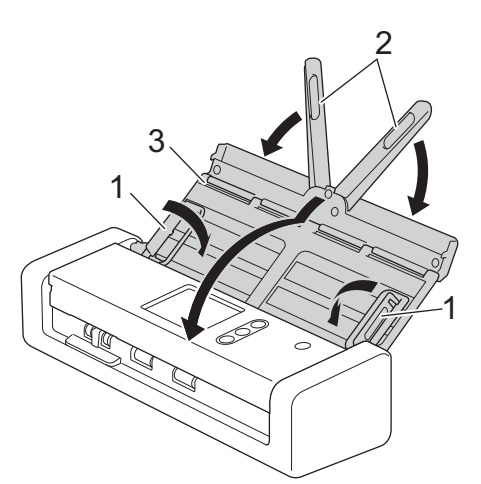

2. Verpak het apparaat in de originele verpakking.

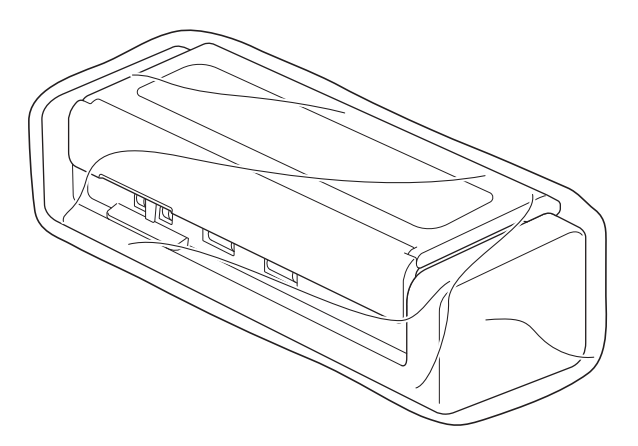

3. Stop het apparaat en de documentatie in de originele doos en gebruik de originele verpakkingsmaterialen, zoals weergegeven op de afbeelding.

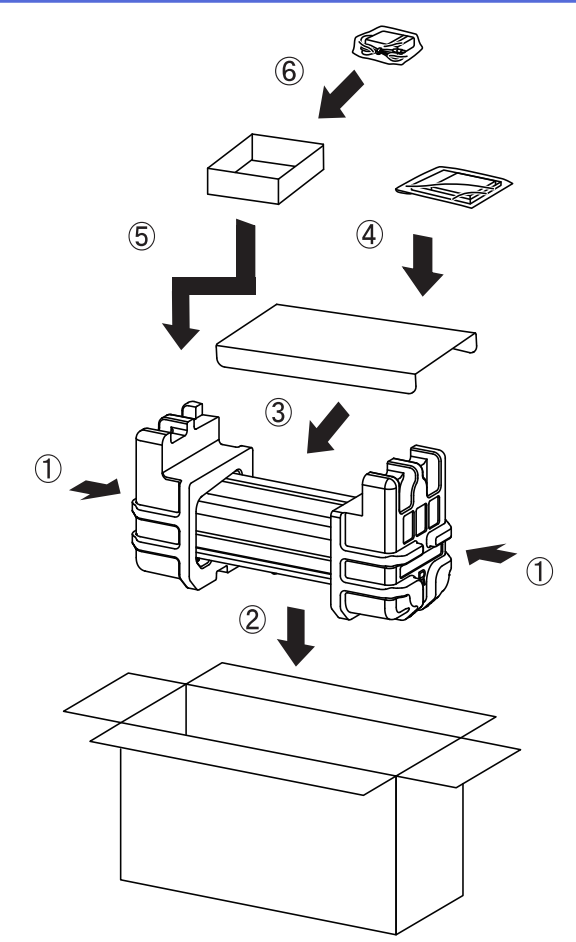

4. Sluit de doos en tape deze goed dicht.

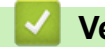

# **Verwante informatie**

• [Routineonderhoud](#page-173-0)

<span id="page-190-0"></span> [Home](#page-1-0) > Apparaat-instellingen

# **Apparaat-instellingen**

- [De instellingen van het apparaat vanaf het bedieningspaneel wijzigen](#page-191-0)
- [De instellingen van het apparaat wijzigen vanaf een computer](#page-198-0)

<span id="page-191-0"></span> [Home](#page-1-0) > [Apparaat-instellingen](#page-190-0) > De instellingen van het apparaat vanaf het bedieningspaneel wijzigen

### **De instellingen van het apparaat vanaf het bedieningspaneel wijzigen**

- [Indien zich een stroomstoring voordoet \(opslag in geheugen\)](#page-192-0)
- [De algemene instellingen vanaf het bedieningspaneel wijzigen](#page-193-0)
- [Uw favoriete instellingen opslaan als een snelkoppeling](#page-195-0)

<span id="page-192-0"></span> [Home](#page-1-0) > [Apparaat-instellingen](#page-190-0) > [De instellingen van het apparaat vanaf het bedieningspaneel](#page-191-0) [wijzigen](#page-191-0) > Indien zich een stroomstoring voordoet (opslag in geheugen)

# **Indien zich een stroomstoring voordoet (opslag in geheugen)**

**Gerelateerde modellen**: ADS-1700W

- De menu-instellingen worden permanent opgeslagen. Als er een stroomstoring optreedt, gaan de instellingen niet verloren.
- De tijdelijke instellingen raakt u wel kwijt.
- Tijdens een stroomstoring worden de datum en de tijd gedurende ongeveer 24 uur in het geheugen van het apparaat bewaard.

#### **Verwante informatie**

• [De instellingen van het apparaat vanaf het bedieningspaneel wijzigen](#page-191-0)

<span id="page-193-0"></span> [Home](#page-1-0) > [Apparaat-instellingen](#page-190-0) > [De instellingen van het apparaat vanaf het bedieningspaneel wijzigen](#page-191-0) > De algemene instellingen vanaf het bedieningspaneel wijzigen

# **De algemene instellingen vanaf het bedieningspaneel wijzigen**

#### **Gerelateerde modellen**: ADS-1700W

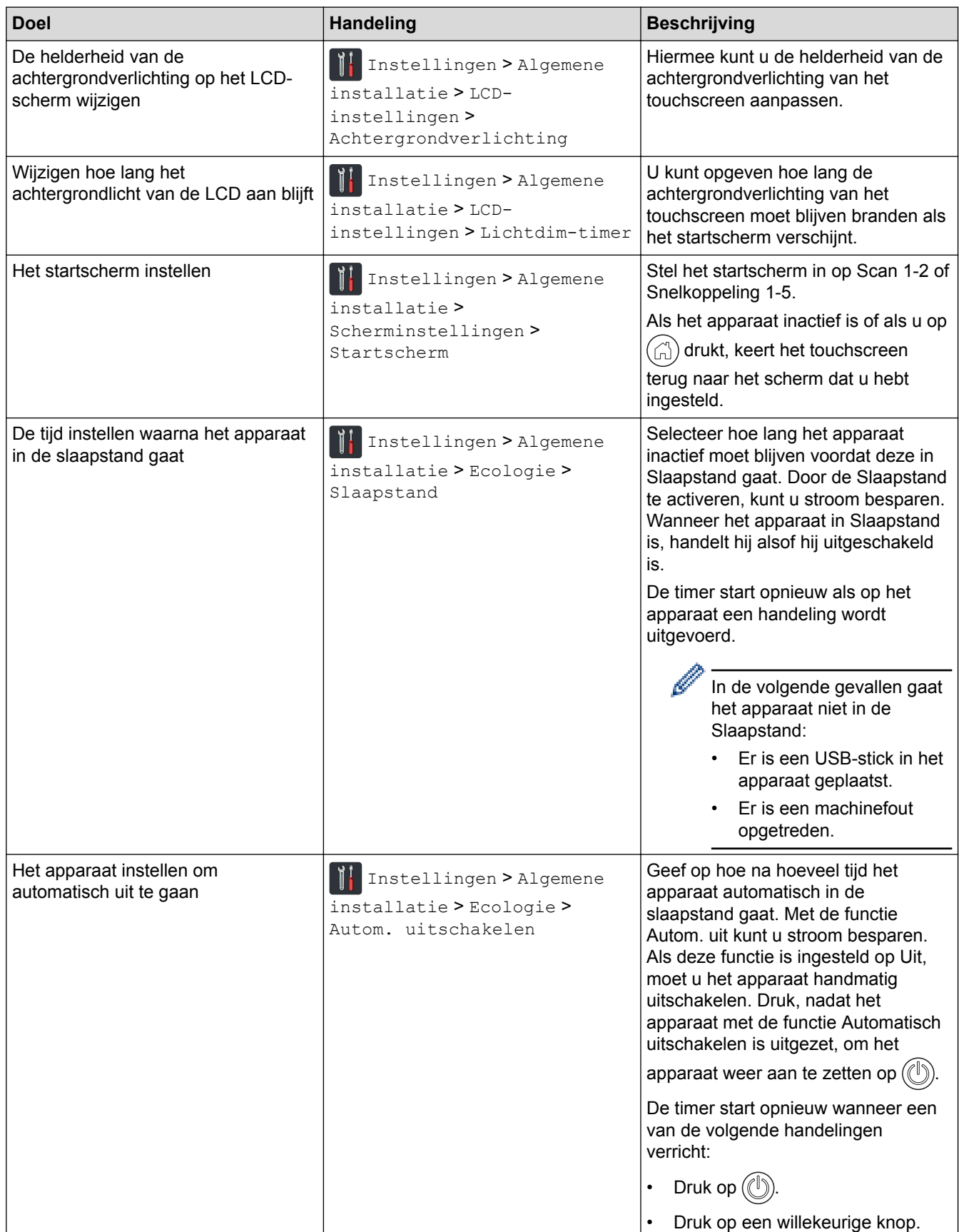

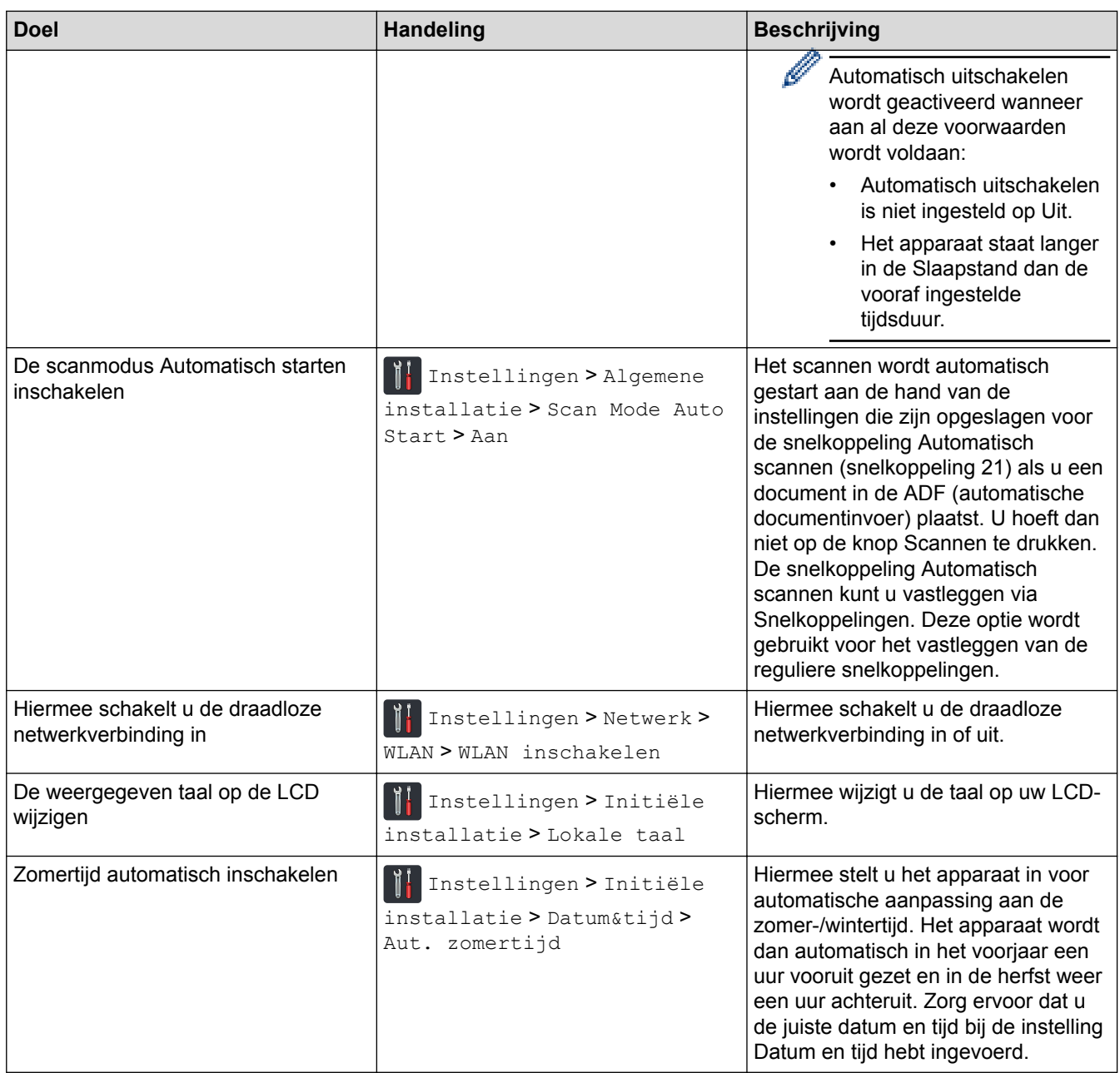

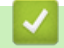

# **Verwante informatie**

• [De instellingen van het apparaat vanaf het bedieningspaneel wijzigen](#page-191-0)

<span id="page-195-0"></span> [Home](#page-1-0) > [Apparaat-instellingen](#page-190-0) > [De instellingen van het apparaat vanaf het bedieningspaneel wijzigen](#page-191-0) > Uw favoriete instellingen opslaan als een snelkoppeling

# **Uw favoriete instellingen opslaan als een snelkoppeling**

- [Snelkoppelingen toevoegen](#page-196-0)
- [Snelkoppelingen wijzigen of verwijderen](#page-197-0)

<span id="page-196-0"></span> [Home](#page-1-0) > [Apparaat-instellingen](#page-190-0) > [De instellingen van het apparaat vanaf het bedieningspaneel wijzigen](#page-191-0) > [Uw](#page-195-0) [favoriete instellingen opslaan als een snelkoppeling](#page-195-0) > Snelkoppelingen toevoegen

# **Snelkoppelingen toevoegen**

**Gerelateerde modellen**: ADS-1700W

Gebruik de functie Snelkoppelingen om snelkoppelingen te maken voor veelgebruikte handelingen, zoals Scannen naar USB, Scannen naar e-mailserver, Scannen naar netwerk en Scannen naar FTP/SFTP. U kunt deze instellingen op elk moment ophalen en gebruiken.

In de instructies hieronder wordt de procedure beschreven voor het maken van de snelkoppeling Scannen naar USB. De stappen voor de overige scansnelkoppeling zijn grotendeels identiek.

Als u een snelkoppeling wilt maken voor Scannen naar FTP/SFTP of Scannen naar netwerk, moet u eerst de profielnaam toevoegen.

- 1. Druk op ([Snelkoppelingen]).
- 2. Druk op  $\triangleleft$  of  $\triangleright$  om de snelkoppelingsschermen weer te geven.
- 3. Druk op  $\begin{array}{|c|c|c|}\n\hline\n\end{array}$  =  $\begin{array}{|c|c|c|}\n\hline\n\end{array}$  om de nieuwe snelkoppeling toe te voegen.
- 4. Druk op  $\blacktriangle$  of  $\nabla$  om het menu [naar USB] weer te geven.
- 5. Druk op [naar USB].
- 6. Druk op [Opties].
- 7. Druk op ▲ of ▼ om de beschikbare instellingen weer te geven en druk dan op de instelling die u wilt wijzigen.
- 8. Druk op  $\blacktriangle$  of  $\nabla$  om de beschikbare opties voor de instelling weer te geven en druk vervolgens op de gewenste opties.

Herhaal deze stappen voor eventuele andere snelkoppelingen. Druk op [OK] wanneer u klaar bent.

- 9. Druk op [Opslaan als snelk.].
- 10. Controleer en bevestig de weergegeven lijst met geselecteerde instellingen. Druk op [OK].
- 11. Geef een naam op voor de snelkoppeling. Druk op [OK].

Er wordt u gevraagd of u dit als een snelkoppeling wilt opslaan. Volg de instructies op het LCD-scherm.

#### **Verwante informatie**

• [Uw favoriete instellingen opslaan als een snelkoppeling](#page-195-0)

<span id="page-197-0"></span> [Home](#page-1-0) > [Apparaat-instellingen](#page-190-0) > [De instellingen van het apparaat vanaf het bedieningspaneel wijzigen](#page-191-0) > [Uw](#page-195-0) [favoriete instellingen opslaan als een snelkoppeling](#page-195-0) > Snelkoppelingen wijzigen of verwijderen

# **Snelkoppelingen wijzigen of verwijderen**

**Gerelateerde modellen**: ADS-1700W

- 1. Druk op  $\prod_{i=1}^{n}$  [Instellingen] > [Snelkoppeling-instellingen] en selecteer de snelkoppeling die u wilt wijzigen.
- 2. Druk op [Bewerken].

Ø Om de snelkoppeling te verwijderen, drukt u op [Verwijderen] Als u de naam van de snelkoppeling wilt wijzigen, drukt u op het LCD-scherm op [Naam wijzigen].

- 3. Wijzig de instellingen voor de snelkoppeling die u hebt geselecteerd.
- 4. Druk op [Opslaan als snelk.] wanneer u klaar bent.
- 5. Druk ter bevestiging op [OK].

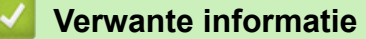

• [Uw favoriete instellingen opslaan als een snelkoppeling](#page-195-0)

<span id="page-198-0"></span> [Home](#page-1-0) > [Apparaat-instellingen](#page-190-0) > De instellingen van het apparaat wijzigen vanaf een computer

### **De instellingen van het apparaat wijzigen vanaf een computer**

- [De instellingen van uw apparaat wijzigen met Beheer via een webbrowser](#page-199-0)
- [De instellingen van het apparaat wijzigen met behulp van Remote Setup](#page-203-0)

<span id="page-199-0"></span> [Home](#page-1-0) > [Apparaat-instellingen](#page-190-0) > [De instellingen van het apparaat wijzigen vanaf een computer](#page-198-0) > De instellingen van uw apparaat wijzigen met Beheer via een webbrowser

## **De instellingen van uw apparaat wijzigen met Beheer via een webbrowser**

- [Wat is Beheer via een webbrowser?](#page-200-0)
- [Beheer via een webbrowser openen](#page-201-0)
- [Een aanmeldwachtwoord voor Beheer via een webbrowser instellen](#page-202-0)

<span id="page-200-0"></span> [Home](#page-1-0) > [Apparaat-instellingen](#page-190-0) > [De instellingen van het apparaat wijzigen vanaf een computer](#page-198-0) > [De](#page-199-0) [instellingen van uw apparaat wijzigen met Beheer via een webbrowser](#page-199-0) > Wat is Beheer via een webbrowser?

### **Wat is Beheer via een webbrowser?**

**Gerelateerde modellen**: ADS-1700W

Beheer via een webbrowser is een hulpprogramma dat een standaardwebbrowser gebruikt om uw apparaat te beheren met HTTP (Hyper Text Transfer Protocol) of HTTPS (Hyper Text Transfer Protocol over Secure Socket Layer).

- Ø • Wij raden Microsoft Internet Explorer 8/10/11 voor Windows of Safari 8.0 voor Mac aan. Zorg ervoor dat JavaScript en cookies altijd zijn geactiveerd, ongeacht welke browser u gebruikt.
	- U moet op het netwerk het TCP/IP-protocol gebruiken en voor de scanserver en de computer een geldig IP-adres hebben geregistreerd.

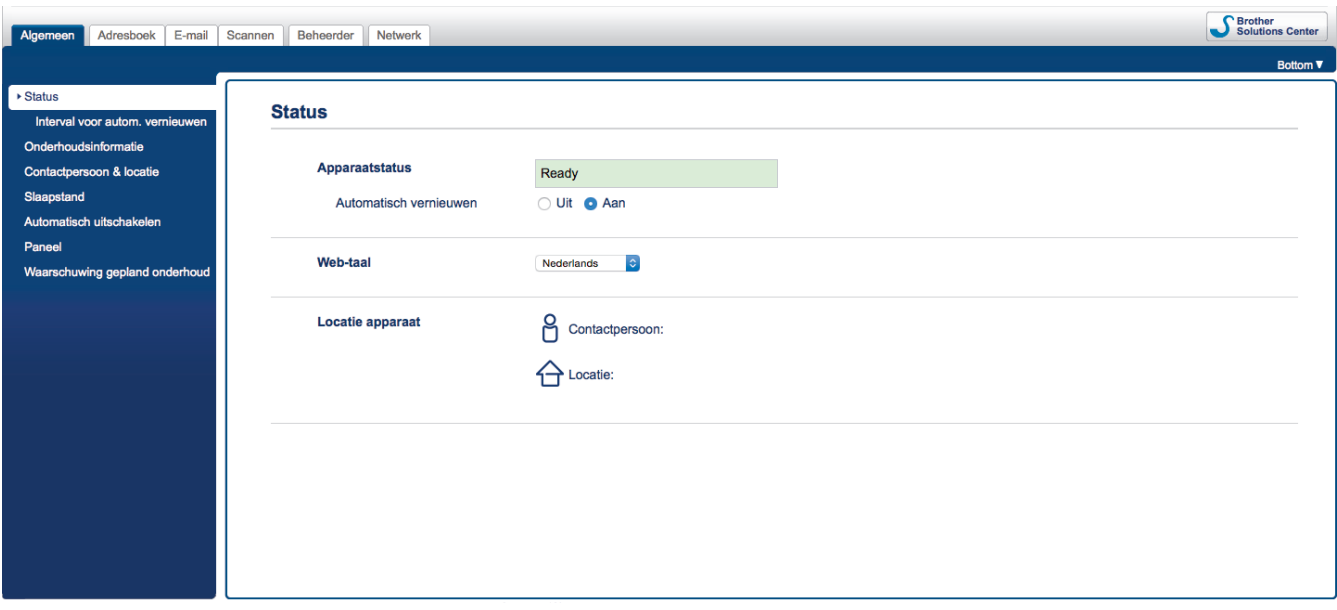

• Uw scherm kan in werkelijkheid afwijken van het scherm dat hier wordt weergegeven.

#### **Verwante informatie**

• [De instellingen van uw apparaat wijzigen met Beheer via een webbrowser](#page-199-0)

<span id="page-201-0"></span> [Home](#page-1-0) > [Apparaat-instellingen](#page-190-0) > [De instellingen van het apparaat wijzigen vanaf een computer](#page-198-0) > [De](#page-199-0) [instellingen van uw apparaat wijzigen met Beheer via een webbrowser](#page-199-0) > Beheer via een webbrowser openen

### **Beheer via een webbrowser openen**

**Gerelateerde modellen**: ADS-1700W

- We raden u aan het HTTPS-beveiligingsprotocol te gebruiken wanneer u instellingen configureert via Beheer via een webbrowser.
- Wanneer u HTTPS gebruikt voor de configuratie van Beheer via een webbrowser, geeft uw browser een waarschuwingsscherm weer. Als u wilt voorkomen dat het waarschuwingsscherm wordt weergegeven, kunt u een zelfondertekend certificaat gebruiken voor SSL/TLS-communicatie. Voor meer informatie, >> *Verwante informatie*
- Het aanmeldwachtwoord dat standaard wordt gebruikt voor het beheer van de apparaat-instellingen, is **initpass**. Om uw apparaat te beschermen tegen ongeoorloofd gebruik raden wij u aan om dit wachtwoord te wijzigen.
- 1. Start de webbrowser.
- 2. Voer "https://IP-adres van machine" in de adresbalk van uw browser in (waarbij "IP-adres van machine" staat voor het IP-adres van het apparaat).

Bijvoorbeeld:

https://192.168.1.2

Als het apparaat om het wachtwoord vraagt, voert u dat in en klikt u op  $\rightarrow$ 

U kunt nu de instellingen van het apparaat wijzigen.

## **BELANGRIJK**

Als u de protocolinstellingen wijzigt, moet u, nadat u op **Indienen** hebt geklikt, het apparaat opnieuw opstarten om de nieuwe configuratie te activeren.

#### **Verwante informatie**

- [De instellingen van uw apparaat wijzigen met Beheer via een webbrowser](#page-199-0)
- [Certificaten en Beheer via een webbrowser](#page-127-0)
- [Een zelf ondertekend certificaat aanmaken](#page-131-0)
- [Het zelfondertekende certificaat installeren voor Windows-gebruikers met beheerrechten](#page-132-0)

<span id="page-202-0"></span> [Home](#page-1-0) > [Apparaat-instellingen](#page-190-0) > [De instellingen van het apparaat wijzigen vanaf een computer](#page-198-0) > [De](#page-199-0) [instellingen van uw apparaat wijzigen met Beheer via een webbrowser](#page-199-0) > Een aanmeldwachtwoord voor Beheer via een webbrowser instellen

# **Een aanmeldwachtwoord voor Beheer via een webbrowser instellen**

#### **Gerelateerde modellen**: ADS-1700W

Wij raden u aan het aanmelden te beveiligen met een wachtwoord, zodat niet zomaar iedereen toegang heeft tot Beheer via een webbrowser.

- 1. Start de webbrowser.
- 2. Voer "https://IP-adres van machine" in de adresbalk van uw browser in (waarbij "IP-adres van machine" staat voor het IP-adres van het apparaat).

Bijvoorbeeld:

https://192.168.1.2

- 3. Ga op een van de volgende manieren te werk:
	- Als u voordien een eigen wachtwoord hebt ingesteld, voert u dit in en klikt u vervolgens op  $\rightarrow$
	- Als u voordien geen eigen wachtwoord hebt ingesteld, voert u **initpass** in en klikt u vervolgens op **...**
- 4. Klik op **Beheerder**.
- 5. Voer het gewenste wachtwoord in het veld **Invoeren: nieuw wachtwoord** in (8 tot 32 tekens).
- 6. Typ het wachtwoord nogmaals in het veld **Bevestigen: nieuw wachtwoord**.
- 7. Klik op **Indienen**.

Voer voortaan het wachtwoord in het veld Log in in en klik op **the telkens wanneer u Beheer via een** webbrowser opent.

8. Nadat u de instellingen hebt geconfigureerd, klikt u op  $\rightarrow$  om u af te melden.

U kunt een wachtwoord ook opgeven door op de webpagina van het apparaat op de knop **Configureer het wachtwoord** te klikken (als u nog geen aanmeldwachtwoord hebt opgegeven).

#### **Verwante informatie**

• [De instellingen van uw apparaat wijzigen met Beheer via een webbrowser](#page-199-0)

<span id="page-203-0"></span> [Home](#page-1-0) > [Apparaat-instellingen](#page-190-0) > [De instellingen van het apparaat wijzigen vanaf een computer](#page-198-0) > De instellingen van het apparaat wijzigen met behulp van Remote Setup

## **De instellingen van het apparaat wijzigen met behulp van Remote Setup**

Met het programma Remote Setup kunt u vanaf uw computer heel wat instellingen van uw Brother-apparaat configureren. Wanneer u het programma Remote Setup start, worden de instellingen van uw Brother-apparaat automatisch naar uw computer gedownload en op uw scherm weergegeven. Als u de instellingen op uw computer wijzigt, kunt u deze direct naar het apparaat overbrengen.

- [Remote Setup \(Windows\)](#page-204-0)
- [Remote Setup \(Mac\)](#page-208-0)

<span id="page-204-0"></span> [Home](#page-1-0) > [Apparaat-instellingen](#page-190-0) > [De instellingen van het apparaat wijzigen vanaf een computer](#page-198-0) > [De](#page-203-0) [instellingen van het apparaat wijzigen met behulp van Remote Setup](#page-203-0) > Remote Setup (Windows)

# **Remote Setup (Windows)**

- [Het Brother-apparaat instellen met Remote Setup \(Windows\)](#page-205-0)
- [De algemene instellingen van het apparaat wijzigen met behulp van Remote Setup](#page-207-0)

<span id="page-205-0"></span> [Home](#page-1-0) > [Apparaat-instellingen](#page-190-0) > [De instellingen van het apparaat wijzigen vanaf een computer](#page-198-0) > [De](#page-203-0) [instellingen van het apparaat wijzigen met behulp van Remote Setup](#page-203-0) > [Remote Setup \(Windows\)](#page-204-0) > Het Brother-apparaat instellen met Remote Setup (Windows)

# **Het Brother-apparaat instellen met Remote Setup (Windows)**

1. Klik op het bureaublad op **Brother Utilities** en open de vervolgkeuzelijst. Selecteer het model van uw scanner (als dat nog niet het geval is). Klik in de linkernavigatiebalk op Hulpmiddelen en vervolgens op **Instellen op afstand**.

Als uw apparaat op een netwerk is aangesloten, voert u indien nodig een wachtwoord in.

2. Configureer de instellingen als nodig.

k

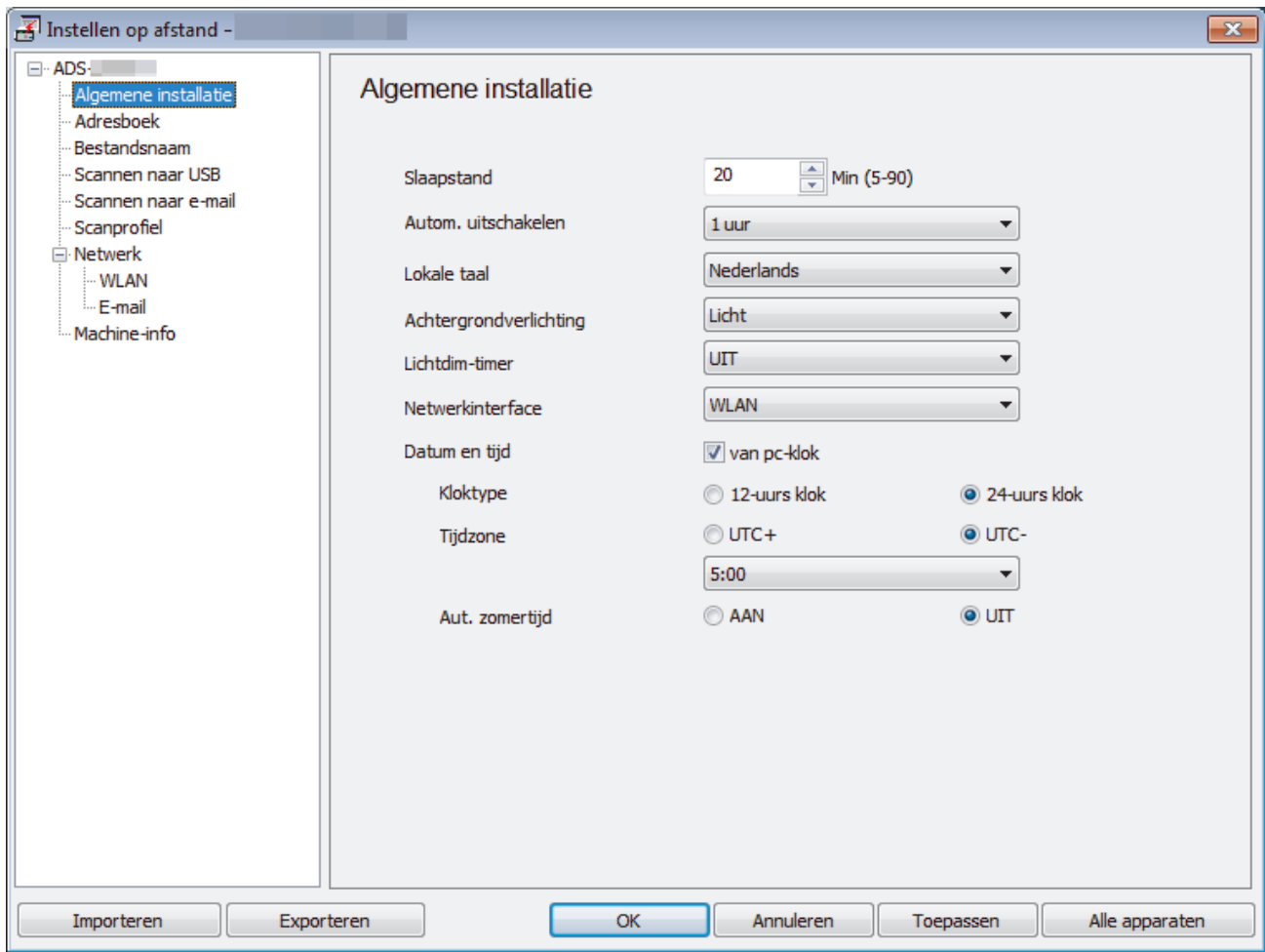

• Uw scherm kan enigszins afwijken van het scherm dat hier wordt weergegeven.

#### **Exporteren**

Klik om de huidige configuratie-instellingen naar een bestand op te slaan.

#### **Importeren**

Klik om de instellingen van een bestand weer te geven.

#### **OK**

Klik om het uploaden van gegevens naar het apparaat te starten en sluit daarna het programma Remote Setup. Als een foutmelding verschijnt, bevestig dan dat uw gegevens correct zijn en klik vervolgens op **OK**.

#### **Annuleren**

Klik om het programma Remote Setup te verlaten zonder gegevens naar het apparaat te uploaden.

#### **Toepassen**

Klik om gegevens naar het apparaat te uploaden zonder het programma Remote Setup te verlaten.

- 3. Klik op **OK**.
- Als de computer door een firewall wordt beveiligd, waardoor gebruik van Remote Setup wordt geblokkeerd, moet u de instellingen van de firewall aanpassen om communicatie via de poorten 52515-52614 mogelijk te maken.
- Als u Windows Firewall gebruikt en het stuurprogramma van de scanner hebt geïnstalleerd, zijn de benodigde firewall-instellingen al aangebracht.

### **Verwante informatie**

• [Remote Setup \(Windows\)](#page-204-0)

<span id="page-207-0"></span> [Home](#page-1-0) > [Apparaat-instellingen](#page-190-0) > [De instellingen van het apparaat wijzigen vanaf een computer](#page-198-0) > [De](#page-203-0) [instellingen van het apparaat wijzigen met behulp van Remote Setup](#page-203-0) > [Remote Setup \(Windows\)](#page-204-0) > De algemene instellingen van het apparaat wijzigen met behulp van Remote Setup

# **De algemene instellingen van het apparaat wijzigen met behulp van Remote Setup**

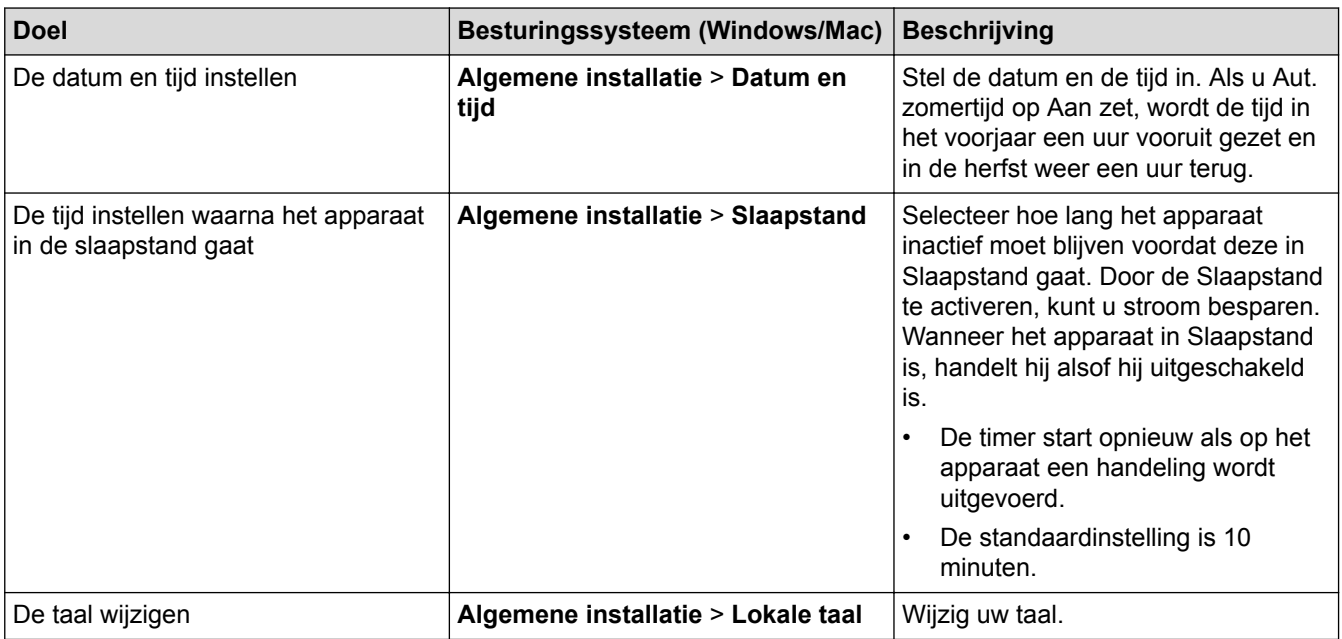

### **Verwante informatie**

- [Remote Setup \(Windows\)](#page-204-0)
- [Remote Setup \(Mac\)](#page-208-0)

<span id="page-208-0"></span> [Home](#page-1-0) > [Apparaat-instellingen](#page-190-0) > [De instellingen van het apparaat wijzigen vanaf een computer](#page-198-0) > [De](#page-203-0) [instellingen van het apparaat wijzigen met behulp van Remote Setup](#page-203-0) > Remote Setup (Mac)

# **Remote Setup (Mac)**

- [Het Brother-apparaat instellen met Remote Setup \(Mac\)](#page-209-0)
- [De algemene instellingen van het apparaat wijzigen met behulp van Remote Setup](#page-207-0)

<span id="page-209-0"></span> [Home](#page-1-0) > [Apparaat-instellingen](#page-190-0) > [De instellingen van het apparaat wijzigen vanaf een computer](#page-198-0) > [De](#page-203-0) [instellingen van het apparaat wijzigen met behulp van Remote Setup](#page-203-0) > [Remote Setup \(Mac\)](#page-208-0) > Het Brotherapparaat instellen met Remote Setup (Mac)

# **Het Brother-apparaat instellen met Remote Setup (Mac)**

1. Klik op de menubalk **Finder** op **Ga** > **Programma's** > **Brother** > **ADS1200\_1250W\_1700W** en dubbelklik op het pictogram **Instellen op afstand**.

Als uw apparaat op een netwerk is aangesloten, voert u indien nodig een wachtwoord in.

2. Selecteer de modelnaam in het dialoogvenster Apparaten detecteren en klik vervolgens op **Verbinden**. Het venster van het programma Remote Setup wordt weergegeven.

Als uw apparaat op een netwerk is aangesloten, voert u indien nodig een wachtwoord in.

3. Configureer de instellingen als nodig.

Ô

Ø

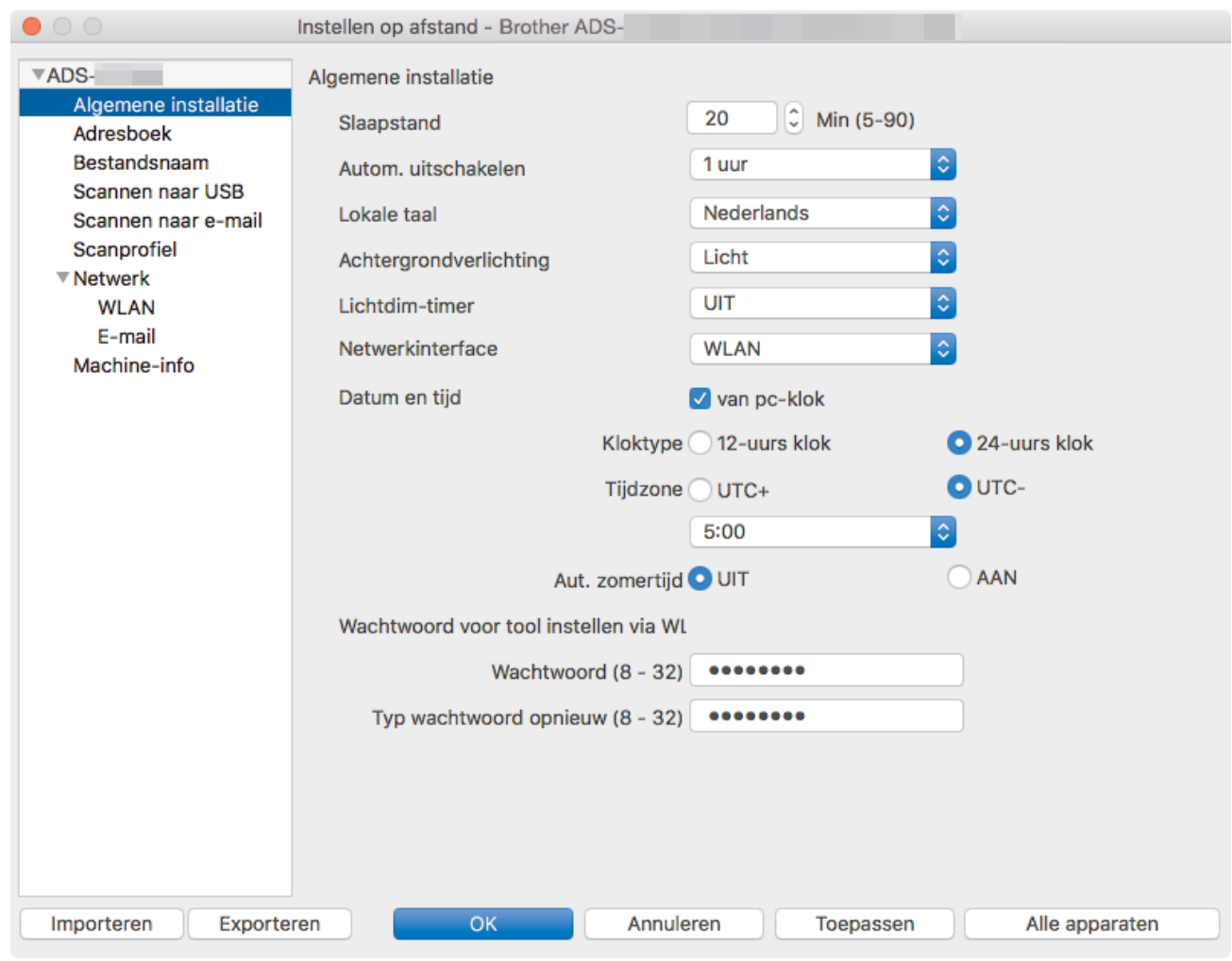

• Uw scherm kan enigszins afwijken van het scherm dat hier wordt weergegeven.

#### **Exporteren**

Klik om de huidige configuratie-instellingen naar een bestand op te slaan.

#### **Importeren**

Klik om een bestand te importeren en de instellingen weer te geven.

**OK**

Klik om het uploaden van gegevens naar het apparaat te starten en verlaat vervolgens het programma Remote Setup. Als er een foutmelding verschijnt, voert u de gegevens nogmaals in en klikt u op **OK**.

#### **Annuleren**

Klik om het programma Remote Setup te verlaten zonder gegevens naar het apparaat te uploaden.

#### **Toepassen**

Klik om gegevens naar het apparaat te uploaden zonder het programma Remote Setup te verlaten.

4. Klik op **OK** wanneer u klaar bent.

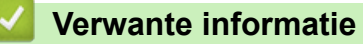

• [Remote Setup \(Mac\)](#page-208-0)

 [Home](#page-1-0) > [Apparaat-instellingen](#page-190-0) > [De instellingen van het apparaat wijzigen vanaf een computer](#page-198-0) > [De](#page-203-0) [instellingen van het apparaat wijzigen met behulp van Remote Setup](#page-203-0) > [Remote Setup \(Mac\)](#page-208-0) > De algemene instellingen van het apparaat wijzigen met behulp van Remote Setup

# **De algemene instellingen van het apparaat wijzigen met behulp van Remote Setup**

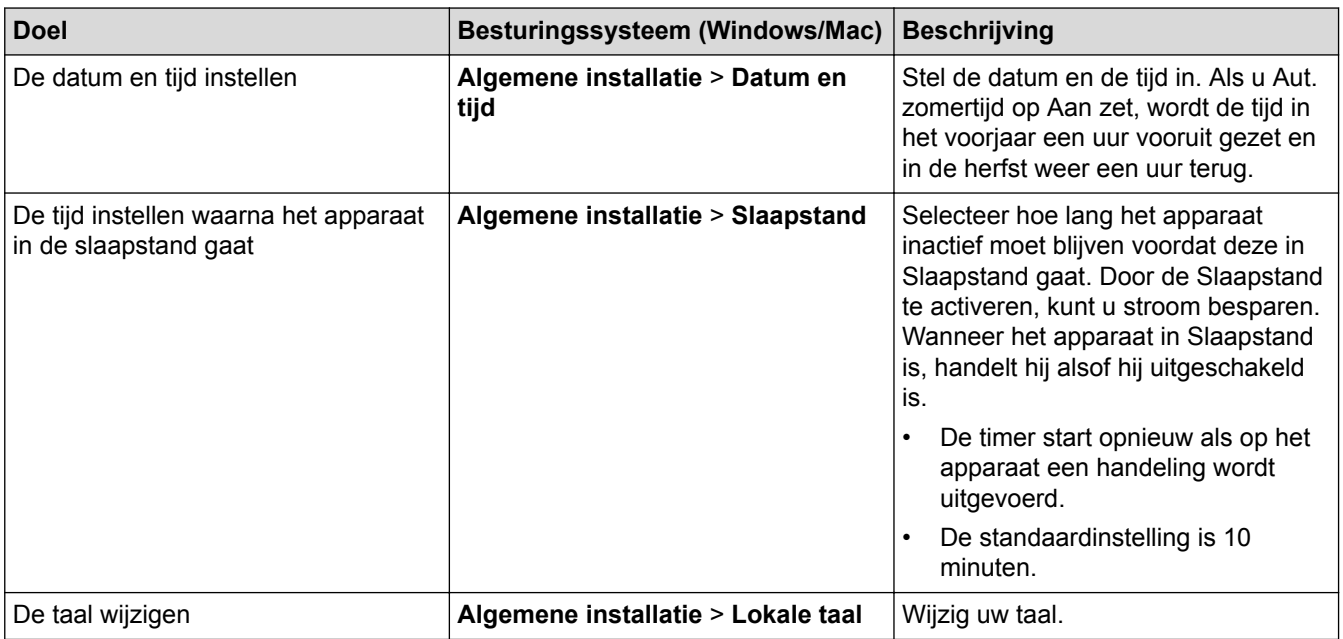

### **Verwante informatie**

- [Remote Setup \(Windows\)](#page-204-0)
- [Remote Setup \(Mac\)](#page-208-0)

<span id="page-212-0"></span>Home > Appendix

# **Appendix**

- [Specificaties](#page-213-0)
- [Tekst invoeren in uw Brother-apparaat](#page-218-0)

# <span id="page-213-0"></span>**Specificaties**

# **Algemene specificaties**

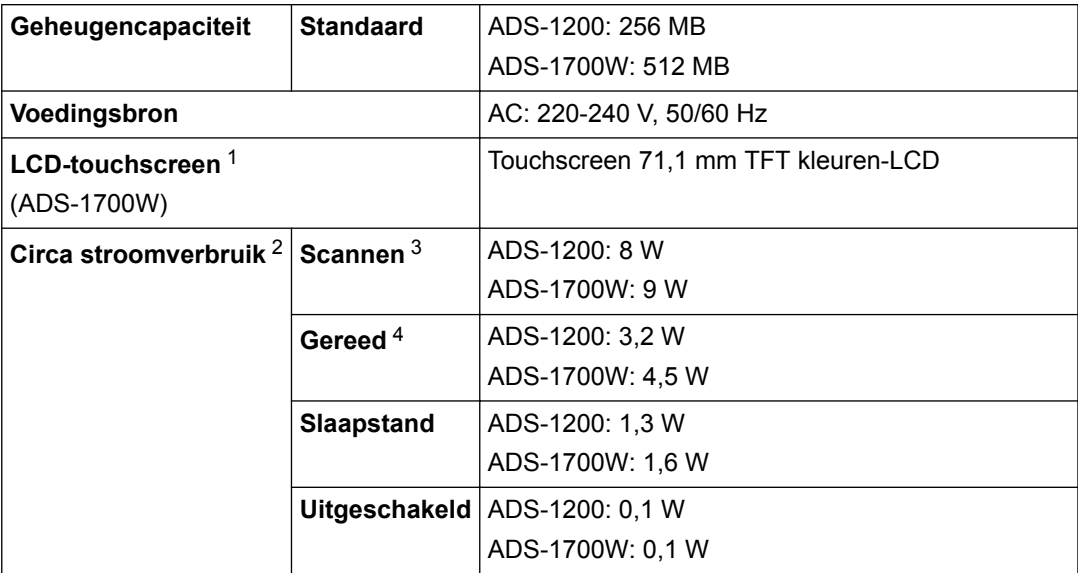

<span id="page-214-0"></span>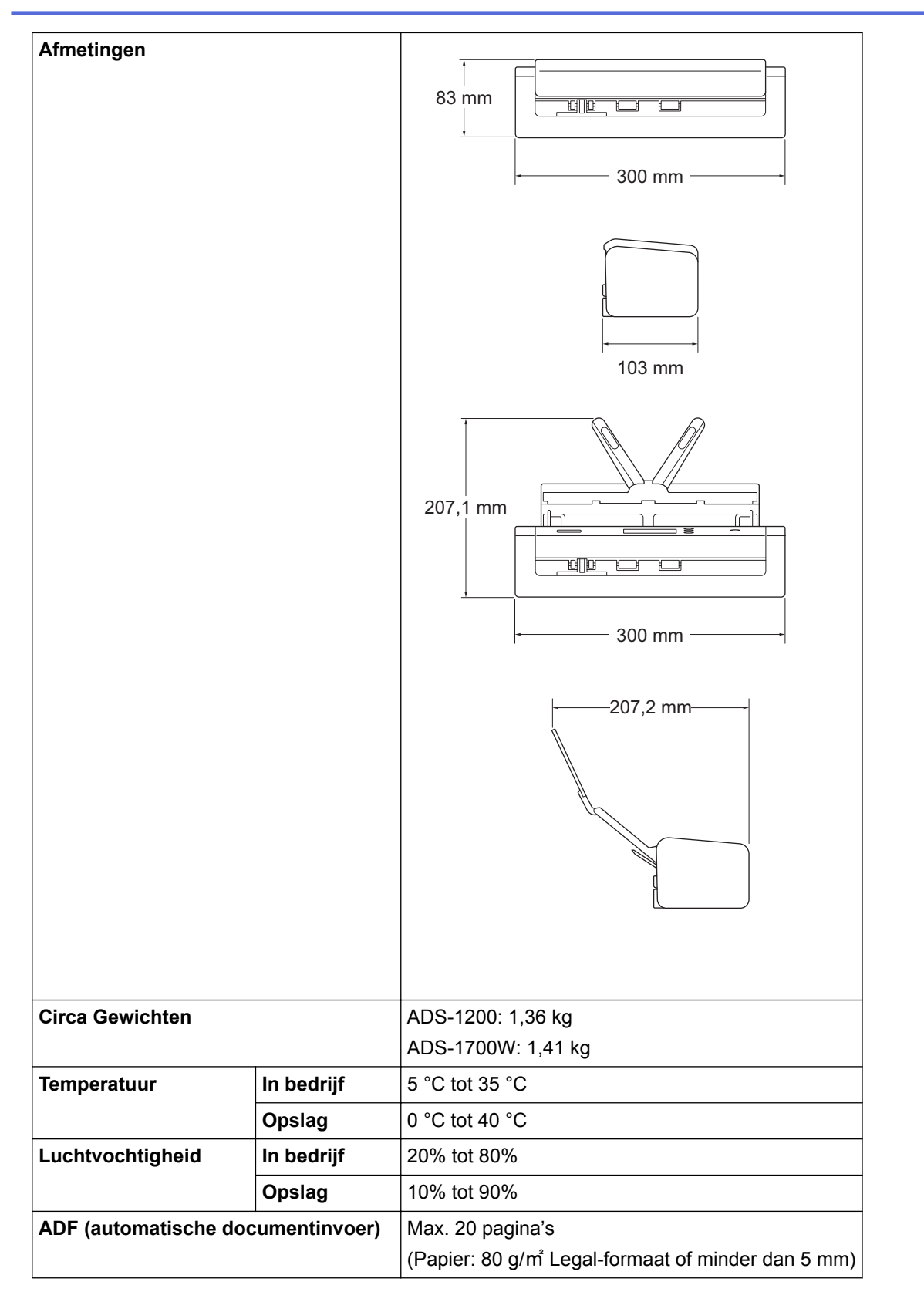

1 Diagonaal.

2 Als het apparaat met de computer is verbonden.

3 Bij dubbelzijdig scannen (duplex).

4 Als de USB-poort wordt gebruikt.

### **Documentspecificaties**

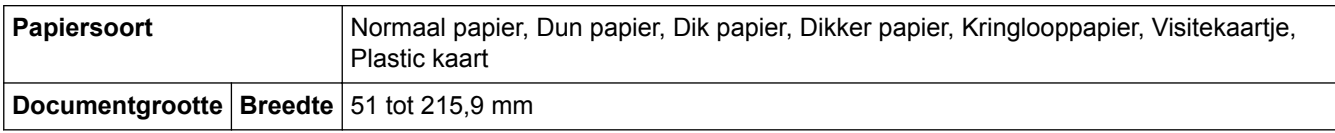

### **Scannerspecificaties**

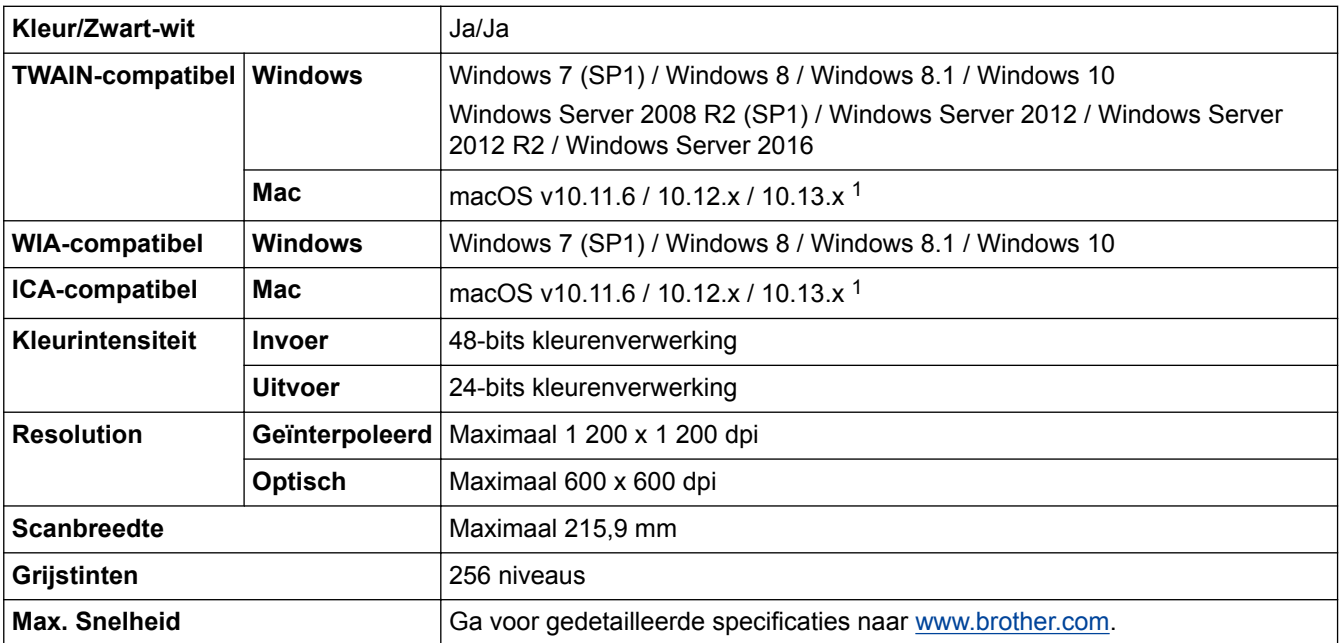

1 Voor de nieuwste stuurprogramma-updates voor de versie van macOS die u gebruikt, gaat u naar [support.brother.com.](http://support.brother.com/)

### **Specificaties Functie Direct scannen (Scannen naar USB)**

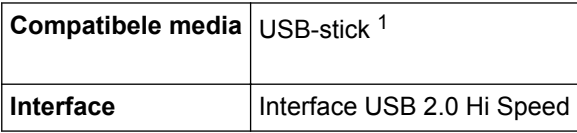

1 USB-massaopslag standaard max. 128 GB Ondersteunde indelingen: FAT12/FAT16/FAT32/exFAT

### **Interfacespecificaties**

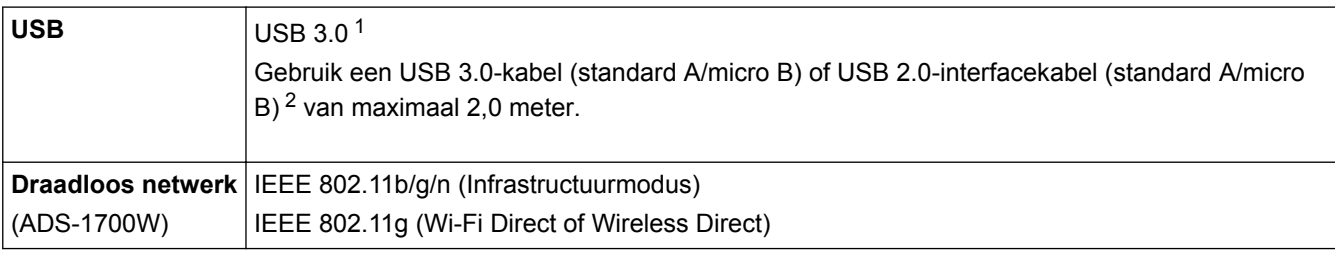

1 Het apparaat is voorzien van een USB 3.0-interface. Het apparaat kan ook worden aangesloten op een computer met een USB 1.0/1.1/2.0-interface.

USB-poorten van andere leveranciers worden niet ondersteund.

2 Het gebruik van een micro USB 3.0-kabel wordt aanbevolen om de printer te verbinden met een USB 3.0-poort op de computer voor scannen in de modus Bus Power (ADS-1200).

### **Netwerkspecificaties (ADS-1700W)**

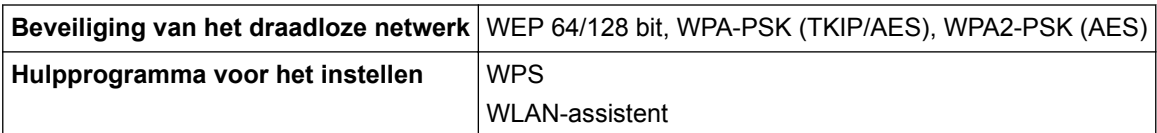
# **Ondersteunde protocollen en beveiligingsfuncties (ADS-1700W)**

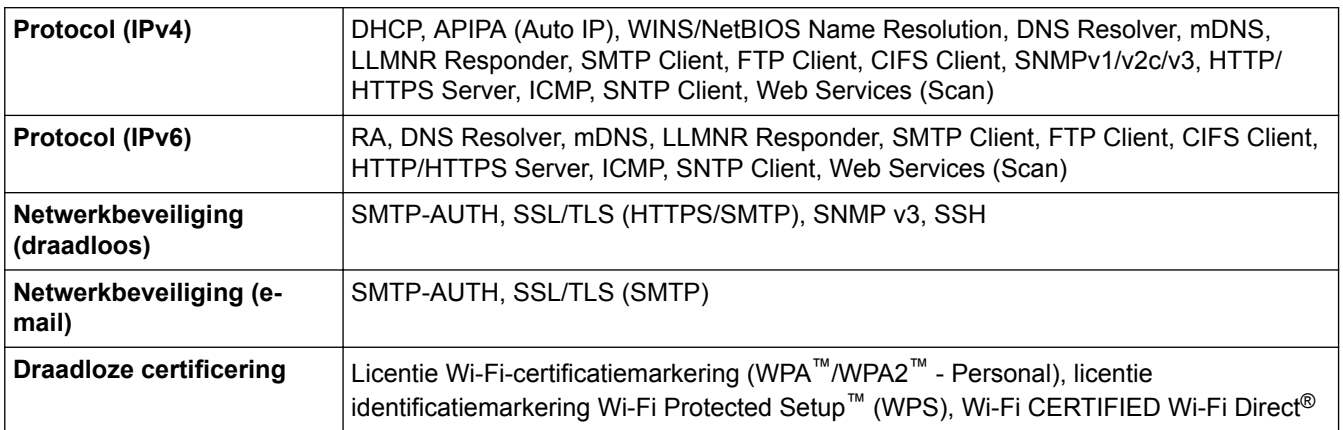

### **Specificaties van computervereisten**

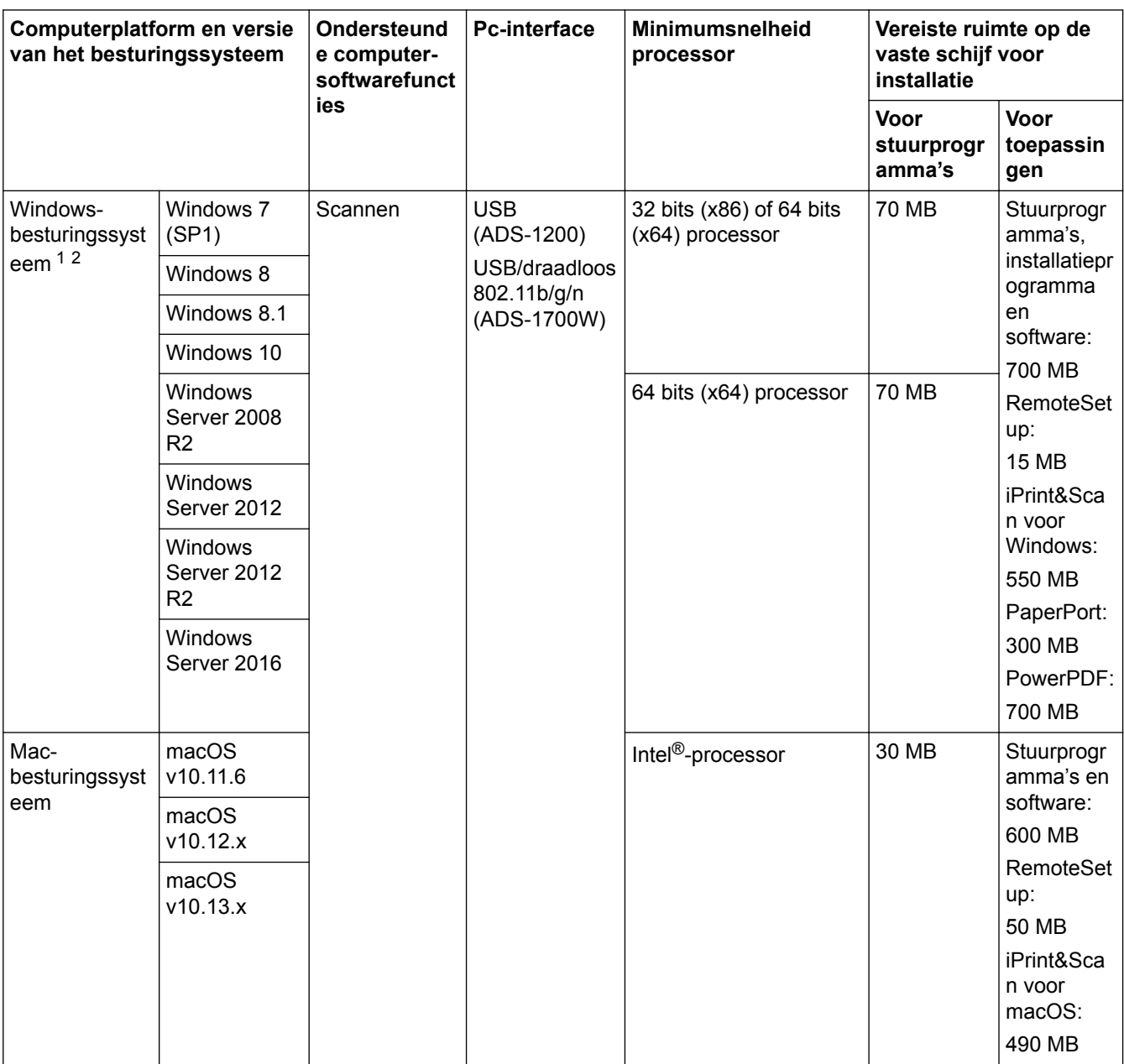

<sup>1</sup> PaperPort™ 14SE ondersteunt Windows 7, Windows 8, Windows 8.1 en Windows 10.

<sup>2</sup> Power PDF ondersteunt Windows 7 SP1, Windows 8, Windows 8.1 en Windows 10. De recentste driverupdates vindt u op [support.brother.com.](http://support.brother.com/) Alle handelsmerken, merk- en productnamen zijn eigendom van de respectieve bedrijven.

## **Verwante informatie**

• [Appendix](#page-212-0)

∣√

 [Home](#page-1-0) > [Appendix](#page-212-0) > Tekst invoeren in uw Brother-apparaat

# **Tekst invoeren in uw Brother-apparaat**

#### **Gerelateerde modellen**: ADS-1700W

Wanneer u tekst op het Brother-apparaat moet invoeren, wordt er een toetsenbord op het touchscreen weergegeven.

- De beschikbare tekens zijn afhankelijk van uw taal.
- De toetsenbordindeling kan variëren al naar gelang de functie die u instelt.

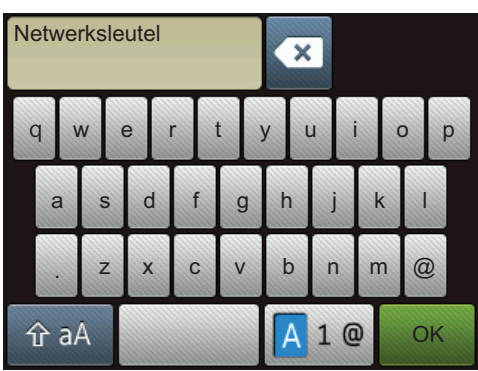

- Druk op  $\boxed{A}$  1  $\degree$  om te schakelen tussen letters, cijfers en speciale tekens.
- Druk op  $\alpha$  aA om te schakelen tussen kleine letters en hoofdletters.

#### **Spaties invoegen**

• Om een spatie in te voeren, drukt u op

#### **Corrigeren**

Als u een verkeerd teken hebt ingevoerd en dit wilt wijzigen, drukt u op  $\infty$  en voert u het juiste teken in.

## **Verwante informatie**

• [Appendix](#page-212-0)

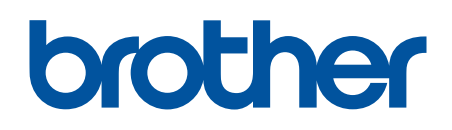

**Bezoek ons op World Wide Web [www.brother.com](http://www.brother.com/)**

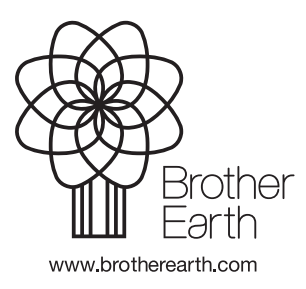

DUT Versie A